# **PDT 8100 Series**

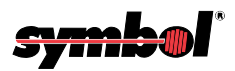

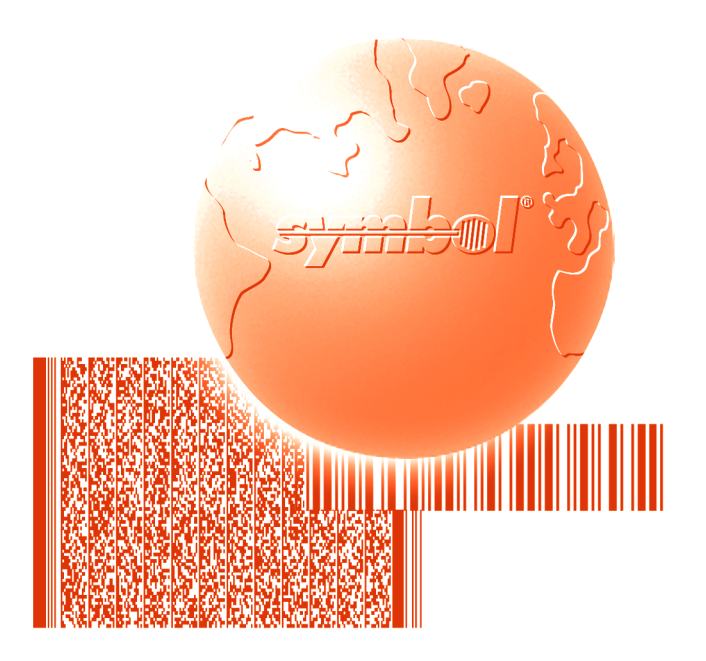

# Product Reference Guide for Pocket PC 2002

## *PDT 8100 Series Product Reference Guide for Pocket PC 2002*

*72-55034-04 Revision A December 2002*

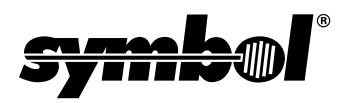

 **2002** by Symbol Technologies, Inc. All rights reserved.

No part of this publication may be reproduced or used in any form, or by any electrical or mechanical means, without permission in writing from Symbol. This includes electronic or mechanical means, such as photocopying, recording, or information storage and retrieval systems. The material in this manual is subject to change without notice.

The software is provided strictly on an "as is" basis. All software, including firmware, furnished to the user is on a licensed basis. Symbol grants to the user a non-transferable and non-exclusive license to use each software or firmware program delivered hereunder (licensed program). Except as noted below, such license may not be assigned, sublicensed, or otherwise transferred by the user without prior written consent of Symbol. No right to copy a licensed program in whole or in part is granted, except as permitted under copyright law. The user shall not modify, merge, or incorporate any form or portion of a licensed program with other program material, create a derivative work from a licensed program, or use a licensed program in a network without written permission from Symbol. The user agrees to maintain Symbol's copyright notice on the licensed programs delivered hereunder, and to include the same on any authorized copies it makes, in whole or in part. The user agrees not to decompile, disassemble, decode, or reverse engineer any licensed program delivered to the user or any portion thereof.

Symbol reserves the right to make changes to any software or product to improve reliability, function, or design.

Symbol does not assume any product liability arising out of, or in connection with, the application or use of any product, circuit, or application described herein.

No license is granted, either expressly or by implication, estoppel, or otherwise under any Symbol Technologies, Inc., intellectual property rights. An implied license only exists for equipment, circuits, and subsystems contained in Symbol products.

Symbol, Spectrum One, and Spectrum24 are registered trademarks of Symbol Technologies, Inc. Other product names mentioned in this manual may be trademarks or registered trademarks of their respective companies and are hereby acknowledged.

Symbol Technologies, Inc. One Symbol Plaza Holtsville, New York 11742-1300 http://www.symbol.com

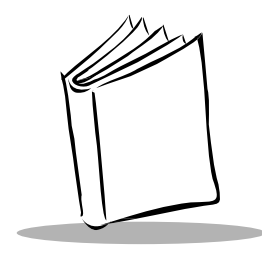

*Contents*

### **[About This Guide](#page-12-0)**

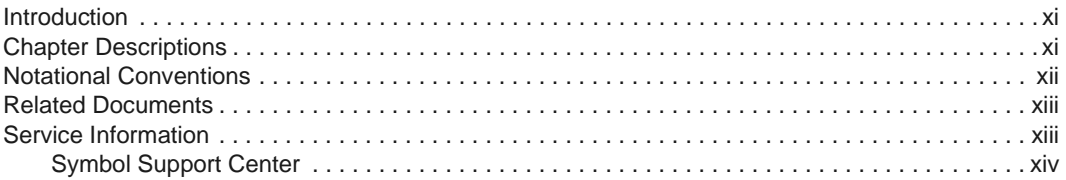

## **[Chapter 1. Getting Started](#page-18-0)**

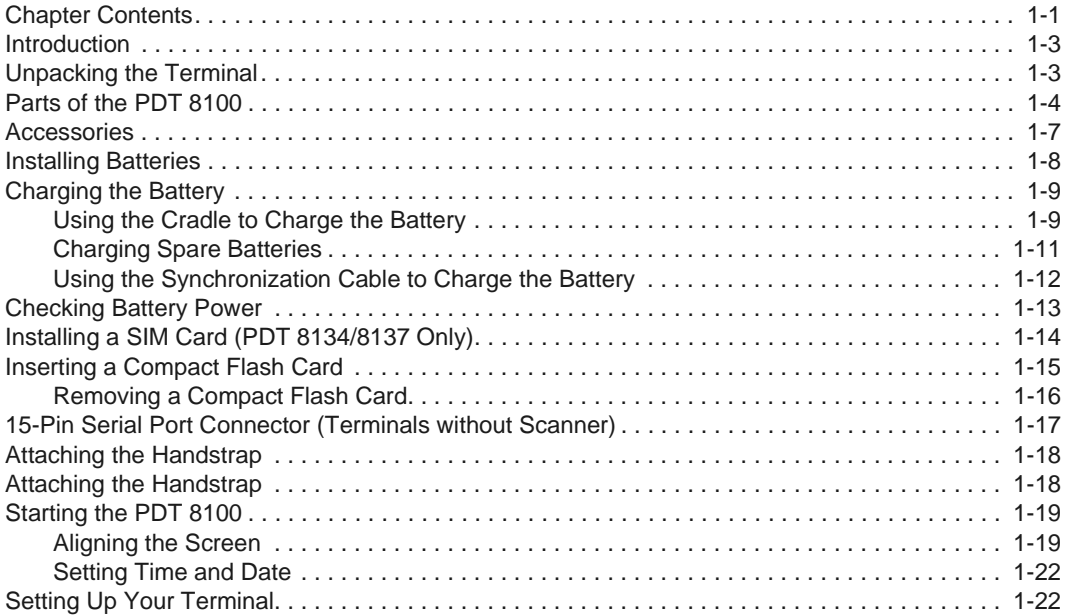

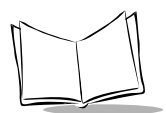

### **[Chapter 2. Operating the PDT 8100](#page-42-0)**

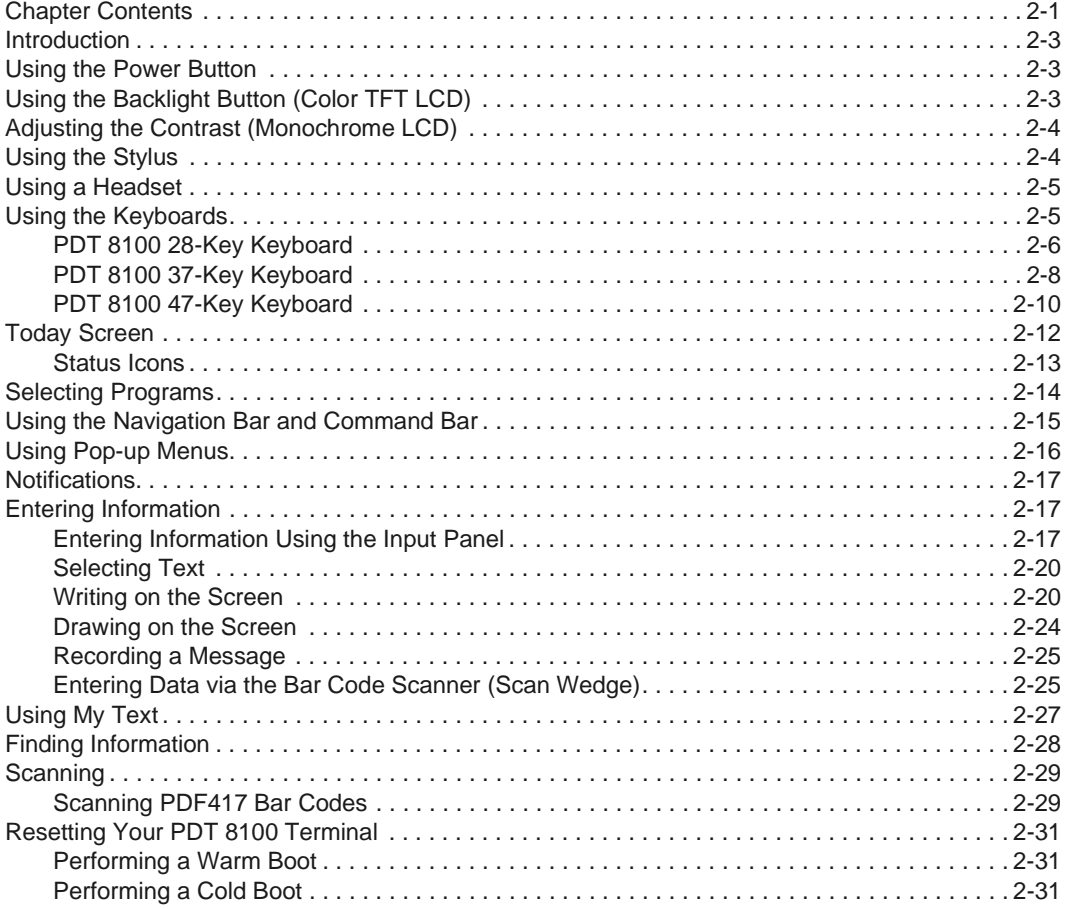

### **[Chapter 3. Customizing Your PDT 8100](#page-74-0)**

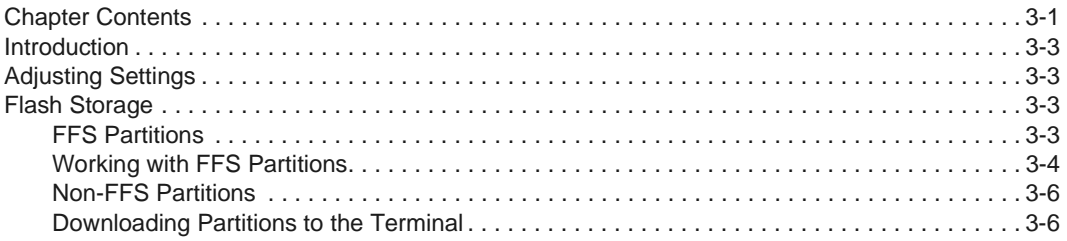

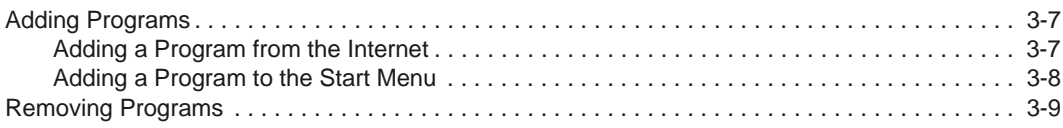

### **[Chapter 4. Communications](#page-84-0)**

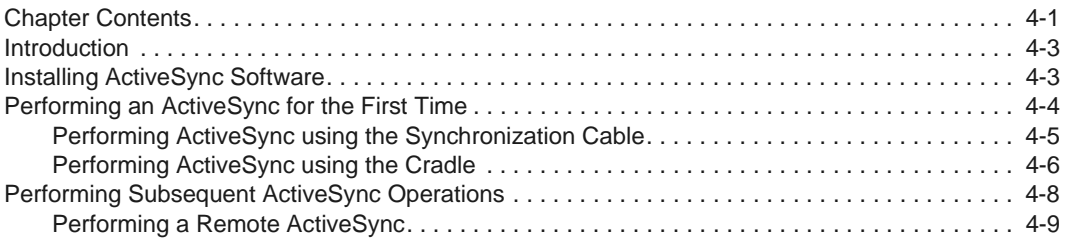

## **[Chapter 5. Applications](#page-94-0)**

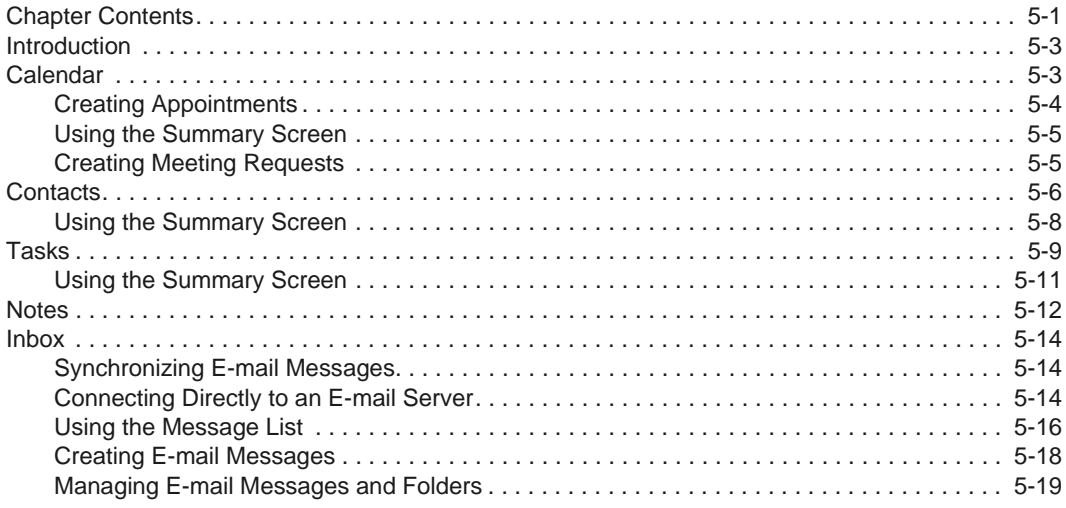

### **[Chapter 6. Companion Programs](#page-114-0)**

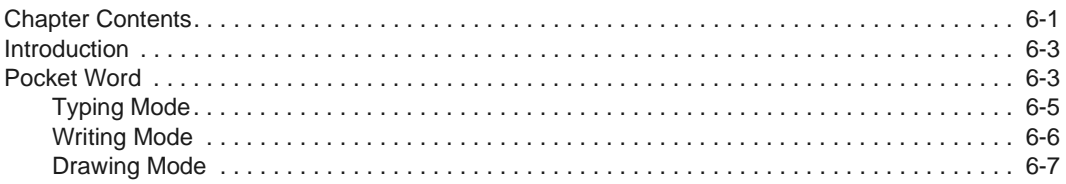

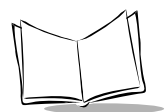

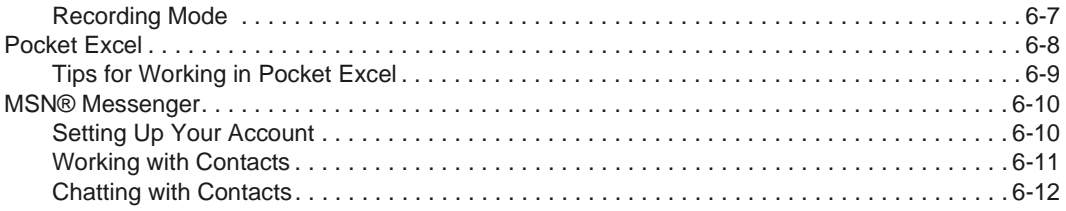

### **[Chapter 7. Pocket Internet Explorer](#page-128-0)**

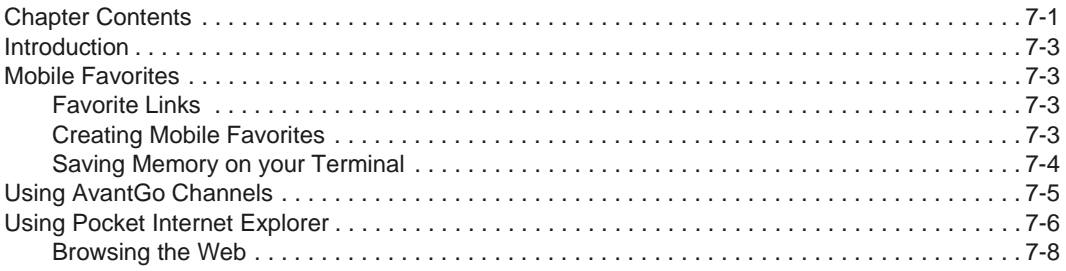

### **[Chapter 8. Connections](#page-136-0)**

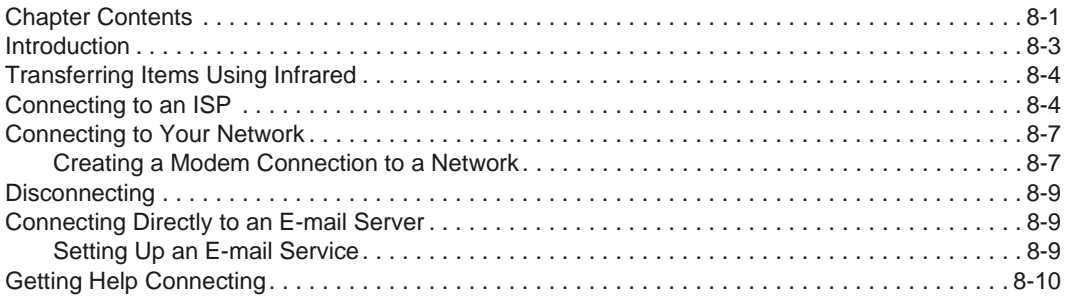

### **[Chapter 9. Spectrum24 Network Configuration](#page-146-0)**

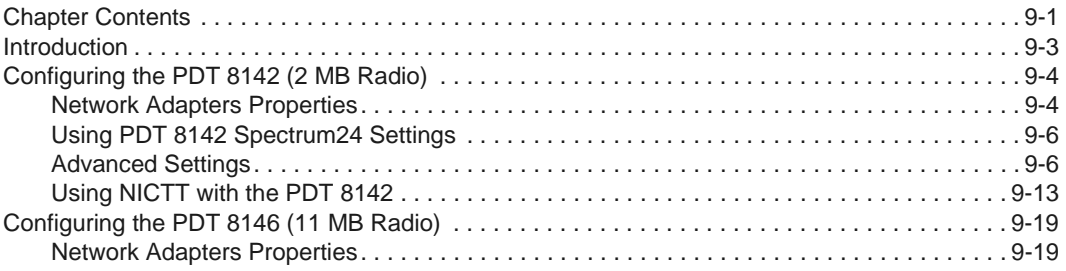

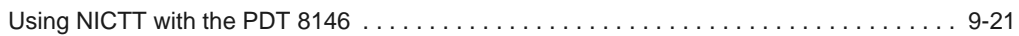

### **[Chapter 10. Wireless Wide Area Network Configuration](#page-182-0)**

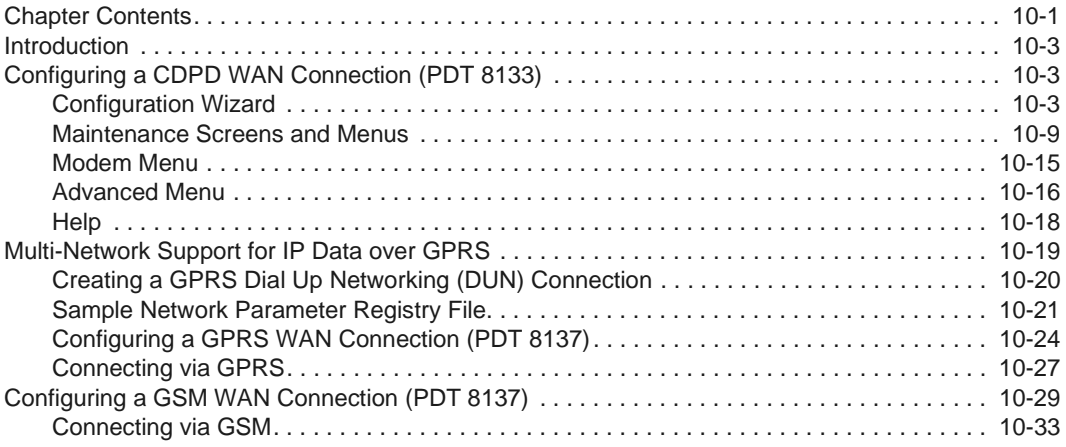

### **[Chapter 11. Software Installation on Development PC](#page-216-0)**

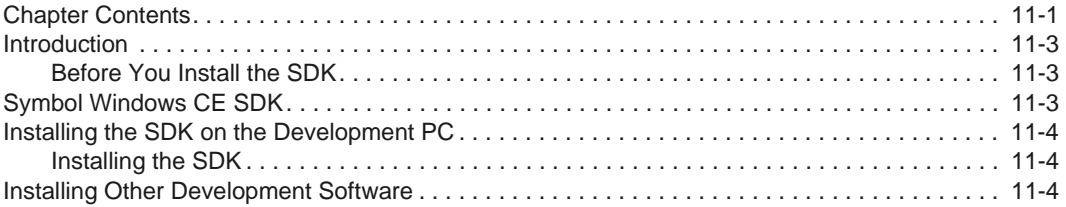

### **[Chapter 12. Configuring the Terminal](#page-220-0)**

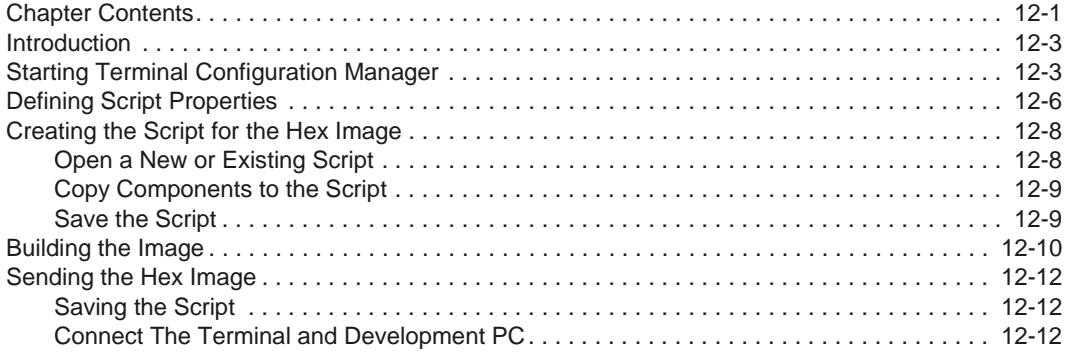

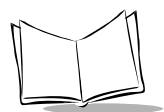

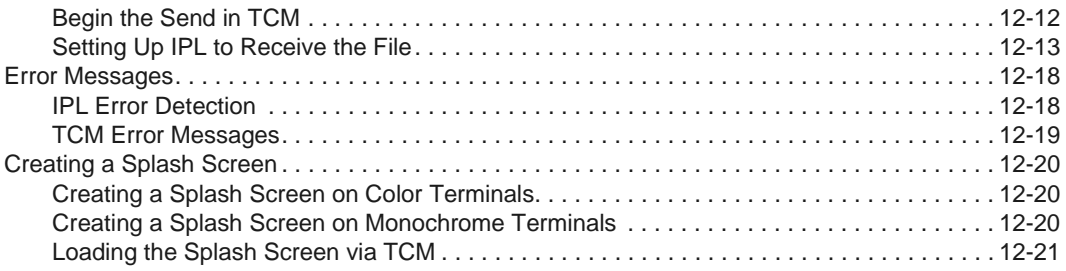

### **Chapter 13. Maintenance and Troubleshooting**

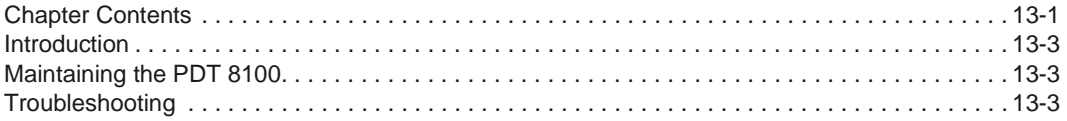

### Appendix A. Block Recognizer Characters

### Appendix B. Demo Program

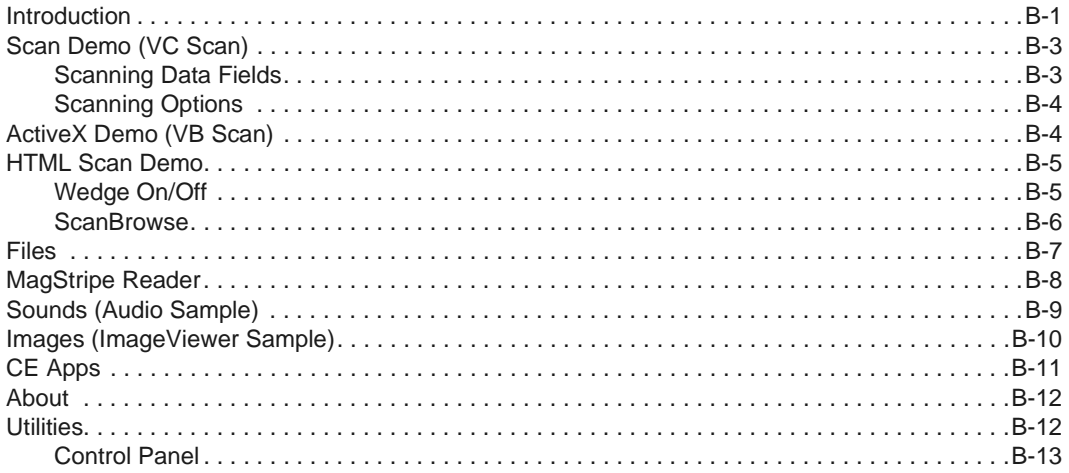

### Appendix C. GSM Demo Program

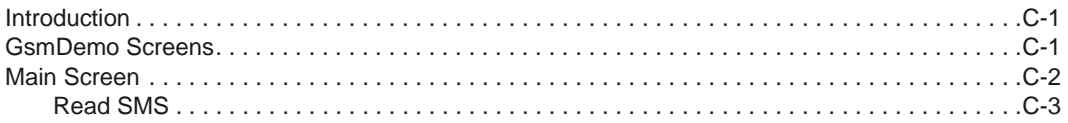

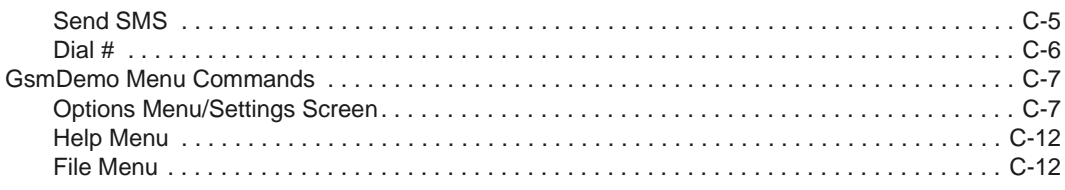

## **Appendix D. Technical Specifications**

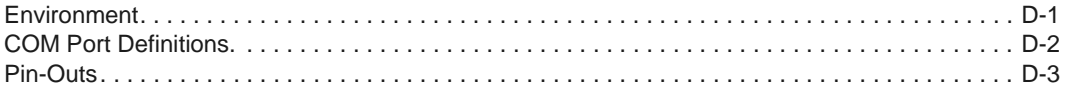

### **Appendix E. Keyboard Maps**

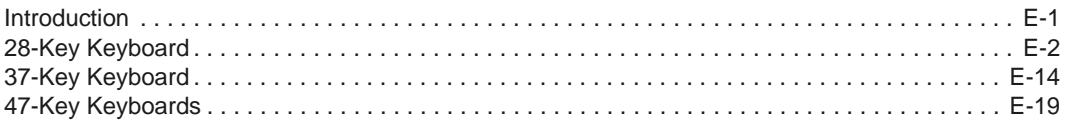

### **Feedback**

**Index** 

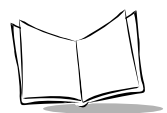

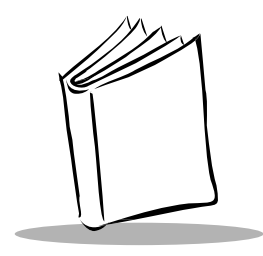

*About This Guide*

## <span id="page-12-1"></span><span id="page-12-0"></span>**Introduction**

The *PDT 8100 Series Product Reference Guide for Pocket PC 2002* provides information about the PDT 8100 Series terminal using the Pocket PC 2002 Operating System, and its accessories. The PDT 8100 Series includes the following variations of the terminal:

- PDT 8100: batch
- PDT 813x: Wireless WAN radio
- PDT 814x: Spectrum24 LAN radio

## <span id="page-12-2"></span>**Chapter Descriptions**

Topics covered in this guide are as follows:

- *Chapter 1, Getting Started* explains the physical buttons and controls on your PDT 8100 terminal, how to install and charge the batteries, start your PDT 8100 terminal for the first time, and attach the handstrap.
- *Chapter 2, Operating the PDT 8100* explains how to use your terminal, including instructions for powering on and resetting the terminal, 27-key, 37-key, and 47-key keyboards, entering information, scanning, using the stylus, and using a headset.
- *Chapter 3, Customizing Your PDT 8100* explains how to adjust settings on the terminal, and add and delete programs.
- *Chapter 4, Communications* explains how to use Microsoft® ActiveSync™ for communications between the terminal and desktop computer.
- *Chapter 5, Applications* describes how to use the Calendar, Contacts, Tasks, Notes and Inbox applications.

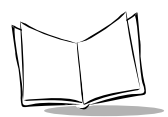

- *Chapter 6, Companion Programs* describes how to use Pocket Word, Pocket Excel, and MSN<sup>®</sup> Messenger.
- *Chapter 7, Pocket Internet Explorer* explains how to set up favorite links and channels, and browse the web on your terminal.
- *Chapter 8, Connections* describes how to connect the terminal to your network and e-mail server, and transfer information via infrared.
- *Chapter 9, Spectrum24 Network Configuration* describes how to configure the Spectrum24 wireless connection.
- *Chapter 10, Wireless Wide Area Network Configuration* describes how to configure the terminal for CDPD or GSM connection.
- *Chapter 11, Software Installation on Development PC* provides instructions for installing the Software Developer's Kit on your host PC.
- *Chapter 12, Configuring the Terminal* describes how to install and use the Terminal Configuration Manager (TCM) and Initial Program Loader (IPL).
- *Chapter 13, Maintenance and Troubleshooting* provides information to help you take proper care of your PDT 8100 terminal and solve problems that may come up.
- *Appendix A, Block Recognizer Characters* details how to write letters on your terminal using the Block Recognizer so they are correctly translated into text.
- *Appendix B, Demo Program* provides an overview of the PDT 8100 demo program applications, such as scanning, setup, diagnostic utilities, and file management.
- *Appendix C, GsmDemo Program* describes how to use the GSM Demo program, which allows you to explore what features GSM and the PDT 8137 terminal offer.
- *Appendix D, Technical Specifications* includes a table listing the technical specifications for the terminal.
- *Appendix E, Keyboard Maps* includes tables listing key functionality for the 28-key, 37-key, and 47-key keyboards.

## <span id="page-13-0"></span>**Notational Conventions**

This document uses these conventions:

- "terminal" or "PDT 8100" refers to any model of PDT 8100.
- "User" refers to anyone using an application on the PDT 8100.
- "You" refers to the End User, System Administrator or Technical Support person using this manual as a reference to install, configure, operate, maintain and troubleshoot the PDT 8100.
- *Italics* are used to highlight specific items in the general text, and to identify chapters and sections in this and related documents. It also identifies names of screens, menus, menu items, and fields within screens.
- Courier text identifies buttons to be tapped or clicked on screens.
- Bullets (•) indicate:
	- lists of alternatives or action items.
	- lists of required steps that are not necessarily sequential.
- Numbered lists indicate a set of sequential steps, i.e., those that describe step-bystep procedures.

## <span id="page-14-0"></span>**Related Documents**

The following documents provide more information on your PDT 8100 terminal.

- *PDT 8100 Quick Reference Guide*, p/n 72-52269-xx
- *CRD 8100-1000S Cradle Quick Reference Guide*, p/n 72-50974-xx
- *CRD 8100-4000E Ethernet Cradle Quick Reference Guide*, p/n 72-51002-xx
- *MDM 8100 Modem Module Quick Reference Guide*, p/n 72-50980-xx
- *MSR 8100 Magnetic Stripe Reader Quick Reference Guide*, p/n 72-50979-xx
- *VCA 8100 Charging Adapter Quick Reference Guide*, p/n 72-53818-xx
- *VCD 8100 Vehicle Cradle Quick Reference Guide*, p/n 72-50978-xx
- *Windows CE Help File for Symbol Terminals*, p/n 72E-38880-xx.
- *Symbol Software Developer's Kit (SDK) for the PDT 8100 Pocket PC 2002*, available at **<http://Software.Symbol.com/DevZone>**.

## <span id="page-14-1"></span>**Service Information**

If you have a problem with the PDT 8100 equipment, contact the Symbol Support Center. If your problem cannot be resolved over the phone, you may need to return your equipment for servicing. If that is necessary, you will be given special directions.

**Note:***Symbol Technologies is not responsible for any damages incurred during shipment if the approved shipping container is not used. Shipping the units improperly can possibly void the warranty. If the* 

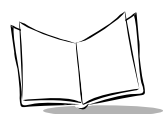

*original shipping container has not been kept, contact Symbol to have another sent to you.*

## <span id="page-15-1"></span><span id="page-15-0"></span>*Symbol Support Center*

For service information, warranty information or technical assistance contact or call the Symbol Support Center in:

#### **United States** <sup>1</sup>

Symbol Technologies, Inc. One Symbol Plaza Holtsville, New York 11742-1300 1-800-653-5350

#### **United Kingdom**

Symbol Technologies Symbol Place Winnersh Triangle, Berkshire RG41 5TP United Kingdom 0800 328 2424 (Inside UK) +44 118 945 7529 (Outside UK)

#### **Australia**

Symbol Technologies Pty. Ltd. 432 St. Kilda Road Melbourne, Victoria 3004 1-800-672-906 (Inside Australia) +61-3-9866-6044 (Outside Australia)

#### **Denmark/Danmark**

Symbol Technologies AS Dr. Neergaardsvej 3 2970 Hørsholm 7020-1718 (Inside Denmark) +45-7020-1718 (Outside Denmark)

#### **Canada**

Symbol Technologies Canada, Inc. 2540 Matheson Boulevard East Mississauga, Ontario, Canada L4W 4Z2 905-629-7226

#### **Asia/Pacific**

Symbol Technologies Asia, Inc. 230 Victoria Street #04-05 Bugis Junction Office Tower Singapore 188024 337-6588 (Inside Singapore) +65-337-6588 (Outside Singapore)

#### **Austria/Österreich**

Symbol Technologies Austria GmbH Prinz-Eugen Strasse 70 / 2.Haus 1040 Vienna, Austria 01-5055794-0 (Inside Austria) +43-1-5055794-0 (Outside Austria)

#### **Europe/Mid-East Distributor Operations** Contact your local distributor or call

+44 118 945 7360

#### **Finland/Suomi**

Oy Symbol Technologies Kaupintie 8 A 6 FIN-00440 Helsinki, Finland 9 5407 580 (Inside Finland) +358 9 5407 580 (Outside Finland)

#### **Germany/Deutchland**

Symbol Technologies GmbH Waldstrasse 66 D-63128 Dietzenbach, Germany 6074-49020 (Inside Germany) +49-6074-49020 (Outside Germany)

#### **Latin America Sales Support**

7900 Glades Road Suite 340 Boca Raton, Florida 33434 USA 1-800-347-0178 (Inside United States) +1-561-483-1275 (Outside United States)

#### **Netherlands/Nederland**

Symbol Technologies Kerkplein 2, 7051 CX Postbus 24 7050 AA Varsseveld, Netherlands 315-271700 (Inside Netherlands) +31-315-271700 (Outside Netherlands)

#### **France**

Symbol Technologies France Centre d'Affaire d'Antony 3 Rue de la Renaissance 92184 Antony Cedex, France 01-40-96-52-21 (Inside France) +33-1-40-96-52-50 (Outside France)

#### **Italy/Italia**

Symbol Technologies Italia S.R.L. Via Cristoforo Columbo, 49 20090 Trezzano S/N Navigilo Milano, Italy 2-484441 (Inside Italy) +39-02-484441 (Outside Italy)

**Mexico/México** Symbol Technologies Mexico Ltd. Torre Picasso Boulevard Manuel Avila Camacho No 88 Lomas de Chapultepec CP 11000 Mexico City, DF, Mexico 5-520-1835 (Inside Mexico) +52-5-520-1835 (Outside Mexico)

#### **Norway/Norge**

Symbol's registered and mailing address: Symbol Technologies Norway Hoybratenveien 35 C N-1055 OSLO, Norway

Symbol's repair depot and shipping address: Symbol Technologies Norway Enebakkveien 123 N-0680 OSLO, Norway

+47 2232 4375

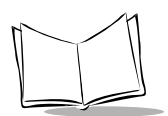

**South Africa** Symbol Technologies Africa Inc. Block B2 Rutherford Estate 1 Scott Street Waverly 2090 Johannesburg Republic of South Africa 11-809 5311 (Inside South Africa) +27-11-809 5311 (Outside South Africa)

#### **Sweden/Sverige**

"Letter" address: Symbol Technologies AB Box 1354 S-171 26 SOLNA Sweden

**Spain/España**

Symbol Technologies S.L. C/ Peonias, 2 Edificio Piovera Azul 28042 Madrid, Spain 91 324 40 00 (Inside Spain) +34 91 324 40 00 (Outside Spain)

Visit/shipping address: Symbol Technologies AB Solna Strandväg 78 S-171 54 SOLNA Sweden

Switchboard: 08 445 29 00 (domestic) Call Center: +46 8 445 29 29 (international) Support E-Mail: Sweden.Support@se.symbol.com

 $1$ Customer support is available 24 hours a day, 7 days a week.

If you purchased your Symbol product from a Symbol Business Partner, contact that Business Partner for service.

For the latest version of this guide go to:[http://www.symbol.com/manuals.](http://www.symbol.com/manuals)

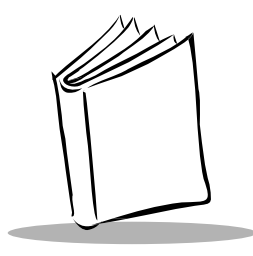

# *Chapter 1 Getting Started*

## <span id="page-18-1"></span><span id="page-18-0"></span>**Chapter Contents**

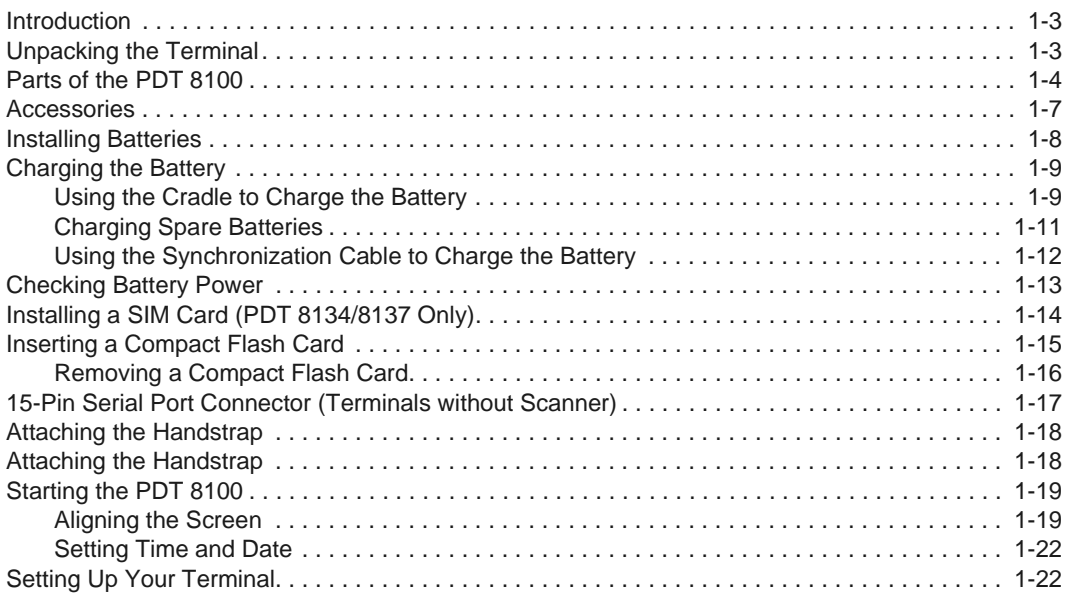

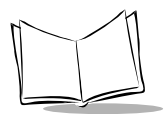

## <span id="page-20-0"></span>**Introduction**

This chapter explains the physical buttons and controls on your PDT 8100 terminal, how to install and charge the batteries, attach the handstrap, and start your PDT 8100 terminal for the first time.

## <span id="page-20-1"></span>**Unpacking the Terminal**

Carefully remove all protective material from around the terminal and save the shipping container for later storage and shipping.

Verify that you received all equipment listed on the packing slip and inspect the equipment for damage. If you are missing any equipment or if you find any damaged equipment, contact the Symbol Technologies Support Center immediately. See [page xiv](#page-15-1) for contact information.

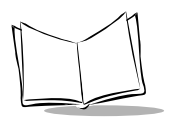

## <span id="page-21-0"></span>**Parts of the PDT 8100**

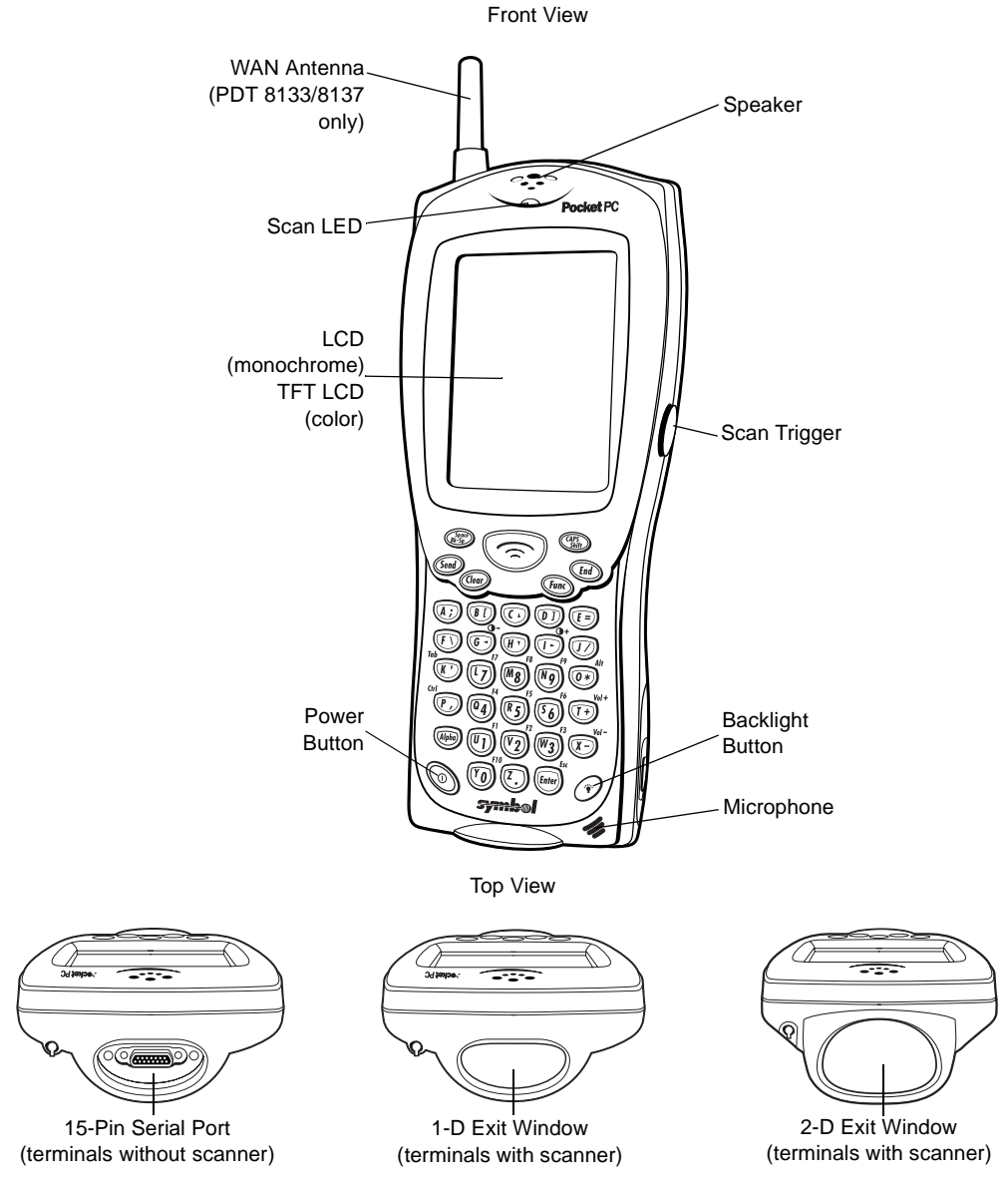

**Figure 1-1. Parts of the PDT 8100**

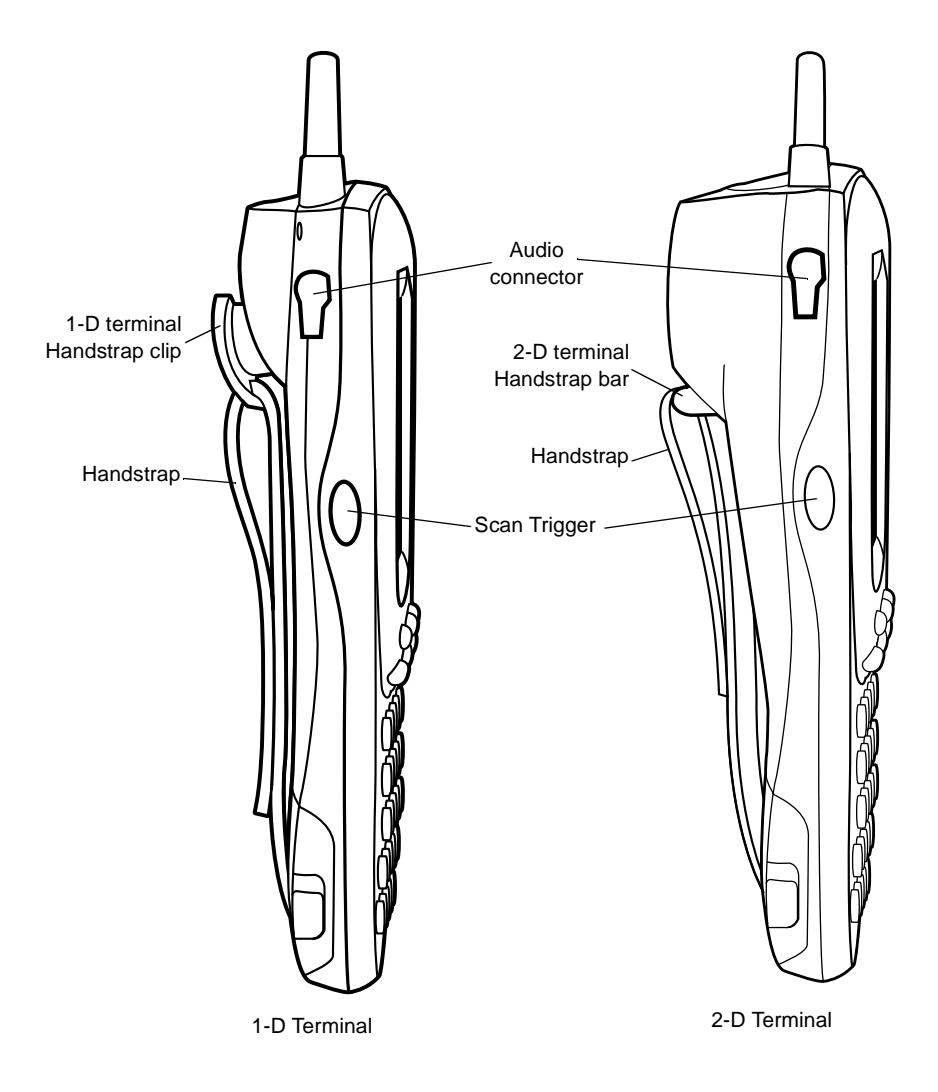

Side View

**Figure 1-2. Parts of the PDT 8100 (continued)**

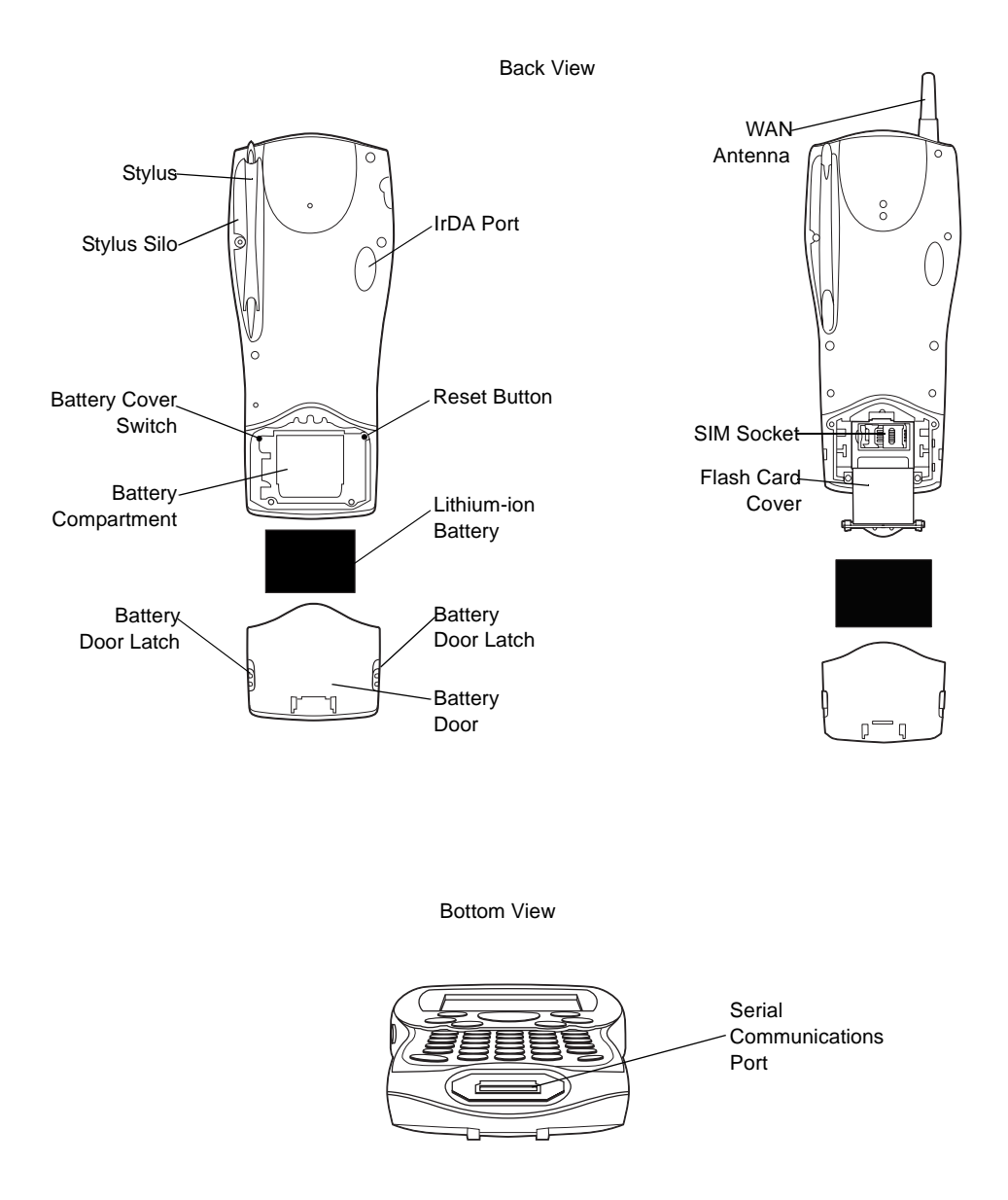

**Figure 1-3. Parts of the PDT 8100 (continued)**

## <span id="page-24-0"></span>**Accessories**

The following accessories are available for the PDT 8100:

- **Battery:** 1550 mAH lithium-ion battery (part number 21-52319-01)
- **Printer Cables:**
	- CBL8100-100-MON1
	- CBL8100-100-ELT
	- CBL8100-100-ON2
	- CBL8100-100-ZEB
	- CBL8100-100-CTC
- **CRD 8100-1000S Single-Slot Serial Charging Cradle** charges and synchronizes the PDT 8100 terminal with a desktop computer.
- **CRD 8100-4000E 4-Slot Ethernet Cradle** charges the PDT 8100 and synchronizes the terminal with a desktop computer.
- **VCD 8100-R000 Vehicle Cradle** powers the terminal and charges its battery, and can be used to communicate with other devices such as printers.
- **MDM 8100-100 Snap-On Modem Module** allows dial-up connections of the PDT 8100 terminal to a remote host computer, while maintaining the portability of the terminal.
- **VCA 8100-00 Auto Charging Adapter** connects to the cigarette lighter in a vehicle to charge the terminal.
- **MSR 8100-100 Magstripe Reader Attachment** snaps on to the PDT 8100 to add magstripe capabilities.
- **CBL 8100-200-DEX** cable snaps onto the bottom of the terminal and enables the transmission of data between the terminal and a customer's inventory system at the time of delivery.
- **Symbol Software Developer's Kit (SDK)** for the PDT 8100 Pocket PC 2002
- **Carrying Case** (part number 11-53814-01).

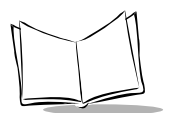

## <span id="page-25-0"></span>**Installing Batteries**

Before using your PDT 8100, install the lithium-ion battery. The battery fits behind the battery door on the back of the PDT 8100.

To install the battery in your PDT 8100:

1. Slide the latches on the battery cover up and lift the battery cover away from the PDT 8100.

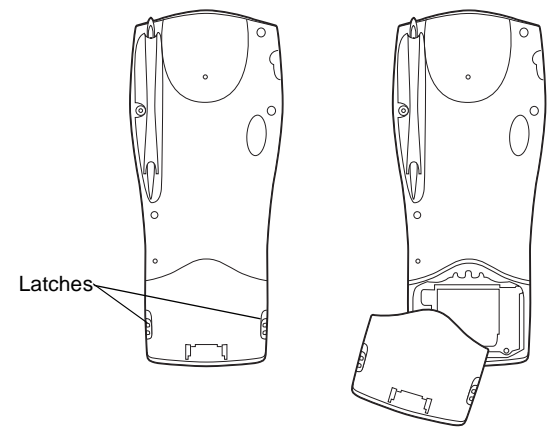

**Figure 1-4. Removing the Battery Cover**

2. Insert the lithium-ion battery in the battery compartment with the battery tether positioned properly (as shown below), making sure the battery snaps into place.

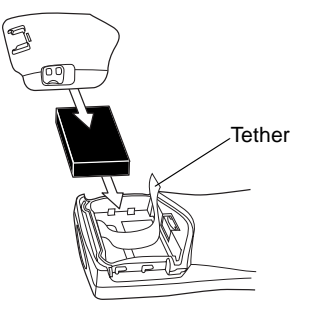

**Figure 1-5. Inserting the Battery**

3. Replace the battery cover and press down firmly along the top edge of the cover while sliding the latches down into the locked position.

**Note:***Ensure that the battery latches are in the up position while securing the battery cover on the terminal.*

## <span id="page-26-0"></span>**Charging the Battery**

Before using your terminal for the first time, charge the lithium-ion battery in the terminal for approximately 2 1/2 hours. Also, when battery voltage is low, a warning message appears indicating the battery needs to be charged. You can charge the battery using either the CRD 8100-1000S cradle or the Synchronization Cable.

Your terminal is equipped with a memory backup battery which automatically charges from the fully-charged lithium-ion battery. This backup battery retains data in memory when the terminal's battery is removed, and takes several hours to charge when you first use your terminal.

**Note:***If you remove your lithium-ion battery before the backup battery is fully charged, data may be lost. For this reason, DO NOT remove the battery within the first ten hours of use.*

## <span id="page-26-1"></span>*Using the Cradle to Charge the Battery*

To charge the terminal's battery using the CRD 8100-1000S cradle:

1. Connect the power supply to the power port on the back of the cradle, and the other end of the power supply to a wall outlet.

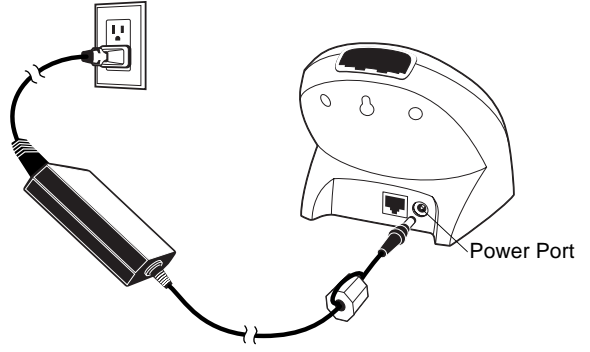

**Figure 1-6. Connecting the Power Supply**

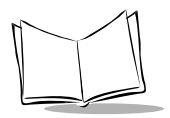

2. Connect the cradle to your computer by plugging the serial cable into the serial port on the back of the cradle, and the other end of the cable into the serial port on your computer.

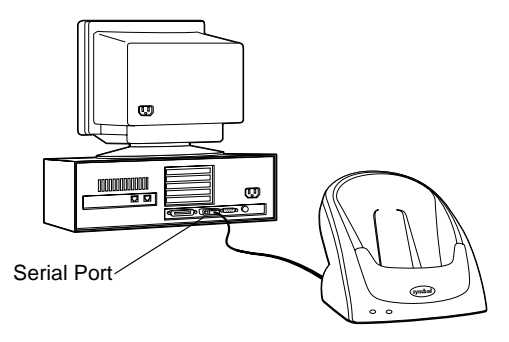

**Figure 1-7. Connecting the Cradle to the Host Computer**

3. Insert the PDT 8100 terminal in the cradle.

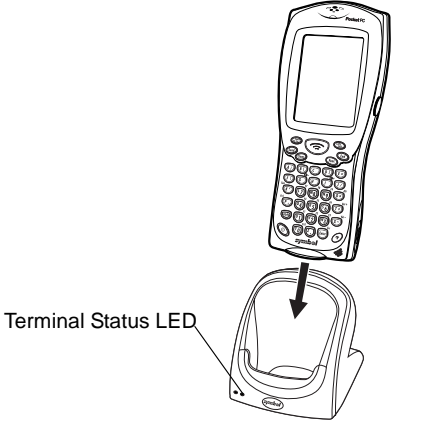

**Figure 1-8. Inserting the Terminal in the Cradle**

4. The Terminal Status LED turns red (may take up to one minute) to indicate charging. When the terminal battery is fully charged, the Terminal Status LED turns green if the cradle is connected to a host PC by serial cable.

**Note:***If the cradle is not connected to a host PC via serial cable, the Terminal Status LED flashes red twice and goes out when the battery is fully charged.*

The terminal's battery is fully charged after approximately 2 1/2 hours.

**Note:***If the battery in the terminal is low, the Terminal Status LED may flicker or turn yellow during an ActiveSync operation. The LED returns to red when the operation is complete.*

## <span id="page-28-0"></span>*Charging Spare Batteries*

To charge a spare battery, insert the battery in the spare battery charging slot in the back of the cradle, so the contacts are facing down and towards the back of the cradle. Press the battery down into the slot until firmly seated.

The Spare Battery Status LED turns red to indicate charging, then green when the battery is fully charged. The battery is fully charged after approximately 2 1/2 hours.

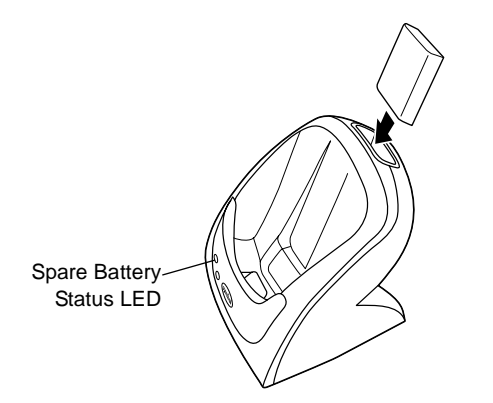

**Figure 1-9. Charging the Spare Battery**

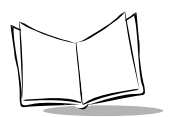

## <span id="page-29-0"></span>*Using the Synchronization Cable to Charge the Battery*

To charge the terminal's battery using the optional Synchronization Cable:

1. Insert the cable into the bottom of the terminal.

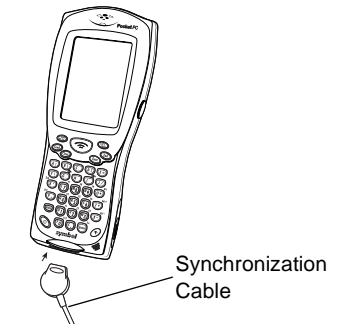

**Figure 1-10. Inserting the Cable in the Terminal**

2. Plug the power cable into a wall outlet and plug the other end into the battery charging receptacle on the side of the Synchronization Cable.

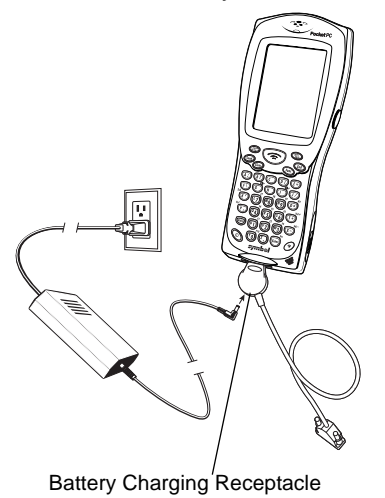

**Figure 1-11. Connecting the Power Cable**

## <span id="page-30-0"></span>**Checking Battery Power**

To check whether the battery in the terminal is charged, tap **Start**, **Settings**, **System, Power** to display the following Battery Status screen.

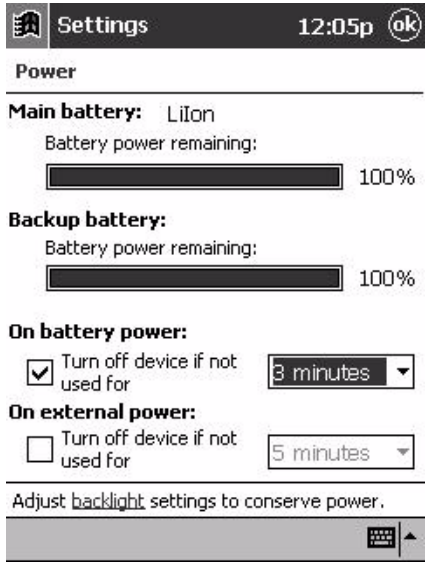

**Figure 1-12. Battery Status Screen**

To save battery power, set your terminal to turn off after a specified number of minutes on battery power.

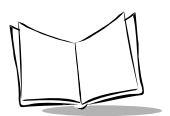

## <span id="page-31-0"></span>**Installing a SIM Card (PDT 8134/8137 Only)**

To install a SIM card into the PDT 8134 and PDT 8137:

1. Slide the latches on the battery door up and lift the battery door away from the PDT 8137. If the battery is installed, remove it.

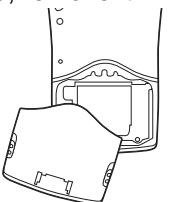

2. Remove the flash card cover at the top of the battery compartment by pulling the top out, and lifting the cover up.

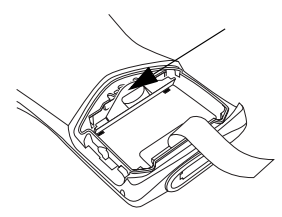

3. Slide the metal clip on the SIM cardholder door to the right to release the SIM cardholder.

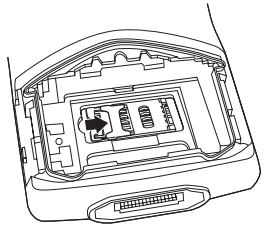

4. Lift the cardholder door to an upright position.

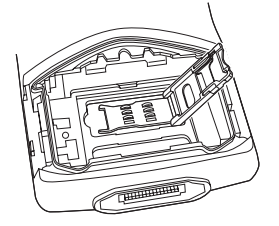

5. Insert the card between the cardholder body and the metal clip; be sure the beveled corner of the SIM card is on the top right.

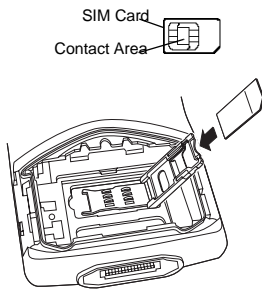

- 6. Close the cardholder door (with the contact area of the card facing down).
- 7. Slide the metal clip to the left to lock it in place.

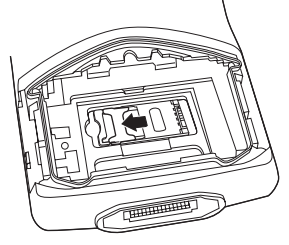

- 8. Replace the flash card cover.
- 9. Reinsert the battery and battery door.

## <span id="page-32-0"></span>**Inserting a Compact Flash Card**

The PDT 8100 has a slot for a standard compact flash card, which includes a locking mechanism that prevents the card from coming loose if the PDT 8100 is dropped. Insert the compact flash card carefully to make sure it engages this locking mechanism.

To install a compact flash card in your PDT 8100:

1. Open the battery cover and remove the battery.

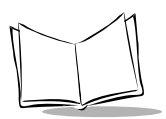

2. Remove the flash card cover at the top of the battery compartment by pulling the top out, and lifting the cover up.

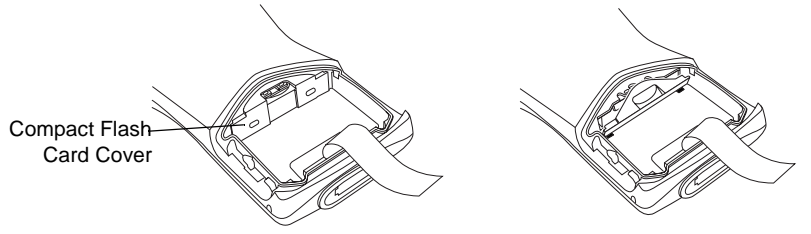

**Figure 1-13. Removing the Compact Flash Card Cover**

3. Insert the flash card into the compartment with the pins facing forward, and the main label facing down. It only fits one way. The two metal tabs on the locking mechanism will prevent you from pushing the card all of the way in.

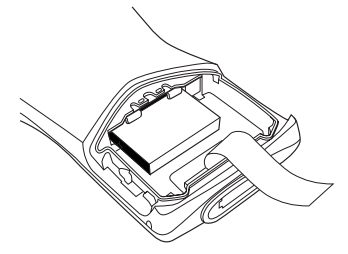

**Figure 1-14. Inserting a Compact Flash Card**

- 4. To fit the card into place, push down and in at the same time, so that the lip of the compact flash card slips *under* the tabs of the locking mechanism.
- 5. Replace the flash card cover by inserting the bottom first, and pressing the top in.

**Note:***After you insert or remove a compact flash card, you must replace the flash card cover or the terminal will not function.*

- 6. Reinsert the battery and battery cover.
- 7. Perform a soft reset (see *[Performing a Warm Boot](#page-72-3)* on page 2-31).

## <span id="page-33-0"></span>*Removing a Compact Flash Card*

To remove the compact flash card:

1. Open the battery cover and remove the battery and flash card cover.

2. Use the stylus to press the flash card release button inside the flash card compartment.

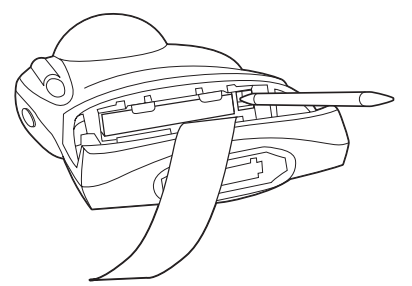

**Figure 1-15. Removing a Compact Flash Card**

## <span id="page-34-0"></span>**15-Pin Serial Port Connector (Terminals without Scanner)**

To connect to the Micro-D RS-232 port at the top of the terminal, use an ITT Cannon brand mil-spec connector (MDM-15SSB) with captivated jack screws (mil p/n M83513/5-6) to protect the connector's contacts from damage during insertion and removal.

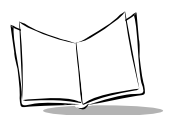

## <span id="page-35-0"></span>**Attaching the Handstrap**

The PDT 8100 has an optional handstrap which increases comfort when holding the terminal for extended periods of time. To attach the handstrap to the back of the terminal:

#### <span id="page-35-1"></span>**Attaching the Handstrap**

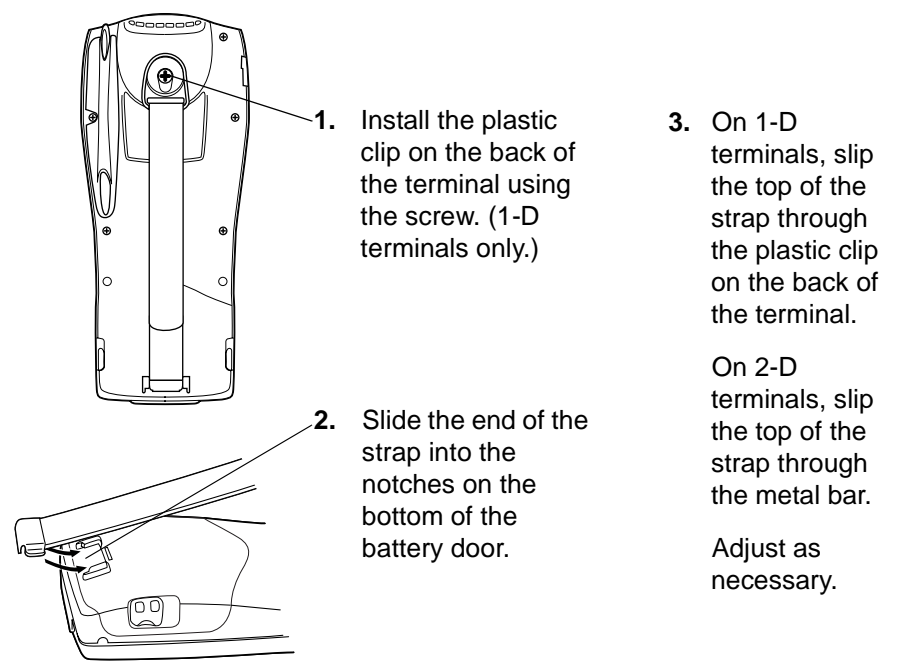

**Figure 1-16. Attaching the Handstrap**
## **Starting the PDT 8100**

After installing and charging the battery, start the terminal by pressing the red power button (see [Figure 1-17](#page-36-0)). If the terminal does not power on, reset it. See *[Performing a Cold Boot](#page-72-0)* [on page 2-31.](#page-72-0)

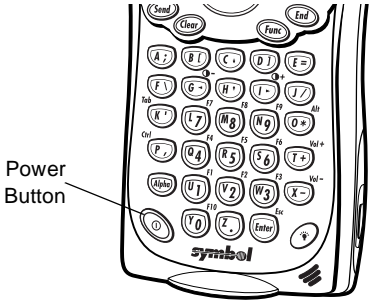

**Figure 1-17. Power Button**

<span id="page-36-0"></span>As the terminal initializes its unique Flash File System, the Symbol splash screen displays for about 10 seconds. When the Welcome screen appears, tap anywhere on the screen to continue to the Align screen. Note that these screens also appear every time you perform a cold boot.

#### *Aligning the Screen*

To align your PDT 8100 so the cursor on the touch screen aligns with the tip of your stylus:

- 1. If necessary, adjust the contrast (monochrome LCD only) on the PDT 8100 so the screen is readable. See *[Adjusting the Contrast \(Monochrome LCD\)](#page-45-0)* on page 2-4.
- 2. Remove the stylus from its storage silo on the back of the PDT 8100.

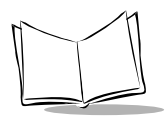

3. Tap the center of each target that appears on the screen with the tip of the stylus.

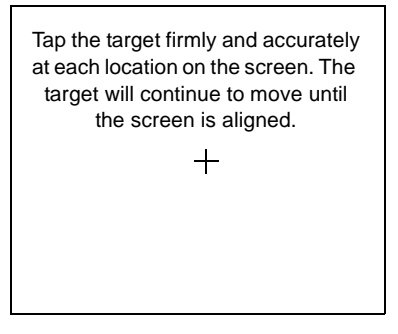

**Figure 1-18. Tapping the Target**

4. Follow the directions on the screen which lead you through a simple exercise illustrating how to use the stylus and pop-up menus.

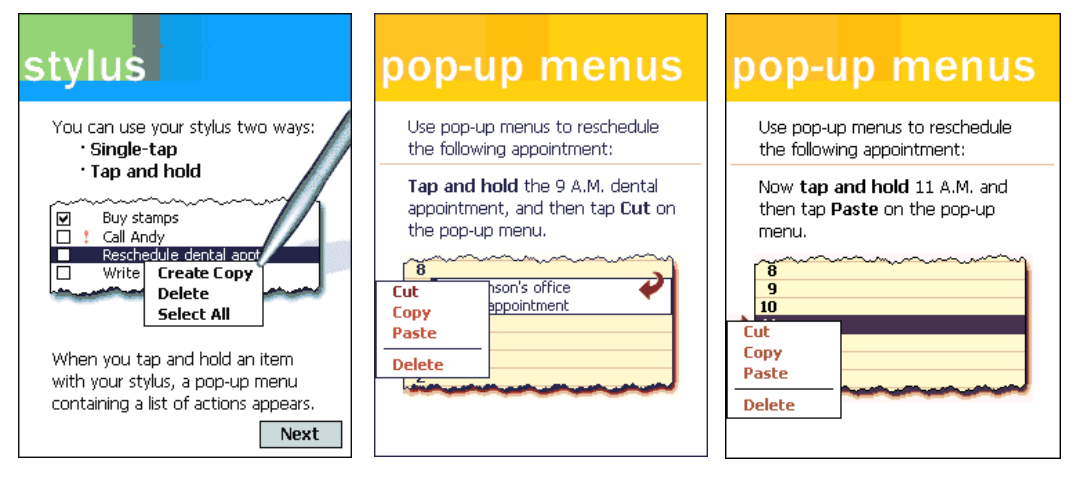

**Figure 1-19. Using Pop-up Menus**

5. Use the drop-down menu to set your time zone, and tap Next.

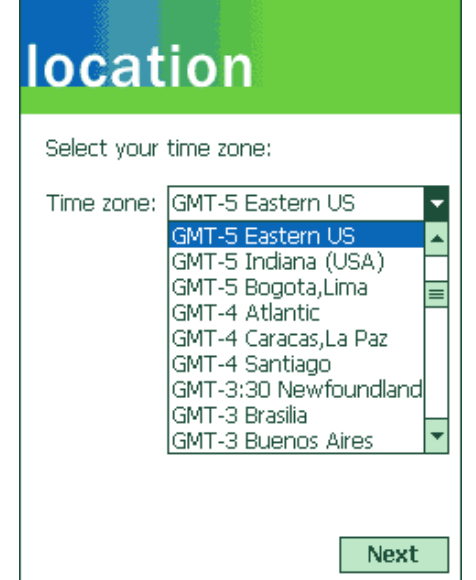

**Figure 1-20. Setting Time Zone on the PDT 8100**

**Note:***These initial setup screens appear each time you perform a hard reset.*

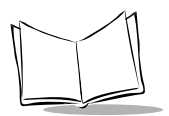

### *Setting Time and Date*

The Time and Date screen does not appear after setting the time zone. Use the clock control panel applet to set the time and date after a cold boot.

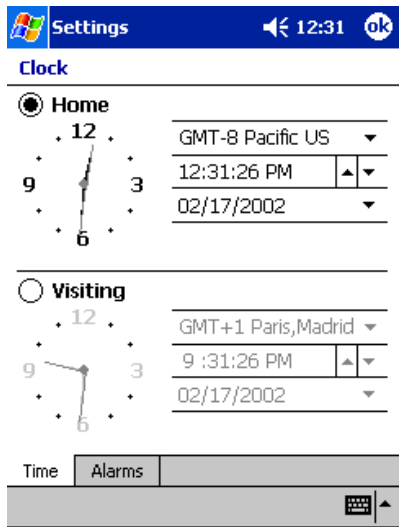

**Figure 1-21. Setting Time and Date**

# **Setting Up Your Terminal**

Refer to the following chapters for setting up your terminal:

- For customizing the settings on your PDT 8100, see Chapter 3, *[Customizing Your](#page-74-0)  [PDT 8100](#page-74-0)*.
- To set up ActiveSync to synchronize your terminal with your desktop computer, see Chapter 4, *[Communications](#page-84-0)*.
- To set up connections with a network, ISP, or e-mail server, see [Chapter 8,](#page-136-0)  *[Connections](#page-136-0)*.
- To configure your PDT 814X for Spectrum24, see Chapter 9, *[Spectrum24 Network](#page-146-0)  [Configuration](#page-146-0)*.
- To configure your PDT 813X for WWAN support, see Chapter 10, *[Wireless Wide](#page-182-0)  [Area Network Configuration](#page-182-0)*.
- To install development software on your development PC, see [Chapter 11,](#page-216-0)  *[Software Installation on Development PC](#page-216-0)*.
- To configure your terminal using the Terminal Configuration Manager, see [Chapter](#page-220-0)  12, *[Configuring the Terminal](#page-220-0)*.

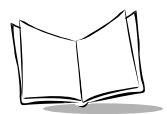

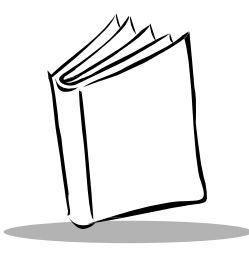

# **Chapter 2** Operating the PDT 8100

# **Chapter Contents**

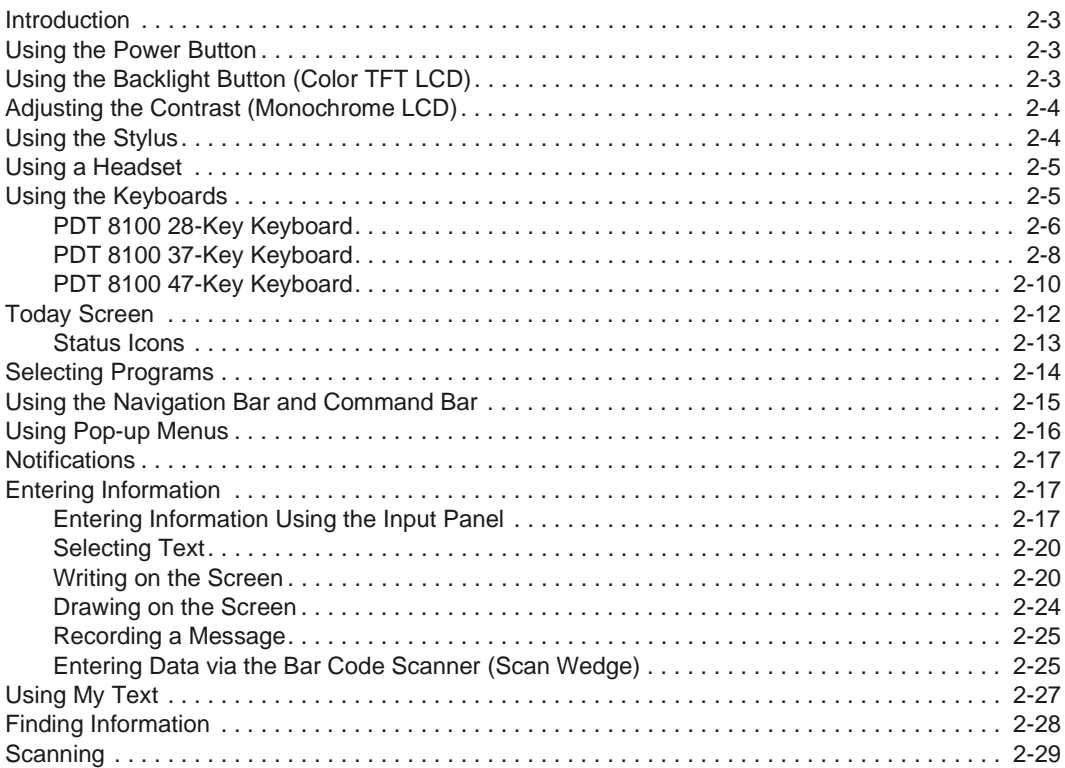

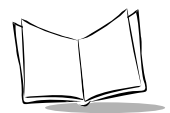

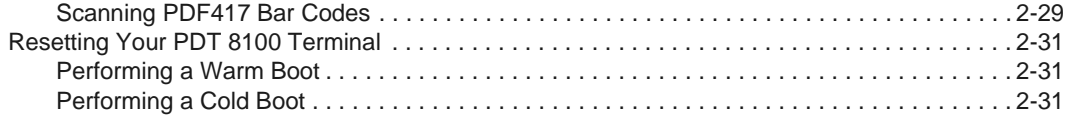

# **Introduction**

This chapter provides basic instructions for using and navigating your PDT 8100 terminal.

# <span id="page-44-0"></span>**Using the Power Button**

Press the power button on the lower left-hand side of the terminal to turn the PDT 8100 on and off.

# <span id="page-44-1"></span>**Using the Backlight Button (Color TFT LCD)**

Press the backlight button on the lower right-hand side of the terminal to turn the PDT 8100 LCD screen light on and off.

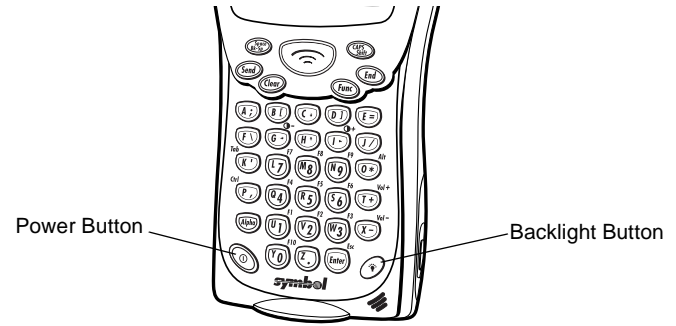

**Figure 2-1. Power and Backlight Buttons**

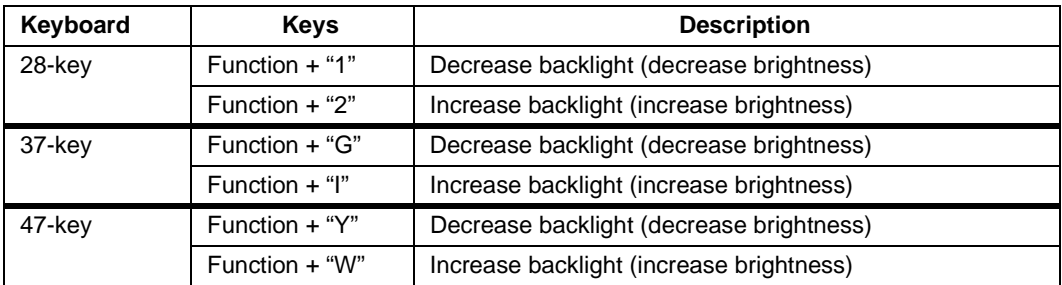

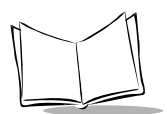

# <span id="page-45-1"></span><span id="page-45-0"></span>**Adjusting the Contrast (Monochrome LCD)**

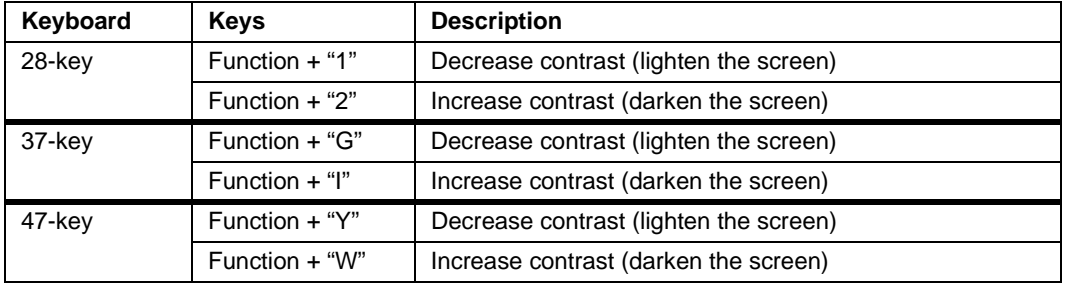

Use the following key combinations to adjust the contrast:

## <span id="page-45-2"></span>**Using the Stylus**

Your PDT 8100 has a stylus for selecting items and entering information. The stylus functions as a mouse.

- **Tap**: Touch the screen once with the stylus to open items and select options.
- **Drag**: Hold the stylus on the screen and drag across the screen to select text and images. Drag in a list to select multiple items.
- **Tap-and-hold**: Tap and hold the stylus on an item to see a list of actions available for that item. On the pop-up menu that appears, tap the action you want to perform.

# <span id="page-46-0"></span>**Using a Headset**

If your terminal is equipped with an audio connector, a headset may be installed for telephony operation.

To use the headset, plug the headset jack into the audio connector on the side of the terminal.

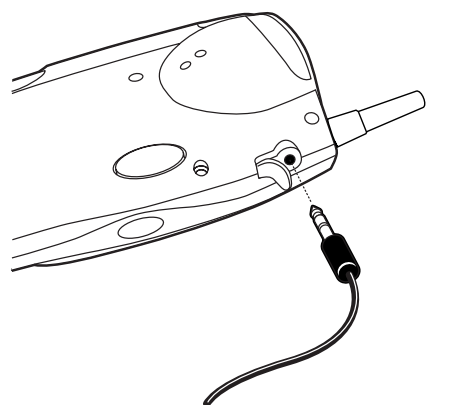

**Figure 2-2. Using a Headset**

## <span id="page-46-1"></span>**Using the Keyboards**

Refer to [Table 2-1 on page 2-6](#page-47-1), [Table 2-2 on page 2-8](#page-49-1), and [Table 2-3 on page 2-10](#page-51-1) respectively for 28-, 37-, and 47-key functionality. Note that key functions can be changed by an application. Your keyboard may not function exactly as described in these tables.

**Note:***For detailed keyboard configurations including ASCII values and VK codes, see [Appendix E, Keyboard Maps.](#page-288-0)*

For information about using the *soft* keyboard from the input panel, refer to *[Using the Soft](#page-60-0)  Keyboard* [on page 2-19](#page-60-0).

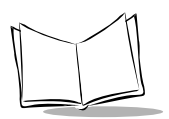

### <span id="page-47-0"></span>*PDT 8100 28-Key Keyboard*

The 28-key keyboard uses an alphanumeric keypad that produces the 26-character alphabet (A-Z), numbers (0-9), and assorted characters. The keyboard is color-coded to indicate which modifier key (Alpha-Numeric, **Func**) to press to produce a particular character or action. The keyboard default is numeric, producing numbers.

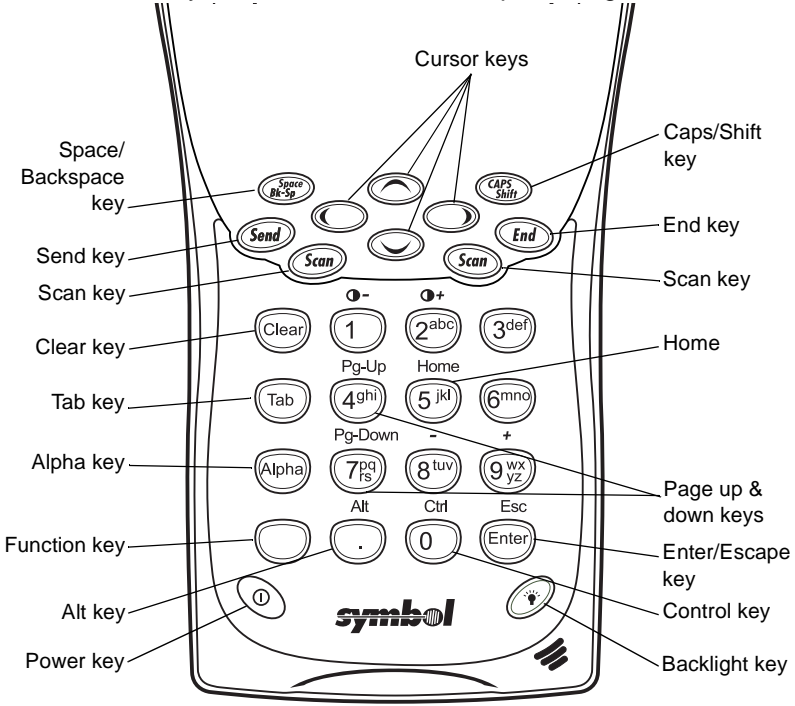

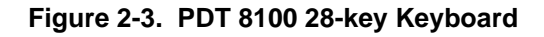

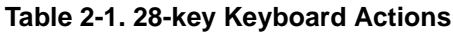

<span id="page-47-1"></span>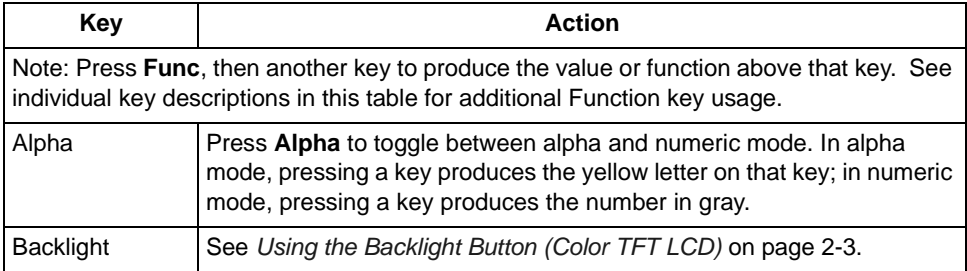

| Key                        | <b>Action</b>                                                                                                    |
|----------------------------|----------------------------------------------------------------------------------------------------|
| Caps/Shift                 | Press <b>Shift</b> when in alpha mode, then another key to capitalize the letter<br>on that key.<br>Press Func + Shift to toggle All Caps on and off. Func + Shift also<br>erases all entered data from the screen. |
| Clear                      | Press Clear to clear the screen.                                                                                                    |
| Contrast                   | See Adjusting the Contrast (Monochrome LCD) on page 2-4.                                                                                                    |
| Cursor                     | Press cursor keys to move the cursor left, right, up and down on the<br>screen.<br>Press Func $+$ up cursor to raise the volume.<br>Press Func + down cursor to lower the volume.                                   |
| End                        | Press End to move the cursor to the end of a line.                                                                                                    |
| Enter/Escape               | Press <b>Enter</b> after entering data or a command.<br>Press <b>Func</b> + <b>Enter</b> to partially or completely escape from an<br>application level or screen.                                                  |
| Power                      | See Using the Power Button on page 2-3.                                                                                                    |
| Scan                       | Press <b>Scan</b> to scan bar codes. (Also use right and left scan triggers.)                                                                                                    |
| Send                       | The <b>Send</b> key is application dependent.                                                                                                    |
| Space/<br><b>Backspace</b> | Press Func + Bk-Sp to enter a blank space.<br>Press Bk-Sp to erase information entered on the display, one character<br>at a time.                                                                                  |
| Tab                        | Press Tab to move from field to field.                                                                                                    |

**Table 2-1. 28-key Keyboard Actions (Continued)**

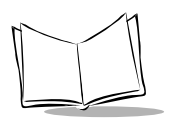

#### <span id="page-49-0"></span>*PDT 8100 37-Key Keyboard*

The 37-key keyboard uses an alphanumeric keypad that produces the 26-character alphabet (A-Z), numbers (0-9), and assorted characters. The keyboard is color-coded to indicate which modifier key (Alpha-Numeric, **Func**) to press to produce a particular character or action. The keyboard default is numeric, producing the gray number or white character on that key.

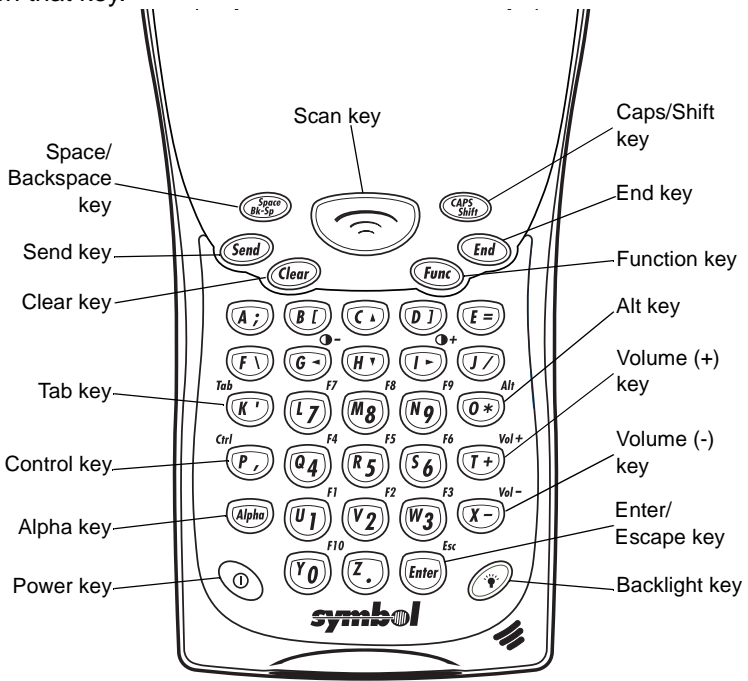

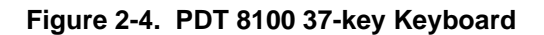

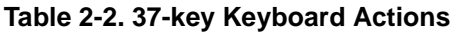

<span id="page-49-1"></span>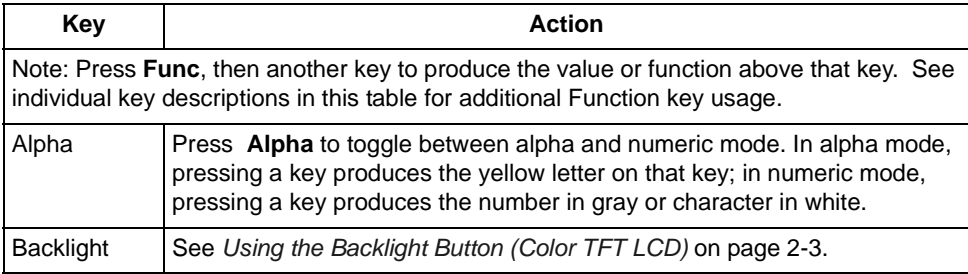

| Key                        | Action                                                                                                    |
|----------------------------|----------------------------------------------------------------------------------------------------|
| Caps/Shift                 | Press <b>Shift</b> when in alpha mode, then another key to capitalize the letter on<br>that key.<br>Press <b>Func</b> + <b>Shift</b> to toggle All Caps on and off. <b>Func</b> + <b>Shift</b> also erases<br>all entered data from the screen. |
| Clear                      | Press Clear to clear the screen.                                                                                                    |
| Contrast                   | See Adjusting the Contrast (Monochrome LCD) on page 2-4.                                                                                                    |
| Cursor keys:<br>C, G, H, I | Press cursor keys to move the cursor left, right, up and down on the screen.                                                                                                    |
| End                        | Press <b>End</b> to move the cursor to the end of a line.                                                                                                    |
| Escape/Enter               | Press <b>Enter</b> after entering data or a command.<br>Press Func + Enter to partially or completely escape from an application<br>level or screen.                                                                                            |
| Power                      | See Using the Power Button on page 2-3.                                                                                                    |
| Scan                       | Press <b>Scan</b> to scan bar codes. (Also use right and left scan triggers.)                                                                                                    |
| Send                       | The <b>Send</b> key is application dependent.                                                                                                    |
| Space/<br><b>Backspace</b> | Press <b>Func</b> + <b>Bk-Sp</b> to enter a blank space.<br>Press <b>Bk-Sp</b> to erase information entered on the display, one character at<br>a time.                                                                                         |

**Table 2-2. 37-key Keyboard Actions (Continued)**

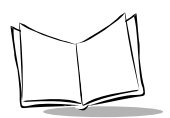

### <span id="page-51-0"></span>*PDT 8100 47-Key Keyboard*

The 47-key keyboard uses an alphanumeric keypad that produces the 26-character alphabet (A-Z), numbers (0-9), and assorted characters. The keyboard is color-coded to indicate which modifier key (Alpha-Numeric, **Func**) to press to produce a particular character or action. The keyboard default is the key value, producing the gray number or lower case yellow letter on that key.

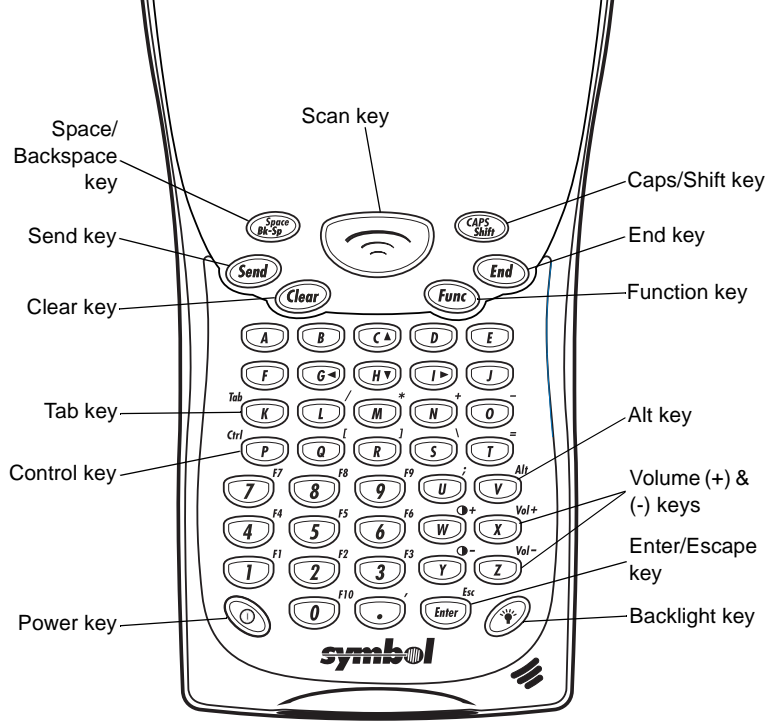

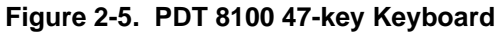

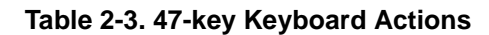

<span id="page-51-1"></span>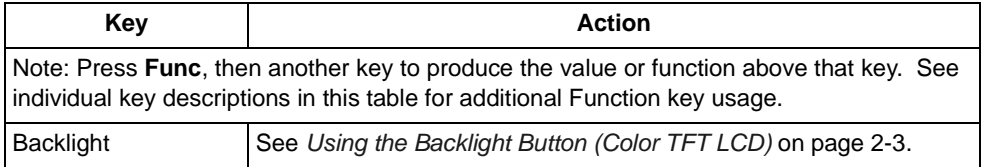

| Key                        | Action                                                                                                    |
|----------------------------|----------------------------------------------------------------------------------------------------|
| Caps/Shift                 | Press Shift when in alpha mode, then another key to capitalize the<br>letter on that key.<br>Press Func + Shift to toggle All Caps on and off. Func + Shift also<br>erases all entered data from the screen. |
| Clear                      | Press Clear to clear the screen.                                                                                                    |
| Contrast                   | See Adjusting the Contrast (Monochrome LCD) on page 2-4.                                                                                                    |
| Cursor keys:<br>C, G, H, I | Press cursor keys to move the cursor left, right, up and down on the<br>screen.                                                                                                    |
| End                        | Press End to move the cursor to the end of a line.                                                                                                    |
| Escape/Enter               | Press <b>Enter</b> after entering data or a command.<br>Press <b>Func</b> + <b>Enter</b> to partially or completely escape from an<br>application level or screen.                                           |
| Power                      | See Using the Power Button on page 2-3.                                                                                                    |
| Scan                       | Press Scan to scan bar codes. (Also use right and left scan triggers.)                                                                                                    |
| Send                       | The Send key is application dependent.                                                                                                    |
| Space/Backspace            | Press Func + Bk-Sp to enter a blank space.<br>Press Bk-Sp to erase information entered on the display, one<br>character at a time.                                                                           |

**Table 2-3. 47-key Keyboard Actions (Continued)**

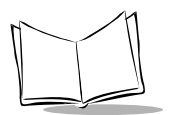

## <span id="page-53-0"></span>**Today Screen**

When you turn on your terminal for the first time each day (or after 4 hours of inactivity), the Today screen appears. You can also display it by tapping  $\sqrt{a}$ , then Today. On the Today screen, you can see important information for the day.

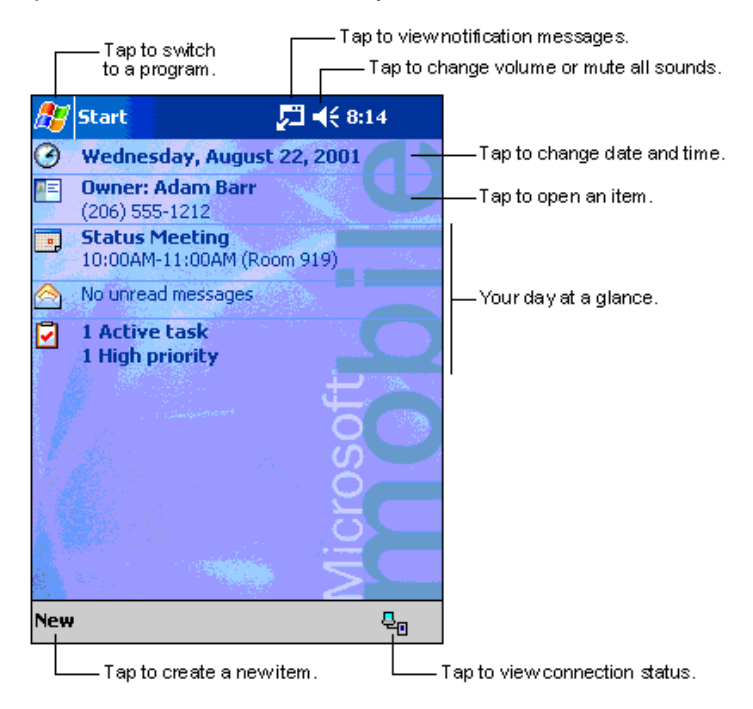

**Figure 2-6. Today Screen**

### <span id="page-54-0"></span>*Status Icons*

You may see the following status icons on the command bar located at the bottom of the screen:

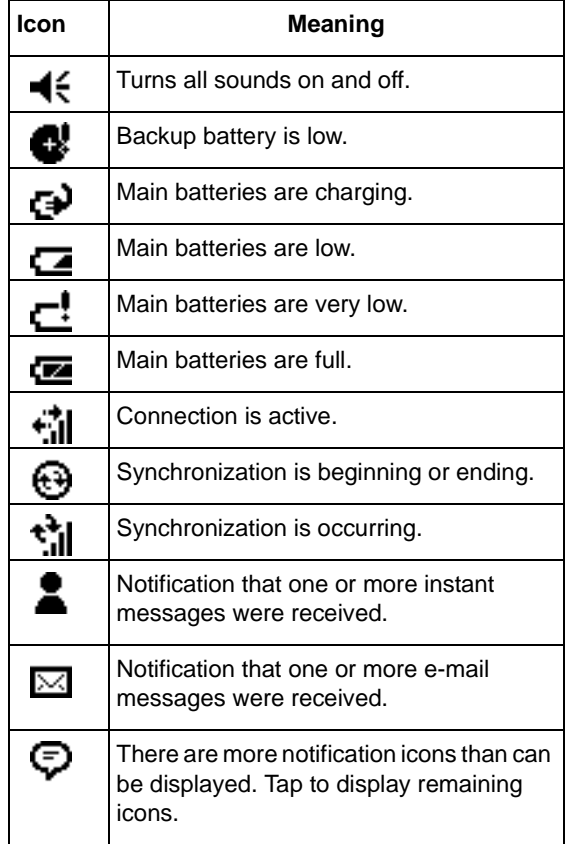

#### **Table 2-4. Status Icons**

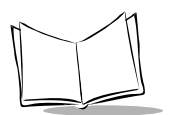

### <span id="page-55-0"></span>**Selecting Programs**

To select a program, tap *Start*, *Programs*, then the program name. (To select which programs appear on the *Program* menu, see Chapter 3, *[Customizing Your PDT 8100](#page-74-0)*.)

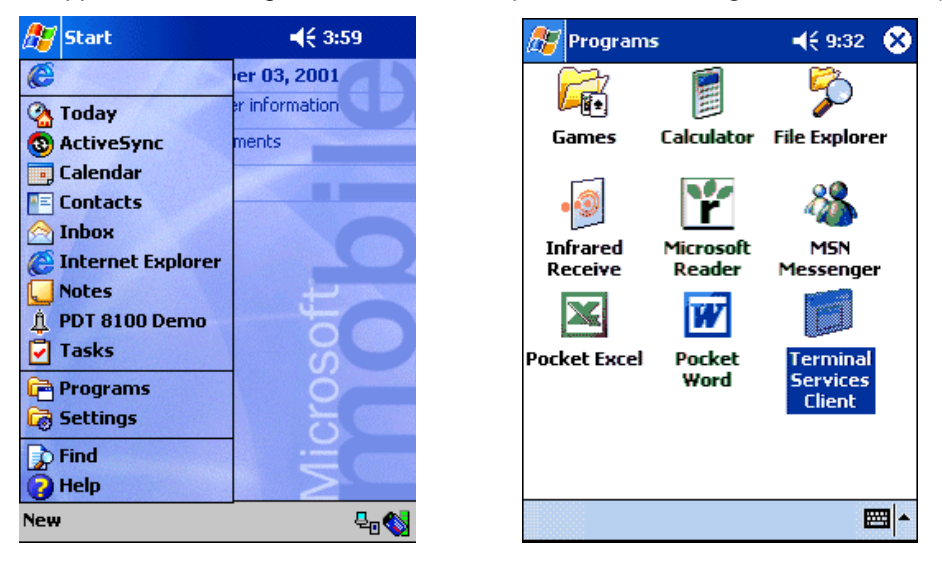

**Figure 2-7. Start Menu**

**Note:***Some programs have abbreviated labels for check boxes and dropdown menus. To see the full label, hold the stylus on the label. Drag the stylus off the label so that the command is not carried out.* 

### <span id="page-56-0"></span>**Using the Navigation Bar and Command Bar**

The navigation bar at the top of the screen displays the active program and current time, and allows you to select programs and close screens.

Use the command bar at the bottom of the screen to perform tasks in programs. The command bar includes menu names, buttons, and the input panel button. To create a new item in the current program, tap *New*. To see the name of a button, hold the stylus on the button. Drag the stylus off the button so the command is not carried out.

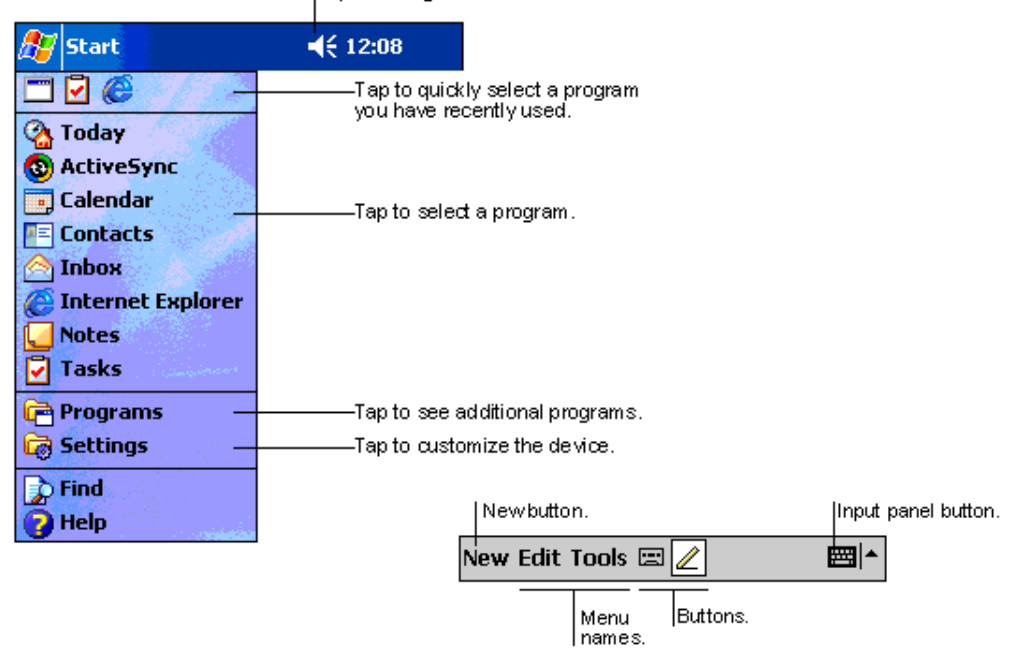

Tap to change volume or mute the device.

**Figure 2-8. Screen Navigation**

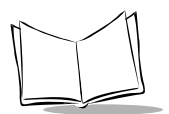

## <span id="page-57-0"></span>**Using Pop-up Menus**

With pop-up menus, you can quickly choose an action for an item. For example, use the pop-up menu in the contact list to delete a contact, make a copy of a contact, or send an email message to a contact. The actions in the pop-up menus vary from program to program.

To access a pop-up menu, hold the stylus on the item you want to perform the action on. When the menu appears, lift the stylus, and tap the action to perform, or tap outside the menu to close it without performing an action.

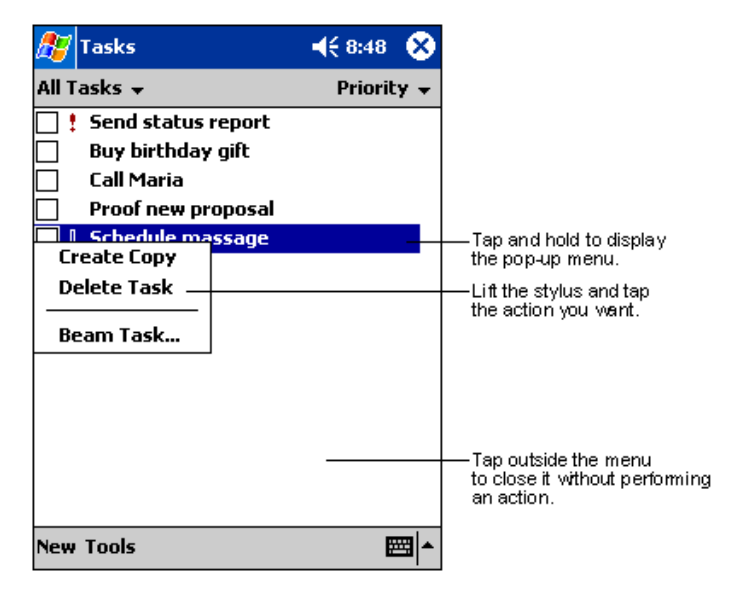

**Figure 2-9. Pop-up Menu**

## <span id="page-58-0"></span>**Notifications**

Your PDT 8100 notifies you when you have something to do. For example, if you've set up an appointment in Calendar, a task with a due date in Tasks, or an alarm in Clock, you'll be notified in any of the following ways:

- a message box appears on the screen
- a sound, which you can set, is played
- a light flashes on your terminal.

To choose reminder types and sounds for your terminal, tap the *Start* menu, then *Settings*. In the *Personal* tab, tap *Sounds & Notifications*. Select the desired options.

## <span id="page-58-1"></span>**Entering Information**

To enter information, you may:

- Use the 28-key, 37-key, or 47-key keyboard. (See *[Using the Keyboards](#page-46-1)* on page 2- [5](#page-46-1) and Appendix E, *[Keyboard Maps](#page-288-0)* for keyboard functions.)
- Use the input panel to enter typed text, either using the soft keyboard or writing characters.
- Write directly on the screen.
- Draw pictures on the screen.
- Speak into the microphone to record a message.
- Scan bar code data into data fields.
- Use Microsoft<sup>®</sup> ActiveSync<sup>®</sup> to synchronize or copy information from your desktop computer to your terminal. For more information on ActiveSync, see [Chapter 4,](#page-84-0)  *[Communications](#page-84-0)* or ActiveSync Help on your desktop computer.

**Note:** *Microsoft Transcriber input method is not included on your PDT 8100. You may download Transcriber from Microsoft's Web site and install it in the terminal's RAM.*

#### <span id="page-58-2"></span>*Entering Information Using the Input Panel*

Use the input panel to enter information in any program. You can either type using the soft keyboard or write using Block Recognizer, or Letter Recognizer. In any case, the characters appear as typed text on the screen.

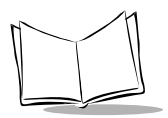

To show or hide the input panel, tap the Input Panel button. Tap the arrow next to this button to view input methods.

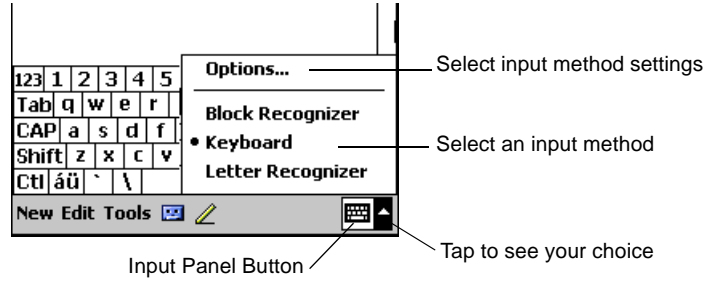

**Figure 2-10. Input Panel Button**

When you use the input panel, your terminal anticipates the word you are typing or writing and displays it above the input panel. When you tap the displayed word, it is inserted into your text at the insertion point. The more you use your terminal, the more words it learns to anticipate.

To change input settings, such as the number of words suggested at one time, tap *Options* from the Input Panel menu, and tap the tabs to see each setting screen.

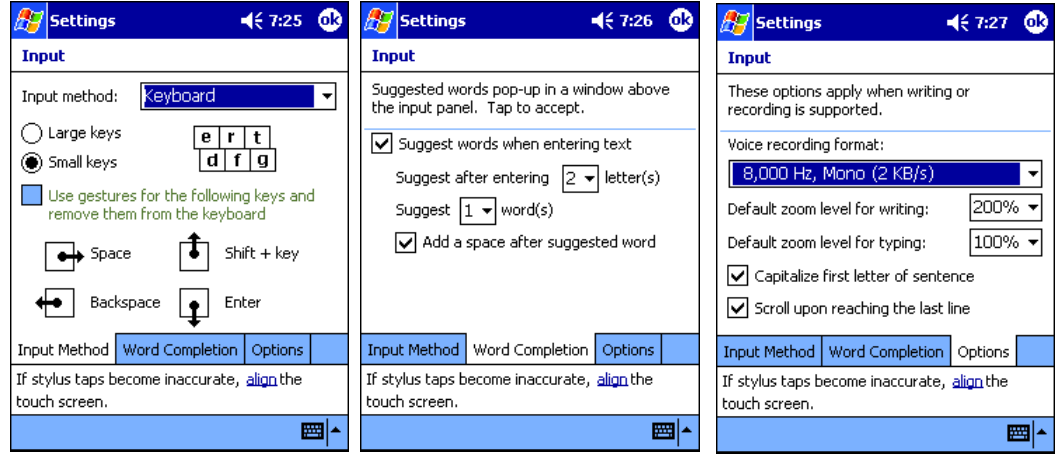

**Figure 2-11. Input Panel Options**

#### <span id="page-60-0"></span>**Using the Soft Keyboard**

To type with the soft keyboard:

- 1. Tap the arrow next to the Input Panel button, then *Keyboard*.
- 2. On the soft keyboard, tap the keys with your stylus.

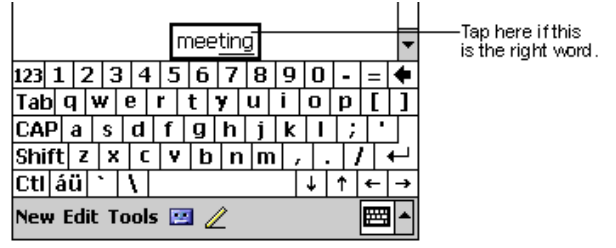

**Figure 2-12. Soft Keyboard**

#### **Using the Block Recognizer**

To use Block Recognizer:

- 1. Tap the arrow next to the Input Panel button, then *Block Recognizer*.
- 2. Write a letter in the left side of the box, or a number in the right side, using special character strokes.

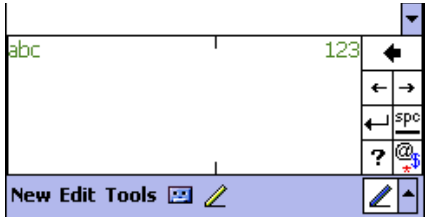

**Figure 2-13. Block Recognizer**

When you write a letter, it is converted to typed text on the screen. For specific instructions on using Block Recognizer, with Block Recognizer open, tap the question mark next to the writing area, or see Appendix A, *[Block Recognizer Characters](#page-250-0)*.

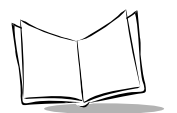

#### **Using the Letter Recognizer**

To use Letter Recognizer:

- 1. Tap the arrow next to the Input Panel button, then *Letter Recognizer*.
- 2. Write letters or numbers in the writing area, just as you would on paper. Write capital letters in the left side of the box, numbers in the right side, and lower case letters in the center.

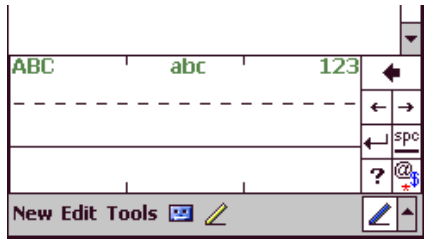

**Figure 2-14. Letter Recognizer**

When you write a letter, it is converted to typed text on the screen. For instructions on using Letter Recognizer, with Letter Recognizer open, tap the question mark next to the writing area.

#### <span id="page-61-0"></span>*Selecting Text*

To edit or format typed text, select it by dragging the stylus across the text. Cut, copy, and/ or paste text by holding the selected words then tapping an editing command on the popup menu, or by tapping the command on the *Edit* menu.

#### <span id="page-61-1"></span>*Writing on the Screen*

In any program that accepts writing, such as the Notes program and the *Notes* tab in Calendar, Contacts, and Tasks, you can use your stylus to write directly on the screen. To write on the screen, tap the Pen button to switch to writing mode. Lines appear on the screen to guide you.

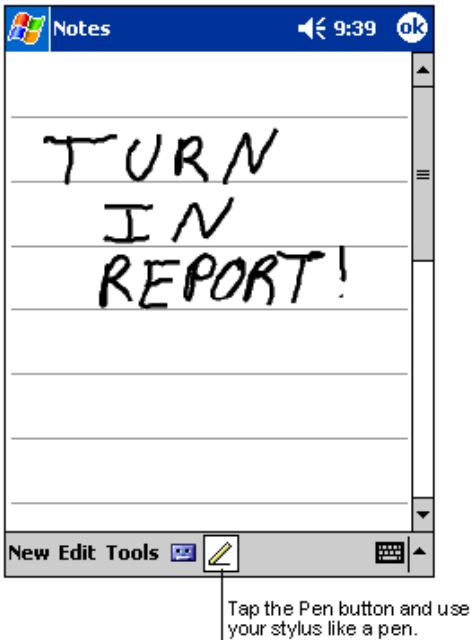

**Figure 2-15. Writing on the Screen**

**Note:***Some programs that accept writing do not have the Pen button. See the documentation for that program to find out how to switch to writing mode.*

#### **Selecting Writing**

To select writing to edit or format:

- 1. Tap and hold the stylus next to the text you want to select until the insertion point appears.
- 2. Drag the stylus across the text.

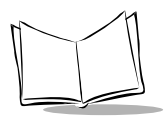

If you accidentally write on the screen, tap *Tools*, then *Undo* and try again. You can also select text by tapping the Pen button to deselect it, then dragging the stylus across the screen.

You can cut, copy, and paste written text in the same way you work with typed text: tap and hold the selected words, then tap the command from the pop-up menu, or select the command from the *Edit* menu.

#### **Converting Writing to Text**

To convert your writing to text, tap *Tools*, then *Recognize*.

To convert certain words, select them before tapping *Recognize* on the *Tools* menu (or tap and hold the selected words, then tap *Recognize* on the pop-up menu). If a word is not recognized, it is left as writing.

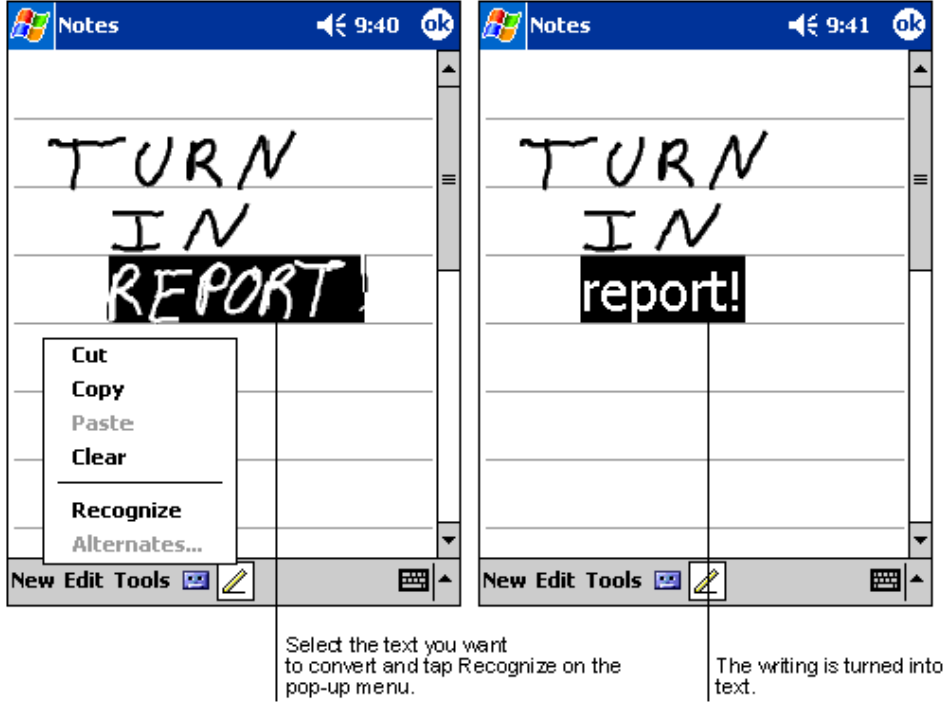

**Figure 2-16. Writing on the Screen**

If the conversion is incorrect, select different words from a list of alternates or return to the original writing. Tap and hold the incorrect word only. On the pop-up menu, tap *Alternates*. A list of alternate words appears. Tap the word you want to use, or tap the writing at the top of the menu to return to the original writing.

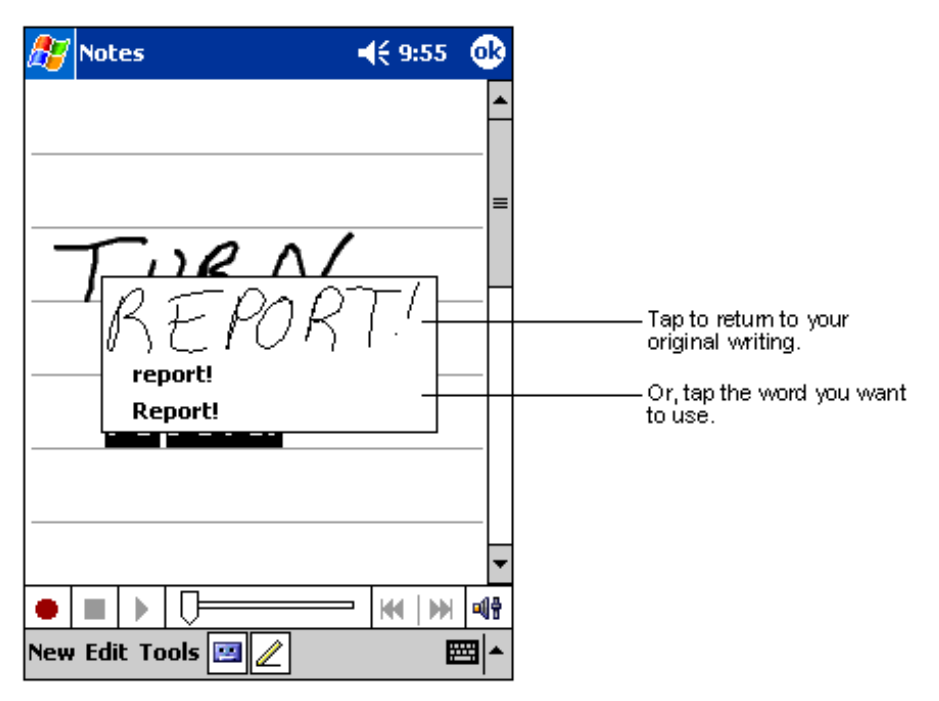

**Figure 2-17. Alternate List**

#### **Writing Tips**

- Write neatly.
- Write on the lines and draw descenders below the line. Cross of the "t" and write apostrophes below the top line so they are not confused with the word above. Write periods and commas above the line.
- For better recognition, try increasing the zoom level to 300% using the *Tools* menu.
- Leave large gaps between words so your terminal can easily tell where words begin and end.
- Hyphenated words, foreign words that use special characters such as accents, and some punctuation cannot be converted.

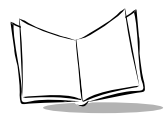

• If you add writing to a word to change it (such as changing a "3" to an "8") after you attempt to recognize the word, the writing you add is not included if you try to recognize the writing again.

#### <span id="page-65-0"></span>*Drawing on the Screen*

Drawing on the screen is similar to writing on the screen. To create a drawing, cross three ruled lines on your first stroke. A drawing box appears. Subsequent strokes in or touching the drawing box become part of the drawing. Drawings that do not cross three ruled lines are treated as writing.

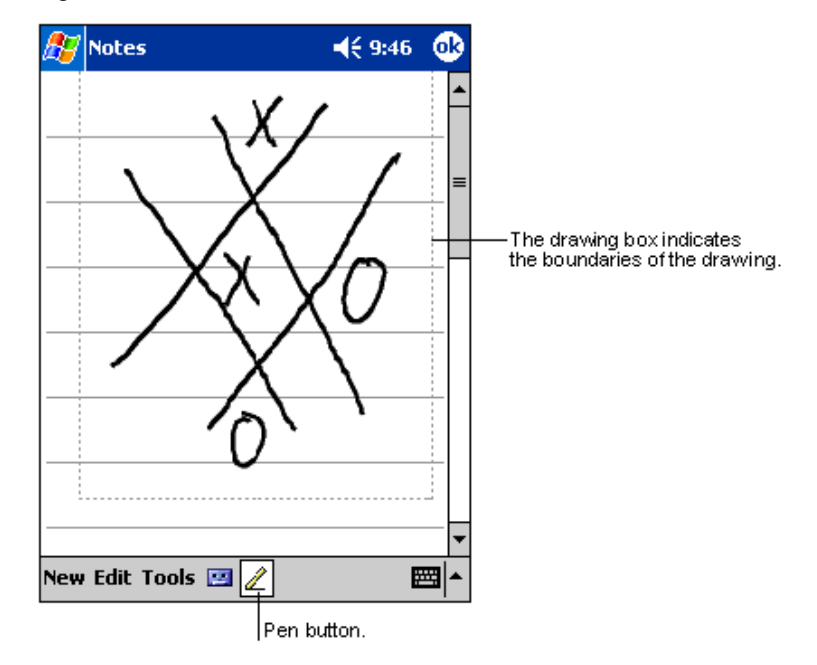

**Figure 2-18. Drawing on the Screen**

**Note:***To change the zoom level, tap* Tools*, then a zoom level.*

#### **Selecting a Drawing**

To select a drawing to edit or format, tap and hold the stylus on the drawing until the selection handle appears.

To select multiple drawings, deselect the Pen button, then drag to select the drawings you want.

To cut, copy, and paste drawings, tap and hold the selected drawing, then tap an editing command on the pop-up menu, or tap the command on the *Edit* menu. To resize a drawing, deselect the Pen button and drag a selection handle.

#### <span id="page-66-0"></span>*Recording a Message*

You may record a message to capture thoughts, reminders, and phone numbers. In Calendar, Tasks, and Contacts, you can include a recording in the *Notes* tab. In the Notes program, you can either create a stand-alone recording or include a recording in a written note. To include the recording in a note, open the note first.

To create a recording:

- 1. Hold the terminal's microphone near your mouth or other source of sound.
- 2. Tap the Record button. A beep sounds, instructing you to begin recording.
- 3. While holding down the Record button, make your recording.
- 4. When you are finished, tap the Stop button. Two beeps sound. The new recording appears in the note list or as an embedded icon.

#### <span id="page-66-1"></span>*Entering Data via the Bar Code Scanner (Scan Wedge)*

Using the Scan Wedge program, the integrated bar code scanner on your terminal can scan data into data fields in the same way data is entered via the keyboard. See *[HTML](#page-256-0)  Scan Demo* [on page B-5](#page-256-0) for more information.

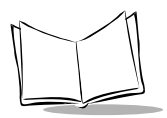

 $469:47$ **Notes**  $\bf \Phi$ ▲ Indicates an embedded recording. Quote from Adam - Tap to begin recording. ∓ 100 MH NH **New Edit Tools** 圏 麔 | Tap to show or hide<br>| the Recording toolbar.

To play a recording, tap it in the list or tap its icon in the note.

**Figure 2-19. Recording Screen**

# <span id="page-68-0"></span>**Using My Text**

When using Inbox or MSN Messenger, use My Text to quickly insert preset or frequently used messages into the text entry area. To insert a message, tap *My Text* and tap a message.

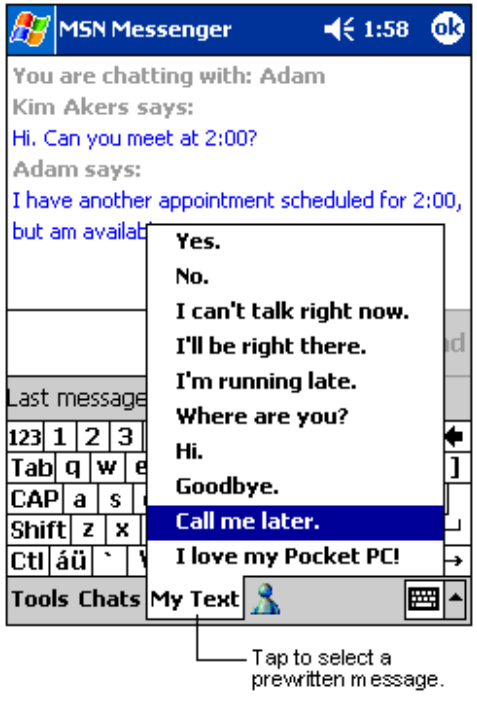

**Figure 2-20. Using My Text**

**Note:***You can add text after inserting a My Text message before sending it.*

To edit a My Text message, in the *Tools* menu, tap *Edit*, then *My Text Messages*. Select the message you wish to edit and make the changes.

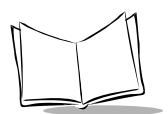

# <span id="page-69-0"></span>**Finding Information**

The Find feature locates information. On the *Start* menu, tap *Find*. Enter the text you want to find, select a data type, then tap *Go*.

To find information taking up storage space on your terminal, select *Larger than 64 KB* in *Type*.

You can also use the File Explorer to find files and organize them into folders. On the *Start* menu, tap *Programs*, then *File Explorer*.

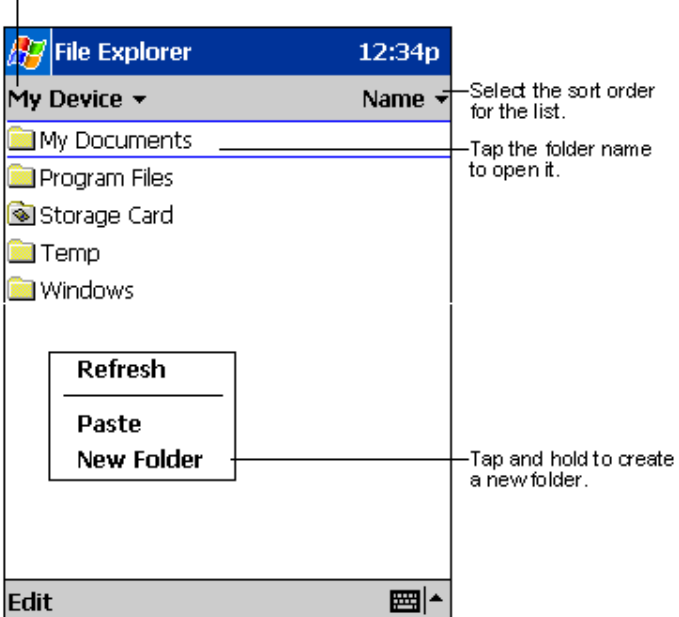

Tap to change folders.

**Figure 2-21. File Explorer**

**Note:***To move files in File Explorer, tap and hold the item, then tap* Cut *or*  Copy *and* Paste *on the pop-up menu.*

# <span id="page-70-0"></span>**Scanning**

The PDT 8100 has an integrated scanner which allows you to collect data by scanning one or two-dimensional bar codes. See Appendix B, *[Demo Program](#page-252-0)* for a sample scanning application.

To scan bar codes with the PDT 8100:

- 1. Aim the scan window at the bar code.
- 2. Press either the right, left, or center scan trigger. (Center scan triggers vary with keypad types.) Make sure the red scan beam covers the entire bar code. The green scan LED lights and a beep sounds to indicate a successful decode..

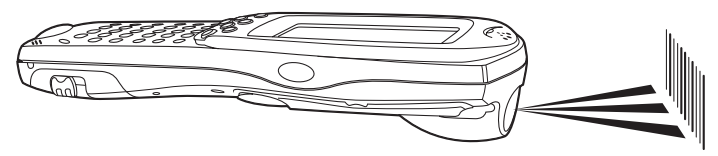

**Figure 2-22. Scanning**

#### <span id="page-70-1"></span>*Scanning PDF417 Bar Codes*

The 2D scanning PDT 8100 terminal supports PDF417 bar code scanning. The raster pattern has multiple scanning rows to accommodate the PDF417 symbol's multiple rows.

- 1. Point the scanner at the bar code and press the trigger.
- 2. Center the aiming pattern on the bar code.
- 3. As the raster pattern spreads, keep the pattern horizontal to the bar code.

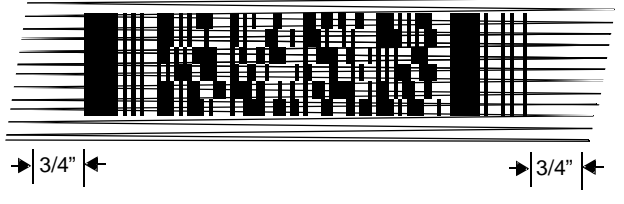

**Figure 2-23. Raster Pattern**

4. The terminal indicates a successful scan by changing the LED from red to green, beeping one or more times, and/or displaying the bar code data on the screen.

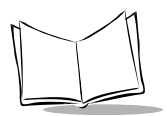

#### **"Tall" PDF Bar Codes**

If the PDF417 symbol is "tall," the vertical scan pattern may not be high enough to cover it. Move the scan pattern slowly down toward the bottom of the symbol, keeping the beam horizontal to the rows, then slowly back up toward the top.

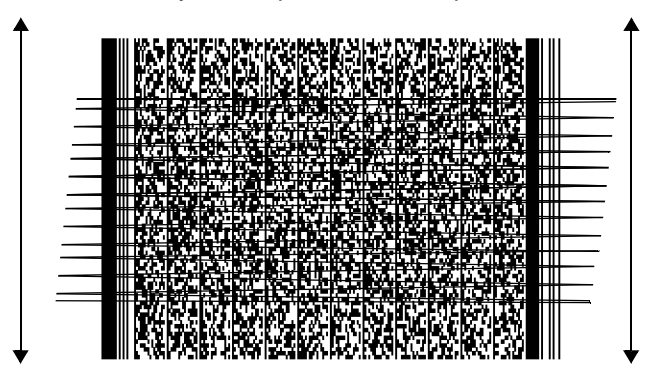

**Figure 2-24. Scanning Tall PDF Bar Code**

The scan beam does not have to be *perfectly* parallel with the top and bottom of the symbol (up to a 4*<sup>o</sup>* tilt will work).
## **Resetting Your PDT 8100 Terminal**

If your PDT 8100 terminal stops responding to input from buttons or the screen, reset it by performing a warm or cold boot.

### *Performing a Warm Boot*

A warm boot restarts the terminal and saves all stored records and entries.

#### *Caution*

Files that remain open during a warm boot may not be retained.

To perform a warm boot:

| Keyboard  | <b>Keys</b>                       |
|-----------|-----------------------------------|
| $28$ -key | Backlight + Down Arrow + Function |
| 37-key    | Backlight + Alpha + Function      |
| 47-key    | Backlight + End + Function        |

**Table 2-5. Warm Boot Key Functions**

### *Performing a Cold Boot*

A cold boot also restarts your PDT 8100 terminal, but erases all stored records and entries that are not saved in the Flash File System. *Therefore, never perform a cold boot unless a warm boot does not solve your problem.* 

**Note:***You can restore any data previously synchronized with your computer during the next ActiveSync operation. See the CRD 8100- 1000S Cradle Quick Reference Guide.*

To perform a cold boot:

1. Remove the battery cover.

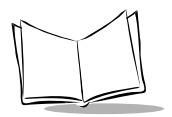

2. While holding down the **Func** key, use the tip of the stylus (or similar object *without* a sharp tip) to gently press the reset button.

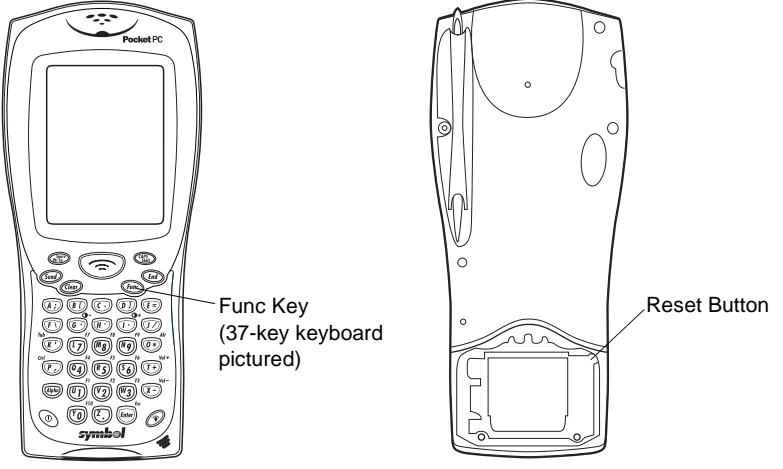

**Figure 2-25. Cold Boot Buttons**

- 3. Replace the battery cover and press the Power button.
- 4. As the terminal initializes its unique Flash File System, the Symbol splash screen displays for about 10 seconds.
- 5. See *[Aligning the Screen](#page-36-0)* on page 1-19 to perform an initial setup of the terminal.

**Note:***With a cold boot, the current date and time, formats, preferences, and other settings are restored to their factory default settings unless they are restored by use of .reg files located in the Flash File System.*

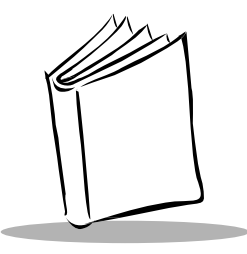

# *Chapter 3 Customizing Your PDT 8100*

## **Chapter Contents**

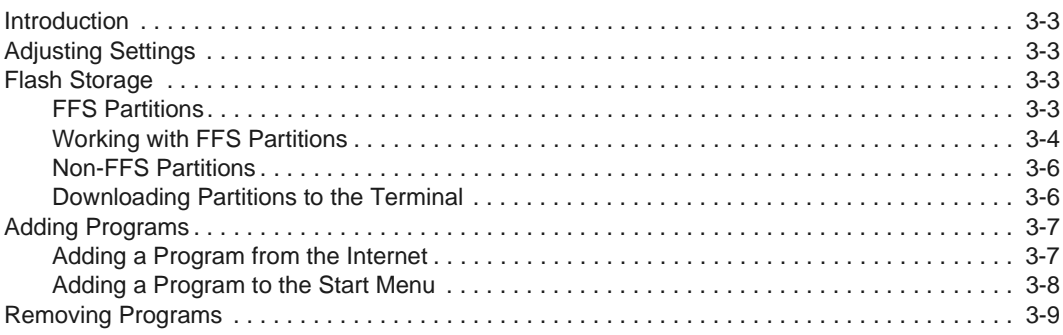

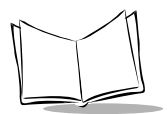

## <span id="page-76-0"></span>**Introduction**

This chapter provides basic instructions for customizing your terminal by adjusting settings and installing additional software.

## <span id="page-76-1"></span>**Adjusting Settings**

To view available options for your terminal settings, tap *Start*, *Settings*, then the *Personal* or *System* tab at the bottom of the screen.

You may want to adjust the following:

- Clock: change the time or set alarms
- Buttons: assign programs to the application hardware buttons
- Menus: customize what appears on the *Start* menu and enable a pop-up menu from the New button
- Owner Information: enter your contact information
- Password: limit access to your terminal
- Power: maximize battery life
- Today: customize the information displayed on the Today screen.

### <span id="page-76-2"></span>**Flash Storage**

Programs pre-installed on your terminal are stored in ROM (read-only memory). You cannot remove, modify, or accidentally lose this software. You may add programs and data files to RAM (random access memory).

In addition to the RAM-based storage standard on Pocket PC terminals, the PDT 8100 is also equipped with a non-volatile Flash-based storage area which can store data (partitions) that can not be corrupted by a cold boot. This Flash area is divided into two categories: Flash File System (FFS) Partitions and Non-FFS Partitions.

### <span id="page-76-3"></span>*FFS Partitions*

The PDT 8100 terminal includes three FFS partitions. These partitions appear to the terminal as a hard drive that the OS file system can write files to and read files from. Data is retained even if power is removed.

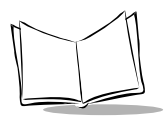

The three FFS Partitions appear as three separate folders in the Windows CE file system and are as follows:

- **Platform**: The Platform FFS Partition contains Symbol-supplied programs and Dynamic Link Libraries (DLLs). This FFS is configured to include DLLs that control system operation. Since these drivers are required for basic terminal operation, only experienced users should modify the content of this partition.
- **Application**: The Application FFS Partition is used to store application programs needed to operate the terminal. This partition includes the Symbol demo program, which can be overwritten with your own program.
- **Data**: The Data FFS Partition is optional and if present contains user data files generated by your custom programs. The default PDT 8100 image does not contain a Data FFS partition.

### <span id="page-77-0"></span>*Working with FFS Partitions*

Because the FFS partitions appear as folders under the Windows CE file system, they can be written to and read like any other folder. For example, an application program can write data to a file located in the Application folder just as it would to the Windows folder. However, the file in the Application folder is in non-volatile storage and is not lost on a cold boot (e.g., when power is removed for a long period of time).

Standard tools such as ActiveSync can be used to copy files to and from the FFS partitions. They appear as the "Application," "Platform," and "Data" folders to the ActiveSync explorer. This is useful when installing applications on the PDT 8100. Applications stored in the Application folder are retained even when the terminal is cold booted, just as the PDT 8100 Demo program is retained in memory.

Windows CE expects certain files to be in the Windows folder, residing in volatile storage. Windows CE maintains the System Registry in volatile storage. There are two device drivers included in the Windows CE image to assist developers in configuring the terminal following a cold boot: **RegMerge** and **CopyFile**.

#### **RegMerge.dll**

**Regmerge.dll** is a built-in driver that allows registry edits to be made to the Windows CE Registry. Regmerge.dll runs very early in the boot process and looks for registry files (.reg files) in certain Flash File System folders during a cold boot. It then merges the registry changes that are in these files into the system registry located in RAM.

Since the registry is re-created on every cold boot from the default ROM image, the RegMerge driver is necessary to make registry modifications persistent over cold boots. Regmerge is configured to look in two specific folders for .reg files in the following order:

\Platform

\Application

Regmerge continues to look for .reg files in these folders until all folders are checked. This allows folders later in the list to override folders earlier in the list. This way, it is possible to override Registry changes made by the Platforms partitions folders. Take care when using Regmerge to make Registry changes. The SDK contains examples of .reg files.

**Note:** *Regmerge only merges the .reg files on cold boots. The merge process is skipped during a warm boot.*

Typically, you should not need to make modifications to registry values for drivers loaded before Regmerge. However, sometimes during software development, you may need to modify these values. Since these early loading drivers read these keys before Regmerge gets a chance to change them, you must warm boot the terminal after a cold boot. The warm boot does not re-initialize the registry, and the early loading driver reads the new registry values.

Do not use Regmerge to modify built-in driver registry values, or merge the same Registry value to two files in the same folder, as the results are undefined.

#### **CopyFile**

**CopyFile** copies files from one folder to another on a cold boot. Files can be copied from a non-volatile partition (Application or Platform) to the Windows or other volatile partition during a cold re-boot. During a cold boot **CopyFile** looks for files with a .CPY extension on the FFS partition. These files are text files containing the source and destination for the desired files to be copied separated by ">". The following example from the file **application.cpy** is contained on the default application partition shipped with the PDT 8100.

### <span id="page-79-0"></span>*Non-FFS Partitions*

Non-FFS Partitions include additional software and data pre-loaded on your terminal that can be upgraded. Unlike FFS Partitions, these partitions are not visible when the operating system is running. They also contain system information. Non-FFS Partitions include the following:

- **Windows CE**: the complete Windows CE operating system is stored on Flash devices. If necessary, the entire OS image may be downloaded to the terminal using files provided by Symbol. The current OS partition on the terminal is included as part of the TCM installation package. Any upgrades must be obtained from Symbol. This partition is mandatory for the PDT 8100.
- **Splash Screen**: a bitmap displayed as the terminal cold-boots. You may download a customized screen to display (see Chapter 12, *[Configuring the Terminal](#page-220-0)*).
- **IPL (Initial Program Loader)**: This program interfaces with the host computer and allows you to download via serial cable or cradle any or all of the partitions listed above, as well as updated versions of IPL. Use caution downloading updated IPL versions; incorrect downloading of an IPL causes permanent damage to your terminal. IPL is mandatory for the PDT 8100.
- **Partition Table:** Identifies where each partition is loaded in the terminal.

### <span id="page-79-1"></span>*Downloading Partitions to the Terminal*

TCM is used to specify a hex destination file for each partition and download each file to the terminal. This download requires a program loader stored on the terminal. The terminal comes with a program loading utility, Initial Program Loader (IPL), stored in the terminal's write-protected flash. See Chapter 12, *[Configuring the Terminal](#page-220-0)* for details on using IPL and TCM to download partitions to the PDT 8100.

## <span id="page-80-0"></span>**Adding Programs**

Install the appropriate software on your desktop computer before installing it on your terminal.

- 1. Tap *Start*, then *Settings*. On the *System* tab, tap *About*. In the *Version* tab, note the information in *Processor*.
- 2. Download the program to your desktop computer (or insert the CD or disk that contains the program into your desktop computer). You may see a single \*.xip file, \*.exe file, a \*.zip file, or a Setup.exe file.
- 3. Read any installation instructions, Read Me files, or documentation that comes with the program. Many programs provide special installation instructions.
- 4. Connect your terminal and desktop computer.
- 5. Double-click the \*.exe file.

If the file is an installer, the installation wizard begins. Follow the directions on the screen. Once the software is installed on your desktop computer, the installer transfers the software to your terminal.

If the file is not an installer, an error message states that the program is valid but is designed for a different type of computer. Move this file to your terminal. If you cannot find installation instructions for the program in the Read Me file or documentation, use ActiveSync Explore to copy the program file to the Program Files folder on your terminal. For more information on copying files using ActiveSync, see ActiveSync Help.

When installation is complete, tap *Start*, *Programs*, then the program icon to select it.

#### <span id="page-80-1"></span>*Adding a Program from the Internet*

- 1. Tap *Start*, then *Settings*. On the *System* tab, tap *About*. In the *Version* tab, note the information in *Processor*.
- 2. Download the program to your terminal from the Internet using Pocket Internet Explorer. You may see a single \*.xip, \*.exe, \*.zip file, or a Setup.exe file.
- 3. Read any installation instructions, Read Me files, or documentation that comes with the program. Many programs provide special installation instructions.
- 4. Tap the file, such as a \*.xip or \*.exe file, to launch the installation wizard. Follow the directions on the screen.

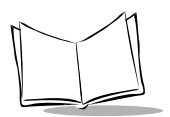

### <span id="page-81-0"></span>*Adding a Program to the Start Menu*

Tap *Start*, *Settings*, *Menus*, the *Start Menu* tab, then the check box for the program.

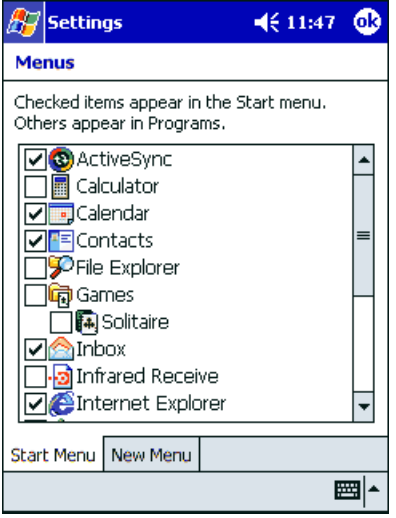

**Figure 3-1. Menus Screen**

If you do not see the program listed, either use File Explorer to move the program to the Start Menu folder or use ActiveSync on the desktop computer to create a shortcut to the program and place the shortcut in the Start Menu folder.

#### **Using File Explorer to Add to the Start Menu**

- 1. Tap *Start*, *Programs*, *File Explorer*, and locate the program (tap the folder list, labeled My Documents by default, then My Device to list all folders on the terminal).
- 2. Tap and hold the program and tap *Cut* on the pop-up menu.
- 3. Open the *Start* Menu folder in the *Windows* folder, tap and hold a blank area of the window, and tap *Paste* on the pop-up menu. The program appears on the *Start*  menu.

For more information on using File Explorer, see *[Finding Information](#page-69-0)* on page 2-28.

**Note:***Avoid placing direct links in the Start Menu to programs located in flash memory (Application or Platform). Copy these programs to the Windows folder first.*

#### **Using ActiveSync to Add to the Start Menu**

- 1. Use the Explorer in ActiveSync on your desktop computer to explore your terminal's files and locate the program.
- 2. Right-click the program, then click *Create Shortcut*.
- 3. Move the shortcut to the Start Menu folder in the Windows folder. The shortcut appears on the *Start* menu.

For more information, see ActiveSync Help.

### <span id="page-82-0"></span>**Removing Programs**

To remove a program, tap *Start*, then *Settings*. On the *System* tab, tap *Remove Programs*.

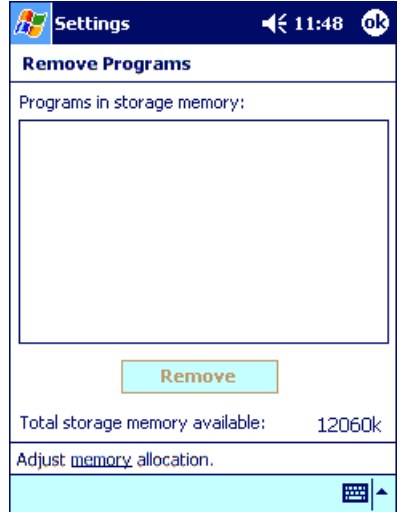

**Figure 3-2. Remove Programs Screen**

If the program does not appear in the list of installed programs, use File Explorer on your terminal to locate the program, tap and hold the program, then tap *Delete* on the pop-up menu.

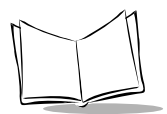

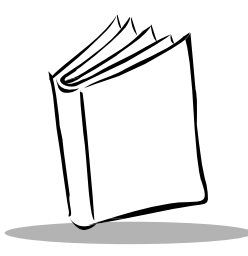

# <span id="page-84-0"></span>*Chapter 4 Communications*

## **Chapter Contents**

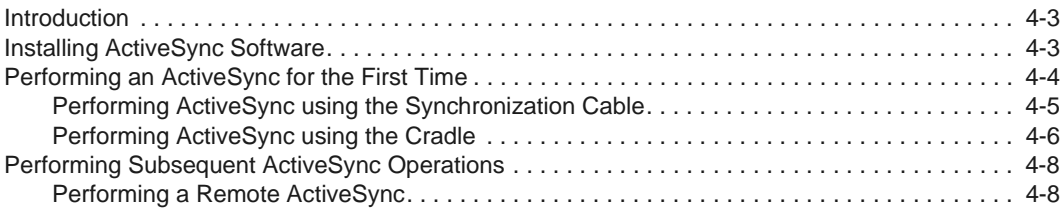

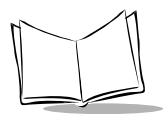

### <span id="page-86-0"></span>**Introduction**

The CRD 8100-1000S cradle serves as an essential data communications device, enabling you to synchronize the information on your PDT 8100 terminal with the information on your desktop computer using ActiveSync® software. With customized or third party software, it can also be used to synchronize your PDT 8100 terminal with corporate databases and other host computers. Setting up the CRD 8100-1000S cradle involves installing the ActiveSync software to enable synchronization, and connecting your cradle to your computer.

### <span id="page-86-1"></span>**Installing ActiveSync Software**

Using ActiveSync, you can synchronize the information on your PDT 8100 terminal with the information on your desktop computer. Changes you make on your terminal or desktop computer appear in both places after you synchronize.

With ActiveSync software you can:

- Work with terminal-compatible desktop applications on your desktop computer. ActiveSync replicates data from your PDT 8100 terminal (such as Calendar and Contacts) so you can view, enter and modify any data stored on your PDT 8100 terminal with the desktop application.
- Synchronize Microsoft Word and Microsoft Excel files between your terminal and desktop computer. Your files are automatically converted to the correct format.
- Back up the data stored on your PDT 8100 terminal. Synchronization is a one-step procedure that ensures your data is always safe and up-to-date.
- Copy (rather than synchronize) files between your terminal and desktop computer.
- Control when synchronization occurs by selecting a synchronization mode, e.g., you may synchronize continually while the terminal is in the cradle, or only when you select the synchronize command.
- Select the types of information to synchronize, and control how much data is synchronized.

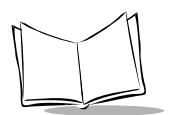

### <span id="page-87-0"></span>**Performing an ActiveSync for the First Time**

Before synchronization, install ActiveSync 3.5 on your desktop computer. You may download ActiveSync from the Microsoft Web site. ActiveSync components are already installed on your terminal.

After installation is complete, the ActiveSync Setup Wizard helps you connect your PDT 8100 to your desktop computer, set up a partnership so you can synchronize information between your terminal and desktop computer, and customize synchronization settings. Your first synchronization occurs automatically when you finish using the wizard (see *[Performing ActiveSync using the Synchronization Cable](#page-88-0)* on page 4-5 and *[Performing](#page-89-0)  [ActiveSync using the Cradle](#page-89-0)* on page 4-6).

During the first synchronization, information stored in Microsoft Outlook (Calendar, Contacts, and Tasks) on your desktop computer is copied to your terminal. You can now disconnect your terminal from your computer.

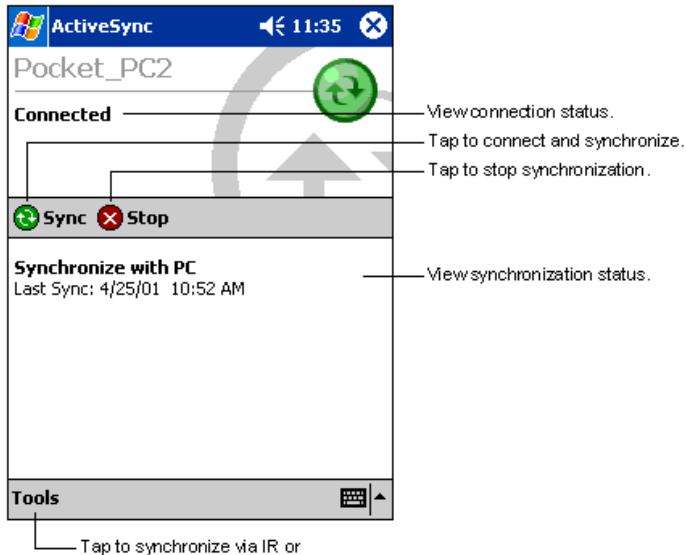

change synchronization settings.

**Figure 4-1. ActiveSync**

See *[Performing Subsequent ActiveSync Operations](#page-91-0)* on page 4-8 to synchronize again.

**Note:***You must perform your first ActiveSync operation with a local, direct connection.*

*To retain partnerships after a cold boot, capture partnership registry information in a .reg file and save it in the Flash File System. See the Help file for details.*

For more information about using ActiveSync, start ActiveSync on your desktop computer, then see ActiveSync Help.

#### <span id="page-88-0"></span>*Performing ActiveSync using the Synchronization Cable*

To perform an ActiveSync operation for the first time using the synchronization cable:

- 1. After installing the ActiveSync software, restart your desktop computer.
- 2. Insert the cable into the bottom of the terminal.

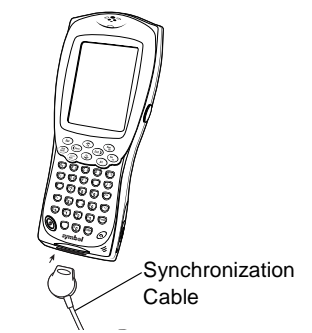

**Figure 4-2. Inserting the Cable in the Terminal**

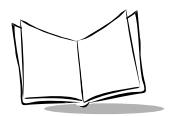

3. Connect the other end of the cable to the serial communications port on your desktop computer.

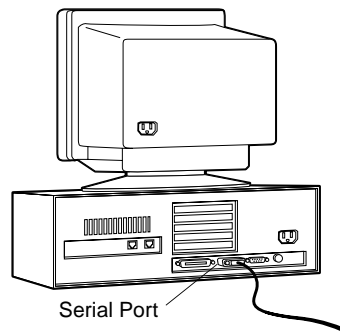

**Figure 4-3. Connecting the Synchronization Cable to the Computer**

**Note:***The synchronization cable requires a dedicated port. It cannot share a port with an internal modem or other device. If you are unsure about the location of the serial port on your computer, refer to the user's manual supplied with the computer.*

4. On the desktop computer, enter a name for your PDT 8100 terminal and click the Next button. Follow the instructions on the screen to set up a partnership that allows synchronization of information between the two devices. Items to be synchronized may be customized, and you may select to synchronize continuously as information changes, upon connection, or manually by clicking the Sync button on the toolbar of your desktop computer.

**Note:***Every PDT 8100 terminal should have a unique name. Never try to synchronize more than one PDT 8100 terminal to the same user name.*

### <span id="page-89-0"></span>*Performing ActiveSync using the Cradle*

To perform an ActiveSync operation for the first time using the cradle:

1. After installing the ActiveSync software, restart your desktop computer.

2. Connect your CRD 8100 cradle to your computer by plugging the cable from the cradle into the serial communications port on your desktop computer.

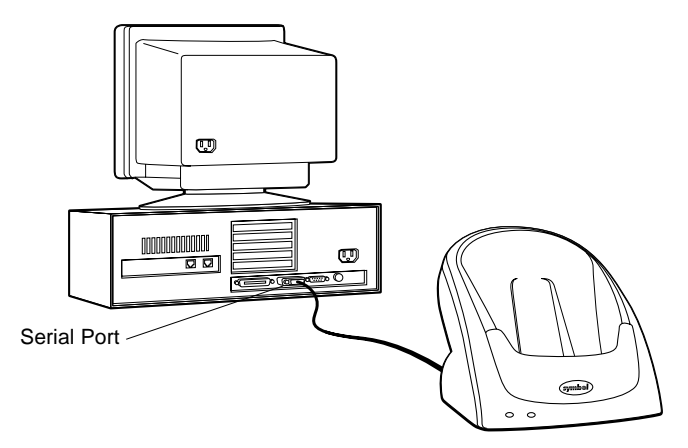

**Figure 4-4. Connecting the Cradle to the Computer**

**Note:***The CRD 8100-1000S cable requires a dedicated port. It cannot share a port with an internal modem or other device. If you are unsure about the location of the serial port on your computer, refer to the user's manual supplied with the computer.*

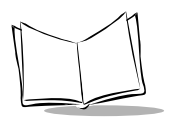

3. Turn on the PDT 8100 terminal and slide it into the cradle.

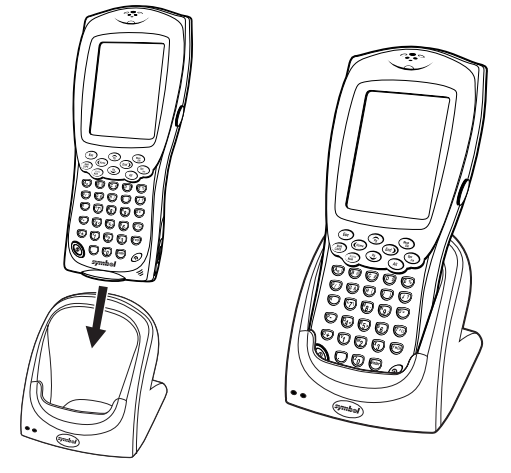

**Figure 4-5. Inserting the Terminal in the Cradle**

The curved edge on the bottom of the PDT 8100 terminal should align smoothly with the cradle when it is inserted properly.

4. On the desktop computer, enter a name for your PDT 8100 terminal and click the Next button. Follow the instructions on the screen to set up a partnership that allows synchronization of information between the two computers. Items to be synchronized may be customized, and you may select to synchronize continuously as information changes, upon connection, or manually by clicking the Sync button on the toolbar of your desktop computer.

**Note:***Every PDT 8100 terminal should have a unique name. Never try to synchronize more than one PDT 8100 terminal to the same user name.*

### <span id="page-91-0"></span>**Performing Subsequent ActiveSync Operations**

After you complete the first ActiveSync operation, you just need to place the terminal in the connected cradle or connect the synchronization cable and synchronization occurs automatically.

### <span id="page-92-0"></span>*Performing a Remote ActiveSync*

You can also sync your PDT 8100 remotely using a modem. See *[Creating a Modem](#page-141-0)  [Connection to a Network](#page-141-0)* on page 8-7 to set up your terminal for a modem ActiveSync.

Before leaving your desktop computer, prepare the computer for a remote ActiveSync:

- 1. Start ActiveSync on your desktop computer.
- 2. On the *File* menu, select *Connection Settings*.
- 3. Select *Allow network (Ethernet) and Remote Access Service (RAS) server connection with this desktop computer*.
- 4. Leave your computer on and logged on.

To remotely sync your PDT 8100 terminal with your desktop computer:

- 1. Insert the terminal in the modem cradle, or attach the snap-on modem. If using the cradle, set the Sync Select switch on the back of the cradle to the Modem position.
- 2. On the PDT 8100, select *Start*, *ActiveSync*.
- 3. Tap your sync icon.

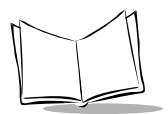

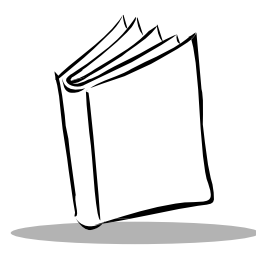

Chapter 5 Applications

# **Chapter Contents**

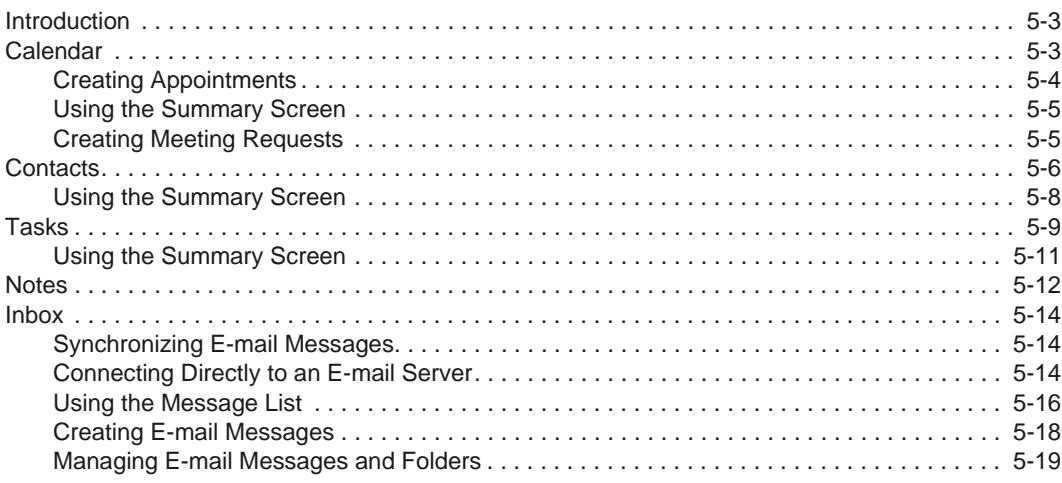

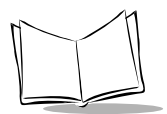

### <span id="page-96-0"></span>**Introduction**

Your PDT 8100 terminal includes Calendar, Contacts, Tasks, Inbox, and Notes applications. You can use these programs individually or together. For example, e-mail addresses stored in Contacts can be used to address e-mail messages in Inbox.

Using ActiveSync, you can synchronize information in these applications between your desktop computer and your terminal. Each time you synchronize, ActiveSync compares the changes you made on your terminal and desktop computer and updates both with the latest information. For information on using ActiveSync, see Chapter 4, *[Communications](#page-84-0)*, and ActiveSync Help on the desktop computer.

You can switch to any of these programs by tapping them on the *Start* menu.

### <span id="page-96-1"></span>**Calendar**

Use Calendar to schedule appointments such as meetings. You can view your appointments in different ways (Agenda, Day, Week, Month, and Year) and easily change views using the *View* menu.

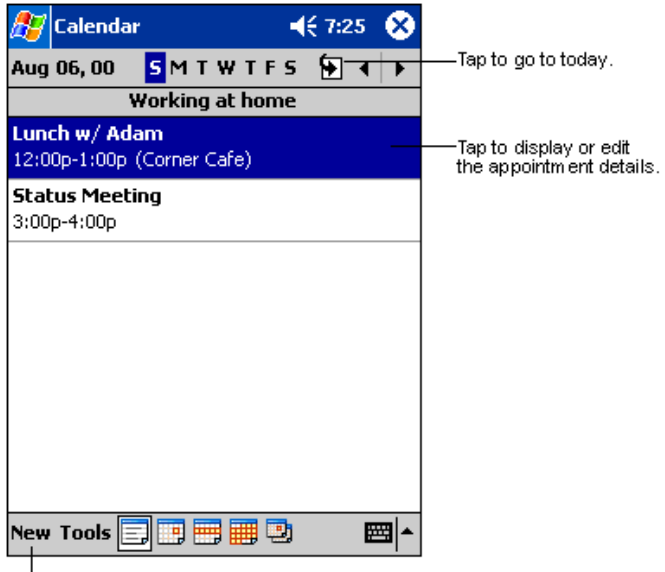

Tap to create a new appointment.

**Figure 5-1. Calendar Application**

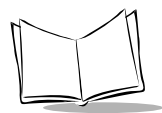

**Note:***You can customize the Calendar display, such as changing the first day of the week, by tapping* Options *on the* Tools *menu.* 

#### <span id="page-97-0"></span>*Creating Appointments*

To create an appointment:

- 1. Select *Calendar* from the **A**<sub>I</sub> menu.
- 2. If you are in Day or Week view, tap the desired date and time for the appointment.
- 3. Tap *New*.

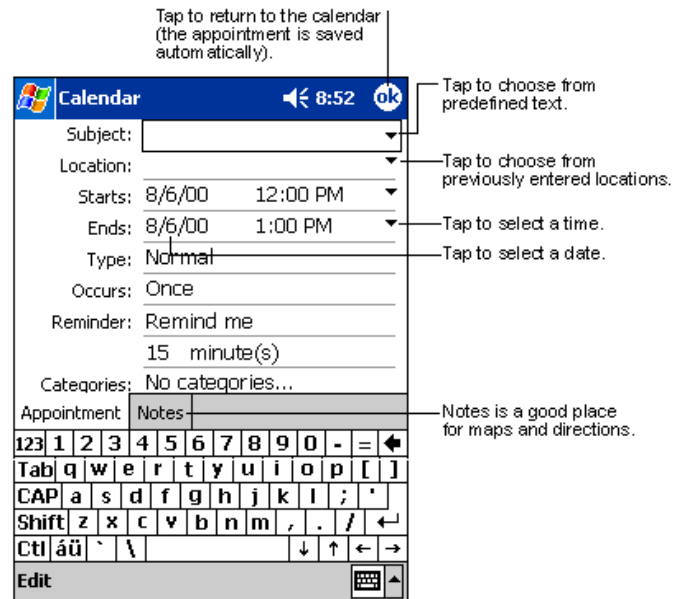

**Figure 5-2. Entering an Appointment**

- 4. Using the input panel, enter the subject and a location. Tap first to select the field.
- 5. If needed, tap the date and time to change them.
- 6. Enter other desired information. Hide the input panel to see all available fields.
- 7. To add notes, tap the *Notes* tab. You can enter text, draw, or create a recording. For more information on creating notes, see *Notes* [on page 5-12](#page-105-0).
- 8. When finished, tap OK to return to the calendar.

**Note:***If you select* Remind me *in an appointment, your terminal notifies you according to the options set in*  $\mathbb{R}$ , Settings, Personal *tab*, Sounds & Reminders*.* 

### <span id="page-98-0"></span>*Using the Summary Screen*

When you tap an appointment in Calendar, a summary screen displays. Tap *Edit* to change the appointment.

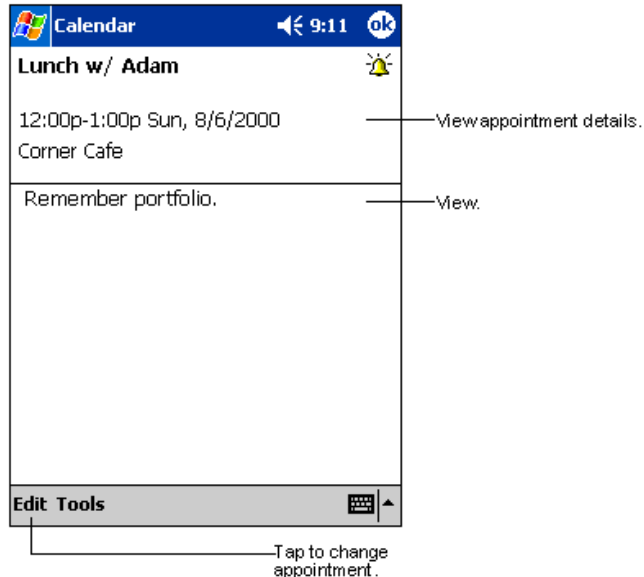

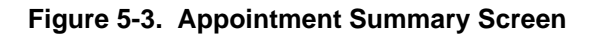

#### <span id="page-98-1"></span>*Creating Meeting Requests*

You can use Calendar to set up meetings with users of Outlook or Pocket Outlook. The meeting notice is created automatically and sent either when you synchronize Inbox or when you connect to your e-mail server. Indicate how you want meeting requests sent by tapping *Tools*, then *Options*. If you send and receive e-mail messages through ActiveSync, select *ActiveSync*.

To schedule a meeting:

1. Create an appointment.

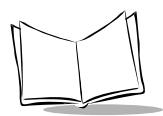

- 2. In the appointment details, hide the input panel, then tap *Attendees*.
- 3. From the list of e-mail addresses you've entered in Contacts, select the meeting attendees.

The meeting notice is created and placed in the Outbox folder. For more information on sending and receiving meeting requests, see Calendar Help and Inbox Help on your terminal.

## <span id="page-99-0"></span>**Contacts**

Contacts maintains a list of associates and friends so you can easily locate information at home or on the road. Using the infrared (IR) port, you can share Contacts information with other terminal users.

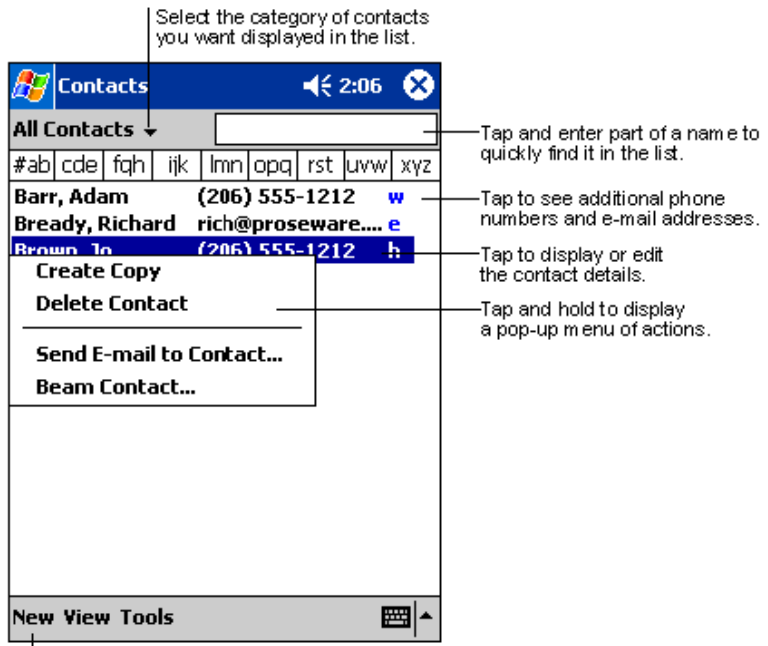

Tap to create a new contact.

**Figure 5-4. Contact Application**

**Note:***To change the way information is listed, tap* Tools*, then* Options*.*

#### To create a contact:

1. Tap *New*.

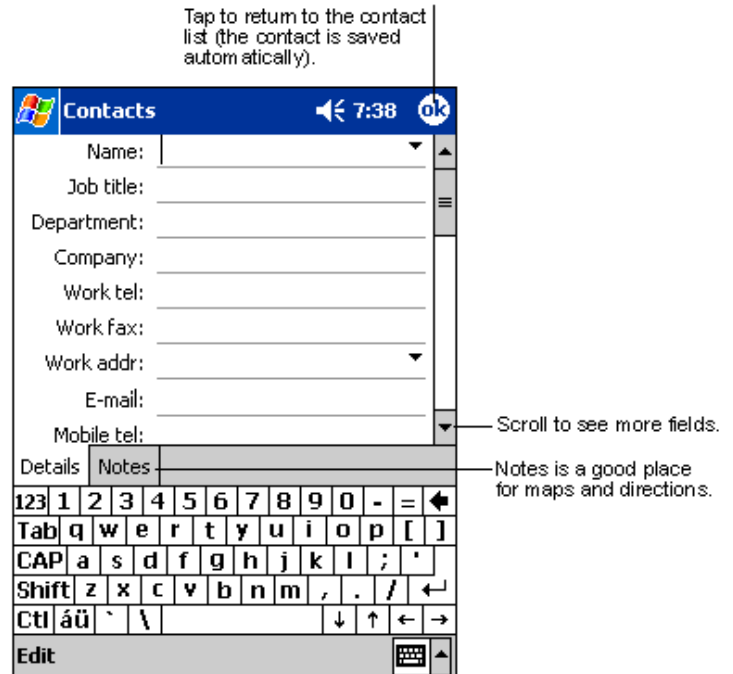

**Figure 5-5. Creating a Contact**

- 2. Using the input panel, enter a name and other contact information. Scroll down to see all fields.
- 3. To assign the contact to a category, scroll to and tap *Categories*. Select a category from the list. In the contact list, you can display contacts by category.
- 4. To add notes, tap the *Notes* tab. You can enter text, draw, or create a recording. For more information on creating notes, see *Notes* [on page 5-12](#page-105-0).
- 5. When finished, tap OK to return to the contact list.

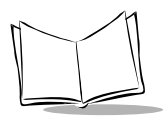

You may find a contact in one of four ways:

- In the contact list, enter a contact name in the box under the navigation bar. To show all contacts again, clear text from the box or tap the button to the right of the box.
- In the contact list, tap the category list (labeled All Contacts by default) and select the type of contact to display. To show all contacts again, select *All Contacts*. To view a contact not assigned to a category, select *None*.
- To view the names of companies your contacts work for, in the contact list, tap *View* > *By Company*. The number of contacts that work for that company appears to the right of the company name.
- Tap *Start*, *Find*, enter the contact name, select *Contacts* for the type, then tap *Go*.

#### <span id="page-101-0"></span>*Using the Summary Screen*

When you tap a contact in the contact list, a summary screen displays.

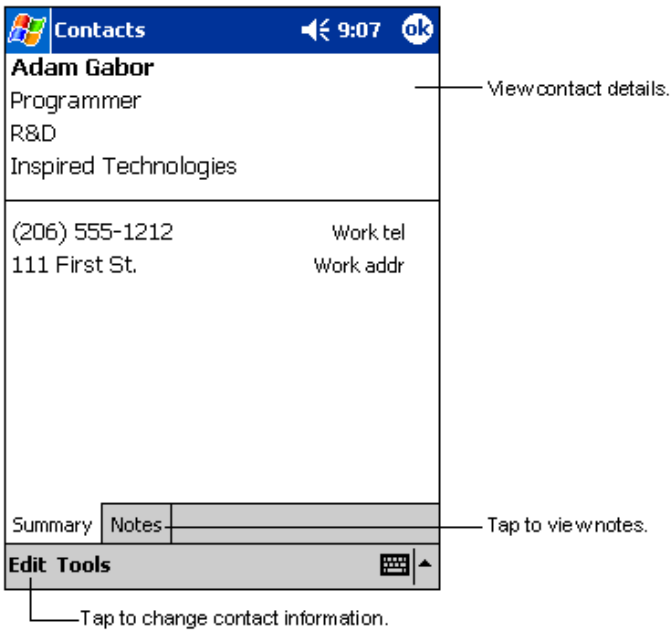

**Figure 5-6. Contacts Summary Screen**

### <span id="page-102-0"></span>**Tasks**

Use Tasks to keep a "to do" list.

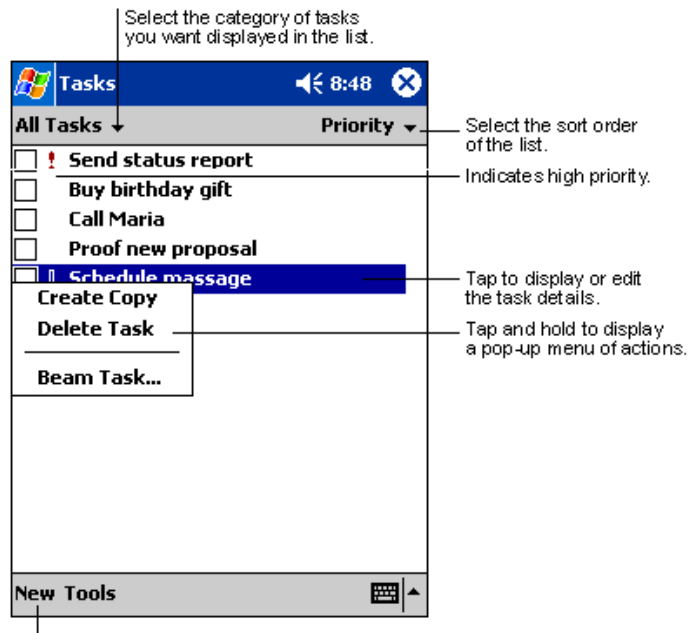

Tap to create a new task.

**Figure 5-7. Task Application**

**Note:***To change the way information displays in the list, tap* Tools*, then*  Options*.*

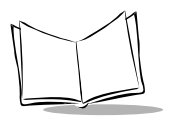

#### To create a task:

1. Tap *New*.

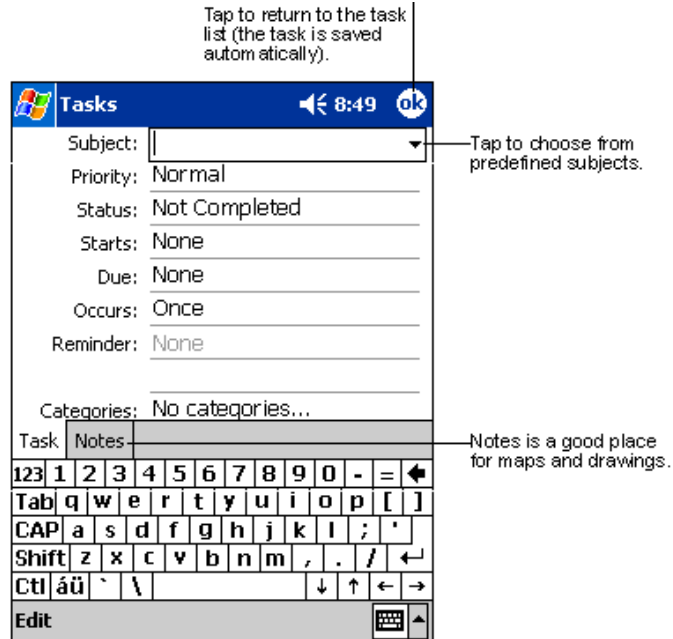

**Figure 5-8. Creating a Task**

- 2. Using the input panel, enter a description.
- 3. You can enter a start date and due date or enter other information by first tapping the field. If the input panel is open, hide it to see all available fields.
- 4. To assign the task to a category, tap *Categories* and select a category from the list. In the task list, you can display tasks by category.
- 5. To add notes, tap the *Notes* tab. You can enter text, draw, or create a recording. For more information on creating notes, see *Notes* [on page 5-12](#page-105-0).
- 6. Tap OK to return to the task list.

**Note:***To create a task with only a subject, tap* Entry Bar *on the Tools menu. Then tap* Tap here to add a new task *and enter your task information.*

### <span id="page-104-0"></span>*Using the Summary Screen*

When you tap a task in the task list, a summary screen displays. To change the task, tap *Edit*.

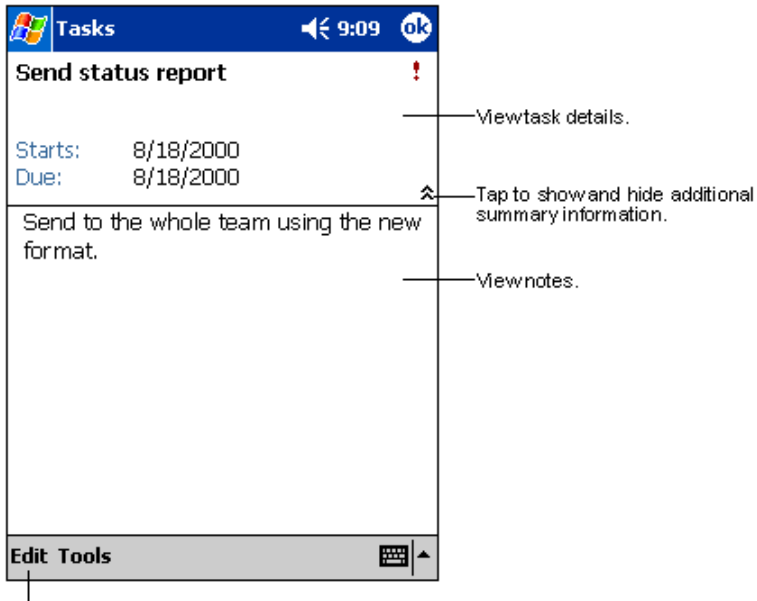

Tap to change task.

#### **Figure 5-9. Task Summary Screen**

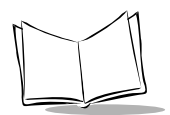

### <span id="page-105-0"></span>**Notes**

Capture thoughts, reminders, ideas, drawings, and phone numbers with Notes. You can create a written note or a recording. You can also include a recording in a note. If a note is open when you create the recording, it is included in the note as an icon. If the note list is displayed, it is created as a stand-alone recording.

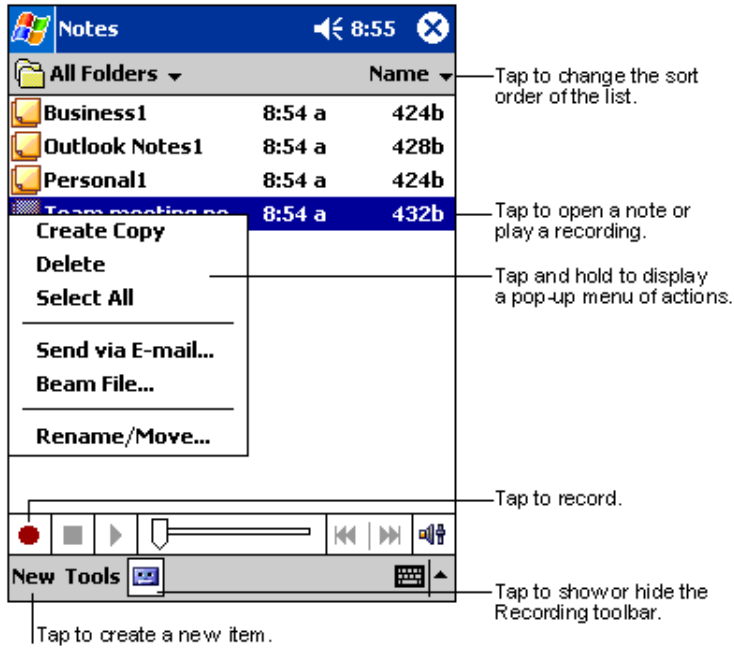

**Figure 5-10. Notes Application**

To create a note:

- 1. Tap *New*.
- 2. Create your note by writing, drawing, typing, and recording. For more information about using the input panel, writing and drawing on the screen, and creating recordings, see Chapter 2, *[Operating the PDT 8100](#page-42-0)*.

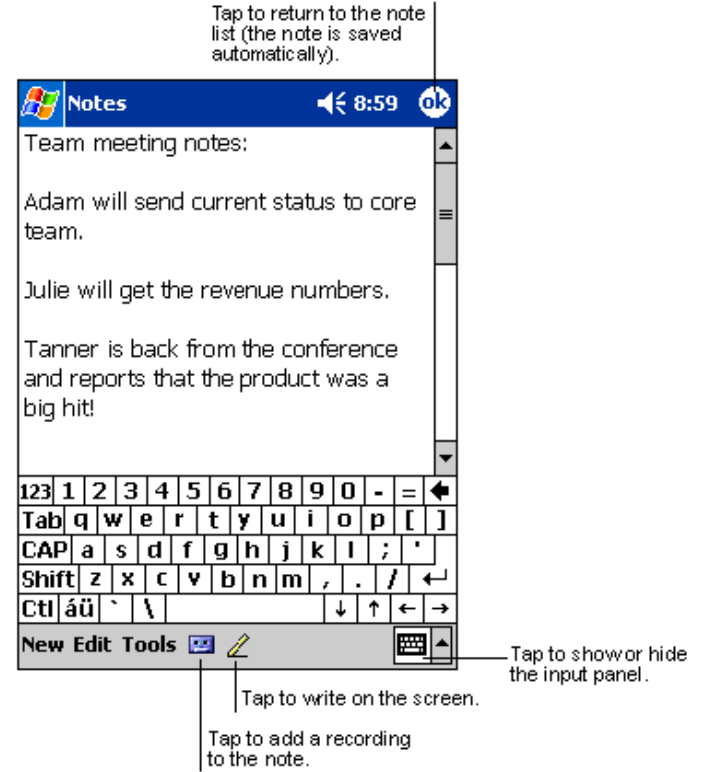

**Figure 5-11. Creating a Note**

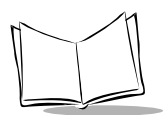

### <span id="page-107-0"></span>**Inbox**

Use Inbox to send and receive e-mail messages in the following ways:

- Synchronize e-mail messages with Microsoft Exchange or Outlook on your desktop computer.
- Send and receive e-mail messages by connecting directly to an e-mail server through an Internet service provider (ISP) or a network.

### <span id="page-107-1"></span>*Synchronizing E-mail Messages*

To synchronize e-mail messages, first enable Inbox synchronization in ActiveSync options. For information on enabling Inbox synchronization, see ActiveSync Help on the desktop computer.

During synchronization:

- E-mail messages are copied from the Inbox folder of Exchange or Outlook on your desktop computer to the ActiveSync folder on your terminal. By default, you receive messages from the last 3 days only, the first 100 lines of each message, and file attachments of less than 100 KB in size.
- E-mail messages in the Outbox folder on your terminal are transferred to Exchange or Outlook, then sent from those programs.
- E-mail messages in subfolders must be selected in ActiveSync on your desktop computer to be transferred.

**Note:***You can also synchronize e-mail messages with your desktop computer from a remote location. For more information, see [Chapter](#page-136-0)  [8, Connections.](#page-136-0)*

#### <span id="page-107-2"></span>*Connecting Directly to an E-mail Server*

You can also send and receive e-mail messages by connecting to an e-mail server using a modem or network card connected to your terminal. You'll need to set up a remote connection to a network or an ISP, and a connection to your e-mail server. For more information, see *[Chapter 8, Connections](#page-136-0)*.

When you connect to the e-mail server, new messages are downloaded to the terminal Inbox folder, messages in the terminal Outbox folder are sent, and messages that were deleted on the e-mail server are removed from the terminal Inbox.
Messages that you receive directly from an e-mail server are linked to your e-mail server rather than your desktop computer. When you delete a message on your terminal, it's also deleted from the e-mail server the next time you connect.

You can work online or offline. When working online, you read and respond to messages while connected to the e-mail server. Messages are sent as soon as you tap *Send*, which saves space on your terminal.

When working offline, once you've downloaded new message headers or partial messages, you can disconnect from the e-mail server, then decide which messages to download completely. The next time you connect, Inbox downloads the complete messages you've marked for retrieval and sends the messages you've created.

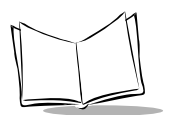

### *Using the Message List*

Messages you receive display in the message list. By default, the most recently received messages are listed first.

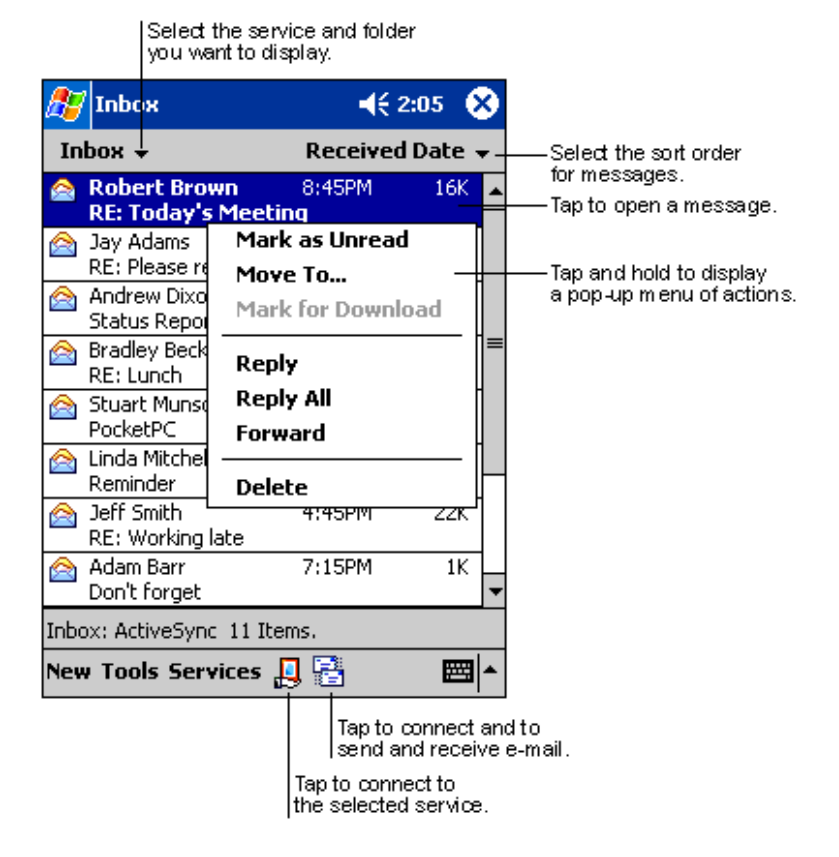

**Figure 5-12. Inbox Application**

When you receive a message, tap it in the list to open it. Unread messages display in bold.

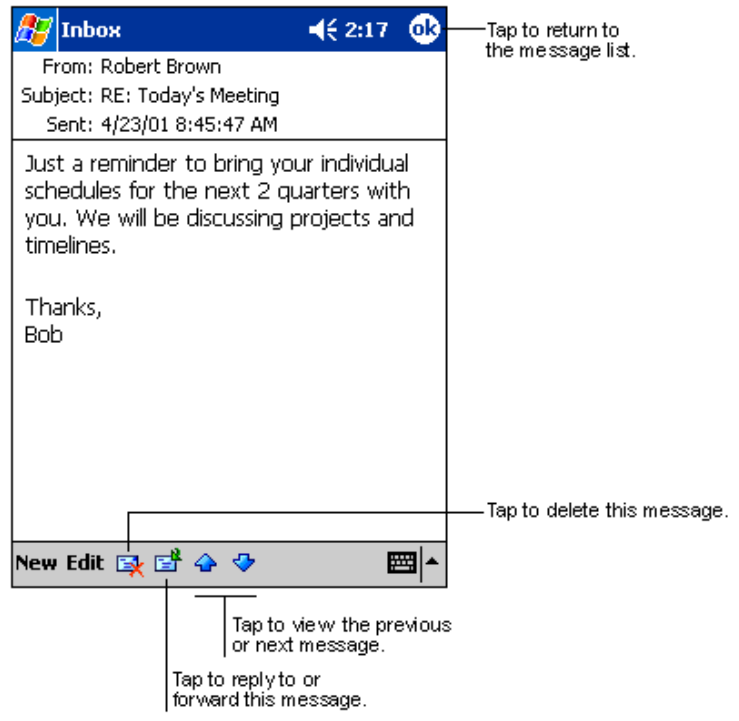

**Figure 5-13. Viewing a Message**

When you connect to your e-mail server or synchronize with your desktop computer, Inbox downloads by default only messages from the last 5 days, the first 100 lines of each new message, and file attachments of less than 100 KB in size. The original messages remain on the e-mail server or your desktop computer.

You can mark the messages that you want to retrieve completely the next time you synchronize or connect to your e-mail server. In the message list, tap and hold the message you want to retrieve. On the pop-up menu, tap *Mark for Download*. The icons in the Inbox message list indicates message status.

You specify your downloading preferences when you set up the service or select your synchronization options. You can change them at any time:

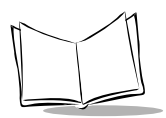

- Change options for Inbox synchronization using ActiveSync options. For more information, see ActiveSync Help.
- Change options for direct e-mail server connections in Inbox on your terminal. Tap *Tools*, then *Options*. On the *Service* tab, tap the service you want to change. Tap and hold the service and select *Delete* to remove it.

### *Creating E-mail Messages*

To create an e-mail message:

- 1. Tap *New*.
- 2. In the To field, enter an e-mail or SMS address of one or more recipients, separating each with a semicolon, or select a name from the contact list by tapping the Address Book button. All e-mail addresses entered in the e-mail fields in Contacts appear in the Address Book.

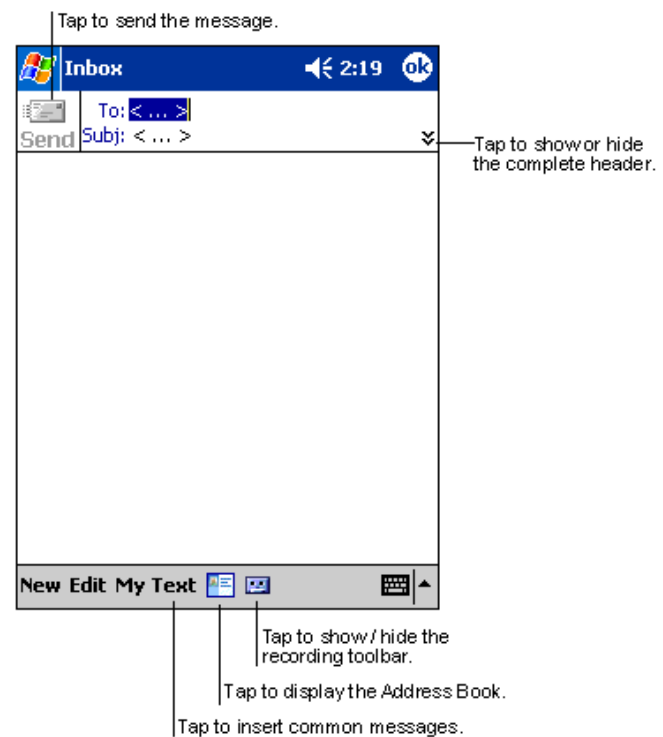

**Figure 5-14. Creating a Message**

- 3. Enter your message. To enter preset or frequently used messages, tap *My Text* and select a message.
- 4. Tap *Send* when you're finished. If you're working offline, the message is transferred to the Outbox folder and sent the next time you synchronize.

If you are sending an SMS message and want to know if it was received, tap *Edit*, *Options*, and select *Request SMS text message delivery notification* before sending the message.

### *Managing E-mail Messages and Folders*

By default, messages are displayed in one of five folders for each service you've created: Inbox, Deleted Items, Drafts, Outbox, and Sent Items. The Deleted Items folder contains messages that have been deleted on the terminal. The behavior of the Deleted and Sent Items folders depends on the options you selected. In the message list, tap *Tools*, then *Options*. On the *Message* tab, select your options.

To organize messages into additional folders, tap *Tools*, then *Manage Folders* to create new folders. To move a message to another folder, in the message list, tap and hold the message, then tap *Move to* on the pop-up menu.

#### **Folder Behavior with ActiveSync and Direct Connection to Server**

The behavior of the folders you create depends on whether you are using ActiveSync, SMS, POP3, or IMAP4.

- If you use ActiveSync, e-mail messages in the Inbox folder in Outlook are automatically synchronized with your terminal. You can select to synchronize additional folders by designating them for ActiveSync. The folders you create and the messages you move are mirrored on the server. For example, if you move two messages from the Inbox folder to a folder named Family, and you have designated Family for synchronization, the server creates a copy of the Family folder and copies the messages into that folder. You can then read the messages while away from your desktop computer.
- If you use SMS, messages are stored in the Inbox folder.
- If you use POP3 and you move e-mail messages to a folder you created, the link is broken between the messages on your terminal and their copies on the mail server. The next time you connect, the mail server notes the messages missing from the terminal Inbox and deletes them from the server. This prevents you from having duplicate copies of a message, but it also means that you no longer have access to messages moved to folders created from anywhere except the terminal.
- If you use IMAP4, the folders you create and the e-mail messages you move are mirrored on the server. Therefore, messages are available to you anytime you

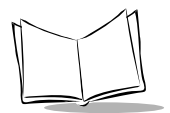

connect to your mail server, whether it is from your terminal or desktop computer. This synchronization of folders occurs whenever you connect to your mail server, create new folders, or rename/delete folders when connected.

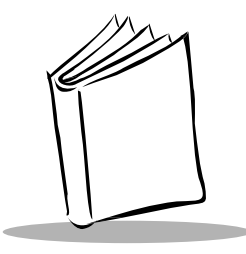

# Chapter 6 **Companion Programs**

# **Chapter Contents**

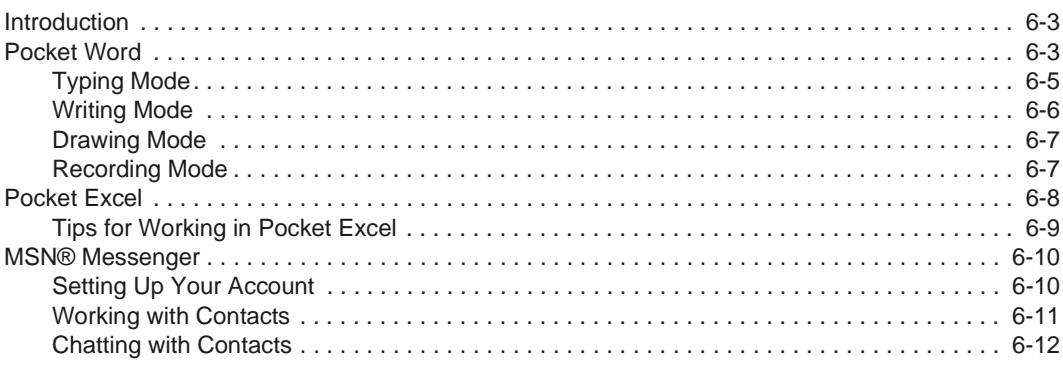

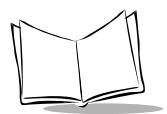

### <span id="page-116-0"></span>**Introduction**

The PDT 8100 contains the companion programs Microsoft Pocket Word, Microsoft Pocket Excel, Microsoft Money, and MSN**®** Messenger. To select a companion program, tap *Programs* on the **menu**, then the program name.

**Note:** *Microsoft Reader is not included in this implementation of Pocket PC 2002.*

## <span id="page-116-1"></span>**Pocket Word**

Pocket Word works with Microsoft Word on your desktop computer to give you access to copies of your documents. You can create new documents on your PDT 8100, or copy documents from your desktop computer to your terminal. Synchronize documents between your desktop computer and your PDT 8100 so that you have the most up-to-date information in both locations.

To create a new document in Pocket Word, such as a letter, meeting minutes, or a trip report, tap *Start*, *Programs*, *Pocket Word*, then *New*. A blank document appears. Or, if you've selected a template for new documents in the *Options* dialog box, that template appears with appropriate formatting applied. You can open only one document at a time; when you open a second document, you'll be asked to save the first. You can save a document in a variety of formats, including Word (.doc), Pocket Word (.psw), Rich Text Format (.rtf), and Plain Text (.txt).

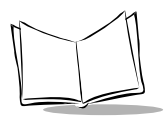

Pocket Word contains a list of the files stored on your device. Tap a file in the list to open it. To delete, make copies of, or send a file, tap and hold a file in the list. Then, select the appropriate action on the pop-up menu.

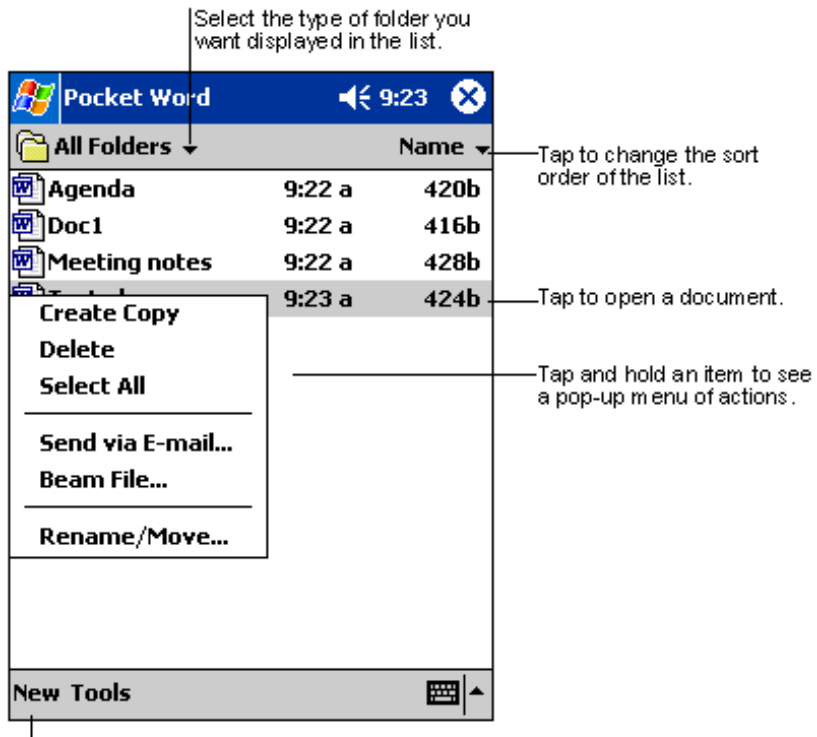

Tap to create a new document.

#### **Figure 6-1. Using Pocket Word**

You can enter information in Pocket Word in one of four modes (writing, drawing, typing, and recording) displayed on the *View* menu. Tap the Show/Hide Toolbar button on the command bar to show or hide each mode's toolbar.

To change the zoom magnification, tap *View*, then *Zoom*. Select the percentage. Select a higher percentage to enter text and a lower one to see more of your document.

If you're opening a Word document created on a desktop computer, select *Wrap to Window* on the *View* menu to see the entire document.

### <span id="page-118-0"></span>*Typing Mode*

Use the input panel to enter typed text into a document. See *[Entering Information](#page-58-0)* on page [2-17](#page-58-0) for more information.

To format or edit text, select the text using your stylus instead of the mouse to drag across the text. To search a document for the text you want, tap *Edit*, then *Find/Replace*.

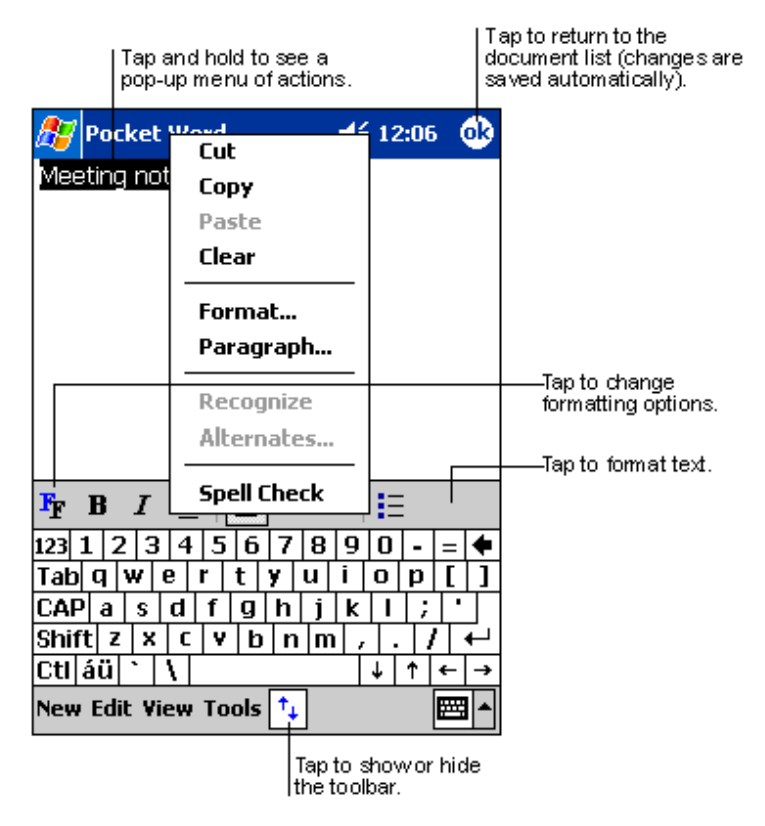

**Figure 6-2. Formatting Text**

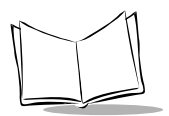

### <span id="page-119-0"></span>*Writing Mode*

In writing mode, use your stylus to write directly on the screen. Ruled lines are displayed as a guide, and the zoom magnification increases to allow you to write more easily. For more information, see *[Writing on the Screen](#page-61-0)* on page 2-20.

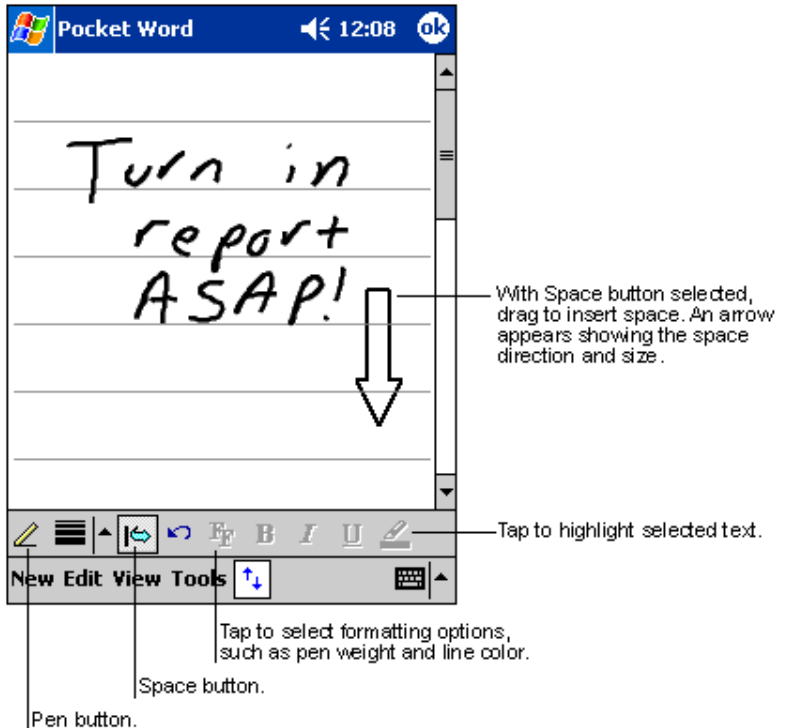

#### **Figure 6-3. Writing on the Screen in Pocket Word**

If you cross three ruled lines in a single stylus stroke, the writing becomes a drawing, and can be edited and manipulated as described in the following section.

Written words are converted to graphics (metafiles) when a Pocket Word document is converted to a Word document on your desktop computer.

### <span id="page-120-0"></span>*Drawing Mode*

In drawing mode, use your stylus to draw on the screen. Gridlines appear as a guide. When you lift your stylus after the first stroke, a drawing box indicates the boundaries of the drawing. Every subsequent stroke within or touching the drawing box becomes part of the drawing. For more information, see *[Drawing on the Screen](#page-65-0)* on page 2-24.

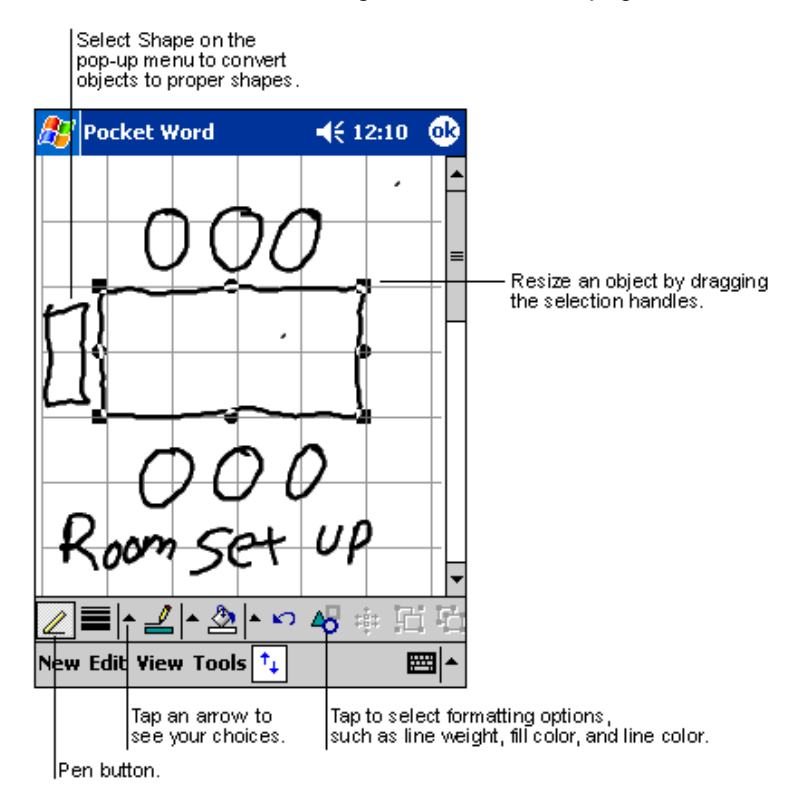

**Figure 6-4. Drawing on the Screen in Pocket Word**

### <span id="page-120-1"></span>*Recording Mode*

In recording mode, you may embed a recording into your document. Recordings are saved as .wav files. For more information, see *[Recording a Message](#page-66-0)* on page 2-25.

For more information on using Pocket Word, tap *Start*, then *Help*.

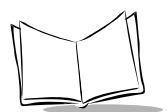

## <span id="page-121-0"></span>**Pocket Excel**

Pocket Excel works with Microsoft Excel on your desktop computer to provide easy access to copies of your workbooks. You can create new workbooks on your PDT 8100, or copy workbooks from your desktop computer to your PDT 8100. Synchronize workbooks between your desktop computer and your PDT 8100 so you have up-to-date content in both locations.

To create a new workbook in Pocket Excel, such as an expense report or mileage log, tap *Start*, *Programs*, *Pocket Excel*, then *New*. A blank workbook appears. Or, if you've selected a template for new workbooks in the *Options* dialog box, that template appears with appropriate text and formatting already provided. You can open only one workbook at a time; when you open a second workbook, you'll be asked to save the first. You can save a workbook in a variety of formats, including Pocket Excel (.pxl) and Excel (.xls).

Pocket Excel lists the files stored on your PDT 8100. Tap a file in the list to open it. To delete, make copies of, or send a file, tap and hold a file in the list, then select the appropriate action from the pop-up menu.

Pocket Excel provides fundamental spreadsheet tools, such as formulas, functions, sorting, and filtering. To display the toolbar, tap *View*, then *Toolbar*.

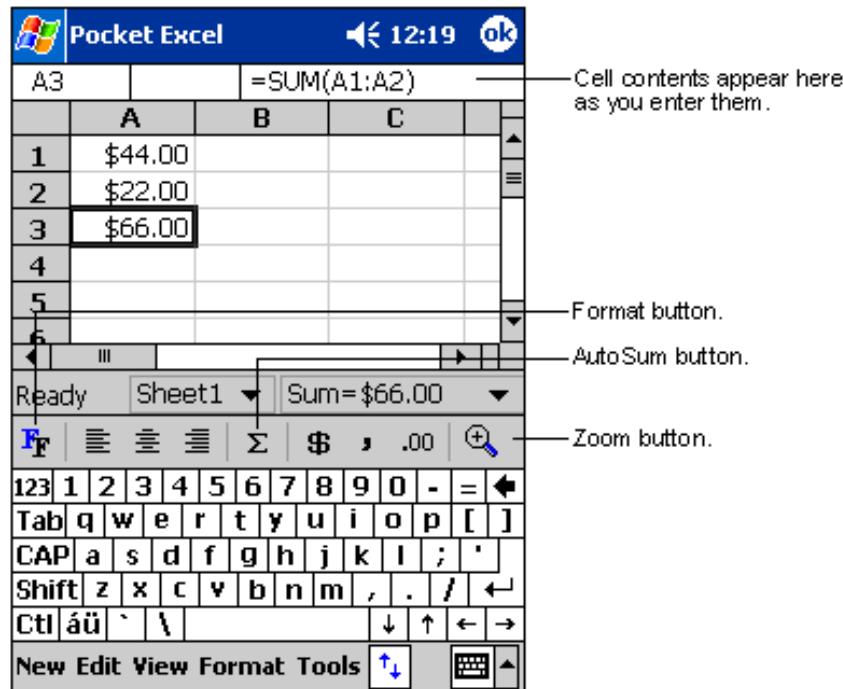

**Figure 6-5. Using Pocket Excel**

If your workbook contains sensitive information, you can protect it with a password. Open the workbook, tap *Edit*, then *Password*. Every time you open the workbook, you must enter the password, so choose one easy for you to remember but hard for others to guess.

#### <span id="page-122-0"></span>*Tips for Working in Pocket Excel*

When working in large worksheets in Pocket Excel:

- View in full-screen mode to see as much of your worksheet as possible. Tap *View*, then *Full Screen*. To exit full-screen mode, tap *Restore*.
- Show and hide window elements. Tap *View*, then the elements you want to show or hide.

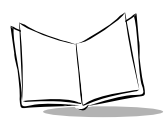

- Freeze panes on a worksheet. First select the cell where you want to freeze panes. Tap *View*, then *Freeze Panes*. You may want to freeze the top and leftmost panes in a worksheet to keep row and column labels visible as you scroll through a sheet.
- Split panes to view different areas of a large worksheet. Tap *View*, then *Split*. Drag the split bar to where you want it. To remove the split, tap *View*, then *Remove Split*.
- Show and hide rows and columns. To hide a row or column, select a cell in that row or column. Tap *Format*, then *Row* or *Column*, then *Hide*. To show a hidden row or column, tap *Tools*, then *Go To*, then type a reference that is in the hidden row or column. Tap *Format*, then *Row* or *Column*, then *Unhide*.

For more information on using Pocket Excel, tap *Start*, then *Help*.

# <span id="page-123-0"></span>**MSN® Messenger**

With the MSN Messenger instant messaging program on your PDT 8100 you can:

- see who is online
- send and receive instant messages
- have instant message conversations with groups of contacts.

To use MSN Messenger, you need a Microsoft Passport™ account or a Microsoft Exchange e-mail account. You need a Passport to use MSN Messenger Service. If you have a Hotmail**®** or MSN account, you already have a Passport. Once you have either a Microsoft Passport or a Microsoft Exchange account, you can set up your account.

To switch to MSN Messenger, tap *Start*, *Programs*, then tap *MSN Messenger*.

### <span id="page-123-1"></span>*Setting Up Your Account*

Before you can connect, set up the Passport or Exchange account and sign in:

- 1. In the *Tools* menu, tap *Options*.
- 2. In the *Accounts* tab, enter your Passport or Exchange account information.
- 3. Tap the sign-in screen and enter your e-mail address and password.

If you use MSN Messenger on your desktop computer, your contacts automatically appear on your terminal.

### <span id="page-124-0"></span>*Working with Contacts*

The MSN Messenger window is divided into Online and Not Online categories. From this view, while connected, you can chat, send e-mail, block the contact from chatting with you, or delete contacts from your list using the pop-up menu.

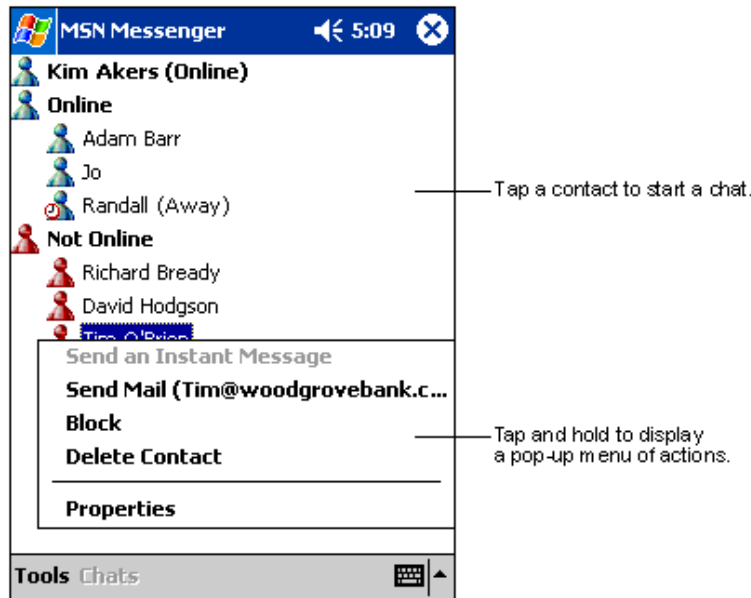

**Figure 6-6. MSN Messenger Contacts**

**Note:***To see others online without being seen, in the* Tools *menu, tap* My Status *and select* Appear Offline*. You appear offline but remain on the blocked contact's list.* 

*To unblock a contact, tap and hold the contact, then tap* Unblock *on the pop-up menu.*

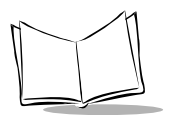

### <span id="page-125-0"></span>*Chatting with Contacts*

Tap a contact name to open a chat window. Enter your message in the text entry area at the bottom of the screen, or tap *My Text* to enter a preset message, and tap *Send*. To invite another contact to a multi-user chat, in the *Tools* menu, tap *Invite* and tap the contact you want to invite.

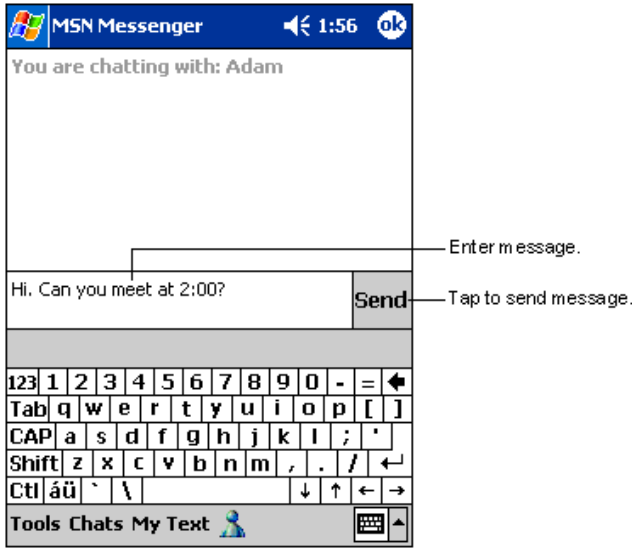

**Figure 6-7. Sending a Message**

To switch back to the main window without closing a chat, tap the Contacts button. To revert back to your chat window, tap *Chats* and select the person you were chatting with. To know if the contact you are chatting with is responding, look for the message under the text entry area.

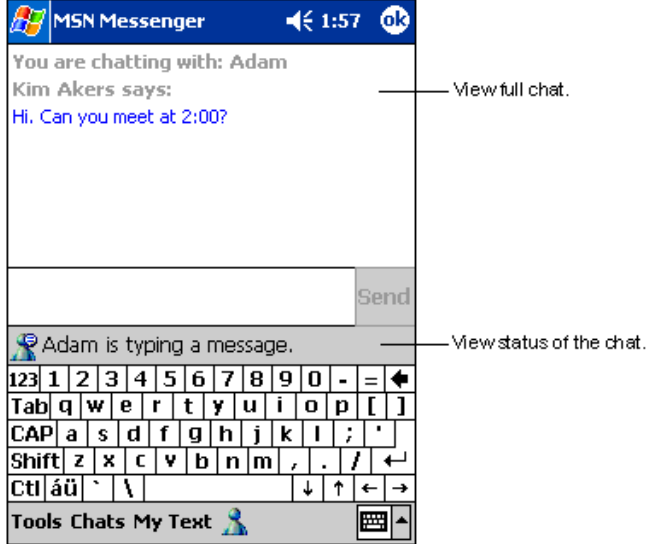

**Figure 6-8. Receiving a Message**

For more information on using MSN Messenger, tap *Start*, then *Help*.

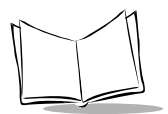

<span id="page-128-0"></span>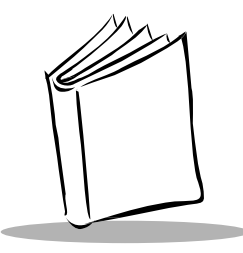

# *Chapter 7 Pocket Internet Explorer*

# **Chapter Contents**

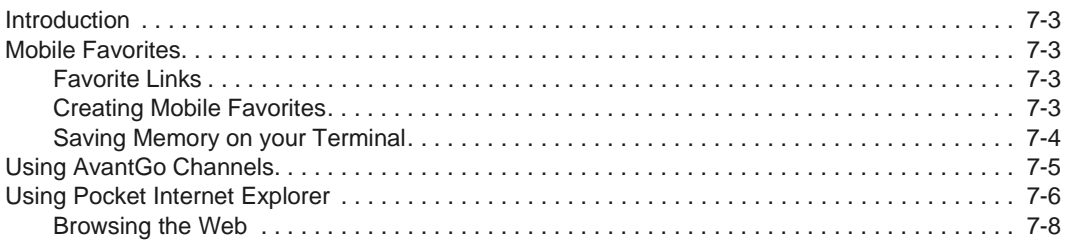

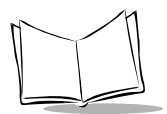

# **Introduction**

With Microsoft Pocket Internet Explorer, you can view Web or WAP pages in the following ways:

- During synchronization with your desktop computer, download your favorite links and mobile favorites stored in the Mobile Favorites subfolder in Internet Explorer on the desktop computer.
- Connect to an Internet service provider (ISP) or network and browse the Web. First create the connection (see Chapter 8, *[Connections](#page-136-0)*).

To select Pocket Internet Explorer, tap  $R^2$ , then *Internet Explorer.* 

# <span id="page-130-0"></span>**Mobile Favorites**

Items stored in the Mobile Favorites subfolder in the Favorites folder in Internet Explorer on your desktop computer are synchronized with your terminal. This folder was created automatically when you installed ActiveSync.

### <span id="page-130-1"></span>*Favorite Links*

Synchronization updates the list of favorite links both in the Mobile Favorites folder on your desktop computer and in Pocket Internet Explorer on your terminal. Unless you mark the favorite link as a mobile favorite, only the link is downloaded to your terminal; you must connect to your ISP or network to view the content. For more information on synchronization, see ActiveSync Help on the desktop computer.

### <span id="page-130-2"></span>*Creating Mobile Favorites*

If you are using Microsoft Internet Explorer 5 or later on your desktop computer, you can download mobile favorites. Synchronizing mobile favorites downloads Web content to your terminal so you can view Web pages while disconnected from your ISP and desktop computer.

Use the Internet Explorer plug-in installed with ActiveSync to create mobile favorites:

- 1. In Internet Explorer on your desktop computer, click *Tools*, then *Create Mobile Favorite*.
- 2. To change the link name, enter a new name in the Name box.
- 3. If desired, select a desired update schedule in *Update*.

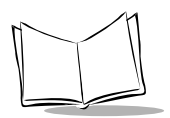

- 4. Click OK. Internet Explorer downloads the latest version of the Web page to your desktop computer.
- 5. To download the pages linked to the mobile favorite you just created, in Internet Explorer on the desktop computer, right-click the mobile favorite, then click *Properties*. On the *Download* tab, specify the number of links deep you want to download. To conserve terminal memory, only go one level deep.
- 6. Synchronize your terminal and desktop computer. Mobile favorites stored in the Mobile Favorites folder in Internet Explorer are downloaded to your terminal.

If you did not specify an update schedule in step 3, you must manually download content to keep the information updated on your desktop computer and terminal. Before synchronizing, in Internet Explorer on your desktop computer, click *Tools***,** then *Synchronize*. Note the last time content was downloaded to the desktop computer; if necessary, manually download content.

You can add a button to the Internet Explorer toolbar for creating mobile favorites. In Internet Explorer on your desktop computer, click *View*, *Toolbars*, then *Customize*.

### <span id="page-131-0"></span>*Saving Memory on your Terminal*

Mobile favorites take up storage memory on your terminal. To minimize the amount of memory used:

- In the settings for the Favorites information type in ActiveSync options, turn off pictures and sounds or stop some mobile favorites from downloading. For more information, see ActiveSync Help.
- Limit the number of downloaded linked pages. In Internet Explorer on the desktop computer, right-click the mobile favorite you want to change, then select *Properties*. On the *Download* tab, specify 0 or 1 for the number of linked pages to download.

### <span id="page-132-0"></span>**Using AvantGo Channels**

AvantGo is a free interactive service that gives you access to personalized content and thousands of popular Web sites. Subscribe to AvantGo channels directly from your terminal, then synchronize with your desktop computer, or connect to the Internet to download the content. For more information, visit the AvantGo Web site.

To sign up for AvantGo:

- 1. In ActiveSync options on the desktop computer, turn on synchronization for the AvantGo information type.
- 2. In Pocket Internet Explorer on your terminal, tap the Favorites button to display your list of favorites.
- 3. Tap the *AvantGo Channels* link.
- 4. Tap the Activate button.
- 5. Follow the directions on the screen. You must synchronize your terminal with your desktop computer, then tap the My Channels button to complete setup.

When synchronization is complete, tap the *AvantGo Channels* link in your list of favorites to see a few of the most popular channels. To add or remove channels, tap the *Add* or *Remove* link.

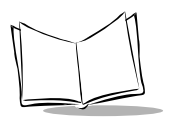

# <span id="page-133-0"></span>**Using Pocket Internet Explorer**

With Pocket Internet Explorer, you can browse mobile favorites and channels downloaded to your terminal without connecting to the Internet. You can also connect to the Internet through an ISP or a network connection and browse the Web.

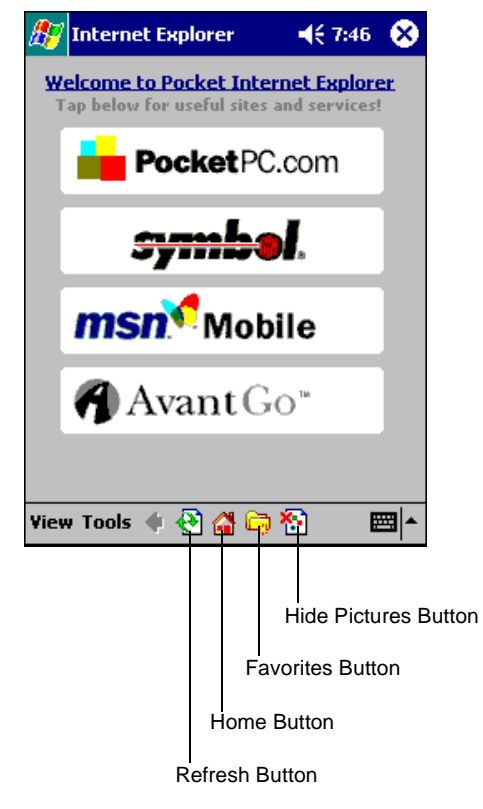

**Figure 7-1. Pocket Internet Explorer**

To view mobile favorites and channels, tap the Favorites button to display your list of favorites, then tap the page you want to view.

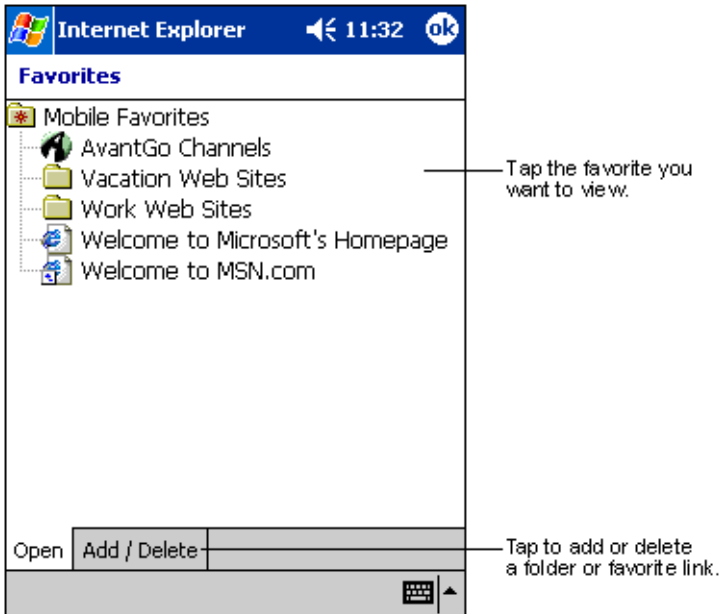

**Figure 7-2. Mobile Favorites**

You'll see the page that was downloaded the last time you synchronized with your desktop computer. If the page is not on your terminal, the favorite is dimmed. Synchronize with your desktop computer again to download the page to your terminal, or connect to the Internet to view the page.

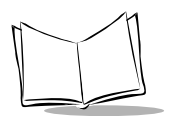

### <span id="page-135-0"></span>*Browsing the Web*

- 1. Connect to your ISP or network using Connections; see Chapter 8, *[Connections](#page-136-0)*.
- 2. Once connected, go to a specific Web page in one of the following ways:
	- Tap the Favorites button, then tap the favorite you want to view.
	- Tap *View*, then *Address Bar*. In the address bar at the top of the screen, enter the Web address and tap *Go*. Tap the arrow to choose from previously entered addresses.
- 3. To end the connection, tap *Tools*, then *Disconnect*.

**Note:***If you select Pocket Internet Explorer before setting up the network connections, a screen may appear allowing you to proceed to the connection settings screen. After you select your settings, you return to Pocket Internet Explorer.*

*To add a favorite link while using the terminal, go to the Web page you want to add, tap and hold on the page, and tap* Add to Favorites*.*

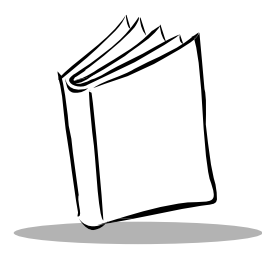

# <span id="page-136-0"></span>*Chapter 8 Connections*

# **Chapter Contents**

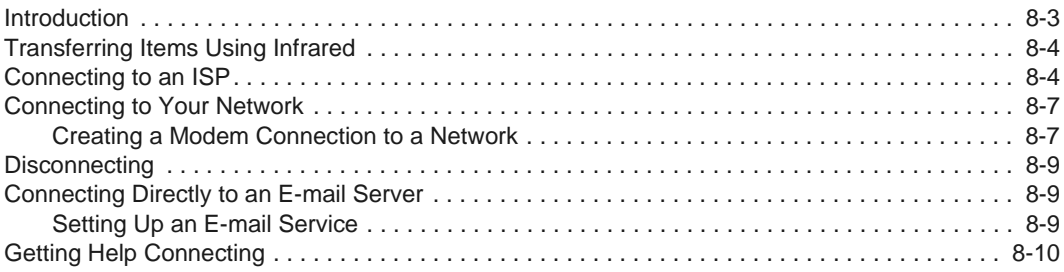

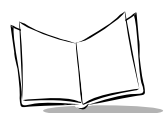

### <span id="page-137-0"></span>**Introduction**

Your terminal can exchange information with other Windows-powered devices via the cradle or cable, or through the following connection options:

- Use the infrared (IR) port to send and receive files between two terminals. See*[Transferring Items Using Infrared](#page-138-0)* on page 8-4.
- Connect to your Internet service provider (ISP) to send and receive e-mail messages using Inbox and view Web or WAP pages using Pocket Internet Explorer. See *[Connecting to an ISP](#page-138-1)* on page 8-4. The communication software for creating an ISP connection is already installed on your terminal. Your service provider provides software needed to install other services, such as paging and fax services.
- Connect to a network to send and receive e-mail messages using Inbox, view Web or WAP pages using Pocket Internet Explorer, and synchronize with your desktop computer. See *[Connecting to Your Network](#page-141-0)* on page 8-7.
- Wirelessly via Spectrum24 LAN. See Chapter 9, *[Spectrum24 Network](#page-146-0)  [Configuration](#page-146-0)*.
- Connect to your desktop computer to synchronize remotely. See ActiveSync Help on your desktop computer or Connections Help on your terminal.

## <span id="page-138-0"></span>**Transferring Items Using Infrared**

Using infrared (IR), you can send and receive information, such as contacts and appointments, between two Windows-powered devices.

To send information:

- 1. Open the program where you created the item you want to send and locate the item in the list.
- 2. Align the IR ports so that they are unobstructed and within close range.
- 3. Tap and hold the item, and tap *Beam [item]* on the pop-up menu.

**Note:***You can also send items, but not folders, from File Explorer. Tap and hold the item, then tap* Beam File *on the pop-up menu.*

To receive information, align the IR ports so that they are unobstructed and within close range. When information is sent from the other device, your terminal receives it automatically.

**Note:***In order for IR receive to work automatically, you must first check the*  Receive all incoming beams and select discoverable mode *checkbox in* Start/Settings/Connections/Beam*. If this box is not checked, select* Start Programs Infrared Receive *before receiving data from another device.*

## <span id="page-138-1"></span>**Connecting to an ISP**

You can use a modem connection to connect to your Internet Service Provider (ISP). Once connected, you can send and receive e-mail messages and view Web or WAP pages.

To create a modem connection to an ISP, use the modem cradle or snap-on modem. See the *Quick Reference Guide* for each device for connection information.

1. Get the ISP dial-up access telephone number, user name, password, and TCP/IP settings from your ISP. Some ISPs require information in front of the user name, such as MSN/username.

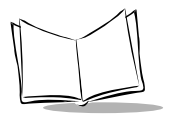

2. Tap *Start*, then *Settings*. On the *Connections* tab, tap *Connections*. Using the top drop down menu, select *Internet Settings* and tap *Modify*.

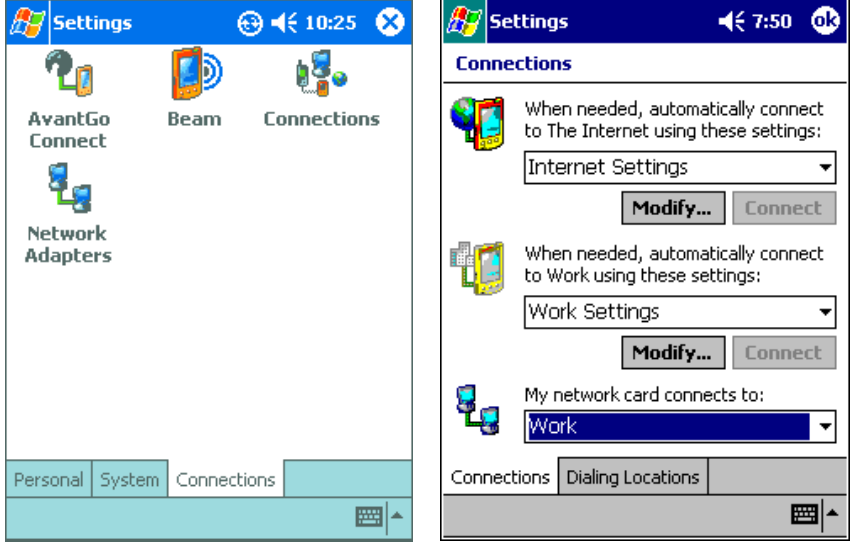

**Figure 8-1. Creating a Modem Connection to an ISP**

- <span id="page-139-0"></span>3. In the *Modem* tab, tap *New*.
- 4. Enter a name for the connection.
- 5. In the Select a modem list, select *Hayes Compatible on COM7*.
- 6. In baudrate select 57600.
- 7. You should not need to change any settings in *Advanced*. Most ISPs now use a server-assigned address. If the ISP you are connecting to does not use a serverassigned address, tap Advanced, then review the *TCP/IP* and *Name Servers* tabs and enter the addresses per their instructions. When finished, tap OK.
- 8. On the Make New Connection screen, tap Next.
- 9. Enter the access phone number and tap Next.
- 10. Select other desired options, and tap Finish to return to the *Internet Settings Modem* tab.
- 11. Tap OK to return to *Connections* ([Figure 8-1](#page-139-0)).

12. On the *Dialing Locations* tab, specify your current location and phone settings (most phone lines are tone). These settings apply to all connections you create.

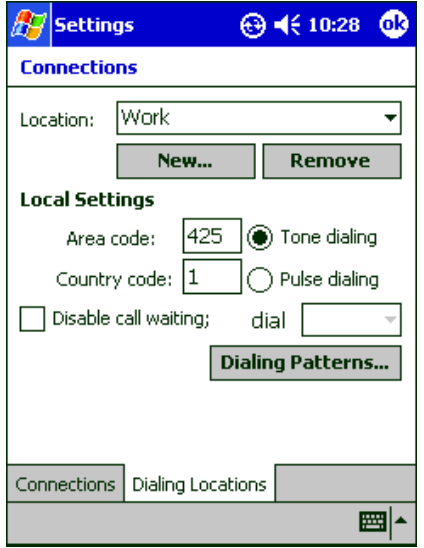

**Figure 8-2. Dialing Locations Tab**

- 13. Tap *Dialing Patterns* and enter dial patterns appropriate for your phone system. For example, if you dial '9' before calling a local number, the pattern is '9,G'.
- 14. Tap OK until you exit the Connections Settings.

To start the connection, use one of the following programs and the terminal will connect automatically:

- Send and receive e-mail messages using Inbox. You first must provide the information it needs to communicate with the e-mail server. For instructions, see *[Connecting Directly to an E-mail Server](#page-143-1)* on page 8-9.
- Visit Web and WAP pages using Pocket Internet Explorer. For more information, see Chapter 7, *[Pocket Internet Explorer](#page-128-0)*.

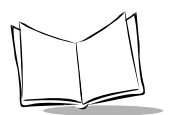

## <span id="page-141-0"></span>**Connecting to Your Network**

If you have access to a network, you can send e-mail messages, view intranet pages, synchronize your terminal, and possibly access the Internet. You can connect to your network in one of the following ways:

- Create a modem connection using an RAS account. Your network administrator must first set up an RAS account for you.
- Wirelessly via Spectrum24 LAN. See Chapter 9, *[Spectrum24 Network](#page-146-0)  [Configuration](#page-146-0)*.

### <span id="page-141-1"></span>*Creating a Modem Connection to a Network*

To create a modem connection, use the modem cradle or snap-on modem. See the *Quick Reference Guide* for each device for connection information.

- 1. Obtain the dial-up access telephone number, user name, password, domain name, and TCP/IP settings from your network administrator.
- 2. Power the terminal on.
- 3. Tap *Start*, then *Settings*. On the *Connections* tab, tap *Connections*. Using the middle drop-down menu, select *Work Settings* and tap *Modify*.

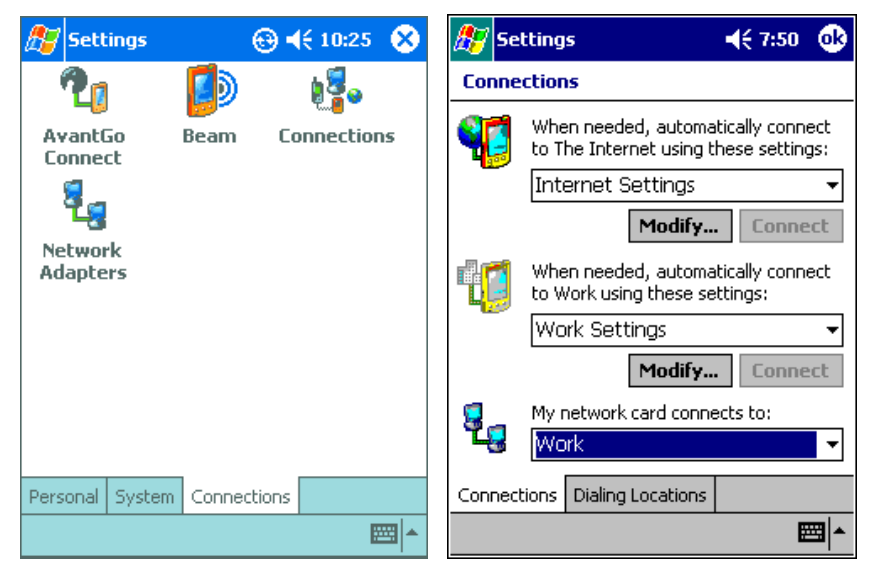

**Figure 8-3. Creating a Modem Connection to a Network**

- 4. In the *Modem* tab, tap *New*.
- 5. Enter a name for the connection.
- 6. Select *Hayes Compatible on COM7*.
- 7. In baudrate select 57600.
- 8. You should not need to change any settings in *Advanced*. Most servers use a server-assigned address. If not, tap Advanced, then review the *TCP/IP* and *Name Servers* tabs and enter the addresses per their instructions. When finished, tap OK.
- 9. On the Make New Connection screen, tap Next.
- 10. Enter the access phone number, and tap Next.
- 11. Select other desired options, and tap Finish to return to the *Internet Settings Modem* tab.
- 12. Tap OK to return to *Connections* ([Figure 8-1](#page-139-0)).
- 13. On the *Dialing Locations* tab, specify your current location and phone settings (most phone lines are tone). These settings apply to all connections you create.

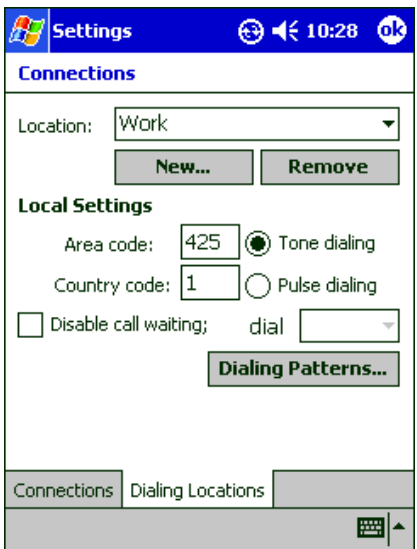

**Figure 8-4. Dialing Locations Tab**

- 14. Tap *Dialing Patterns* and enter dial patterns appropriate for your phone system. For example, if you dial '9' before calling a local number, the pattern is '9,G'.
- 15. Tap OK until you exit the Connections Settings.

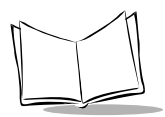

To start the connection, use one of the following programs and the terminal will connect automatically:

- Send and receive e-mail messages using Inbox. Before you can use Inbox, provide the information it needs to communicate with the e-mail server. See *[Connecting](#page-143-1)  [Directly to an E-mail Server](#page-143-1)* on page 8-9.
- Visit Internet or intranet Web or WAP pages using Pocket Internet Explorer.
- Synchronize. For more information, see ActiveSync Help on the desktop computer.

## <span id="page-143-0"></span>**Disconnecting**

Choose one of the following ways to disconnect:

- When connected via dial-up or VPN, tap the Connection icon  $\Box$  on your navigation bar, then tap *End*.
- When connected via cable or serial cradle, detach your terminal from the cable or cradle.
- When connected via Infrared, move the terminal away from the desktop computer.

### <span id="page-143-1"></span>**Connecting Directly to an E-mail Server**

You can set up a connection to an e-mail server to send and receive e-mail messages using a modem or network connection and Inbox on your terminal.

**Note:***The ISP or network must use a POP3 e-mail server and an SMTP gateway.*

You can use multiple e-mail services to receive your messages. For each e-mail service you intend to use, first set up and name the e-mail service. If you use the same service to connect to different mailboxes, set up and name each mailbox connection.

### <span id="page-143-2"></span>*Setting Up an E-mail Service*

In Inbox on your terminal, tap *Services*, then *New Service*. Follow the instructions in the New Service wizard on the screen. For an explanation of a screen, tap *Start*, then *Help*.

When finished, tap *Services*, then *Connect* to connect to your e-mail server. For more information on using the Inbox program, see *Inbox* [on page 5-14](#page-107-0).
### **Getting Help Connecting**

See the following for more connection information:

- *Inbox* [on page 5-14](#page-107-0)
- Online Help on the terminal. Tap *Start*, then *Help*. Tap *View*, *All Installed Help*, then *Inbox* or *Connections*.
- ActiveSync Help on the desktop computer. In ActiveSync, click *Microsoft ActiveSync Help* on the *Help* menu.
- Chapter 13, *[Maintenance and Troubleshooting](#page-242-0)*.

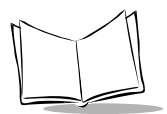

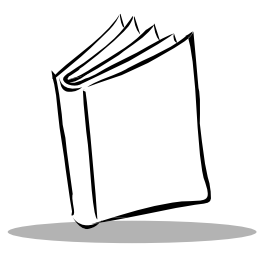

# *Chapter 9 Spectrum24 Network Configuration*

### **Chapter Contents**

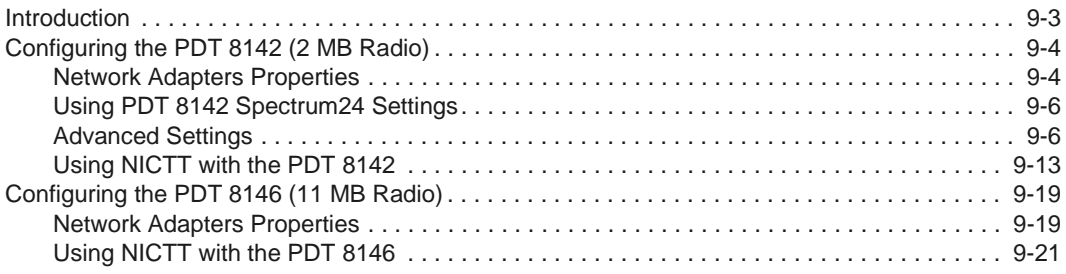

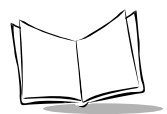

### <span id="page-148-0"></span>**Introduction**

Wireless LANs allow PDT 8100 series terminals to communicate wirelessly, and to send captured data "real time" to a host device. Before a terminal can be used on a Spectrum24 LAN your facility must be set up with the equipment required to run the wireless LAN and the terminal must be properly configured. Refer to the documentation which came with your access points for instructions on setting up the required hardware.

The PDT 814x terminal Spectrum24 settings and NICTT settings configure and monitor the Spectrum24 connection.

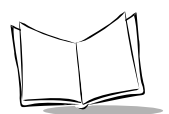

## <span id="page-149-0"></span>**Configuring the PDT 8142 (2 MB Radio)**

Before the PDT 8142 can be used, it must be properly configured for the Spectrum24 Wireless LAN.

- 1. Select *Settings* from the *Start* menu.
- 2. Select *Network Adapters* from the *Connections* tab.
- 3. Select *Spectrum24 WLAN Driver*.

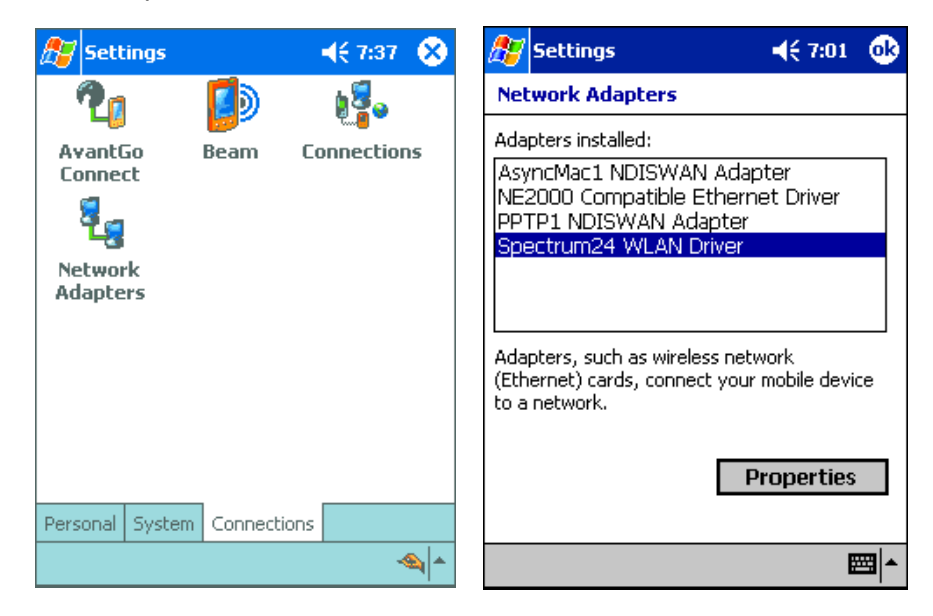

**Figure 9-1. Network Adapters**

### <span id="page-149-1"></span>*Network Adapters Properties*

Tap Properties to view the current adapter IP configuration settings. **DHCP** (Dynamic Host Configuration Protocol) obtains a leased IP address and network configuration information from a remote server. An access point sends out a DHCP request searching for a DHCP server to acquire the network configuration and firmware filenames.

Use the property screens to view and adjust the IP address, subnet, gateway, DNS, and WINS.

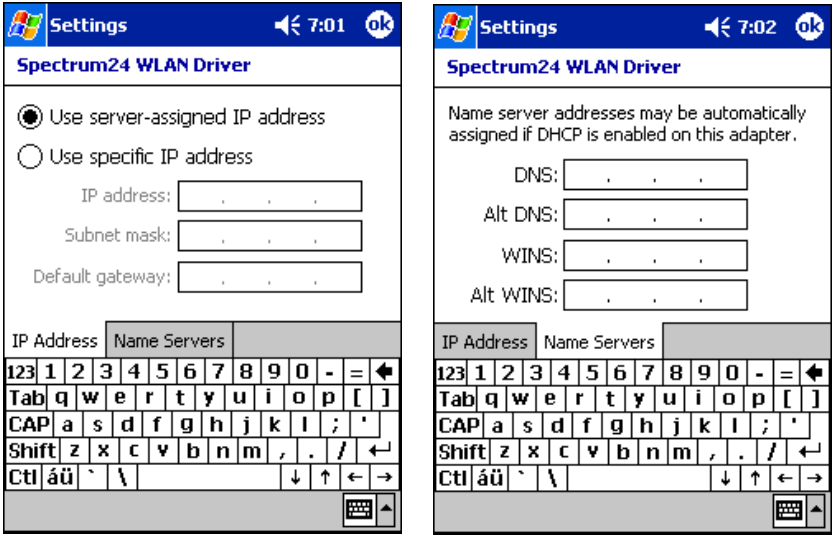

**Figure 9-2. IP Network Adapter Property Screens**

- **IP Address**: A 32-bit (max) value expressed as four decimal numbers from 0 to 255, separated by periods (e.g., 157.235.90.24) that the terminal uses to transmit and receive data. The IP address of the adapter is required to be in the same subnet as that of the access point for the devices to interoperate in Infrastructure mode.
- **Subnet Mask**: A 32-bit value expressed as four decimal numbers from 0 to 255, separated by periods (e.g., 255.255.0.0) which allows TCP/IP to determine the network ID portion of an IP address. Required in order for the subnet to exist. Its purpose is to *mask out* IP addresses that are not part of the subnet. The network administrator usually has the required subnet mask.
- **Gateway**: Used to connect to the corporate network. The network administrator usually has the IP address required for the default gateway.
- **DNS (Domain Name System)**: The IP address of a server containing a database of host names and their associated IP addresses so that when a host name is used, it can be resolved into its IP address.
- **WINS (Windows Internet Name Service)**: A NetBIOS Name Server that registers your NetBIOS names and resolves into IP addresses, similar to DNS.

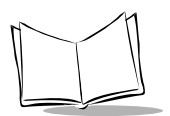

### <span id="page-151-0"></span>*Using PDT 8142 Spectrum24 Settings*

On the *Start* menu, select *Settings*, the *System* tab, then *Spectrum24 FH Settings*.

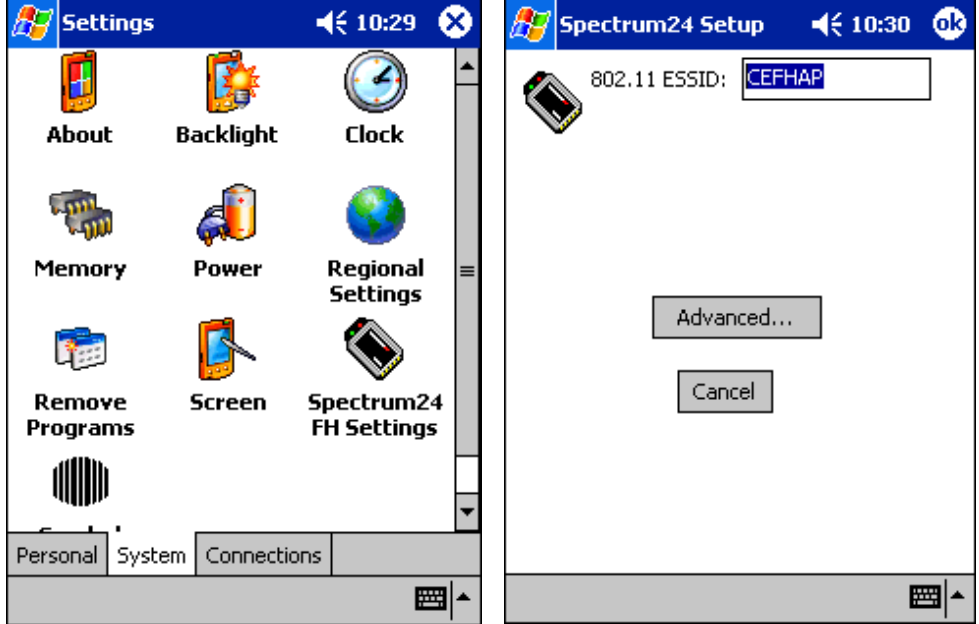

**Figure 9-3. Spectrum24 Setup**

The ESS ID identifies the radio network and is used to differentiate between different radio networks. All PDT 8142 terminals on the same network must be set up with the same ESS ID Code. The ESS ID on the terminal is the same as that of the access points in your facility.

Enter an ESSID (802.11 Extended Service Set Identifier) matching the access point ESSID to enable the terminal to communicate with the access point. This value is a unique 32 character (maximum) string that identifies the wireless local area network. If the ESSID is unknown, ask the IS department for assistance.

### <span id="page-151-1"></span>*Advanced Settings*

Only system administrators should modify the advanced settings. Select the Advanced button to view and edit the advanced property screens and create a password for these screens. The advanced property screens control all aspects of the terminal, including Mobile Unit, Encryption, and WLAN Adapter settings.

#### **Mobile Unit Properties**

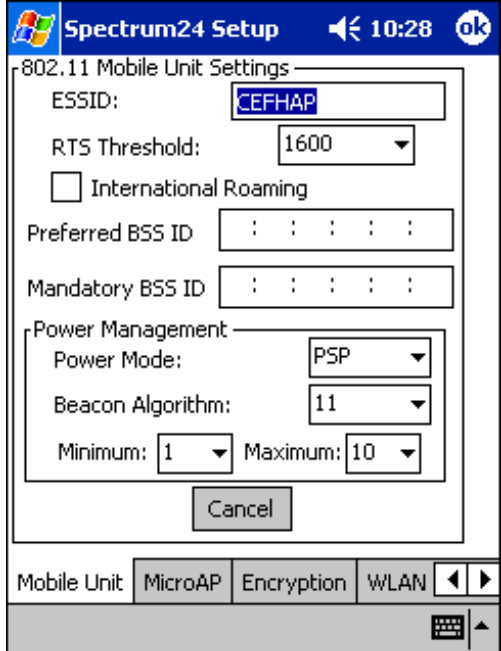

**Figure 9-4. Mobile Unit Property Screen**

The *Mobile Unit* tab in Advanced Properties configures the adapter's ESSID, Preferred and Mandatory BSSIDs, and Power Management.

- Enter a 32-character (maximum) case-sensitive ESS ID (802.11 Extended Service Set Identifier) in the *ESSID* field to identify the wireless local area network. This identifier must match the ESSID in the 802.11 access point(s) on your network in order for your WLAN adapter to communicate with the access point(s). If you don't know your ESSID, ask your IS department personnel for assistance.
- The *Preferred BSS ID* is the IEEE MAC address of the access point (AP) where the adapter prefers to associate. The adapter gives higher priority to this AP when communicating on the network.
- The *Mandatory BSS ID* address is the IEEE MAC address of the access point (AP) where the adapter must associate. The adapter only associates to this access point when communicating on the network.

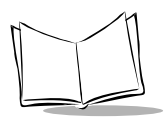

- In the Power Management section of the screen, select one of the two power modes, Continuous Access Mode (CAM) and Power Save Poll (PSP) mode. CAM yields the best performance but uses the most power, and is the preferred mode for systems running on AC power. PSP saves significant amounts of power over CAM, so is preferred for systems running on battery power.
- If you select PSP mode, also select a Beacon Algorithms to allow more control over the PSP process. Beacon Algorithms 1 through 10 control the number of ticks the adapter sleeps before waking up to check for data. Each tick is 1/10th of a second. For example, PSP Beacon Algorithm 1 wakes the adapter every 1/10th of a second to look for data. This is the fastest PSP mode of operation. PSP Beacon Algorithm 10 sleeps 10/10ths of a second (or 1 second) before waking up to look for data.

Beacon Algorithm 11 automatically varies the PSP algorithm between the minimum and maximum values, depending on the amount of data being sent or received by the adapter. To control these values, set the Beacon Minimum and Beacon Maximum values.

#### **Micro AP Properties**

*MicroAP* properties are not supported by the PDT 8142.

#### **Encryption Properties**

Use the *Encryption* tab in Advanced Properties to control encryption options.

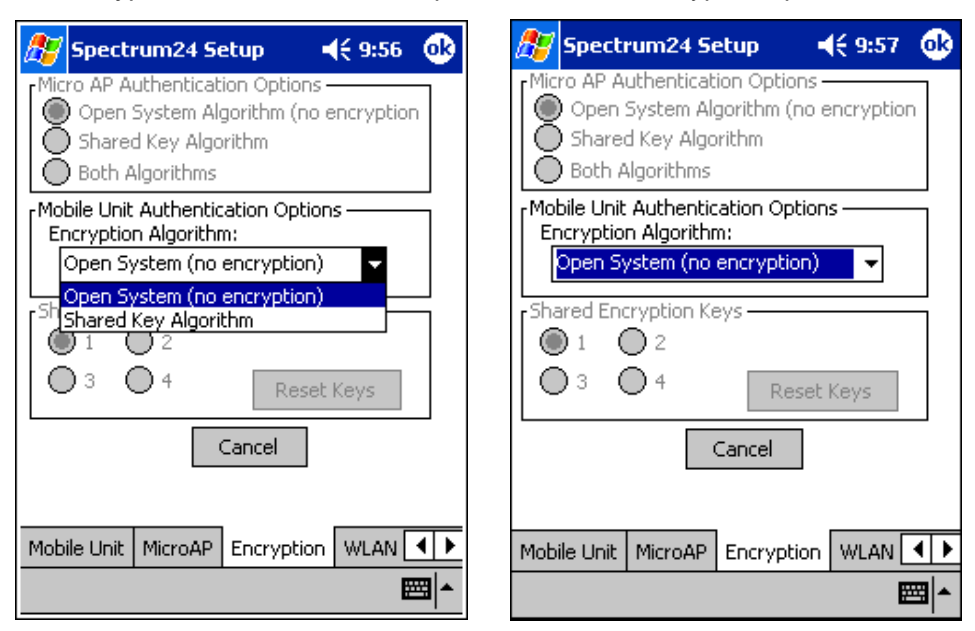

**Figure 9-5. Encryption Properties Screen**

The Encryption tab allows you to encrypt WLAN data packets to protect your data from inspection by systems that may intercept wireless data over the network.

- In the *Mobile Unit Authentication Options* section, select either the *Open System* or the *Shared Key* algorithm from the drop-down menu:
	- If you select *Open System*, the terminal can associate with APs that have *Open System* or *Open System and Shared Key* enabled. The data packets transmitted by terminals or APs over the WLAN are not encrypted.
	- If you select *Shared Key*, the terminal can associate and communicate with access points that use the *Shared Key* or *Open System and Shared Key* algorithms. *Shared Key* uses a 40-bit encryption key known by both the terminal and the AP to encrypt the data over the network. The terminal must provide this shared key in order to associate with the AP.

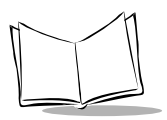

• *Shared Encryption Keys* are the 40-bit values used by the terminal and the AP to encrypt the wireless data packets. To change the default values, enter 10 hexadecimal digits for each of the four keys. Click on the key to use, or press the Reset Keys button to reset the keys back to the default values.

The Shared Encryption Key must match that of the access point in order for the terminal to associate.

#### **WLAN Adapter Properties**

Select the *WLAN Adapter* tab to configure hardware and radio settings and set an optional password for user access to the Advanced Properties screens.

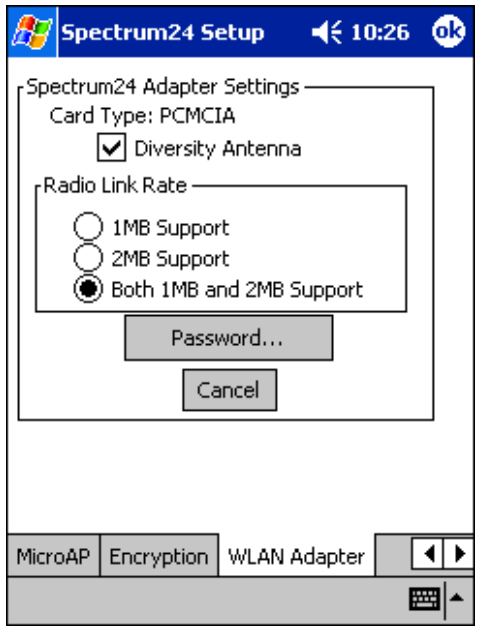

**Figure 9-6. WLAN Adapter Screen**

#### *Caution*

Modifying the contents of the hardware settings may cause your adapter card to stop working properly. These options are recommended for advanced users only.

- Check Diversity Antenna if you have a dual antenna on your WLAN adapter card. Diversity can improve communication in highly reflective environments. Do not check this if you do not have a dual antenna WLAN adapter card or a secondary antenna, as this can cause poor wireless network performance.
- In the *Radio Link Rate* section, select 1MB Support to communicate only at 1MB per second. Select 2MB Support to communicate at only 2MB per second. Select Both 1MB and 2MB Support to communicate at the best available data rate.

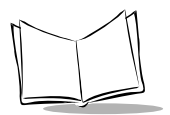

If you select 2MB and have only a 1MB WLAN adapter, the adapter only communicates at 1MB. On Spring adapter cards, this option is disabled, and defaults to 1MB.

• To create a password, tap Password.

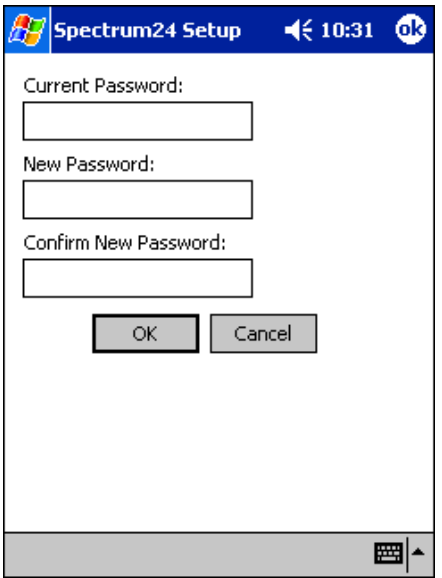

**Figure 9-7. Password Screen**

Enter a case-sensitive password (10 characters maximum) in the *New Password* field and the *Confirm New Password* field, and select OK. This enables a password screen to appear when Advanced is selected from the *Spectrum24 Setup* screen.

To disable the password, enter the current password in the *Current Password* field, and leave the *New Password* and *Confirm New* fields blank.

### <span id="page-158-0"></span>*Using NICTT with the PDT 8142*

The NICTT (wireless LAN) icon located on the bottom of the terminal screen indicates terminal signal strength as shown below. Tap the NICTT icon to make changes to the network configuration, or view the status of your network connection.

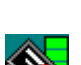

**Icon Status**

Excellent signal strength

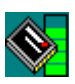

Very good signal strength

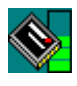

Good signal strength

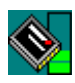

Fair signal strength

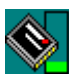

Poor signal strength

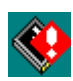

Out-of-network range (not associated)

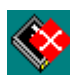

Adapter not found

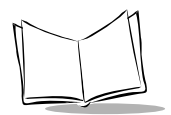

#### **General Tab**

Use the *General* tab in NICTT to configure the PDT 8142 with the correct ESS ID. The ESS ID identifies the radio network and is used to differentiate between different radio networks. All PDT 8142 terminals on the same network must be set up with the same ESS ID Code. The ESS ID on the terminal is the same as that of the access points in your facility.

The *General* tab displays driver firmware and revision information, and allows you to change the ESSID on the NIC 802.11.

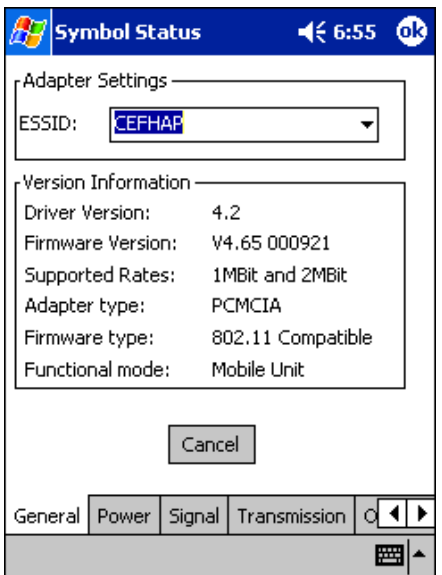

**Figure 9-8. PDT 8142 NICTT Properties** *- General* **Tab**

**Note:***A PC Card adapter installation displays PCMCIA as the Adapter Type.*

#### **Power Tab**

The *Power* tab allows automatic or manual setting of the adapter power management mode.

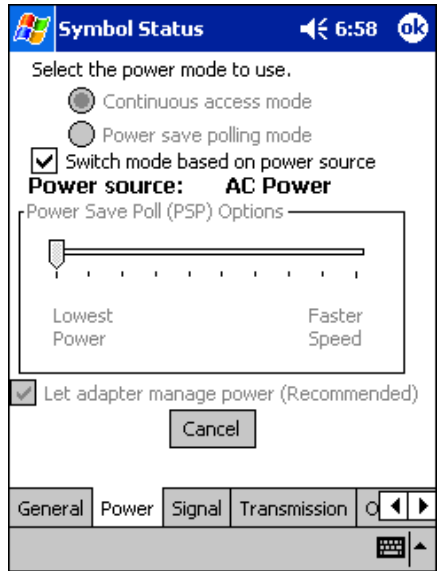

**Figure 9-9. PDT 8142 NICTT Properties** *- Power* **Tab**

- Select either Continuous Access Mode (**CAM**) or Power Save Polling (**PSP**) mode. CAM yields the best performance but uses the most power, so is preferred for systems running on AC power. PSP saves significant amounts of power over CAM, ideal for systems running on battery power.
- If you select PSP mode, set a *Power Save Poll (PSP) Option*, which specifies the number of ticks the adapter sleeps before waking up to check for data. Each tick is 0.1 second.
- Select Let adapter manage power to automatically vary the PSP options depending on the amount of data that is being sent or received by the adapter.

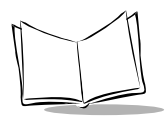

#### **Signal Tab**

Use the *Signal* tab to display a real-time graph of the signal quality of the adapter to the associated access point, including the number of times the adapter has roamed to and from APs, and the network status. Signal quality indicates how well the adapter receives the transmitted signal of the associated access point.

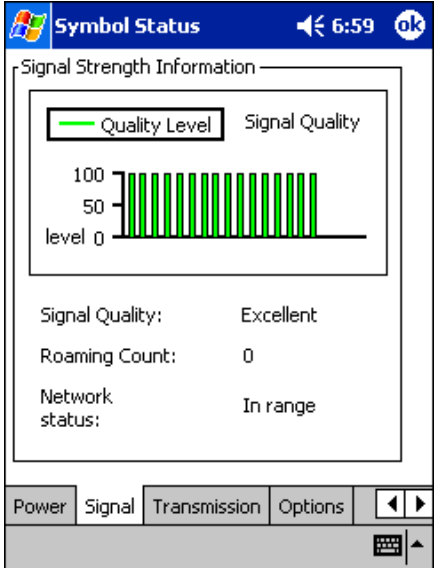

**Figure 9-10. PDT 8142 NICTT Properties** *- Signal* **Tab**

#### **Transmission Tab**

The *Transmission* tab displays a real-time graph as a series of ICMP ping tests initiated by the user. The transmission quality test does not run all the time because it consumes network bandwidth.

The transmission quality test also displays a description of the transmission quality.

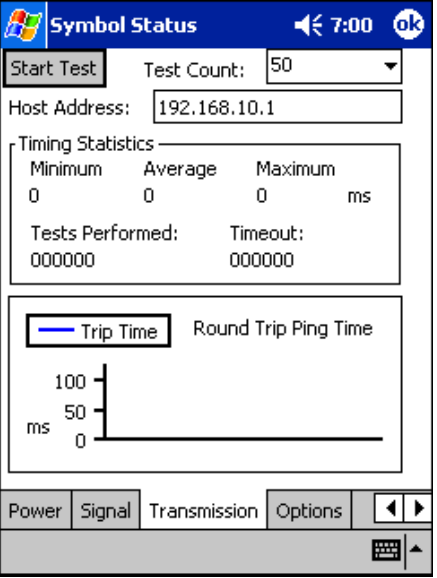

**Figure 9-11. PDT 8142 NICTT Properties** *- Transmission* **Tab**

**Note:***You must obtain a DHCP lease before running the Transmission Quality test.*

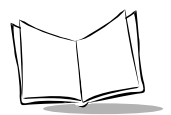

#### **Options Tab**

The *Options* tab controls system sounds, and whether specified settings are temporary.

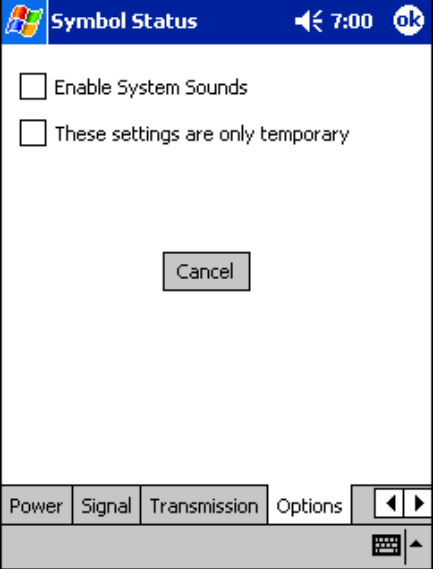

**Figure 9-12. PDT 8142 NICTT Properties** *- Options* **Tab**

**Enable System Sounds:** You can enable or disable NICTT system sounds. NICTT uses standard wav-table sounds supplied by the Windows operating system. NICTT plays a wav file when it detects the PDT 8142 roaming between Spectrum24 APs, and also during a transmission test.

**Temporary Settings:** Check These settings are only temporary to use temporary values only until the next reboot. When not checked, any value entered in NICTT is saved and used even after a warm boot (a cold boot clears these values).

## <span id="page-164-0"></span>**Configuring the PDT 8146 (11 MB Radio)**

Before the PDT 8146 can be used, it must be properly configured for the Spectrum24 Wireless LAN.

- 1. Select *Settings* from the *Start* menu.
- 2. Select *Network Adapters* from the *Connections* tab.
- 3. Select *Spectrum 24 802.11b*.

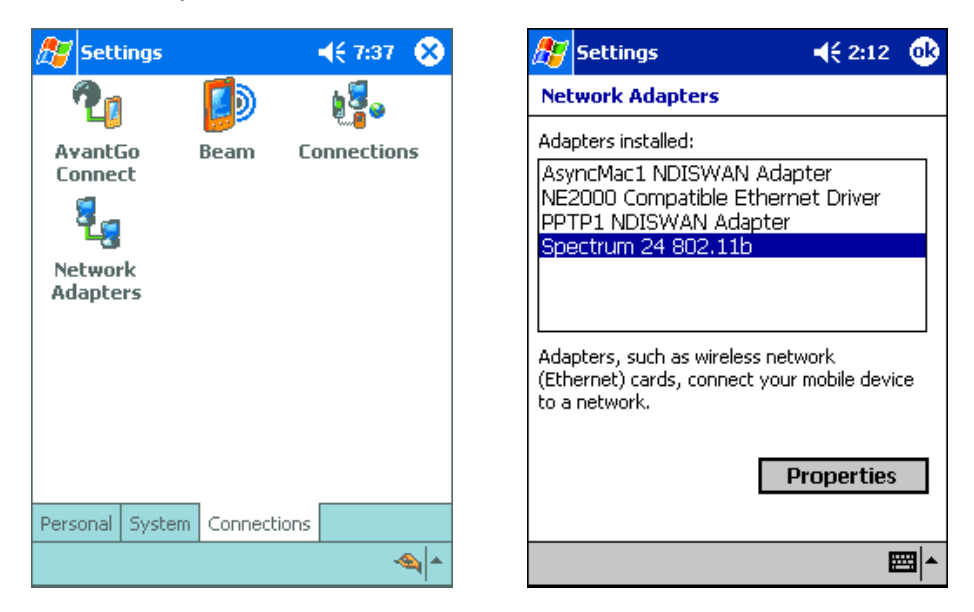

**Figure 9-13. Network Adapters**

#### <span id="page-164-1"></span>*Network Adapters Properties*

Tap Properties to view the current adapter IP configuration settings. **DHCP** (Dynamic Host Configuration Protocol) obtains a leased IP address and network configuration information from a remote server. An access point sends out a DHCP request searching for a DHCP server to acquire the network configuration and firmware filenames.

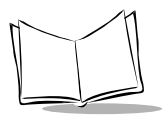

Use the property screens to view and adjust the IP address, subnet, gateway, DNS, and WINS.

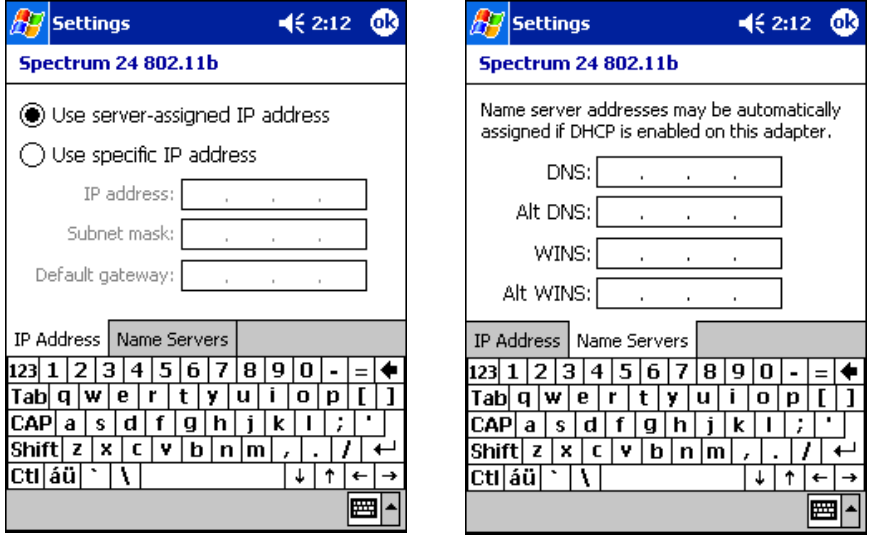

**Figure 9-14. IP Network Adapter Property Screens**

- **IP Address**: A 32-bit (max) value expressed as four decimal numbers from 0 to 255, separated by periods (e.g., 157.235.90.24) that the terminal uses to transmit and receive data. The IP address of the adapter is required to be in the same subnet as that of the access point for the devices to interoperate in Infrastructure mode.
- **Subnet Mask**: A 32-bit value expressed as four decimal numbers from 0 to 255, separated by periods (e.g., 255.255.0.0) which allows TCP/IP to determine the network ID portion of an IP address. Required in order for the subnet to exist. Its purpose is to *mask out* IP addresses that are not part of the subnet. The network administrator usually has the required subnet mask.
- **Gateway**: Used to connect to the corporate network. The network administrator usually has the IP address required for the default gateway.
- **DNS (Domain Name System)**: The IP address of a server containing a database of host names and their associated IP addresses so that when a host name is used, it can be resolved into its IP address.
- **WINS (Windows Internet Name Service)**: A NetBIOS Name Server that registers your NetBIOS names and resolves into IP addresses, similar to DNS.

### <span id="page-166-0"></span>*Using NICTT with the PDT 8146*

The NICTT (wireless LAN) icon located on the bottom of the terminal screen indicates terminal signal strength as shown below. Tap the NICTT icon to make changes to the network configuration, or view the status of your network connection.

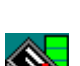

**Icon Status**

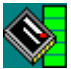

Excellent signal strength

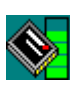

Very good signal strength

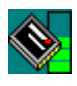

Good signal strength

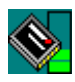

Fair signal strength

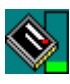

Poor signal strength

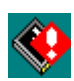

Out-of-network range (not associated)

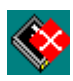

Adapter not found

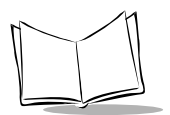

#### **Mode Tab**

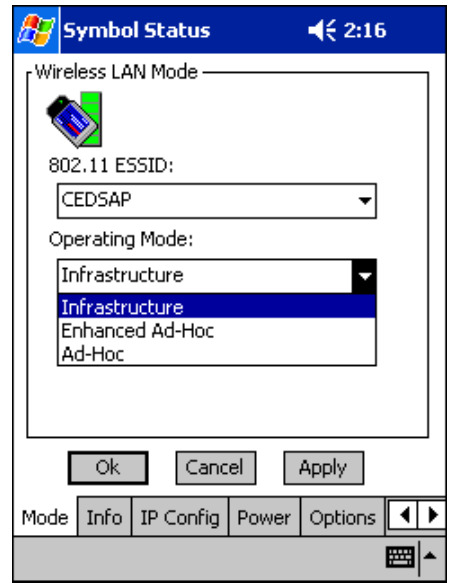

**Figure 9-15. PDT 8146 NICTT Properties -** *Mode* **Tab**

The *Mode* tab in NICTT configures the adapter's ESSID and operating mode.

• Use the *Operating Mode* drop-down menu to select one of the following operating modes for the terminal:

**Note:***The PDT 8146 does not support Ad Hoc mode.*

- If you select *Infrastructure,* enter a 32-character maximum ESSID (802.11 Extended Service Set Identifier) in the *802.11 ESSID* field to identify the wireless local area network. This ESSID must match the access point ESSID for the adapter to communicate with the access point.
- If you select *Enhanced Ad Hoc,* enter the channel number in the *Channel* field. The first adapter configured in the Ad Hoc network defines the channel number used in the Ad Hoc network. Each adapter is required to use the same channel to transmit and receive data to its peers.

Check the Send long preamble headers checkbox if the other devices in your network are using a long preamble. Devices using Ad Hoc mode must use the same preamble setting to interoperate. The adapter uses a long preamble heading by default.

Note that this is a Symbol Technologies operating mode and only works with other Symbol adapters enabled in the same mode.

• If you select *Ad Hoc,* enter a 32-character maximum ESSID (802.11 Extended Service Set Identifier) in the *802.11 ESSID* field to identify the wireless local area network. This ESSID must match the ESSID of other devices using the Ad Hoc mode.

Enter the channel number in the *Channel* field. The first adapter configured in the Ad Hoc network defines the channel number used in the Ad Hoc network. Each adapter is required to use the same channel to transmit and receive data to its peers.

Check the Send long preamble headers checkbox if the other devices in your network are using a long preamble. Devices using Ad Hoc mode must use the same preamble setting to interoperate. The adapter uses a long preamble heading by default.

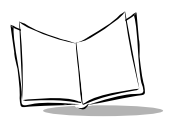

#### **Info Tab**

|                                                        |                                                                                                    | <b>Symbol Status</b>               |  | $\P 2:16$                                                                                                    |  |  |
|--------------------------------------------------------|----------------------------------------------------------------------------------------------------|------------------------------------|--|----------------------------------------------------------------------------------------------------|--|--|
| Version and Mode Information                           |                                                                                                    |                                    |  |                                                                                                    |  |  |
|                                                        | Driver Version:<br>Firmware Version: I<br>Hardware Version: V2.0<br>Supported Rates:<br>Adapter type:<br>Firmware type:<br>Country:<br>Operating Mode:<br>Encryption Mode: |                                    |  | 3.24<br>$V2.51 - 08$<br>1, 2, 5.5, 11 Mbps<br>PC Card<br>802.11b<br><b>United States</b><br>Infrastructure<br>128-bit Encryption |  |  |
| Automatic<br>Transmit Power:<br>Cancel<br>Ok.<br>Apply |                                                                                                    |                                    |  |                                                                                                    |  |  |
| Mode:                                                  |                                                                                                    | Info   IP Config   Power   Options |  |                                                                                                    |  |  |
|                                                        |                                                                                                    |                                    |  |                                                                                                    |  |  |

**Figure 9-16. PDT 8146 NICTT Properties -** *Info* **Tab**

The *Info* tab in NICTT provides information about the terminal, such as firmware and hardware versions, adapter type, and operating mode.

#### **IP Config Tab**

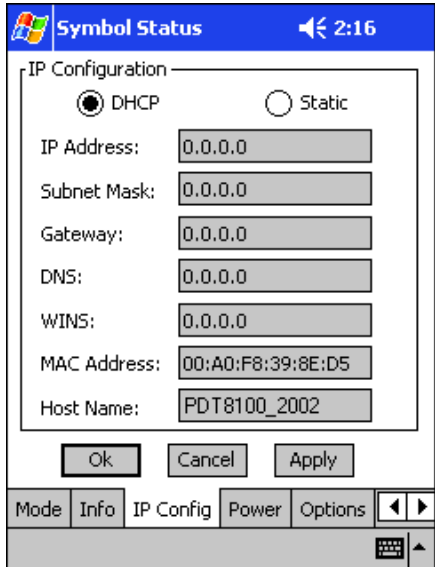

**Figure 9-17. PDT 8146 NICTT Properties -** *IP Config* **Tab**

The *IP Config* tab allows you to adjust IP configuration settings.

- Select *DHCP* (Dynamic Host Configuration Protocol) to obtain a leased IP address and network configuration information from a remote server. DHCP is the default setting, and when selected, IP address fields are read only.
- Select *Static* to manually enter the following fields:
	- **IP Address**: A 32-bit (max) value expressed as four decimal numbers from 0 to 255, separated by periods (e.g., 157.235.90.24) that the terminal uses to transmit and receive data. The IP address of the adapter is required to be in the same subnet as that of the access point for the devices to interoperate in Infrastructure mode.
	- **Subnet Mask**: A 32-bit value expressed as four decimal numbers from 0 to 255, separated by periods (e.g., 255.255.0.0) which allows TCP/IP to determine the network ID portion of an IP address. Required in order for the subnet to exist. Its purpose is to *mask out* IP addresses that are not part of the subnet. The network administrator usually has the required subnet mask.
	- **Gateway**: Used to forward IP packets to and from a remote destination. See

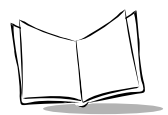

your network administrator for the IP address required for the default gateway.

- **DNS (Domain Name System)**: The IP address of a server containing a database of host names and their associated IP addresses so that when a host name is used, it can be resolved into its IP address.
- **WINS (Windows Internet Name Service)**: A NetBIOS Name Server that registers your NetBIOS names and resolves into IP addresses, similar to DNS.
- **MAC Address**: An IEEE 48-bit address the adapter is given at the factory which uniquely identifies the adapter at the physical layer level.
- **Host Name:** User-assigned host name.

#### **Power Tab**

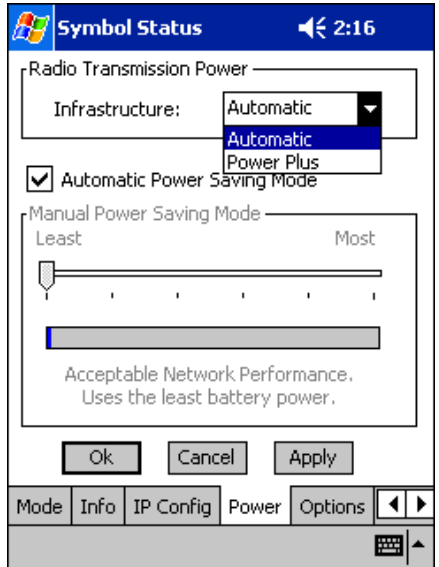

**Figure 9-18. PDT 8146 NICTT Properties** *- Power* **Tab**

Select the *Power* tab to set Radio Transmission Power and a Power Saving Mode.

Adjusting the *Radio Transmission Power* level enables you to expand or confine the transmission area with respect to other wireless devices that may be operating nearby. Reducing a coverage area in high traffic areas improves transmission quality by reducing the noise in that coverage area.

- In Infrastructure mode, there are two transmission power options in the *Infrastructure* drop-down menu:
	- Select *Automatic* to use the power level defined by the access point. Automatic mode is the default mode for adapters operating in Infrastructure mode.
	- Select *Power Plus* to set the adapter transmission power one level higher than the level set for the access point.
- In Enhanced Ad Hoc or Ad Hoc mode, there are five transmission power options available in the drop-down menu:
	- Select *Maximum* power to set the adapter to the highest transmission power level. This is best suited for operation in highly reflective environments and areas where other devices could be operating nearby. Also use maximum power when attempting to communicate with devices at the outer edge of a coverage area.
	- Choose *50%*, *25%* or *10%* to set the transmit power level to that percentage of the maximum power level.
	- Choose *Minimum* power to set the adapter to the lowest transmission power level. Use this level when communicating with other devices in very close proximity, or when little or no radio interference from other devices is expected.
- Check Automatic Power Saving Mode to switch to the Best Network Performance when the AC power supply is used.

When using the battery, select an appropriate setting between Best Network Performance and Acceptable Network Performance based on real-time analysis of the network usage. Automatic Power Saving Mode is the default setting and extends the operating time before the battery must be recharged.

• Uncheck Automatic Power Saving Mode to select *Manual Power Saving Mode***,** which allows you to set the slider to a performance level suited to the intended operation. There are 6 settings ranging from the best network performance, which uses the most battery power, to acceptable network performance, which uses the least battery power.

**Note:***Power savings modes are not available in Enhanced Ad Hoc operating mode.*

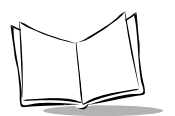

#### **Options Tab**

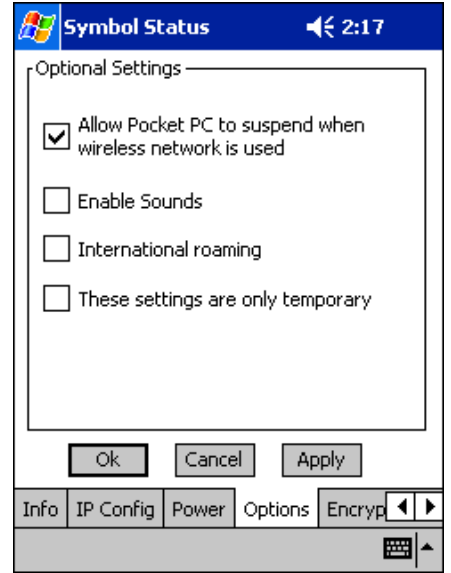

**Figure 9-19. PDT 8146 NICTT Properties** *- Options* **Tab**

Use the *Options* tab to enable or disable the suspend wireless network option and system sounds, and set temporary settings.

- Check the Allow Pocket PC to suspend when wireless network is used to allow the terminal to automatically turn off (suspend) operation based on user inactivity. This prevents battery drain. The terminal does not suspend when idle if you disable this option.
- Check Enable Sounds to issue a sound when performing a ping test and associating with an access point. This notifies you when a ping is completed and when a roam to an access point occurs.
- Check International Roaming to enable this setting, used in countries outside of the United States.
- Changes to settings you make using the Symbol Status are usually saved to the registry and used to initialize the adapter when it is inserted. Check These settings are only temporary to prevent your changes from being saved to the registry. If not checked, any value entered is saved in the registry.

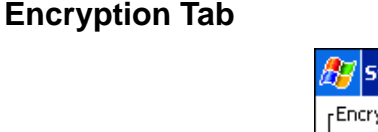

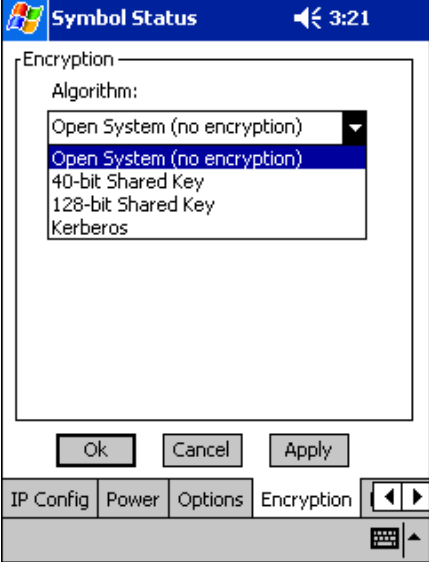

#### **Figure 9-20. PDT 8146 NICTT Properties** *- Encryption* **Tab,** *Open System* **Selected**

Use the *Encryption* tab in NICTT to control encryption options. This allows you to encrypt WLAN data packets to protect your data from inspection by systems that may intercept wireless data over the network.

- Select an *Encryption Algorithm* matching the security established in your network. The AP and the terminal's adapter must use the same encryption algorithm:
	- The *Open System* does not encrypt any of the data packets that travel over the WLAN, meaning the data packets transmitted by terminals or APs are not encrypted. Select this if no security is needed on the network.

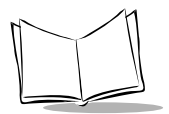

• The *40-bit Shared Key* Algorithm uses a 40-bit encryption key known by both the terminal and the AP to encrypt the data over the network.

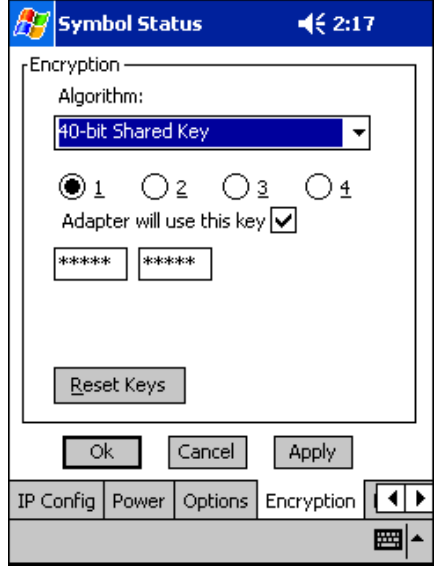

**Figure 9-21. PDT 8146 NICTT Properties** *- Encryption* **Tab,** *40-bit Shared Key* **Selected** • The *128-bit Shared Key Algorithm* uses a 128-bit encryption key known by both the terminal and the AP to encrypt the data over the network. This option provides a higher level of security than the 40-bit encryption while maintaining an 11 Mbps data rate.

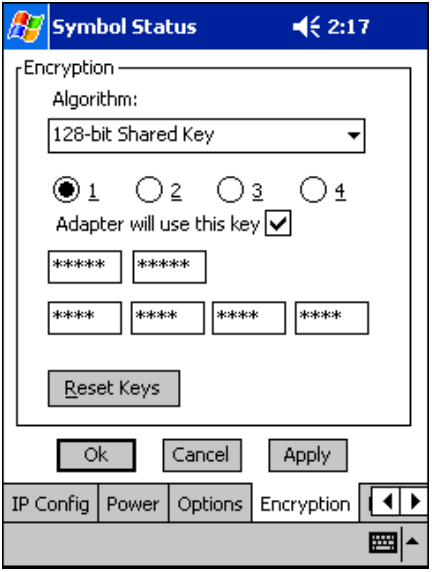

**Figure 9-22. PDT 8146 NICTT Properties** *- Encryption* **Tab,** *128-bit Shared Key* **Selected**

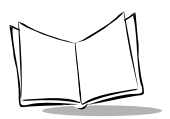

• Select *Kerberos* if your network employs the Kerberos system. Enter the Key Distribution Center (KDC) and Realm values. The KDC is located on a server and maintains information about the access points and users it supports, and also permits the transmission and receipt of data once the credentials of the user are verified. Enter the name of the realm that hosts the Kerberos KDC in the Realm field.

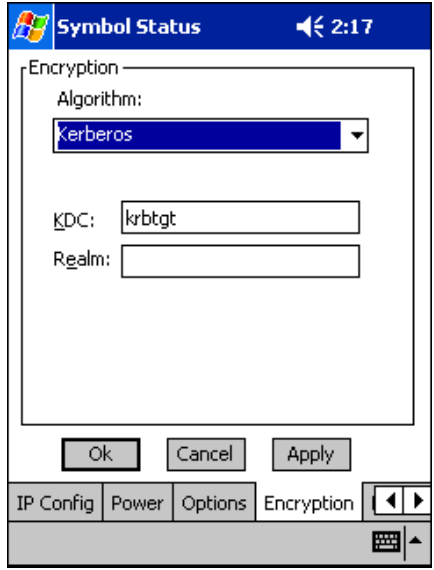

**Figure 9-23. PDT 8146 NICTT Properties** *- Encryption* **Tab,** *Kerberos* **Selected**

#### **Ping Tab**

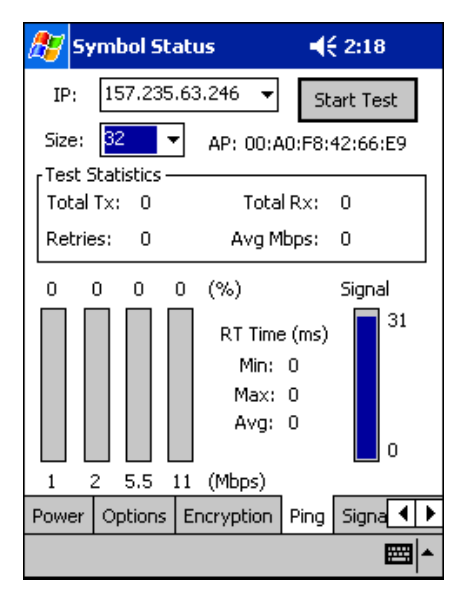

**Figure 9-24. PDT 8146 NICTT Properties** *- Ping* **Tab**

Use the *Ping* tab to send and receive ICMP ping packets across the network to the specified IP address.

- Enter an IP address as a dotted string (e.g., 122.78.3.141).
- Select the size of packets sent from the *Size* drop-down menu.
- Select Start Test to begin the continuous ping test. Select Stop Test to terminate the ping test.
- The average mega-bits per second, signal strength, data rate currently in use, test statistics and round trip times are displayed for each test.
- The associated access point's MAC address is also displayed.
- The signal strength level and the data transmission rate are displayed in real-time bar graphs.

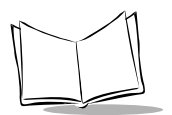

#### **Signal Tab**

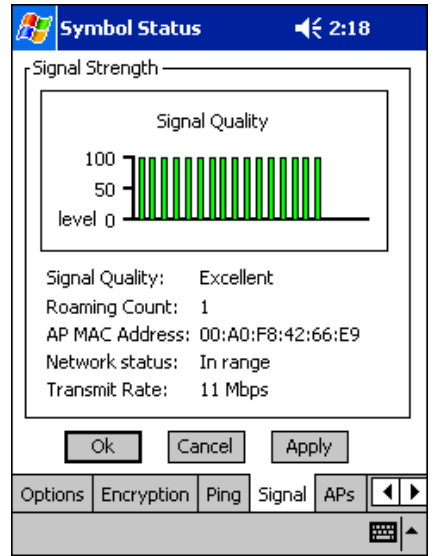

**Figure 9-25. PDT 8146 NICTT Properties** *- Signal* **Tab**

The *Signal* tab is only available in Infrastructure mode (selected on the *Mode* tab).

Use the *Signal* tab to display a real-time graph of the signal quality of the adapter to the associated access point, including the number of times the adapter has roamed to and from APs, the current data rate, and the network status. Signal quality indicates how well the adapter receives the transmitted signal of the associated access point.
### **APs Tab**

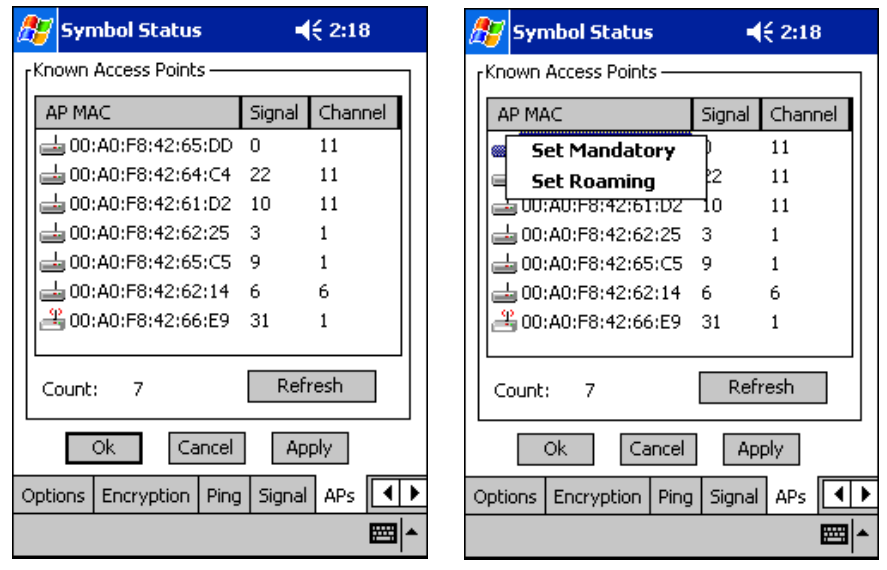

**Figure 9-26. PDT 8146 NICTT Properties** *- APs* **Tab**

The *APs* tab is only available in Infrastructure mode (selected on the *Mode* tab).

Use the *APs* tab with the Infrastructure operating mode to view access points with the same ESSID as the adapter. View the AP MAC address, signal level and channel of known access points.

- The currently associated access point's icon includes a radio wave radiating from the antennae to indicate the associate status. Tap on an icon to display a menu:
	- Select *Set Mandatory* to prohibit the adapter from associating with the specified access point. The letter "m" displays on top of the access point's icon when this option is selected.
	- Select *Set Roaming* to allow the adapter to roam to this access point if it has a better signal quality.

These settings are temporary and are not saved to the registry.

Tap the Refresh button to update the list of the known APs.

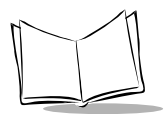

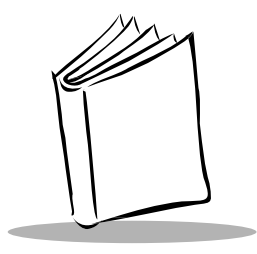

# *Chapter 10 Wireless Wide Area Network Configuration*

# **Chapter Contents**

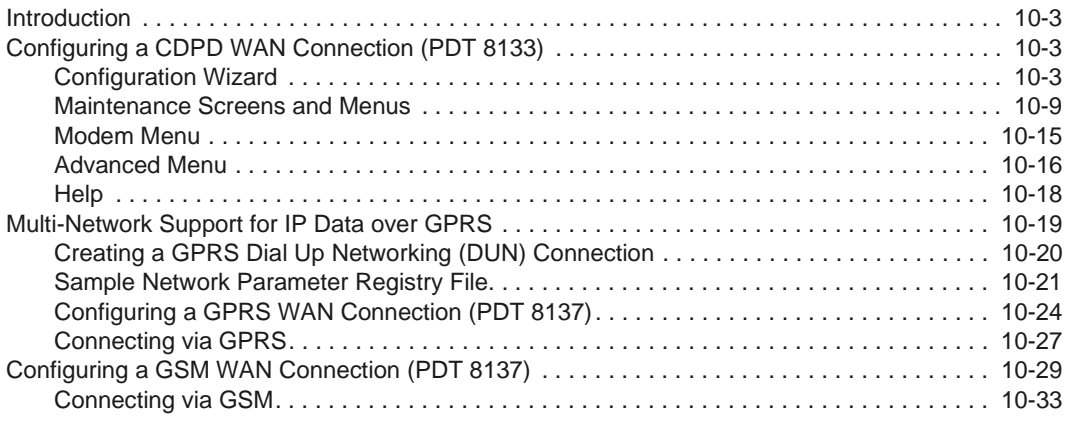

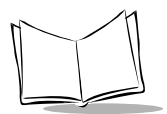

# <span id="page-184-0"></span>**Introduction**

Before a terminal can be used on a CDPD/GSM wireless network, you must select a provider and establish a service plan, and the terminal must be properly configured.

# <span id="page-184-1"></span>**Configuring a CDPD WAN Connection (PDT 8133)**

Before the PDT 8133 terminal can be used, you must get an account with an internet service provider.

All CDPD identification and address information is entered through the Preferences application on the PDT 8133 terminal.

To configure your PDT 8133 terminal for use on a CDPD network, tap Configuration Wizard on the Modem menu in Modem Manager.

## <span id="page-184-2"></span>*Configuration Wizard*

The first time the Modem Manager software is started, or when Configuration Wizard is selected from the Modem menu within Modem Manager, the Configuration Wizard prompts you through the steps to configure and set up the terminal for operation.

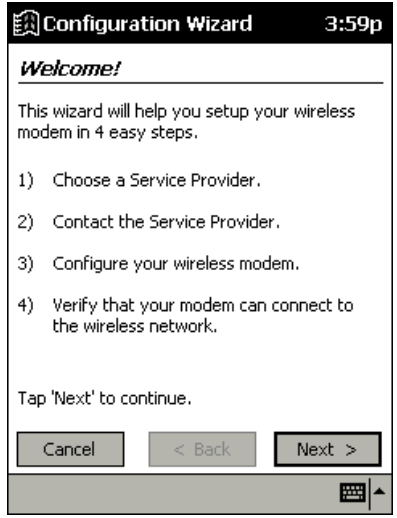

**Figure 10-1. Configuration Wizard Welcome Screen**

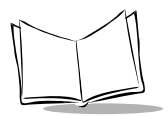

At any time, you can choose to cancel the Configuration Wizard by tapping Cancel. If you do choose to cancel, the Configuration Wizard appears the next time the Modem Manager is selected. It is recommended that once you begin the setup process you continue until it is completed.

1. To begin configuration, tap Next. The *Choose Service Provider* screen displays.

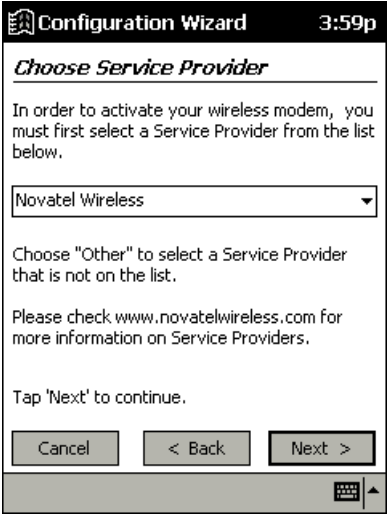

**Figure 10-2. Choose Service Provider Screen**

2. Select a Wireless Provider from the drop-down menu, and tap Next. The Contact Service Provider screen displays:

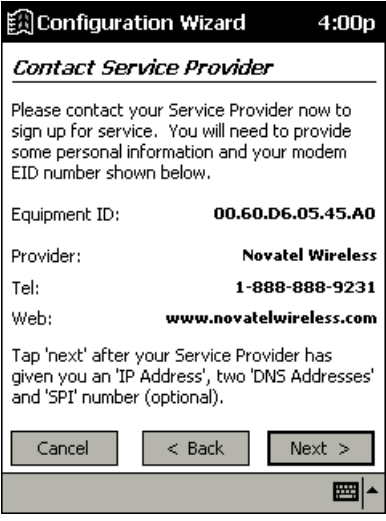

**Figure 10-3. Contact Service Provider Screen**

This screen tells you to note the modem Equipment ID number shown. Tap Next to continue.

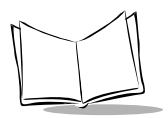

3. The *Enter Modem Settings* screen displays:

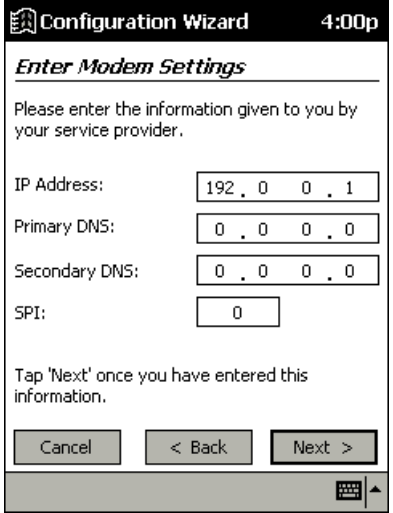

**Figure 10-4. Enter Modem Settings Screen**

4. Enter the required information and tap Next to continue. You are prompted to confirm the settings. Verify the information you entered is accurate and tap Next. The *Modem Configured* screen displays.

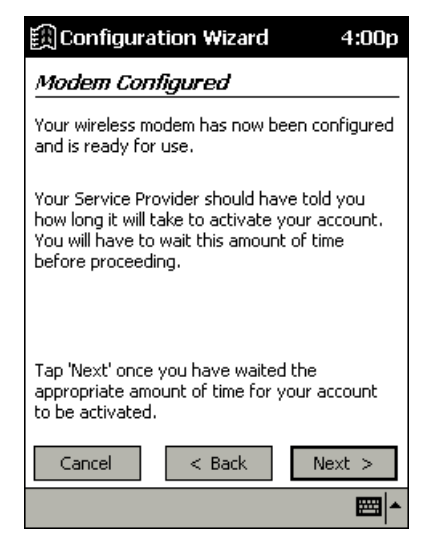

**Figure 10-5. Modem Configured Screen**

5. After you have waited the appropriate amount of time indicated by your service provider, tap Next. The *Checking Network* screen tells you to wait for your modem to register with the network.

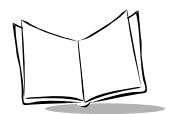

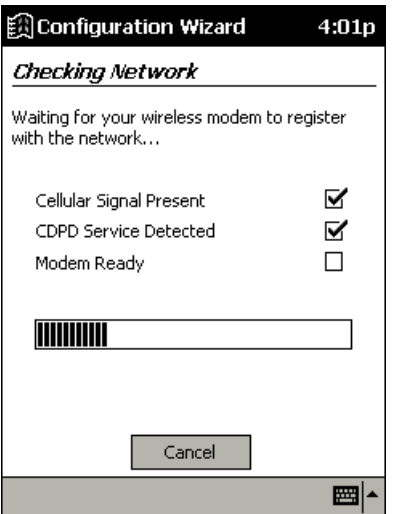

**Figure 10-6. Checking Network Screen**

6. A screen displays indicating that the modem successfully connected.

**Note:***The Configuration Wizard does not proceed until a CDPD carrier selection is made.*

## <span id="page-190-0"></span>*Maintenance Screens and Menus*

The PDT 8133 terminal includes menu commands to make it fast and easy to configure and check the status of your modem. This section explains the menu commands specific to the Modem Manager.

### **Status Screen**

The *Status* tab of the Modem Manager displays modem parameters. The modem's status is updated every 3 seconds.

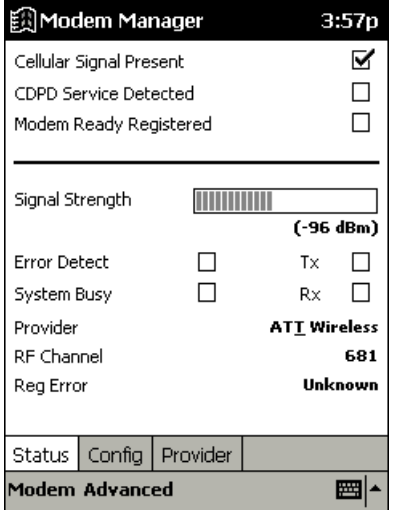

**Figure 10-7. Modem Manager Status Screen**

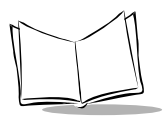

The following information is available from this screen:

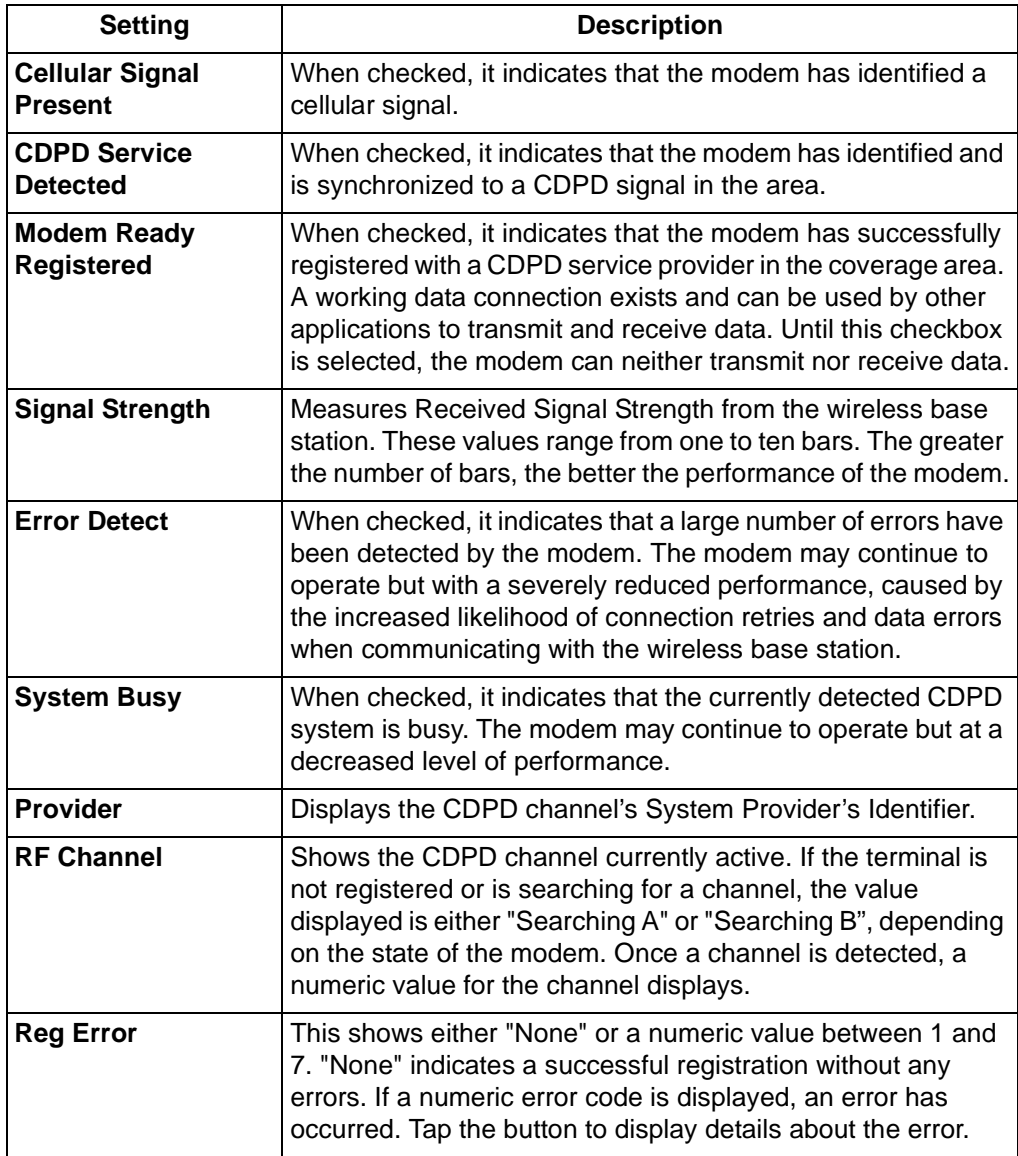

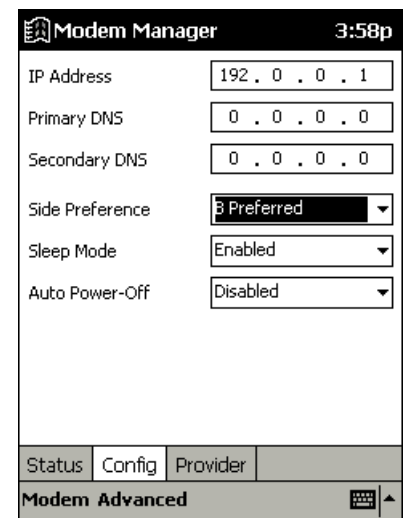

### **Configuration Screen**

#### **Figure 10-8. Modem Manager Configuration Screen**

On the *Config* tab, you can edit configuration settings. The following settings are available:

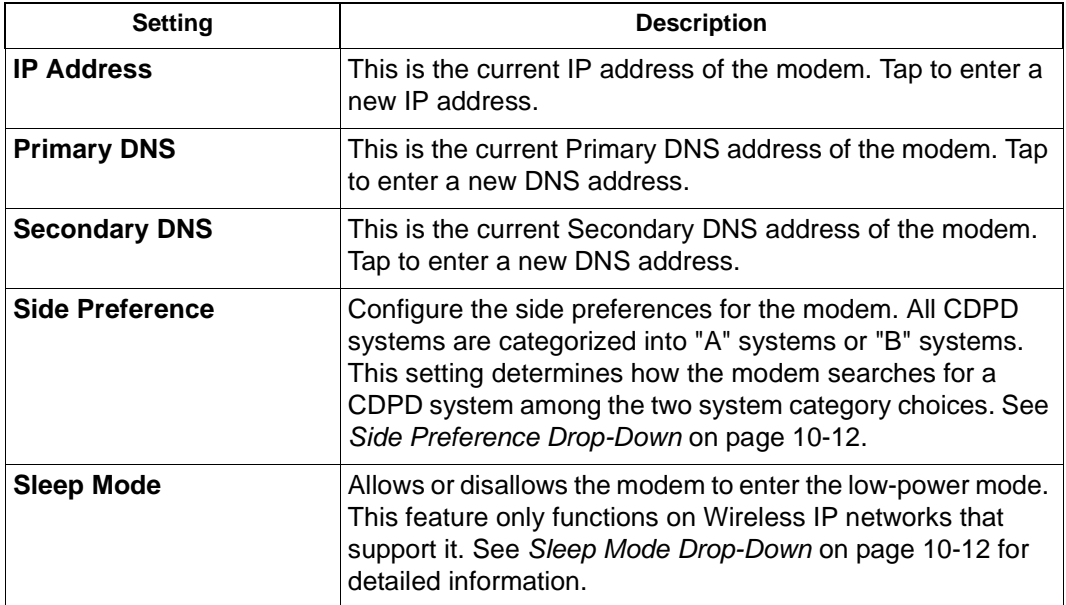

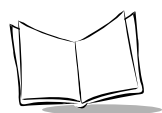

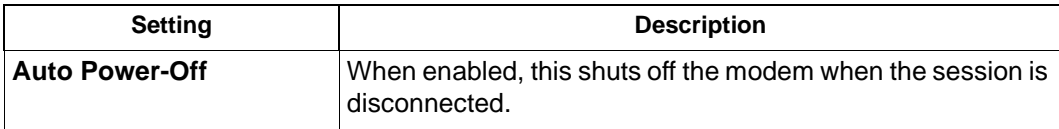

#### <span id="page-193-1"></span>*Side Preference Drop-Down*

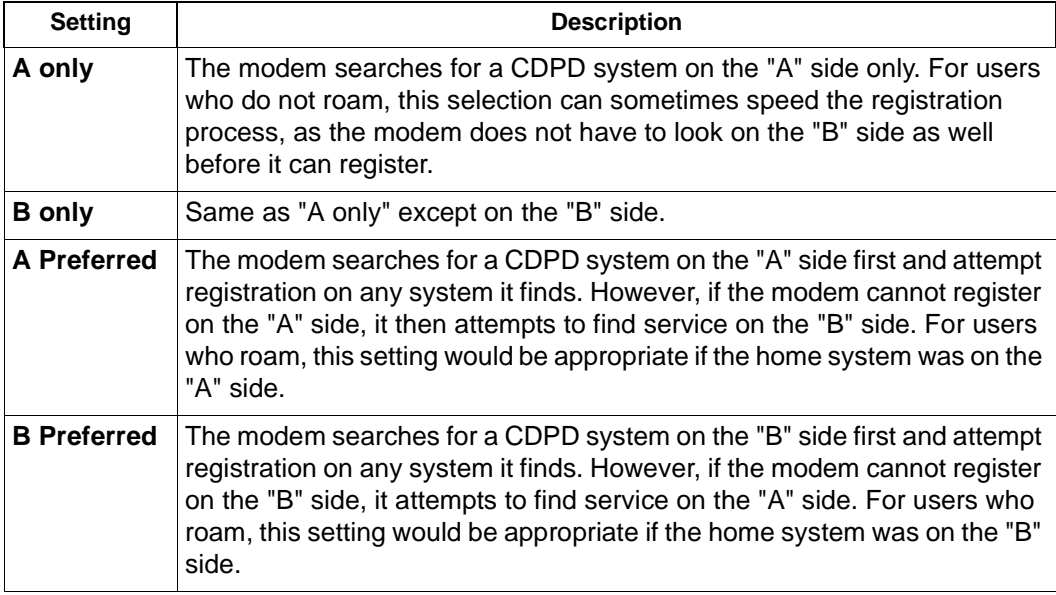

### <span id="page-193-0"></span>*Sleep Mode Drop-Down*

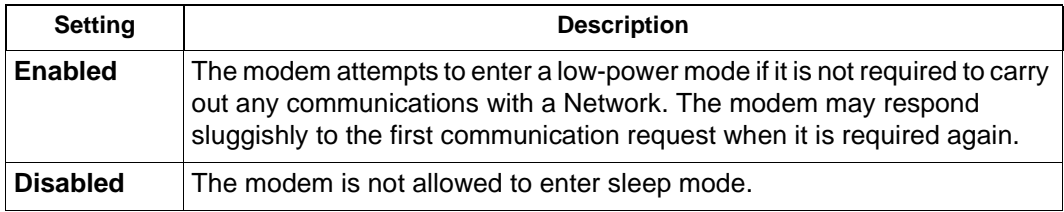

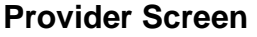

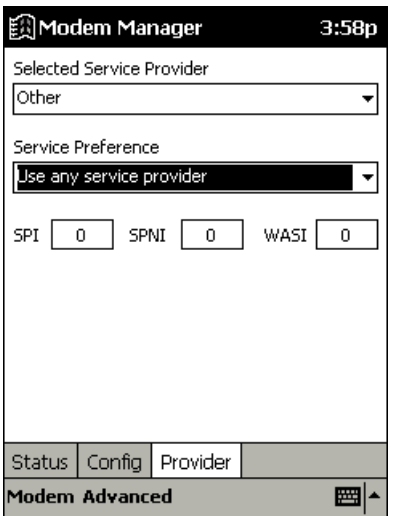

**Figure 10-9. Modem Manager Provider Screen**

On the *Provider* tab, you can modify provider settings. The following settings are available.

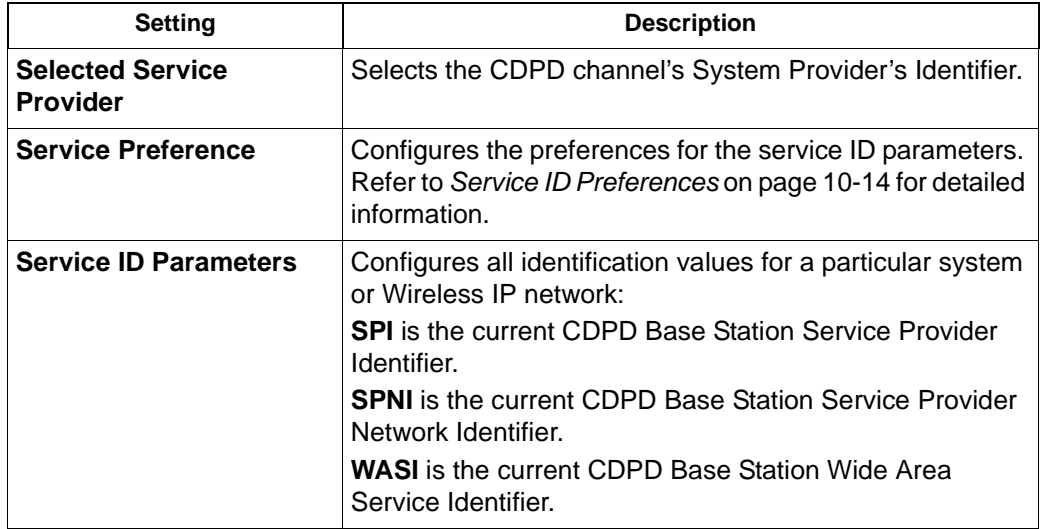

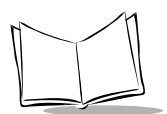

#### <span id="page-195-0"></span>*Service ID Preferences*

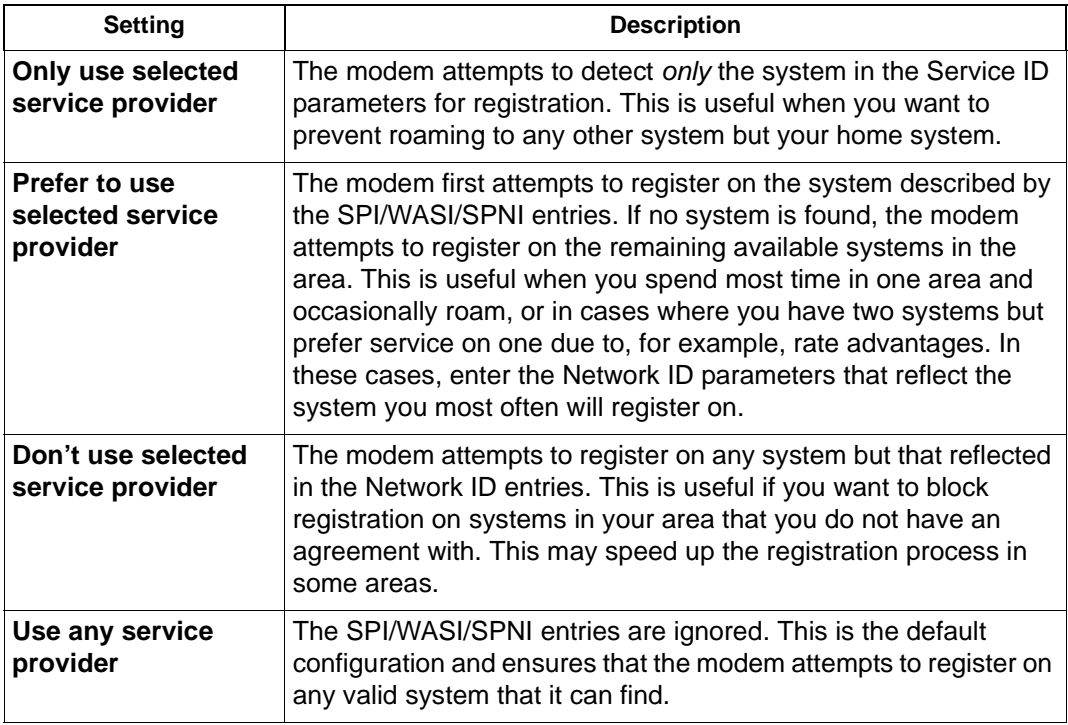

### <span id="page-196-0"></span>*Modem Menu*

Tap *Modem* to display the *Modem Menu*. Options are described below.

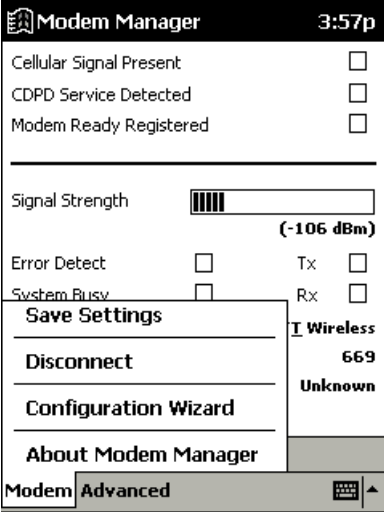

**Figure 10-10. Modem Menu**

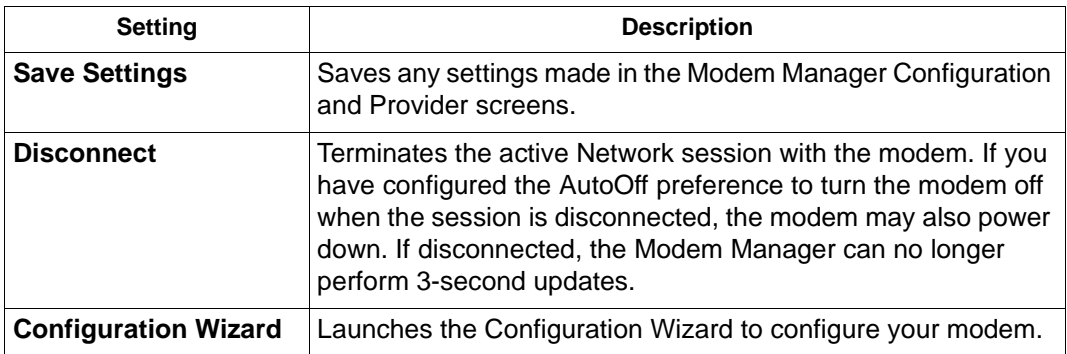

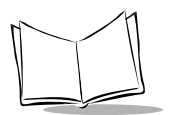

## <span id="page-197-0"></span>*Advanced Menu*

Tap *Advanced* to display the *Advanced Menu*. Options are described below

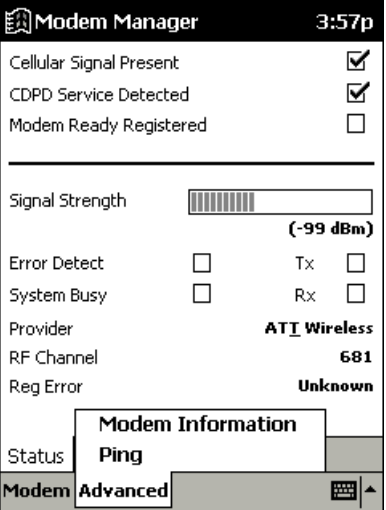

**Figure 10-11. Advanced Menu**

#### **Modem Information**

Tap *Modem Information* to view the modem manufacturer, equipment ID and model, and firmware version.

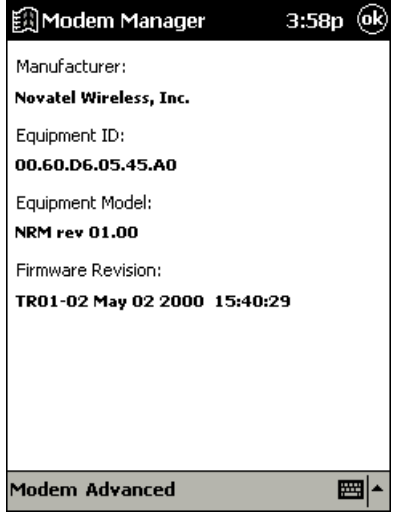

**Figure 10-12. Modem Information Screen**

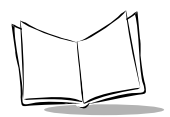

### **Ping Screen**

Tap *Ping* to send a packet to a particular IP address to determine if it is online. From this screen you can send a PING request to another network device whose network address you already know. This is useful to verify network connectivity.

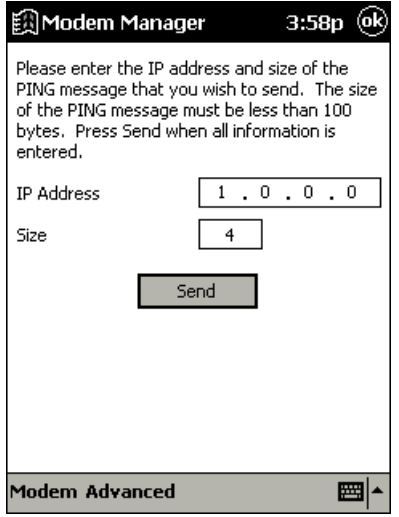

**Figure 10-13. Ping Screen**

As with other PING applications, enter the IP address of the other network device in the IP field, then select the desired payload size. Tapping *Send* sends the PING. A status line displays a "Success" or "Fail" message to indicate whether or not the PING was successful. There is a 20 second timeout for a response before a "Success" or "Fail" message may display.

There are some limitations on this PING implementation:

- The size of PING payload is limited to 99 bytes. If a payload of greater than that is entered, a data error message will be displayed.
- The delay to wait for response is fixed at 20 seconds.

Tap OK to return to the Modem Manager screen.

## <span id="page-199-0"></span>*Help*

Select *Help* from the *Start* menu for more information on Modem Manager.

# <span id="page-200-0"></span>**Multi-Network Support for IP Data over GPRS**

Before transferring IP data on a GPRS network, you must establish a Packet Data Protocol (PDP) context. The GPRS network parameters consist of the following items:

- Access Point Name (APN)
- PDP Address (if not provided dynamically by the network)
- Header Compression
- Data Compression
- Quality of Service Requested
	- Precedence
	- Delay
	- Peak Throughput
	- Mean Throughput
	- Reliability
- Quality of Service Minimum
	- Precedence
	- Delay
	- Peak Throughput
	- Mean Throughput
	- Reliability

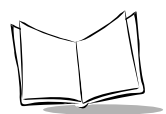

## <span id="page-201-0"></span>*Creating a GPRS Dial Up Networking (DUN) Connection*

The software platform includes a virtual GPRS driver designated COM9. In the software architecture, this driver is positioned between an application or operating system service above, and the physical modem port below.

Use the connection manager to create a GPRS DUN connection (see *[Configuring a GPRS](#page-205-0)  [WAN Connection \(PDT 8137\)](#page-205-0)* on page 10-24 for detailed instructions):

- 1. Specify the GPRS virtual COM9 port.
- 2. Enter \*99# and the number.
- 3. If your network does not assign IP or DNS addresses, enter the values.
- 4. Enter any required login ID and password information.

When connecting, the DUN service calls into the COM9 virtual GPRS driver. The virtual driver powers up and registers the modem on the network, attaches to the GPRS service, and sets up the GPRS PDP context using the network parameters. The GPRS context is activated when the DUN service dials the \*99# number.

The GPRS network parameters are different for each service provider, and the APN or DNS address may change from time to time.

Use the registry file, the GUI utility, and the registry-aware virtual GPRS driver to remedy this. [Figure 10-14](#page-201-1) illustrates the relationship between the registry entries, the registry file, the virtual driver and the GUI utility.

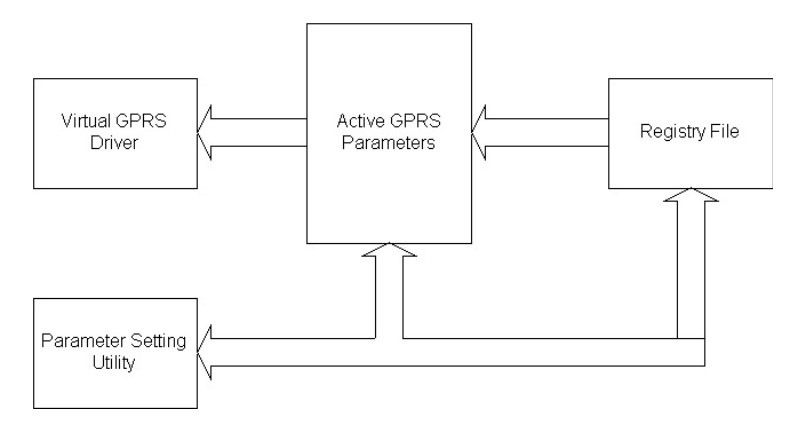

<span id="page-201-1"></span>**Figure 10-14. GPRS Connection Relationship**

- The registry file contains the GPRS parameters for a particular network provider. The entries in this file are read during cold boot and placed with the active registry settings.
- When PDP context is established, the virtual GPRS driver reads the Active registry entries.
- The parameter setting utility allows you to view and modify the GPRS network parameter settings. When modifying the settings you may apply the new settings to the active parameters settings only, or also to the registry file. If you choose to affect the active parameters only, the new parameters are used for all subsequent PDP contexts until a cold boot occurs.

A default registry file is included on the terminal in the platform directory. You may create and install a registry file for your specific network, or edit the existing registry settings using the GIU utility. The GUI utility is included in the GsmDemo.

## <span id="page-202-0"></span>*Sample Network Parameter Registry File*

The following sample provides 3 contexts, with one of them the active context.

```
; --------------------------------------------------------------------
; GPRS Network Specific Parameters
[HKEY_LOCAL_MACHINE\Drivers\BuiltIn\Seriald3]
"CurrentContext"=dword:1
"Version"="1.0"
[HKEY_LOCAL_MACHINE\Drivers\BuiltIn\Seriald3\Context1]
;
; 1st of 3 selectable Contexts
;
"ContextID"=dword:1
"ContextName"="VoiceStream"
"PDPType"="IP"
"APN"="internet3.voicestream.com"
"PDPAddress"=""
"DataCompression"=dword:0
"HDRCompression"=dword:0
"QosMinPrecedence"=dword:0
"QosMinDelay"=dword:0
"QosMinReliability"=dword:3
```

```
"QosMinPeak"=dword:0
"QosMinMean"=dword:0
"QosReqPrecedence"=dword:0
"QosReqDelay"=dword:0
"QosReqReliability"=dword:3
"QosReqPeak"=dword:0
"QosReqMean"=dword:0
[HKEY_LOCAL_MACHINE\Drivers\BuiltIn\Seriald3\Context2]
;
; 2nD of 3 selectable Contexts
;
"ContextID"=dword:2
"ContextName"="Telstra"
"PDPType"="IP"
"APN"="telstra.internet"
"PDPAddress"=""
"DataCompression"=dword:0
"HDRCompression"=dword:0
"QosMinPrecedence"=dword:0
"QosMinReliability"=dword:0
"QosMinDelay"=dword:0
"QosMinPeak"=dword:0
"QosMinMean"=dword:0
"QosReqPrecedence"=dword:0
"QosReqDelay"=dword:0
"QosReqReliability"=dword:0
"QosReqPeak"=dword:0
"QosReqMean"=dword:0
```

```
[HKEY_LOCAL_MACHINE\Drivers\BuiltIn\Seriald3\Context3]
;
; Last of 3 selectable Contexts
;
```

```
"ContextID"=dword:3
"ContextName"="OmniTel"
"PDPType"="IP"
"APN"="web.omnitel.it"
"PDPAddress"=""
```

```
"DataCompression"=dword:0
"HDRCompression"=dword:0
```

```
"QosMinPrecedence"=dword:0
"QosMinDelay"=dword:0
"QosMinReliability"=dword:0
"QosMinPeak"=dword:0
"QosMinMean"=dword:0
```

```
"QosReqPrecedence"=dword:2
"QosReqDelay"=dword:4
"QosReqReliability"=dword:3
"QosReqPeak"=dword:6
"QosReqMean"=dword:1f
```
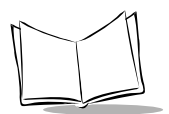

# <span id="page-205-0"></span>*Configuring a GPRS WAN Connection (PDT 8137)*

To set up a new connection configuration:

- 1. Tap *Settings* from the *Start* menu.
- 2. Tap the *Connections* tab, and select *Connections*.
- 3. On the *Connections* screen, tap the Modify button under the *Internet Settings* drop-down.

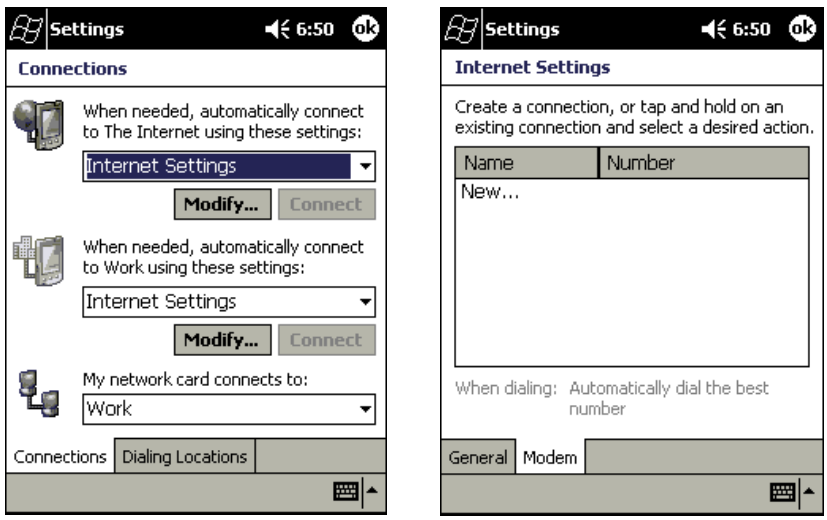

**Figure 10-15.** *Connections* **&** *Internet Settings* **Screens**

4. On the *Internet Settings* screen, tap New... The *Make New Connection* screen displays.

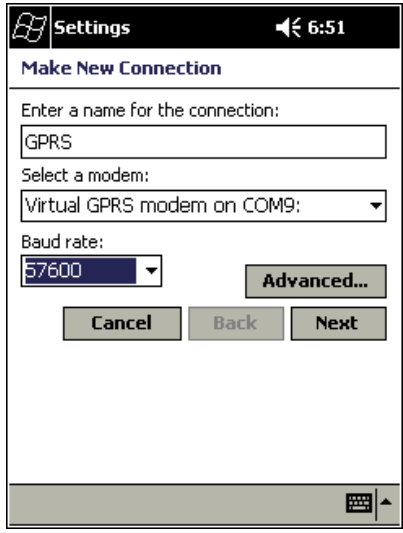

**Figure 10-16.** *Make New Connection* **Screen**

- 5. Enter GPRS as the name for your connection, then select *Virtual GPRS modem on COM9* from the drop-down menu. Set the Baud Rate to *57600*.
- 6. Tap Next.

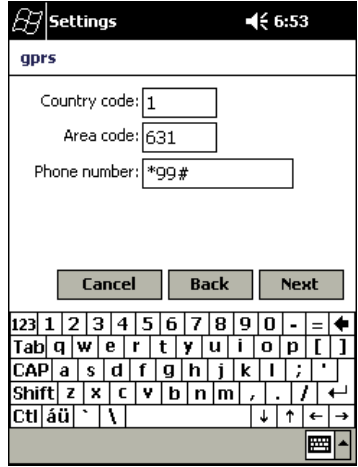

**Figure 10-17. Entering Phone Number**

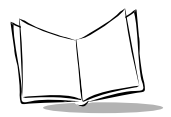

7. Enter your area code and set the phone number to \*99#. The area code must match the area code in the dialing locations screen. Tap Next.

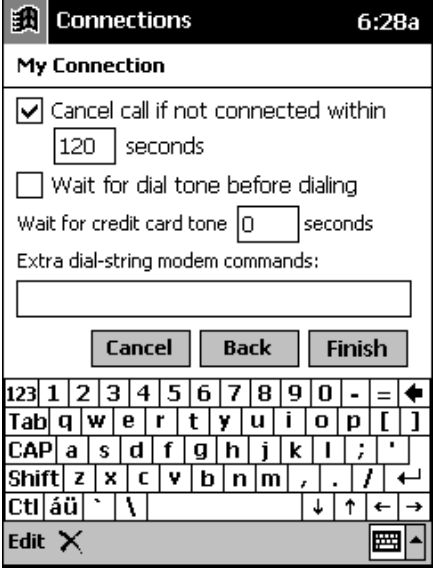

**Figure 10-18. Dialing Settings**

8. Uncheck Wait for dial tone before dialing, and tap *Finish*. Your new connection is created.

# <span id="page-208-0"></span>*Connecting via GPRS*

To connect using the GPRS WAN connection you created:

- 1. Select *Settings* from the *Start* menu.
- 2. Tap the *Connections* icon on the *Connections* tab.
- 3. Tap the *Dialing Locations* tab.

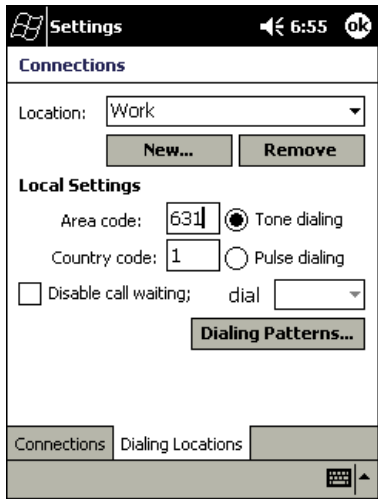

**Figure 10-19.** *Dialing Locations* **Tab**

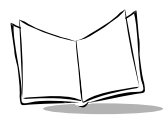

4. Set the area code to match the area code entered earlier. Tap Dialing Patterns.

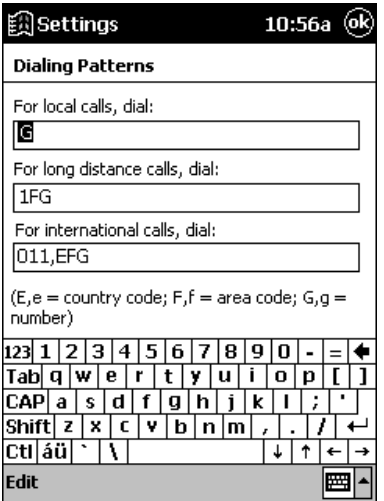

**Figure 10-20.** *Dialing Patterns* **Screen**

- 5. On the Dialing Patterns screen, edit the patterns as shown above, deleting the "9," from each location.
- 6. Tap OK until you return to the *Connections* screen, and select the *Connections* tab. Tap *Connect*.
- 7. On the username/password screen that appears, just tap OK. There is no username or password for a GPRS connection. The terminal attempts connection.

**Note:***For the GPRS connection to work, first set up the network-specific PDP Context and Quality of Service parameters using the GSM Demo. See [Appendix C, GSM Demo Program](#page-272-0). You can obtain the network-specific parameter values from your network provider.*

# <span id="page-210-0"></span>**Configuring a GSM WAN Connection (PDT 8137)**

To set up a new connection configuration:

- 1. Tap *Settings* from the *Start* menu.
- 2. Tap the *Connections* tab, and select *Connections*.
- 3. On the *Connections* screen, tap the Modify button under the *Internet Settings* drop-down.

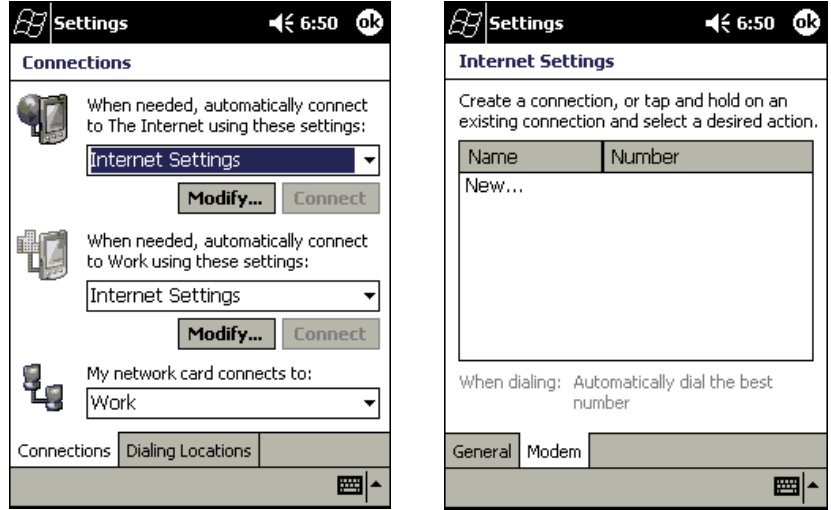

**Figure 10-21.** *Connections* **&** *Internet Settings* **Screens**

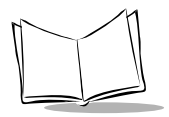

4. On the *Internet Settings* screen, tap New... The *Make New Connection* screen displays.

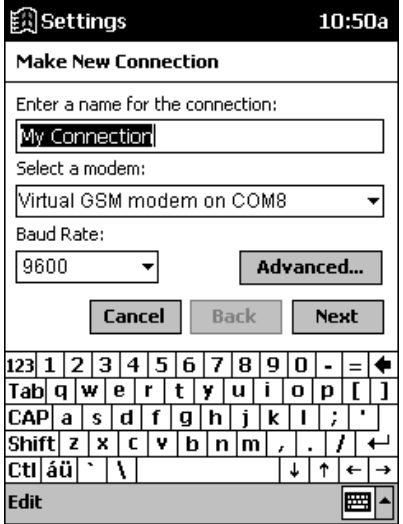

**Figure 10-22.** *Make New Connection* **Screen**

5. Enter a name for your connection, then select *Virtual GSM modem on COM8* from the drop-down menu. Set the Baud Rate to *9600*.

6. Your modem settings and TCP/IP address should be set automatically, but if you need to set them manually, tap the Advanced button and enter the information in the *Port Settings, TCP/IP*, and *Name Servers* tabs.

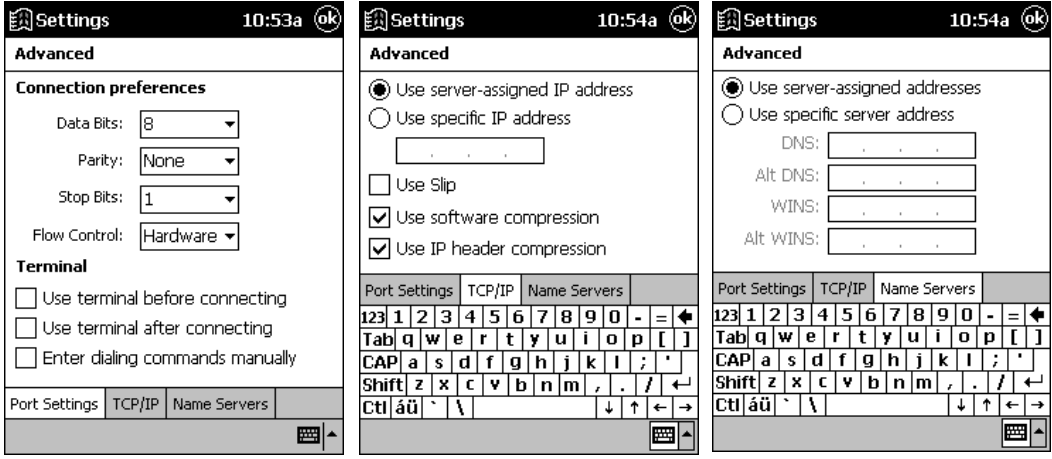

**Figure 10-23. Advanced Settings**

7. When you have completed entering your settings, tap OK, then select Next from the *Make New Connection* screen.

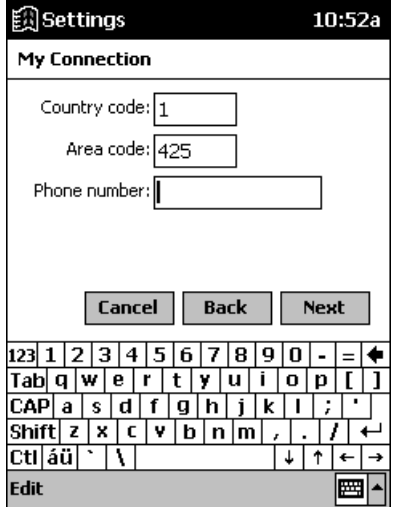

**Figure 10-24. Entering Phone Number**

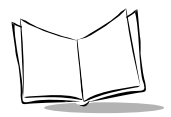

8. Enter a phone number that connects to a Remote Access Server (RAS) to browse the Internet. The area code should be that of the RAS server modem. Tap Next.

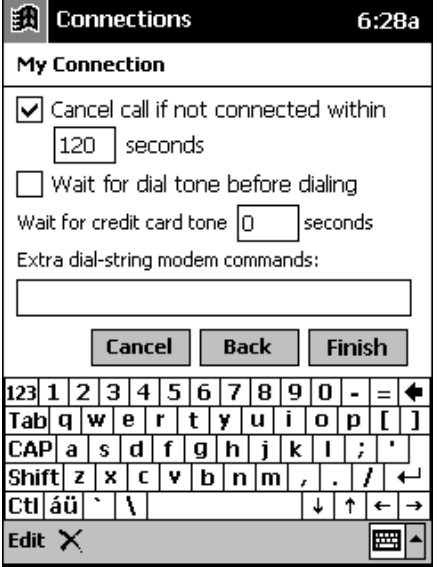

**Figure 10-25. Connection Settings**

9. Uncheck Wait for dial tone before dialing, and tap *Finish*. Your new connection is created.

## <span id="page-214-0"></span>*Connecting via GSM*

To connect using the GSM WAN connection you created:

- 1. Select *Settings* from the *Start* menu.
- 2. Tap the *Connections* icon on the *Connections* tab.
- 3. Tap the *Dialing Locations* tab, then tap Dialing Patterns.

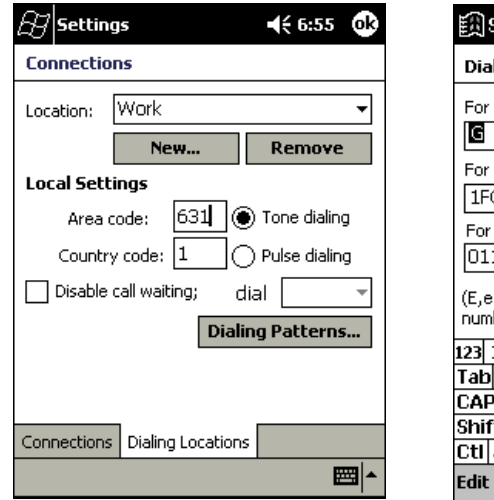

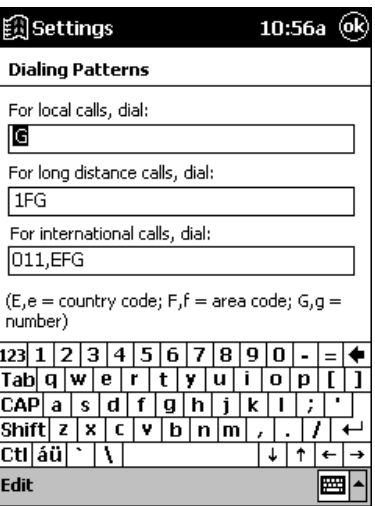

**Figure 10-26. Dialing Screens**

- 4. On the Dialing Patterns screen, edit the patterns as shown above, deleting the "9," from each location.
- 5. Tap OK until you return to the *Connections* screen, and select the *Connections* tab. Tap *Connect*.
- 6. Enter a valid username and password on the screen that appears. The terminal attempts connection.

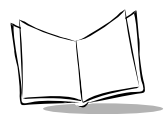
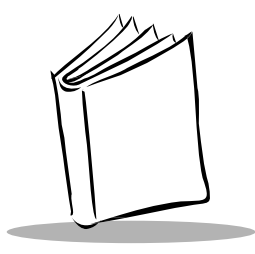

# *Chapter 11 Software Installation on Development PC*

# **Chapter Contents**

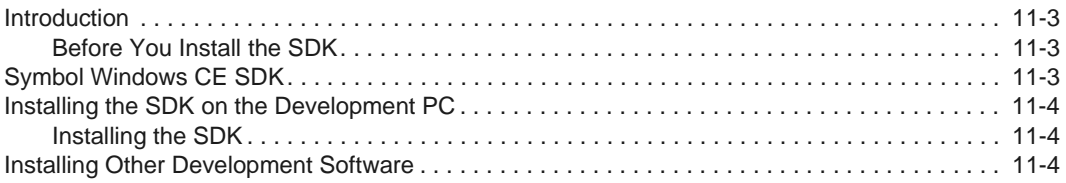

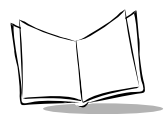

# <span id="page-218-0"></span>**Introduction**

To develop applications to run on the PDT 8100, the *Symbol Windows CE Software Developer's Kit (SDK)* is available. This SDK contains PDT 8100-specific software not available in the standard Microsoft Windows CE Platform SDK.

The minimum system configuration required to install the SDK is:

- IBM-compatible PC with Pentium 150 MHz processor or higher
- Windows<sup>®</sup>98 second edition, or Windows® NT operating system version 4.0 with Service Pack 5 or later, or Microsoft Windows 2000 operating system
- 24MB RAM for Windows 98, 32 MB RAM for Windows NT
- 100MB available hard disk space
- CD-ROM drive
- One available serial port
- Mouse.

Also, be sure the drive you are installing to accepts long filenames (larger than the 8.3 filename convention).

#### <span id="page-218-1"></span>*Before You Install the SDK*

Before you install the Symbol Windows CE SDK, install the following tools:

- Microsoft eMbedded Visual Tools 3.0
- Windows CE Platform SDK for Pocket PC (**not Pocket PC 2002**)
- Microsoft ActiveSync version 3.5.

## <span id="page-218-2"></span>**Symbol Windows CE SDK**

The SDK installation program loads the required Windows CE components on the development PC used to create the image files (via Terminal Configuration Manager) for download to the terminal.

The Symbol SDK includes:

- Symbol-provided files
- Printer drivers
- TCM scripts
- Sample code

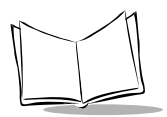

• The PDT 8100 Series Product Reference Guide for Pocket PC 2002 (p/n 72-55034-xx).

## <span id="page-219-0"></span>**Installing the SDK on the Development PC**

The Symbol SDK installs through Windows in the directory C:\SYMBOL WINDOWS CE SDK, and also installs files in the Windows CE Tools directory (generated by the CE Tool Kit).

#### <span id="page-219-1"></span>*Installing the SDK*

Install the SDK from the Symbol Web site www.symbol.com. Follow the installation prompts.

Once installation of the SDK is complete, use eMbedded Visual C++ or eMbedded Visual Basic to view the active Windows CE configuration, Microsoft Pocket PC, and display the directory in which the SDK is installed.

## <span id="page-219-2"></span>**Installing Other Development Software**

Developing applications for the PDT 8100 may require installing other development software such as application development environments on the development PC. Follow the installation instructions provided with this software.

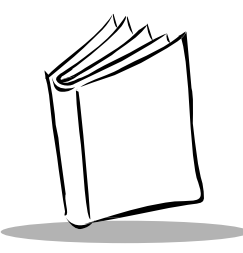

# *Chapter 12 Configuring the Terminal*

# **Chapter Contents**

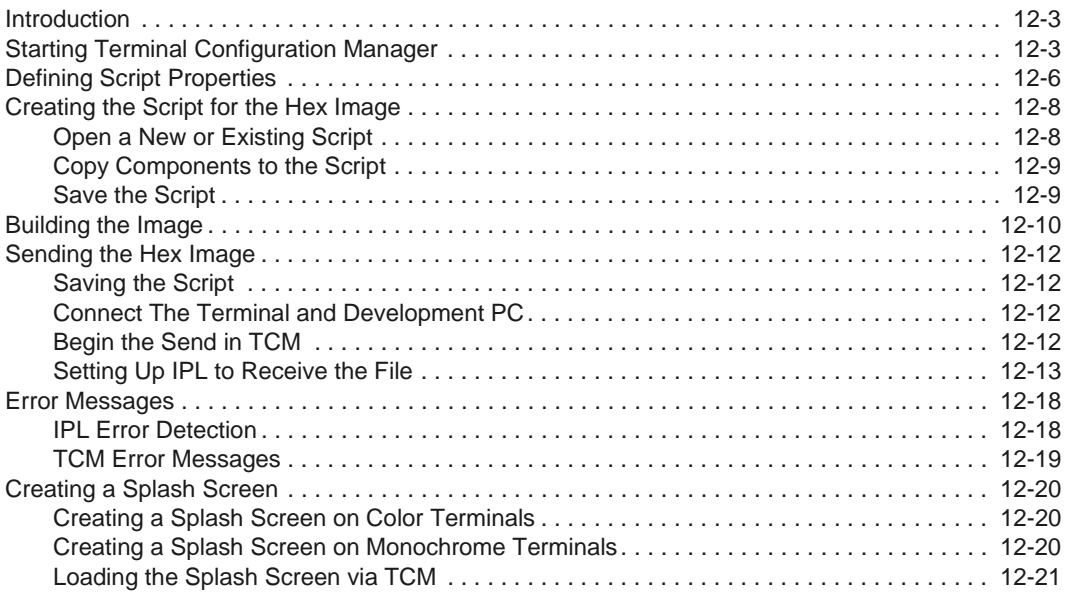

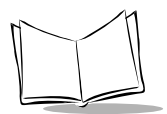

# <span id="page-222-0"></span>**Introduction**

This chapter describes the Terminal Configuration Manager (TCM), and how it is used to specify and load files into the flash memory of the PDT 8100 using the terminal's Initial Program Loader (IPL).

In TCM, you create a *script* that contains the information (commands to copy files) for building the image. TCM works with directory windows which display the directory structure of your script and the source directories, files, and scripts from which you pull components. You can open multiple scripts, drag and drop items from a drive/directory to the script, rename and delete files in the script, etc. Upon building the image, TCM adds all the files, directories, and scripts referenced in the script to the image.

The SDK includes a number of standard scripts and demos/samples for you to use as a base for creating your own scripts. These scripts can be found in the SYMSDK\SCRIPTS directory.

**Note:***Before you create a script to build a hex image, identify the files required (system files, drivers, applications, etc.) and locate the files' source directories to make the script building process easier.* 

The required processes for building a hex image in TCM include:

- Starting TCM
- Creating or modifying a script
- Building the hex image
- Sending the hex image.

# <span id="page-222-1"></span>**Starting Terminal Configuration Manager**

To start TCM, double click on the TCM icon in the SYMSDK group. The following screen appears, displaying two directory windows; Script1 and File Explorer. Each directory

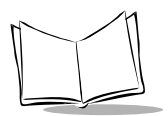

window is split; the left half (or *pane*) of the window displays the directory tree for the current drive, and the right half displays the directory contents for the current drive.

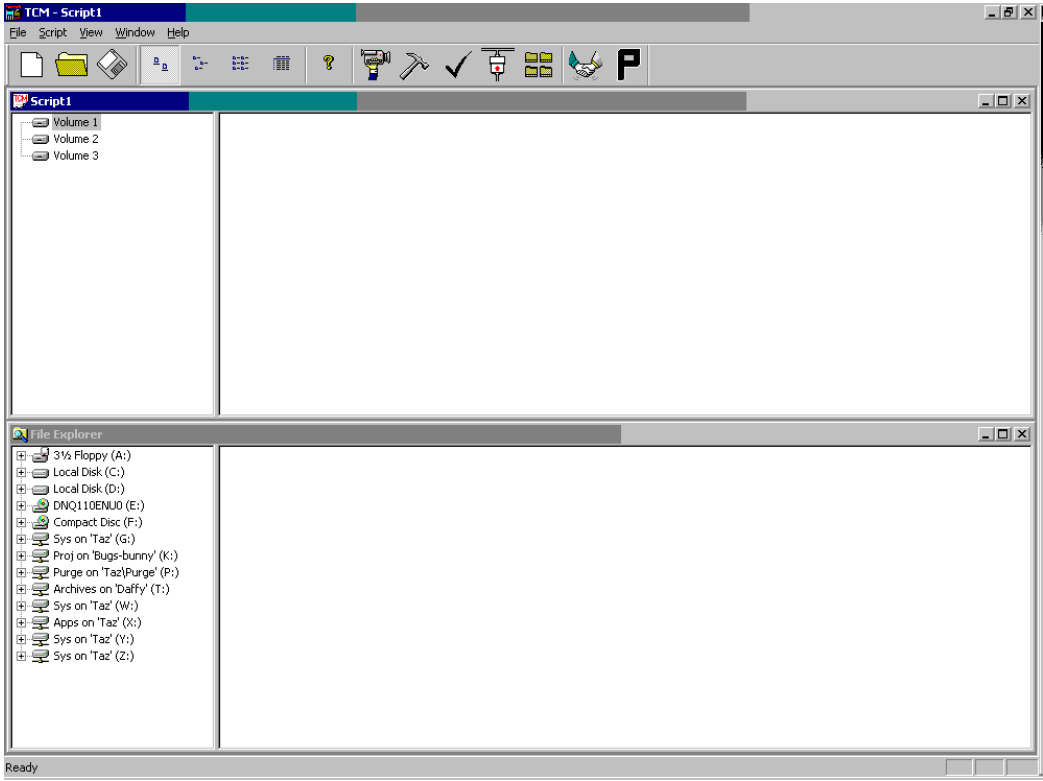

The following table lists the components of the TCM start-up screen.

#### **Table 12-1. TCM Screen Components**

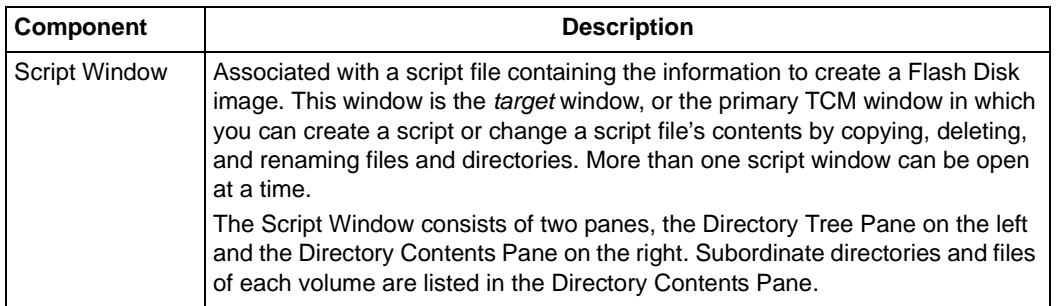

| <b>Component</b> | <b>Description</b>                                                                              |                           |                                     |                                                  |  |
|------------------|-------------------------------------------------------------------------------------------------|---------------------------|-------------------------------------|--------------------------------------------------|--|
| File Explorer    | A read-only source window for files and/or directories to include in the script<br>being built. |                           |                                     |                                                  |  |
| Tool Bar         | Contains the tools, illustrated below, for taking action on a script.                           |                           |                                     |                                                  |  |
|                  | Π                                                                                               | Create a new script file. |                                     | Check script for existing<br>files.              |  |
|                  |                                                                                                 | Open a script file.       |                                     | Select the hex image to<br>load.                 |  |
|                  |                                                                                                 | Save a script file.       | <b>Mar</b><br><b>M</b>              | Tile windows.                                    |  |
|                  |                                                                                                 | View script properties.   |                                     | Build and send the hex<br>image to the terminal. |  |
|                  |                                                                                                 | Build a script.           | L.                                  | Preferences.                                     |  |
|                  | $\frac{D}{D}$                                                                                   | View large icons.         | ?                                   | About TCM.                                       |  |
|                  |                                                                                                 | View small icons.         | $D - D -$<br>$D = D =$<br>$D - D -$ | View list.                                       |  |

**Table 12-1. TCM Screen Components (continued)**

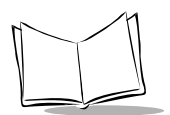

# <span id="page-225-0"></span>**Defining Script Properties**

Before a script is created, the script properties must be defined. This defines the type of terminal, flash type, number of disks being created, and the memory configuration of each disk volume.

To define the script properties:

- 1. With TCM open, click on the Script Window to make it the active window.
- 2. Under the *Script* menu, select the *Properties* option. OR

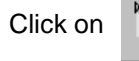

Click on  $\mathbb{F}_{\mathbb{F}}^{\mathbb{F}}$  from the tool bar. The *Script Properties* window displays.

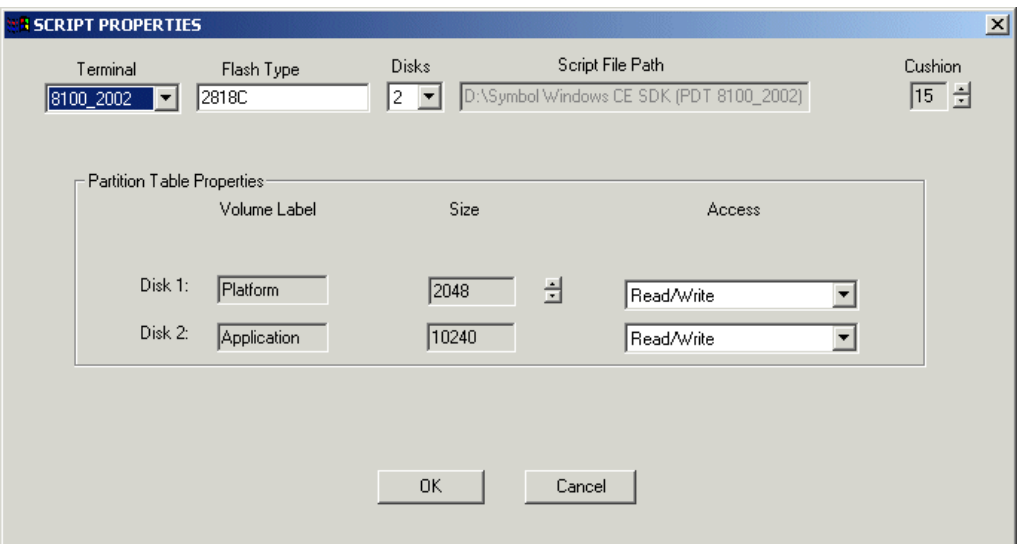

- 3. Under the *Terminal* drop-down menu, select 8100-2002.
- 4. In the *Flash Type* field, select 2818C Flash Type.
- 5. Under the *Disks* drop-down menu, select the number of disk volumes to be created.

**Note:***The options available under the disks drop-down menu changes depending on the flash type. Some flash types only have one option for the number of disk volumes, others have two options.*

- 6. If you have selected three volumes under the *Disk* drop-down menu, you have the option to change the memory configuration of the second and third volumes. To do so, click on the up or down arrow for either of the volumes, until the memory configuration of each is set to the desired value. You will notice that as you change the values for one of the volumes, the other volume is automatically changed accordingly.
- 7. For each disk volume, determine the Read/Write access option.
- 8. The Script File Path displays the path of the selected script file.
- 9. Select a Cushion percentage from the *Cushion* drop-down menu to specify the percent of flash reserved for cushion. Choosing a higher number reduces disk storage space, but also increases write performance on fragmented disks or disks becoming full. To speed the writing process, select as high a number as your storage needs permit (up to 25%).

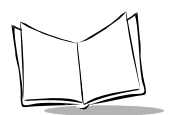

# <span id="page-227-0"></span>**Creating the Script for the Hex Image**

On start-up, TCM displays the screen shown on page [12-3,](#page-222-1) with the Script1 window and File Explorer window pointing to the following directory:

#### **Symbol Windows CE SDK(***xxxx***)\SymbolPlatforms\PDT***xxxx***\TCMScripts**

The Script1 Window directory pane displays three volumes: Volume1, Volume2, and Volume3. Depending on the type of flash chip you have, the number of volumes may change. Files can be added to each of the volumes. With TCM, you can:

- Create a new script file or open an existing script
- Drag and drop existing files and directories to that script
- Set the script parameters
- Save the script
- Review and modify the script.

Each process is described in the sections that follow.

#### <span id="page-227-1"></span>*Open a New or Existing Script*

Scripts are created in the Script Window. To open a new script:

- Choose *New* from the *File* menu, OR
- Click on  $\Box$  from the tool bar.

To open an existing script (e.g., a standard script provided in the SDK):

- Choose *Open* from the *File* menu and select the script file name, OR
- Click on  $\left| \leftarrow \right|$  from the toolbar and select the script file name, OR
- Double click on an existing script in the Script Browser window.

**Note:***If you open and make changes to an existing script, saving the changes writes over the existing script. If you wish to use an original or Symbol-supplied standard script as a base and save the changes in a new script, use Save As instead of Save after making the changes, and save to a different filename.* 

## <span id="page-228-0"></span>*Copy Components to the Script*

Copy *files or directories* to the script being generated:

- 1. Click on the File Explorer Window to make it the active window.
- 2. Click on the source directory in the Directory Tree Pane. TCM displays the directory contents in the Contents Pane.
- 3. Click on the file(s) and/or directory in File Explorer.

**Note:***Optionally, use the standard Windows Shift+Left-click and Control+Left-click features to select multiple files and directories.*

4. Drag and drop the selected file(s) and/or directory from File Explorer to the target directory in the Script Window,

OR

Click on the target directory and select the File Explorer Copy icon from the toolbar.

#### <span id="page-228-1"></span>*Save the Script*

To save the changes to a new script:

1. From the *File* menu, choose *Save As*,

OR

On the toolbar, click on  $\Diamond$ .

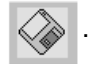

- 2. Enter the path and filename. TCM appends a .TCM extension to the script.
- 3. Choose the OK button.

**Note:***If you save an untitled script, TCM by default saves the script to the directory that the Script Browser is pointing to.* 

To save changes to an existing script:

- From the *File* menu, choose *Save*, OR
- On the toolbar, click

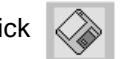

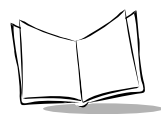

**Note:***If you open and make changes to an existing script, saving the changes writes over the existing script.*

If you wish to use an original or Symbol-supplied standard script as a base and save the changes in a new script, use Save As instead of Save after making the changes, and save to a different filename.

# <span id="page-229-0"></span>**Building the Image**

As part of the build, TCM performs a check on the script which verifies that all files referenced in the script exist. If the image is bootable, TCM verifies that the boot files are available.

**Note:***Performing a check is more important for previously existing scripts to ensure that files referenced in the script are still in the designated locations.*

To check a script:

- 1. In the Script Window, select the script.
- 2. Save the script, if not already saved.
- 3. From the *Script* menu, choose *Check*, OR

On the toolbar, choose

- 4. TCM verifies that files referenced in the script exist on available drives and lists an error message in the Errors found box for any missing files.
- 5. Choose the OK button to exit.

To build a script:

- 1. In the Script Window, select the script to be built.
- 2. From the *Script* menu, select *Build*, OR

On the toolbar, choose  $\left\Vert \rule{0pt}{10pt}\right\Vert _{1}$ . The Configure Build window appears.

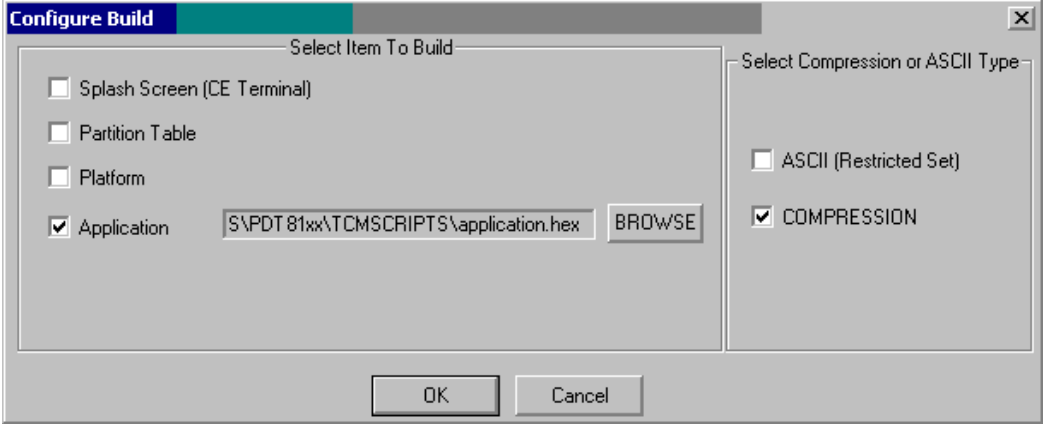

- 3. Select the item to build. If you select to build an application, specify the application.
- 4. Select ASCII format for your hex image, or Compression, which reduces the size of most hex images in order to speed downloading. Click OK.
- 5. TCM performs a check. If the script is has no errors, TCM proceeds with the build.

#### **If the Build Fails**

If the build fails, TCM displays a message indicating which file(s) are missing.

If the total amount of flash required by the script exceeds the image size, a TCM error results. To correct this, reduce the number of files in the volume, or make the disk nonbootable. Refer to *[Defining Script Properties](#page-225-0)* on page 12-6 for more information on setting the image size appropriately.

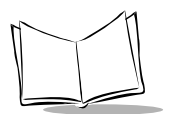

# <span id="page-231-0"></span>**Sending the Hex Image**

Once the hex file is built, you are ready to download it to the terminal. A Hex image download requires both TCM and a program loader stored on the terminal. The terminal comes with a program loading utility, Initial Program Loader (IPL), stored in the terminal's write-protected flash. To run IPL, the terminal must be inserted in a cradle or connected to a development PC by direct serial connection.

## <span id="page-231-1"></span>*Saving the Script*

If you made changes to the script since last saving it, save the script again.

### <span id="page-231-2"></span>*Connect The Terminal and Development PC*

To send the hex file to the terminal, first link the terminal and development PC by one of the following devices:

- Direct serial link
- Cradle (refer to Chapter 1, *[Getting Started](#page-18-0)* for more information on setting up the cradle).

### <span id="page-231-3"></span>*Begin the Send in TCM*

In TCM on the PC:

- 1. Select the script.
- 2. From the *File* menu, choose *Load Terminal*, OR

On the toolbar, choose  $\Box$  . The *Load Terminal* screen displays.

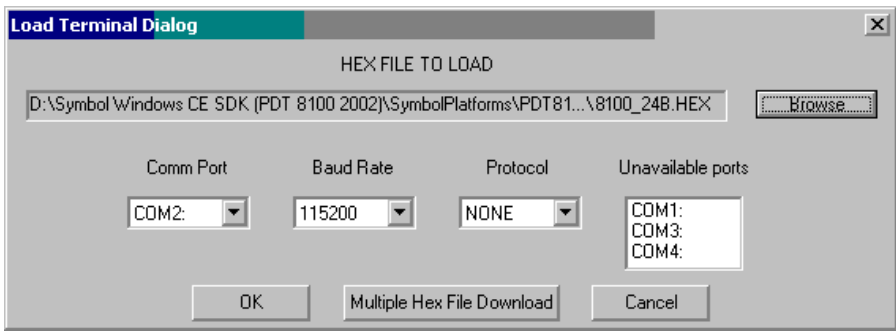

- 3. If the correct hex file is not displayed in the *Hex File to Load* field, click on the Browse button and navigate to the correct hex file to be downloaded.
- 4. Click on the *Comm Port* drop-down menu and select the COM port being used. Ports already in use display in the *Unavailable Ports* field.
- 5. Click on the *Baud Rate* drop-down menu and select the appropriate baud rate. Your options are 2400, 4800, 9600, 19200,38400, 57600, 115200.
- 6. On the *Protocol* drop-down menu, select *None*.
- 7. Click OK to load the file, or Multiple Hex File Download if more than one file is being loaded.

#### <span id="page-232-0"></span>*Setting Up IPL to Receive the File*

To set up IPL on the terminal to receive the files being downloaded via TCM:

- 1. Cold boot the terminal by pressing the reset button inside the battery compartment while holding down the Function button.
- 2. Press and hold any Trigger (Scan) button. While holding down the Trigger (Scan) button, press and hold the battery door switch inside the battery compartment (on the left). This all must occur within 3 seconds after resetting the terminal.

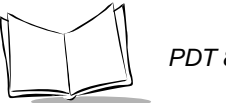

3. Continue to hold the Trigger (Scan) button, including the battery door switch, until the *IPL Baud Rate* menu displays:

```
IPL VER X.XX
IPL Key Sequence
- > 115,200
   57,600
   38,400
   19,200
   9600
   Auto Baud
Press Up/Down to 
select Baud Rate
Action to Continue
```
If necessary, adjust the contrast (see *[Adjusting the Contrast \(Monochrome LCD\)](#page-45-0)* [on page 2-4](#page-45-0)).

- 4. The version number on the top of the screen identifies the version of IPL you are using. After the version number one of the following messages appears, indicating why IPL was invoked:
	- IPL Key Sequence: IPL key sequence was pressed.
	- Partition Table not found: indicates no partition table was found.
	- Partition Table Checksum Error: indicates a checksum error was detected in the partition table.

Use the up and down scroll buttons on the terminal to scroll to the appropriate baud rate, then press the Action button to accept the selected baud rate. If no selection is made within 10 seconds, the baud rate 115,200 is automatically selected.

5. IPL displays the Main Menu which lists the partitions/applications that can be downloaded.

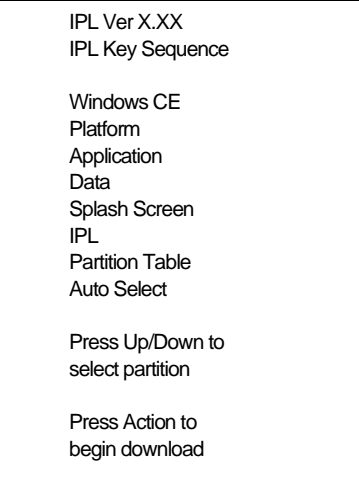

6. Use the up and down scroll buttons to select the partition to be received, then press the Action button, or select Auto Select to download several partitions in sequence.

**Note:***Auto Select is the default, and will be selected if no other selection is made within 10 seconds.*

*If updating the IPL hex image or partition table hex image, you MUST reboot the terminal into IPL after downloading the image before other images can be downloaded.*

*If the platform application or data partition sizes are changed, you must download a new partition table first.*

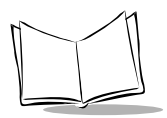

7. The following screen displays:

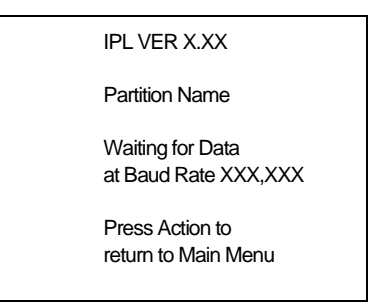

*Partition Name* reflects the selection made on the Main Menu, and "Baud Rate XXX,XXX" displays the selection chosen from the baud rate menu.

This screen continues to display until the first character of the image to be downloaded is received from the host. While this screen is displayed, pressing the Action button returns IPL to the Main Menu screen.

- 8. Insert the terminal in a cradle, or connect it to a host PC with a serial cable.
- 9. Return to the host PC, and select the OK button on the *Load Terminal* dialog box.
- 10. As soon as the first character of data is received, IPL displays the receiving screen:

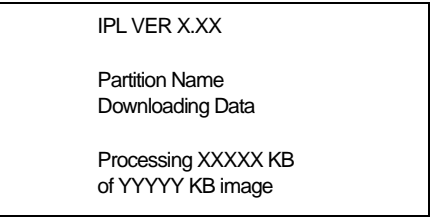

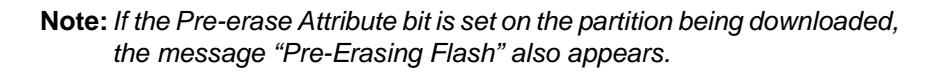

This screen indicates that the area selected in the Main Menu screen is currently downloading, and displays until an entire image is received, or until an error is detected. As more data is received, the Receiving Screen is updated to reflect the current status.

To process the data, IPL must receive, erase, and write the entire image. With the exception of the disk images, IPL receives the entire image before starting the

erase, and completes the erase before starting to write. With disk images, IPL multiplexes all three operations as data is received.

11. When the entire image is received, IPL indicates that the download is complete.

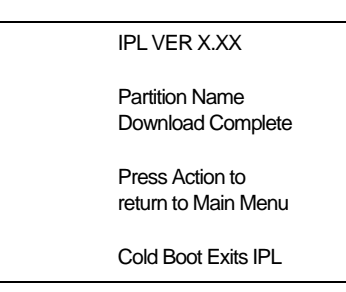

If Auto Select was selected on the Main Menu, the text "Auto Select Enabled" appears in place of "Cold Boot Exits IPL."

- 12. If Auto Select was selected on the Main Menu, IPL immediately returns to the Waiting for Data Screen to wait for the next image. If any other selection was made on the Main Menu, IPL stays at the success screen until you press Action. Once the screen is acknowledged, IPL returns to the Main Menu to wait for a new selection.
- 13. When all partitions are downloaded successfully, cold boot the terminal by pressing the reset button inside the battery compartment while holding down the Function button.
- 14. Close TCM on the host PC by selecting *Exit* from the *File* menu.

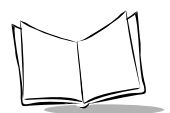

## <span id="page-237-0"></span>**Error Messages**

### <span id="page-237-1"></span>*IPL Error Detection*

While receiving data, IPL performs many checks on the data to ensure that the data is received correctly. If an error is detected, IPL immediately aborts the download, and reports the error on an error screen:

IPL VER X.XX

Download Failed! Error Condition

Press Action to return to Main Menu

This screen displays until you press Action. Once the screen is acknowledged, IPL returns to the Main Menu screen to wait for a new selection.

The cause of the error displays under the Download Failed! indication. The errors that can be reported, and the probable cause of the error, are as follows:

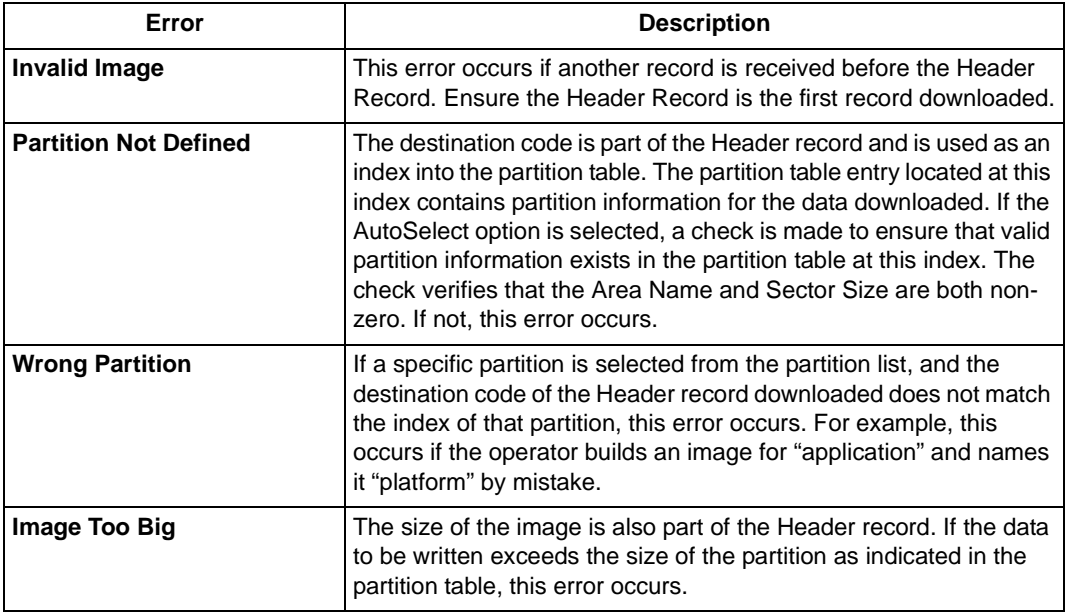

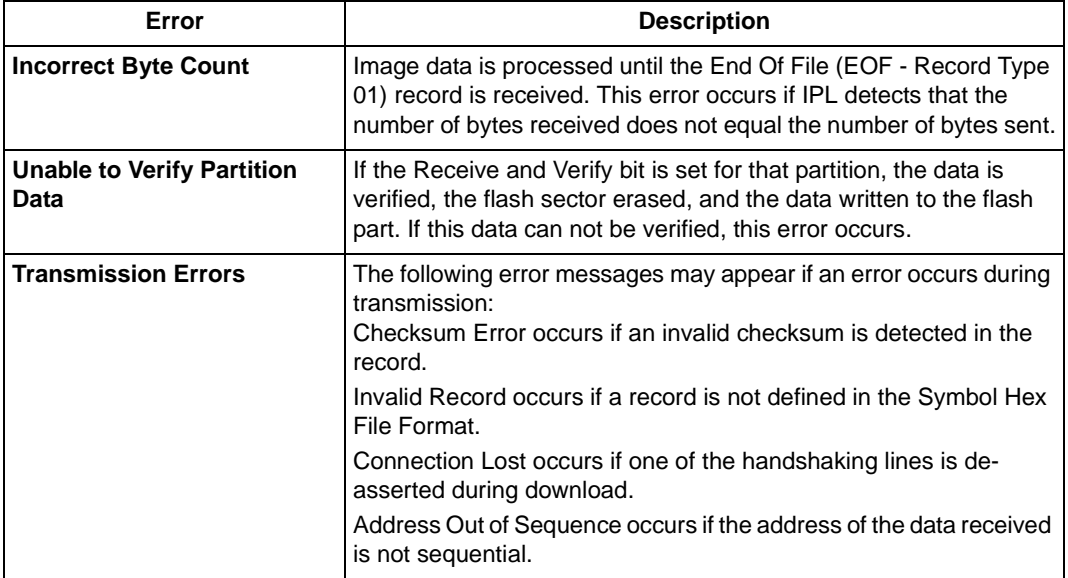

### <span id="page-238-0"></span>*TCM Error Messages*

TCM validates the cells in your partition table when you select the Execute button. Cells highlighted in red contain an error. Partition loading is disabled until all errors are corrected. Following are errors that TCM may encounter, and possible solutions.

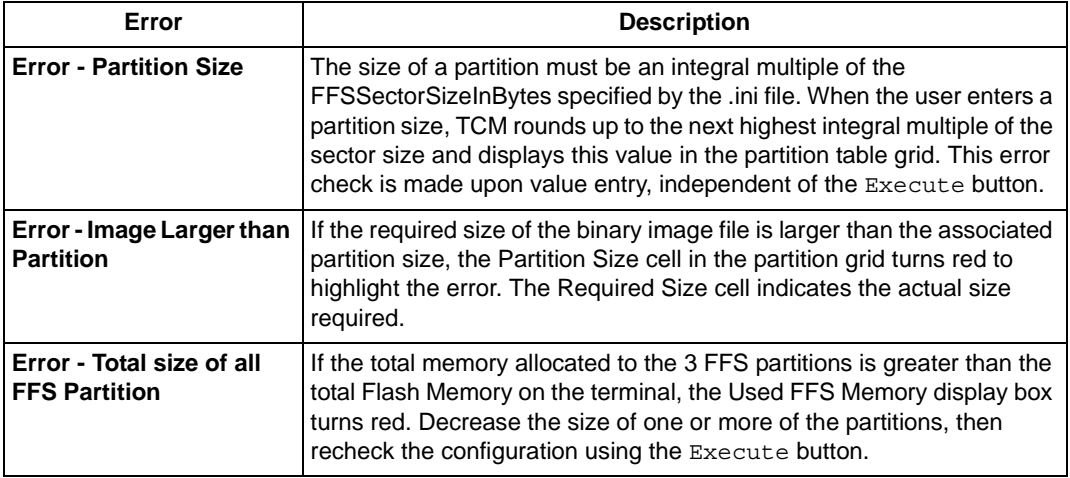

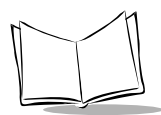

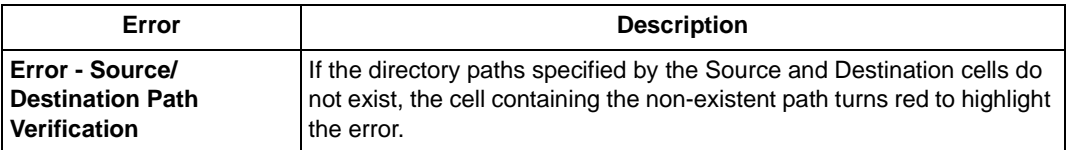

# <span id="page-239-0"></span>**Creating a Splash Screen**

To generate a custom splash screen, use a bitmap editor, such as Paintbrush.

### <span id="page-239-1"></span>*Creating a Splash Screen on Color Terminals*

- 1. Create a color bitmap with dimensions of BX x BY where:
	- BX is less than or equal to 240 pixels
	- BY is less than or equal to 360 pixels
- 2. For best quality, use a relatively high resolution color image (for example, 16-bit color). Lower resolution images will also work.
- 3. Save the file as a 24-bit bitmap (.bmp).

#### <span id="page-239-2"></span>*Creating a Splash Screen on Monochrome Terminals*

- 1. Create a 16-color bitmap with dimensions of BX x BY where:
	- BX is less than or equal to 240 pixels
	- BY is less than or equal to 360 pixels
- 2. Be sure to create the file with 16 colors where 4 bits are used for each pixel of data in the file. IPL will not load if the number of bits of data for each pixel (bpp) is not correct.
- 3. Save the file as a 4-bit, 16 color bitmap (.bmp).

### <span id="page-240-0"></span>*Loading the Splash Screen via TCM*

To load the bitmap:

- 1. Click **TCM.exe** in the TCM directory.
- 2. Connect the PDT 8100 to the development PC and invoke IPL to prepare the terminal to receive the splash screen download.
- 3. Select *Load Terminal* from the *File* menu on the development PC.
- 4. Select your splash screen hex file to begin downloading to the PDT 8100.
- 5. Close TCM.

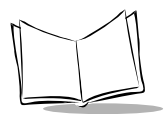

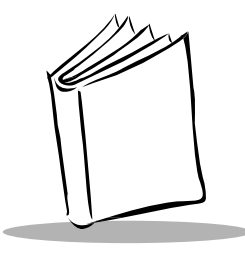

# *Chapter 13 Maintenance and Troubleshooting*

# **Chapter Contents**

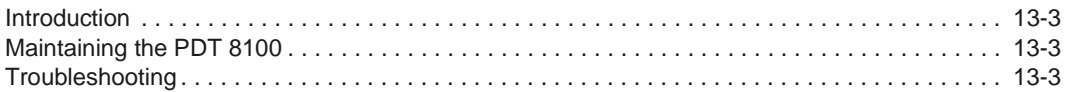

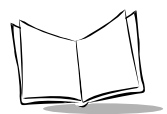

# <span id="page-244-0"></span>**Introduction**

This chapter includes instructions on cleaning and storing your terminal, and provides troubleshooting solutions for potential problems during terminal operating.

# <span id="page-244-1"></span>**Maintaining the PDT 8100**

For trouble-free service, observe the following tips when using your PDT 8100:

- Take care not to scratch the screen of your PDT 8100. When working with your PDT 8100, use the supplied stylus or plastic-tipped pens intended for use with a touch-sensitive screen. Never use an actual pen or pencil or other sharp object on the surface of the PDT 8100 screen.
- Although your PDT 8100 is water and dust resistant, do not expose it to rain or moisture for an extended period of time. In general, treat your PDT 8100 as you would a pocket calculator or other small electronic instrument.
- The touch-sensitive screen of your PDT 8100 contains glass. Take care not to drop your PDT 8100 or subject it to strong impact.
- Protect your PDT 8100 from temperature extremes. Do not leave it on the dashboard of a car on a hot day, and keep it away from heat sources.
- Do not store or use your PDT 8100 in any location that is extremely dusty, damp or wet.
- Use a soft lens cloth to clean your PDT 8100. If the surface of the PDT 8100 screen becomes soiled, clean it with a soft cloth moistened with a diluted window-cleaning solution.

# <span id="page-244-2"></span>**Troubleshooting**

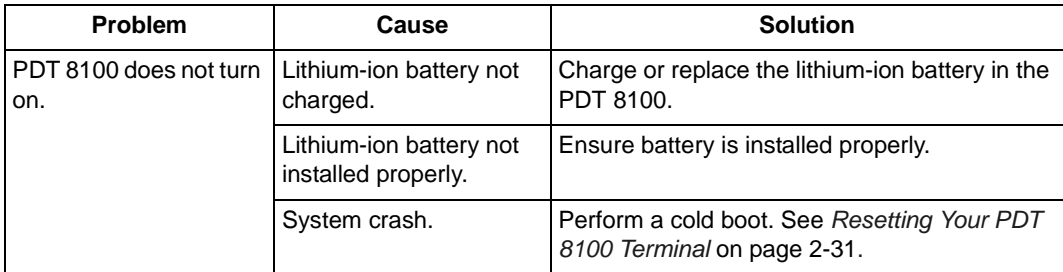

#### **Table 13-1. Troubleshooting the PDT 8100**

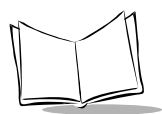

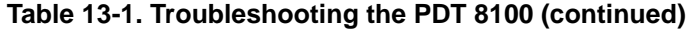

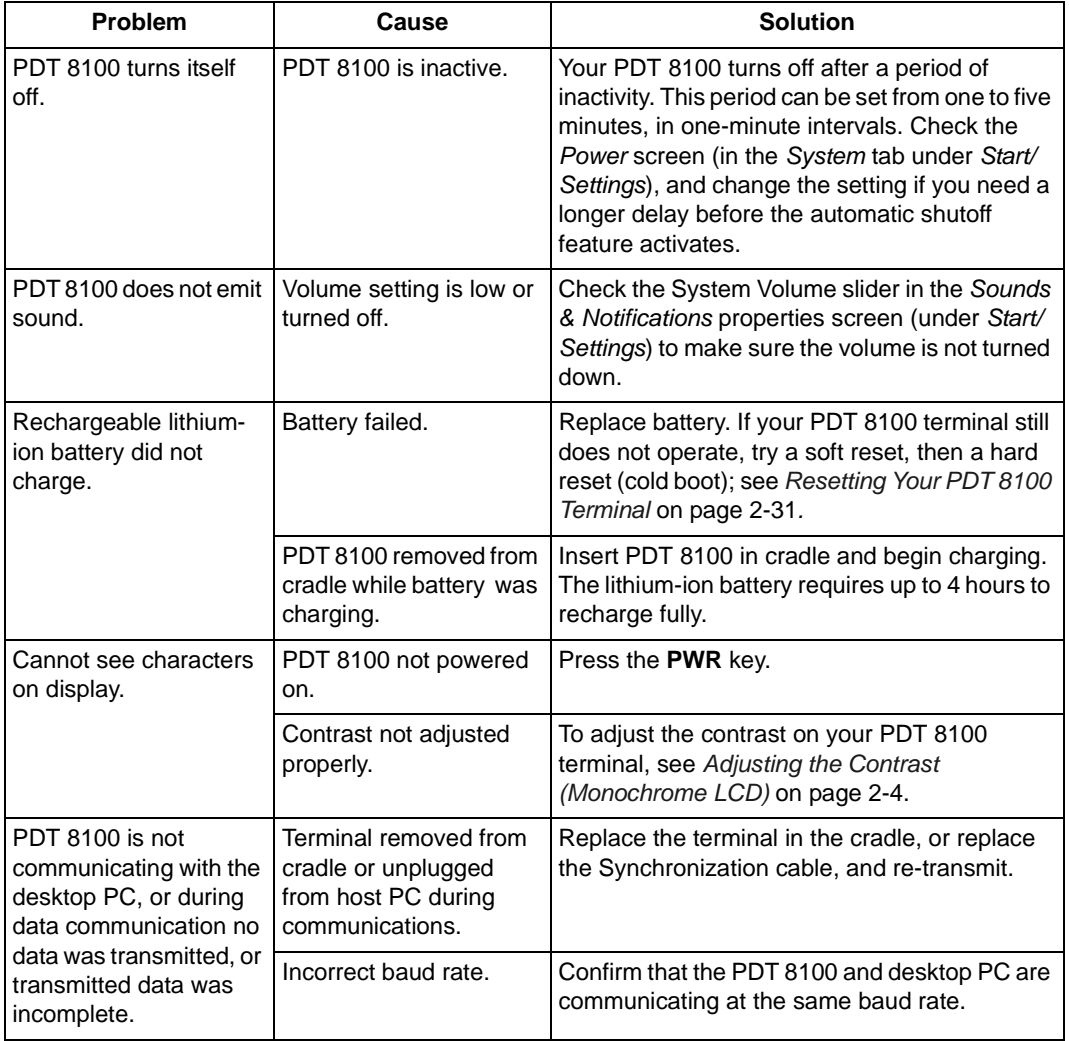

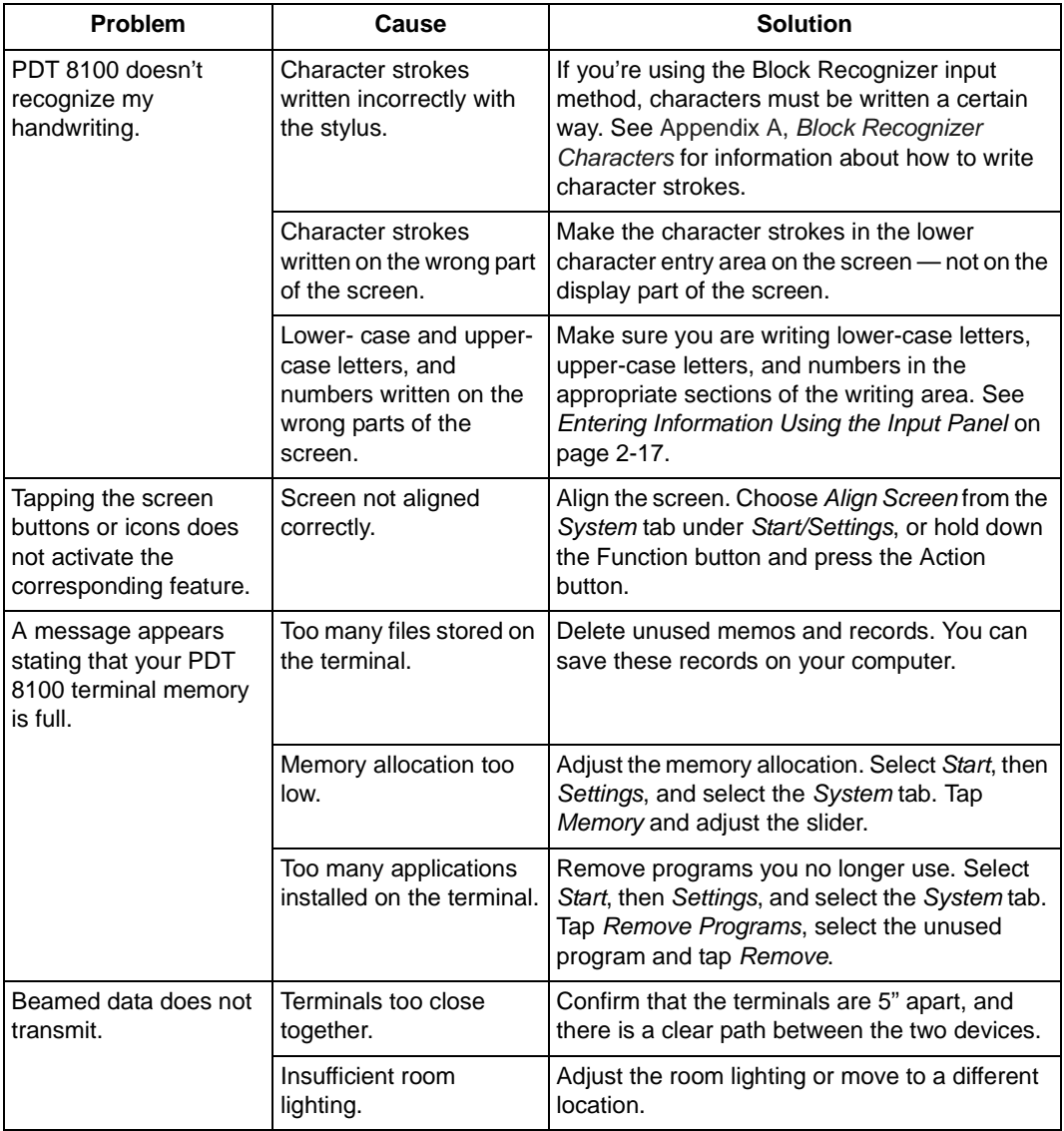

#### **Table 13-1. Troubleshooting the PDT 8100 (continued)**

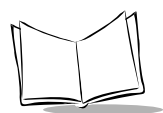

**Table 13-1. Troubleshooting the PDT 8100 (continued)**

| <b>Problem</b>                                                        | Cause                                                         | <b>Solution</b>                                                                                                    |  |
|-----------------------------------------------------------------------|---------------------------------------------------------------|----------------------------------------------------------------------------------------------------|--|
| When receiving<br>beamed data an out of<br>memory message<br>appears. | Not enough free memory<br>available for receiving<br>data.    | Your PDT 8100 terminal requires at least twice<br>the amount of memory available as the data<br>you are receiving. For example, if you are<br>receiving a 30K application, you must have at<br>least 60K free.                                                                                |  |
| Fail to communicate<br>with IrDA printer.                             | Distance from printer is<br>more than 1 meter (39<br>inches). | Bring the terminal closer to the printer and<br>attempt communications again.                                                                                                    |  |
|                                                                       | Obstruction interfered<br>with communication.                 | Check the path to ensure no objects were in the<br>way.                                                                                                    |  |
|                                                                       | Application is not<br>enabled to run IrDA<br>printing.        | Printer support must be included with the<br>application to run IrDA printing on the terminal.<br>See your System Administrator.                                                                                                    |  |
| PDT 8100 is not dialing<br>out.                                       | Modem is not<br>connected.                                    | Ensure the modem is connected to the terminal<br>and the telephone jack.                                                                                                    |  |
|                                                                       | Telephone jack is not<br>connected.                           | Verify the telephone jack is connected to a<br>working outside line.                                                                                                    |  |
|                                                                       | Modem is not set up<br>properly.                              | Confirm setup is correct (see Chapter 8,<br>Connections).                                                                                                    |  |
| PDT 8100 is dialing but<br>not connecting.                            | Network does not<br>support Point-to-Point<br>Protocol (PPP). | Ensure the network you are calling supports<br>PPP. Check with the network administrator.                                                                                                    |  |
|                                                                       | Location is incorrect.                                        | Ensure your current location is correct. Select<br>Start, Settings, and the Connections tab. Tap<br>the Connections icon. Tap Dialing Locations<br>and verify the settings are correct for your<br>present location. Tap Dialing Patterns to ensure<br>the correct patterns are being dialed. |  |
|                                                                       | Dialing incorrect<br>number.                                  | Verify you are dialing the right number. Watch<br>the Connecting dial-out screen.                                                                                                    |  |
|                                                                       | Host modem is not set<br>up to receive the call.              | Confirm the host modem is receiving a call<br>when you dial out.                                                                                                    |  |
|                                                                       | Modem is not set up<br>properly.                              | Confirm setup is correct (Chapter 8,<br>Connections).                                                                                                    |  |

| <b>Problem</b>                                           | Cause                                                         | <b>Solution</b>                                                                                                    |  |
|----------------------------------------------------------|---------------------------------------------------------------|----------------------------------------------------------------------------------------------------|--|
| Your PDT 8100 terminal<br>does not accept scan<br>input. | Scanning application is<br>not loaded.                        | Verify that the terminal is loaded with a<br>scanning application. See your System<br>Administrator.                                                                                                    |  |
|                                                          | Unreadable bar code.                                          | Be sure the symbol is not defaced.                                                                                                    |  |
|                                                          | Distance between exit<br>window and bar code is<br>incorrect. | Be sure you are within proper scanning range.                                                                                                    |  |
|                                                          | Terminal is not<br>programmed for the bar<br>code.            | Be sure the terminal is programmed to accept<br>the type of bar code you are scanning.                                                                                                    |  |
|                                                          | Terminal is not<br>programmed to generate<br>a beep.          | If you are expecting a beep on a good decode<br>and don't hear one, check that the application is<br>set to generate a beep on good decode.                                                                                                    |  |
|                                                          | Battery is low.                                               | If the scanner stops emitting a laser beam when<br>you press the trigger (scan button), check your<br>battery level. When the battery is low, the<br>scanner shuts off before the terminal notifies<br>you of the low battery condition.<br><b>Note:</b> If the scanner is still not reading symbols,<br>contact your distributor or Symbol<br>Technologies. |  |

**Table 13-1. Troubleshooting the PDT 8100 (continued)**

**Note:***If, after performing these checks, the terminal is still not reading symbols, contact your distributor or Symbol Technologies.*

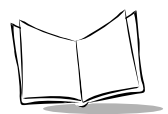

<span id="page-250-0"></span>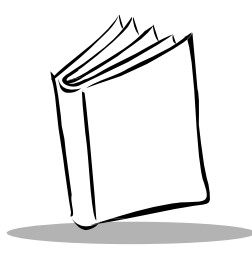

# *Appendix A Block Recognizer Characters*

Using the Block Recognizer, you can write characters directly on your terminal screen with your stylus. These characters are translated into typed text. Use Block Recognizer to enter text, for example, to write a note or to fill in fields in a dialog box.

[Figure A-2](#page-251-0) provides examples of how to write characters in lowercase. The Block Recognizer input panel is divided into two writing areas. Letters written in the left area (labeled abc) create lowercase letters. Use the right area (labeled 123) for writing numbers, symbols, special characters, and punctuation.

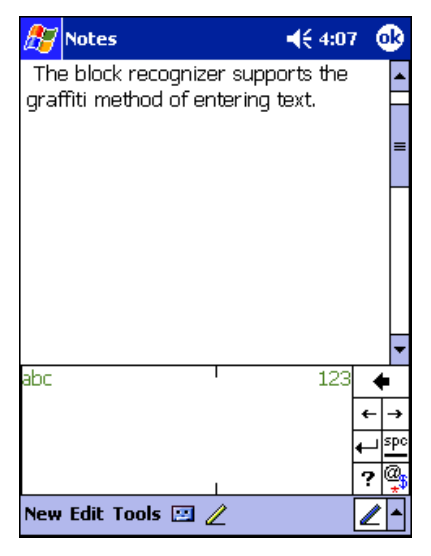

**Figure A-1. Using Block Recognizer**

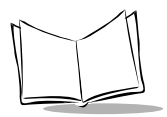

The following chart illustrates some of the characters you can write (the dot on each character is the starting point for writing).

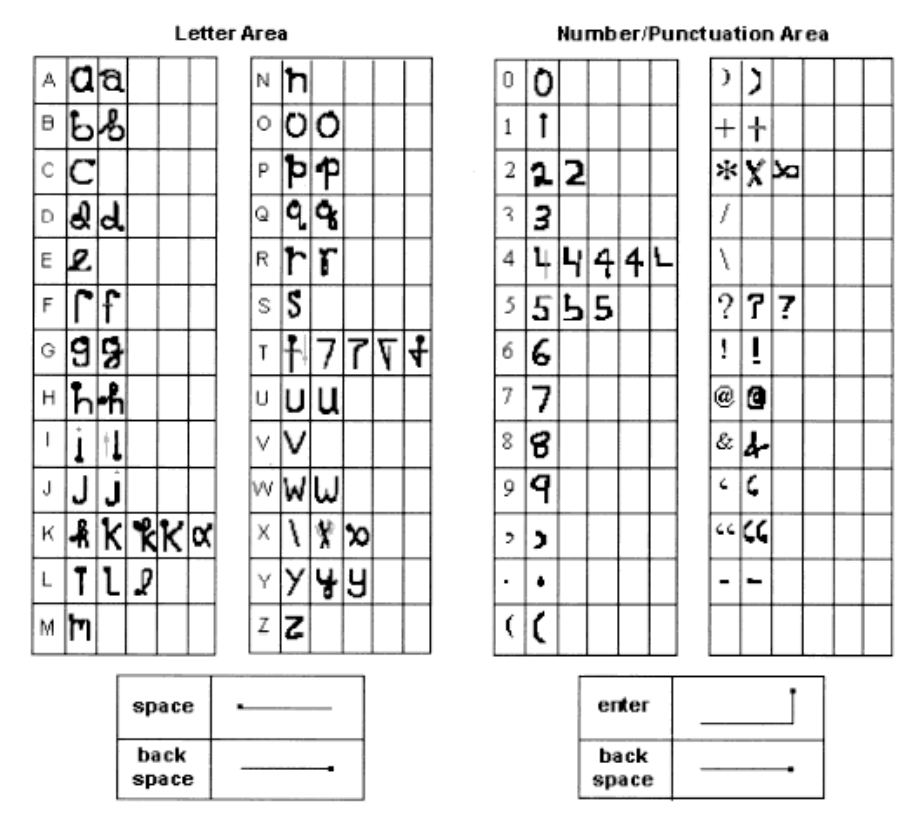

**Figure A-2. Character Chart**

<span id="page-251-0"></span>For specific instructions on using Block Recognizer, with Block Recognizer open, tap the question mark next to the writing area.
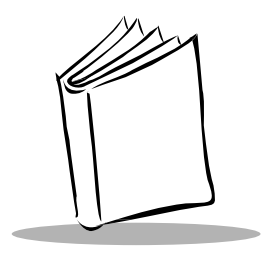

*Appendix B Demo Program*

### **Introduction**

The PDT 8100's demo program illustrates how to use some of the terminal's many applications. If the demo program is not already on your PDT 8100 (check the *Start* menu), you may download the program from the *Symbol Windows CE Software Developer's Kit (SDK).* See Chapter 3, *[Customizing Your PDT 8100](#page-74-0)* for instructions on adding programs to your terminal.

The following options are available via the demo program, and are described in this chapter.

- Utilities accesses the Control Panel and Diagnostics.
- Sample scanning applications for Visual C/C++, Visual Basic, and Pocket Internet Explorer.
- File Explorer file management utility.
- Sample MagStripe reader application.
- CE Apps accesses standard Microsoft Windows CE applications.
- Audio sample application demonstrates how to record, play back, and save audio files.
- ImageViewer application illustrates how to manipulate displayed image files.

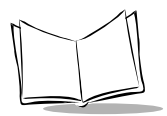

To initiate the demo program, select *PDT 8100 Demo* from the *Start* menu. The initial demo program screen appears.

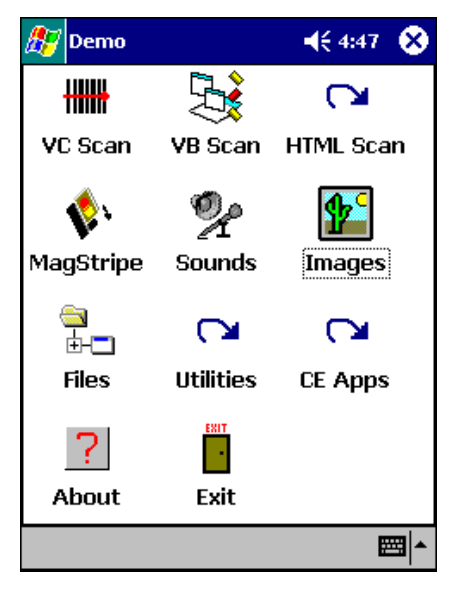

**Figure B-1. Main Demo Screen**

# **Scan Demo (VC Scan)**

The Visual C/C++ sample scanning application enables the terminal's scanner, allows the user to change scan parameters, and displays scanned data. To access the demo, tap VC Scan on the main demo screen.

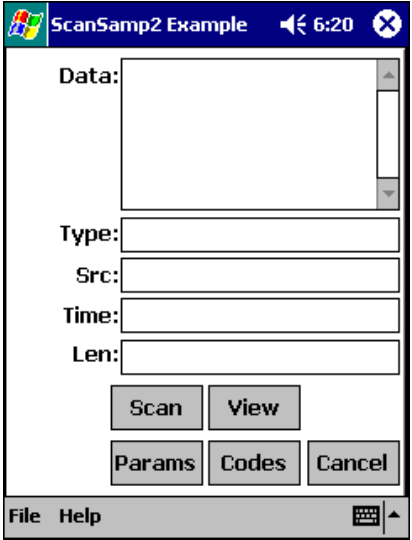

**Figure B-2. Scan Sample Screen**

### *Scanning Data Fields*

After a bar code is scanned, the following data appears in the screen:

- *Data* displays the data encoded in the scanned bar code.
- *Type* indicates the hex type scanned.
- *SRC* indicates the scanner being used, and the bar code type scanned (e.g., Code 128).
- *Time* displays the time the bar code was scanned.
- *Len* indicates the number of digits in the bar code.

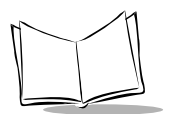

### *Scanning Options*

The following options are available in the *Scan* screen:

- Scan provides an alternative to the trigger buttons on the terminal.
- *View* displays the bar code content in a separate screen.
- *Params* is used to change scanning parameter options, such as:
	- beep time (length of decode beep)
	- beeper frequency (tone)
	- LED-on time (length of time LED remains on upon decode)
	- Code ID (AIM, Symbol)
	- Wav File (sound of decode beep).
- *Codes* selects the code types the terminal is able to decode, and sets the options for each code type.
- *Cancel* closes the *Scan* screen.

# **ActiveX Demo (VB Scan)**

The ActiveX scan test uses the ActiveX Scan Control to perform bar code scanning. Upon a successful decode, the decoded data and bar code type are displayed.

To access the demo, tap VB Scan on the main demo screen.

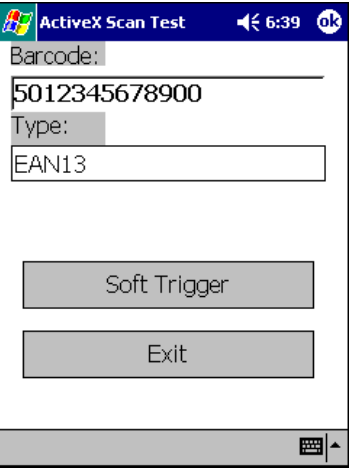

**Figure B-3. ActiveX Scan Test Sample Screen**

# **HTML Scan Demo**

The HTML Scan demo provides the HTML application ScanBrowse. You may also use this application to turn the Scan Wedge in ScanBrowse on and off.

To access the demo, tap HTML Scan on the main demo screen.

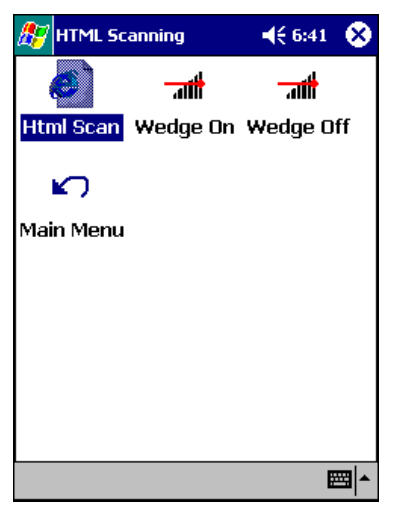

**Figure B-4. HTML Scan Demo Screen**

### *Wedge On/Off*

These icons enable and disable the Scan Wedge. When enabled, the taskbar icon for the Scan Wedge appears in the task tray, and allows data to be scanned into edit fields.

**Note:***The Pocket PC Task Tray is only visible on the Today screen.*

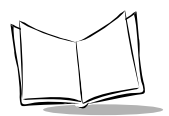

### *ScanBrowse*

ScanBrowse uses Pocket Internet Explorer to render the HTML code and the Scan Wedge to scan data into scan enabled fields.

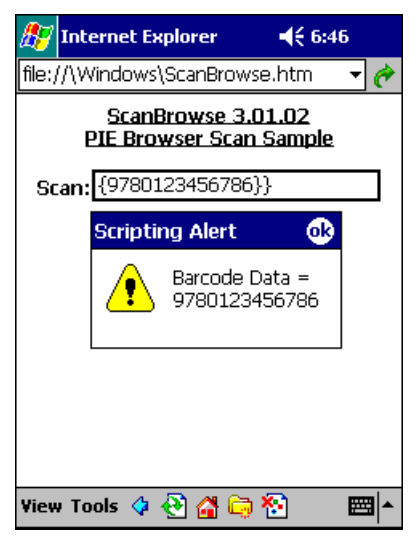

**Figure B-5. Scan Browse Screen**

In this sample HTML application, the scan wedge is configured (via ScanWedge.reg) to bracket all scanned data with "{{" and "}}" to allow the HTML application to differentiate scanned data from keyboard-entered data.

# **Files**

Tap Files on the main demo screen for a file browser utility, File Explorer, that provides similar Windows Explorer-like functionality on Pocket PC terminals. File Explorer allows the user to browse, cut, copy, paste, and delete files as well as execute the program. It also provides file transfer capability via the IrDA port.

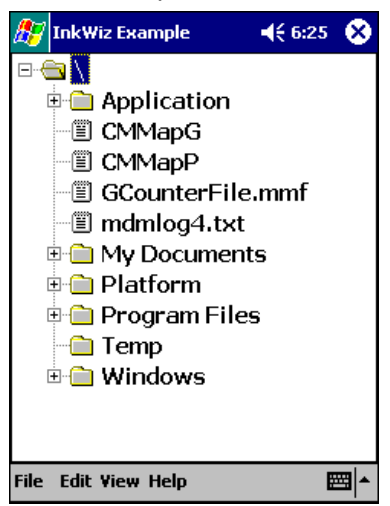

**Figure B-6. File Explorer Screen**

You can also access Microsoft File Explorer by selecting *Programs* under the *Start* menu.

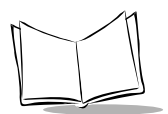

# **MagStripe Reader**

Select MagStripe on the demo's main menu for a sample MagStripe application.

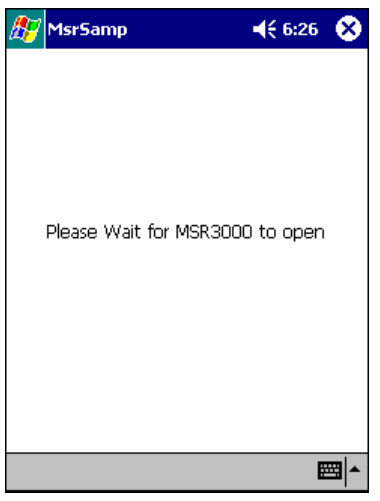

**Figure B-7. MagStripe Screen**

# **Sounds (Audio Sample)**

Tap Sounds on the main demo screen for an audio sample, which demonstrates how to record, play back, and save sounds.

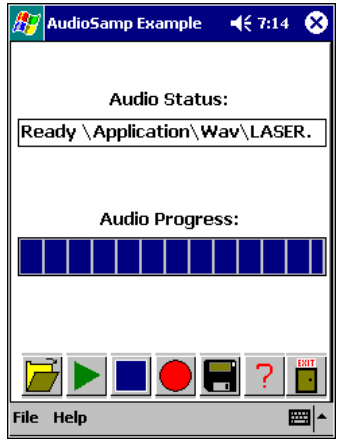

**Figure B-8. Audio Sample Screen**

Audio Files are opened from and saved to **\Application\wav\** by default, and are configured by the following registry key:

```
HLCU\software\Symbol\settings
"WavDirectory" = "\\Application\wav"
```
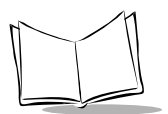

# **Images (ImageViewer Sample)**

Tap Images on the main demo screen for an ImageViewer sample, which demonstrates how to manipulate displayed image files.

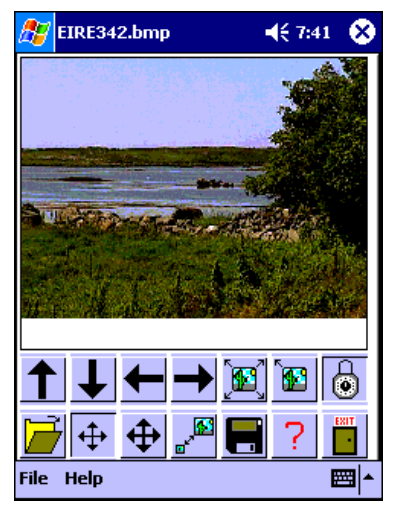

**Figure B-9. ImageViewer Screen**

ImageViewer supports the color .bmp files, and both color and mono .jpg files.

The application uses screen swiping and buttons to control images. Following is a description of each button:

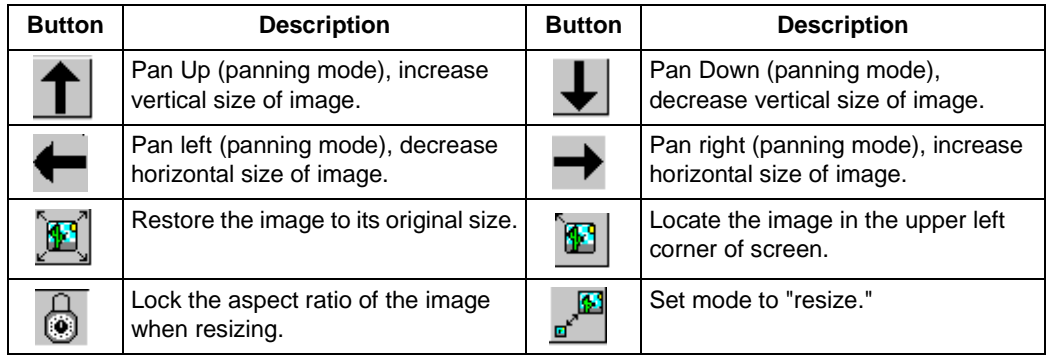

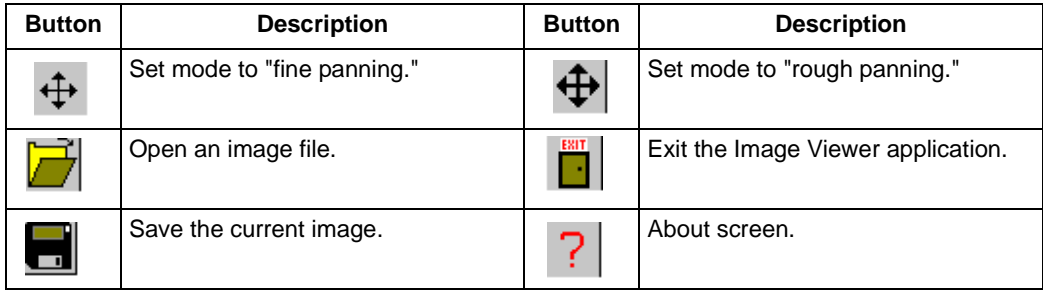

# **CE Apps**

Tap CE Apps on the main menu to access the following standard Windows CE applications:

- Note Taker
- Calculator
- Tasks
- Calendar
- Solitaire.

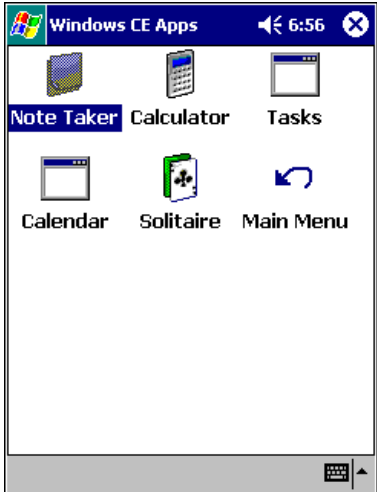

**Figure B-10. CE Apps Screen**

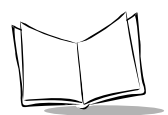

# **About**

Select the About button on the demo's main screen to view information about the demo program.

# **Utilities**

Tap Utilities on the main demo screen for diagnostic options that ensure various aspects of the terminal are functioning correctly.

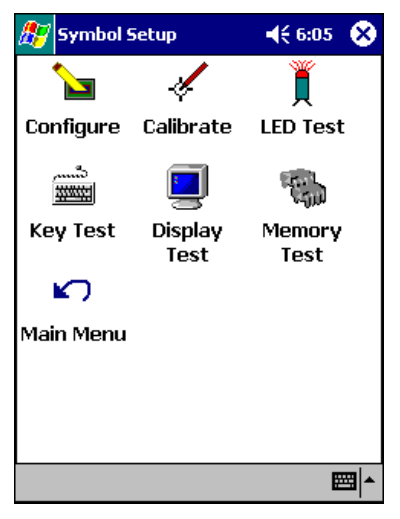

**Figure B-11. Utilities Screen**

- *Configure* accesses the Control Panel screen. See the *[Control Panel](#page-264-0)* section.
- *Calibrate* allows you to re-calibrate the screen.
- *LED Test* tests the green decode LED-on and LED cycle to ensure it is functioning properly. This option also allows you to view the state of the LED (on or off).
- *Key Test* identifies each button on the terminal (except the Scan buttons) when each button is pressed.
- *Display Test* tests the pixels on the screen.
- *Memory Test* demonstrates how to query available memory, calculate memory load (%), and how to write code that properly handles system hibernate messages.
- *Main Menu* returns to the demo's main screen.

### <span id="page-264-0"></span>*Control Panel*

Tap Configure on the Utilities screen to access the Control Panel, where you can specify settings for your terminal.

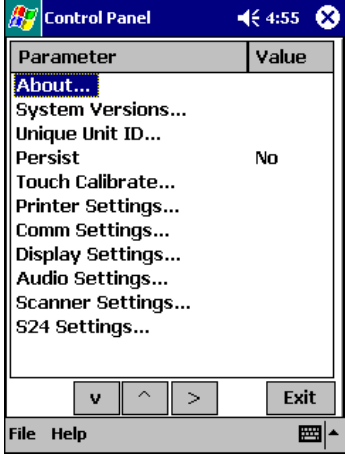

**Figure B-12. Control Panel Screen**

#### **About and System Versions**

Tap *About* on the Control Panel to view the version of the Control Panel. Tap *System Versions* to view version information for the applications on your terminal.

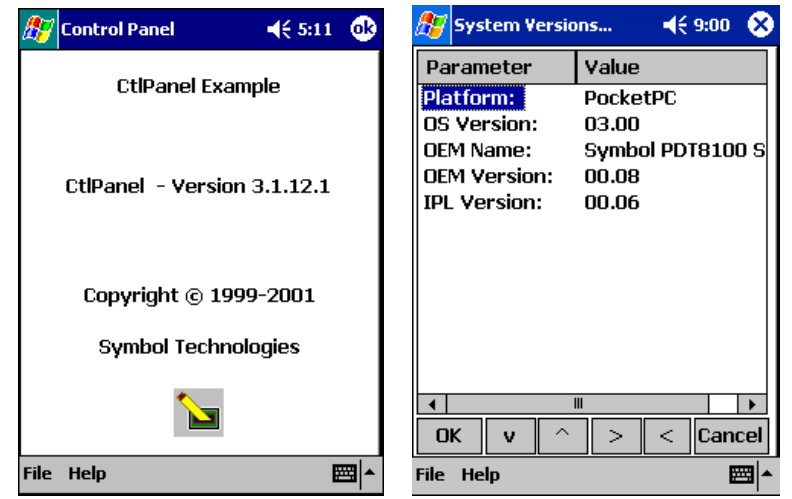

**Figure B-13. About and System Versions Screen**

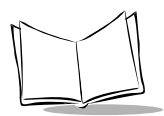

On the System Versions screen:

- *Platform* indicates the operating system running on your PDT 8100 (Pocket PC).
- *OS Version* specifies the version of the operating system.
- *OEM Name* is the OEM name of the terminal.
- *OEM Version* indicates the build version of the operating system.
- *IPL Version* identifies the build version of the system loader.

#### **Unique Unit ID**

Tap *Unique Unit ID* on the Control Panel to view the terminal's unique unit ID (a 16-byte hex number identifier), and the version numbers for RCM (Resource Coordinator Manager) API, Rescoord (Resource Coordinator) DLL, UUID DLL, and Temperature DLL.

| <b>Unit ID</b>       | $\P 6.5:50$               |
|----------------------|---------------------------|
| Parameter            | Value                     |
| <b>RCM CAPI Ver:</b> | 01.01                     |
| <b>Rescoord Ver:</b> | 01.03                     |
| UUID Ver:            | 01.02                     |
| Temperature Ver:     | nn.nn                     |
| Unit ID Part 1       | 73513FBF                  |
| Unit ID Part 2       | 50000038                  |
| Unit ID Part 3       | A19F5DA0                  |
| llnit ID Part 4      | DRN7NN9D                  |
|                      |                           |
| OK                   | $\leq$<br><b>  Cancel</b> |
| File<br>Help         |                           |

**Figure B-14. Unique Unit ID Screen**

**Note:***PDT 8100 Series Terminals do not support the Temperature DLL.*

#### **Persist**

Persist allows changes made by the Control Panel to remain in effect after a cold boot. When enabled, Persist creates .reg files which save specific settings that are made and restore the settings to the registry after a cold boot.

Toggle *Persist* to *Yes* to retain these changes made after a cold boot.

| <b>Control Panel</b> | $\P 5:03$   |
|----------------------|-------------|
| Parameter            | Value       |
| About                |             |
| System Versions      |             |
| Unique Unit ID       |             |
| Persist              | Nη          |
| Touch Calibrate      |             |
| Printer Settings     |             |
| Comm Settings        |             |
| Display Settings     |             |
| Audio Settings       |             |
| Scanner Settings     |             |
| S24 Settings         |             |
|                      |             |
|                      |             |
| v                    | <b>Fxit</b> |
| <b>File</b><br>Help  | <b>WHE</b>  |

**Figure B-15. Persist**

**Note:** *Not all options support Permanent Persistence.*

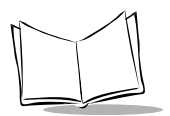

#### **Touch Calibrate**

Select *Touch Calibrate* to re-align the screen.

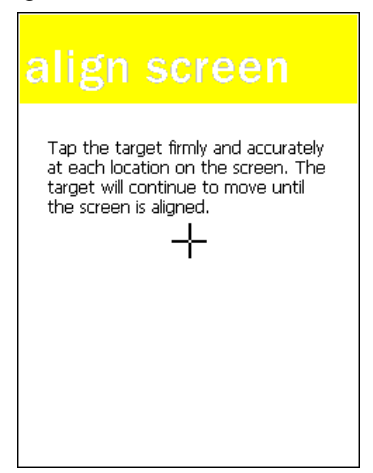

**Figure B-16. Align Screen**

#### **Printer Settings**

Select *Printer Settings* on the Control Panel to select the printer you'll use with the terminal, and specify printer settings.

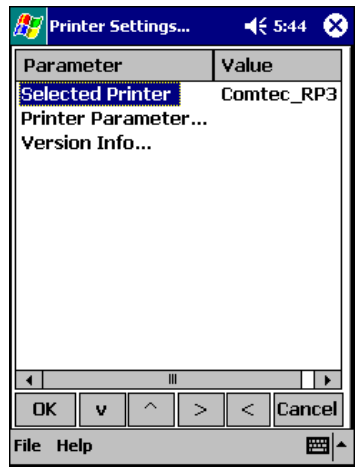

**Figure B-17. Printer Settings Screen**

- *Selected Printer* allows you to select the printer to use. To change the printer, tap the *Selected Printer* field to scroll through the available printers.
- *Printer Parameter* allows you to set the communication parameter associated with the selected printer. To change this setting, tap the *Printer Parameter* field, then select the communication parameter for your printer.
- *Version Info* displays the Printer API version number.

#### **Communication Settings**

Select *Comm Settings* on the Control Panel to specify the settings to use when communicating with other devices.

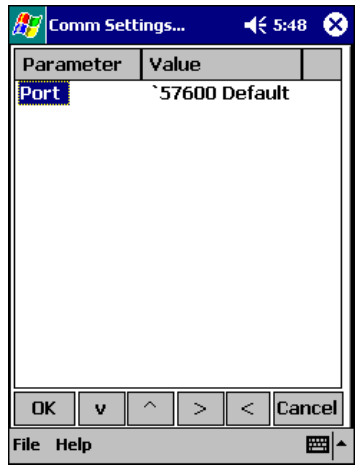

**Figure B-18. Communication Settings Screen**

Tap *Port* to select the appropriate communication settings to be used by ActiveSync. Scroll through the communication settings to select the appropriate value.

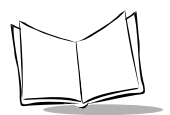

#### **Display Settings**

Select *Display Settings* on the Control Panel to customize the display contrast and backlight.

| Display Settings    | $\P 5:30$          |
|---------------------|--------------------|
| Parameter           | Value              |
| Number of colors:   | 65536              |
| <b>Intensity</b>    | Illtra             |
| <b>Backlight</b>    | Πn                 |
| <b>API Version:</b> | 01.05              |
|                     |                    |
| <b>OK</b><br>ú      | $\leq$<br>  Cancel |
| <b>File</b><br>Help | ₩                  |

**Figure B-19. Display Settings Screen (Color Terminal Shown)**

- Tap *Display Contrast* (monochrome terminals only) to increment the contrast value. The terminal's display changes along with the value.
- Tap *Intensity* (color terminals only) to increment the intensity value. The terminal's display changes along with the value.
- Tap *Backlight* to toggle the backlight on or off.
- *API Version* displays the current version of the Display API.

#### **Audio Settings**

Select *Audio Settings* on the Control Panel to specify the beeper volume and view the version numbers for the Audio and Notify APIs.

| Audio Settings             | $\infty$<br>$\P 69:32$ |
|----------------------------|------------------------|
| Parameter                  | Value                  |
| Beeper Volume              | Test                   |
| <b>API Version:</b>        | 01.03                  |
| <b>Notify API Version:</b> | 01.03                  |
|                            |                        |
| <b>OK</b>                  | $<$ $ $ Cancel         |
| File<br>Help               | ₩                      |

**Figure B-20. Audio Settings Screen**

- Tap *Beeper Volume* to toggle the beeper volume between low, medium, and high. As you change the value, the beeper sounds to demonstrate the level.
- *API Version* displays the version number of the Audio API.
- *Notify API Version* displays the version number of the Notify API.

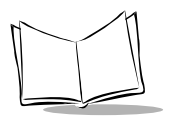

#### **Scanner Settings**

Select *Scanner Settings* on the Control Panel to specify scanner-related parameters.

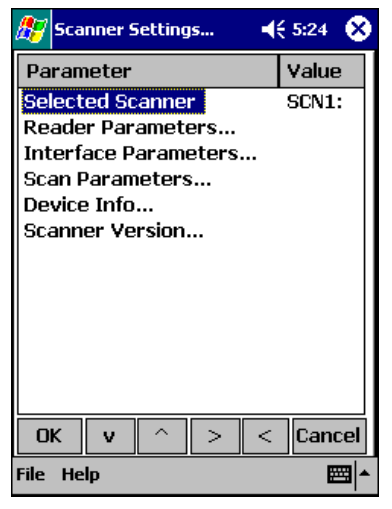

**Figure B-21. Scanner Settings Screen**

Tap Scanner Version to view the version numbers for the hardware, decoder, PPD, MDD, and API.

Refer to the Help file on the SDK for details on the available parameter options.

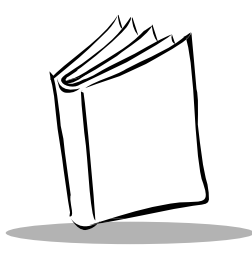

# *Appendix C GSM Demo Program*

# **Introduction**

GsmDemo allows you to explore what features GSM and the PDT 8137 terminal offer you, including sending and receiving SMS messages, and setting up GPRS parameters.

# **GsmDemo Screens**

To start GsmDemo:

- 1. Select *Programs* from the *Start* menu.
- 2. Tap the *File Explorer*.
- 3. Navigate to the *Application* folder and select *GsmDemo*.

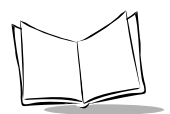

# **Main Screen**

When GsmDemo opens, it opens the internal serial port to the GSM modem and attempts to register with a network.The following screen displays. The *Network Status* field displays the following messages as the modem attempts to connect: *Opening GSM COM Port, Checking SIM Card, Configuring Modem, Searching*, then *Registered Home* if the search is successful (*Registered Roam* if out of network).

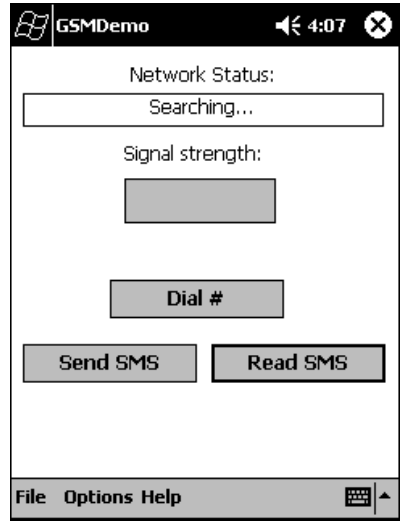

**Figure C-1. GsmDemo Main Screen**

If the PIN is enabled on the SIM, the Enter PIN screen appears, and the demo will not register until you enter the PIN.

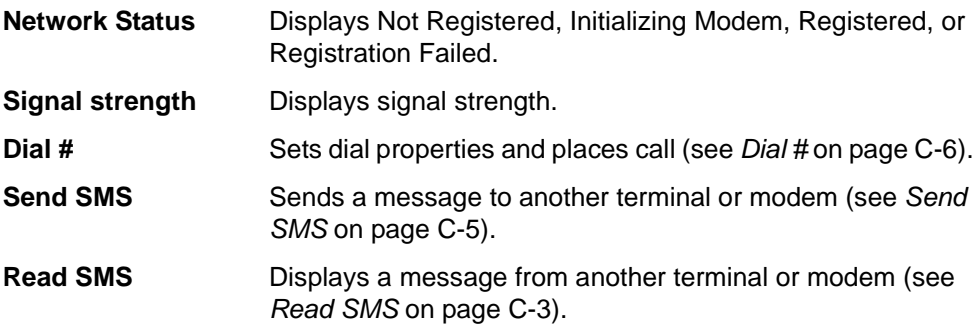

### <span id="page-274-0"></span>*Read SMS*

To read your SMS messages:

1. Tap Read SMS on the main screen. The following screen displays, listing the messages available for viewing:

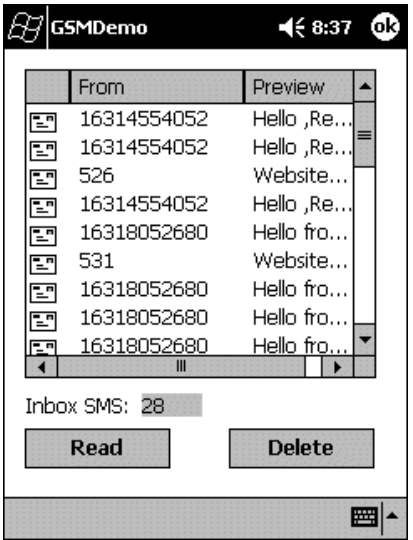

**Figure C-2. Read SMS Screen**

- 2. Tap a message you'd like to read, then tap Read to open the message.
- 3. To delete a message, tap the message, then tap Delete to delete the message.

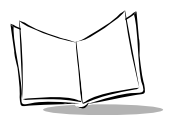

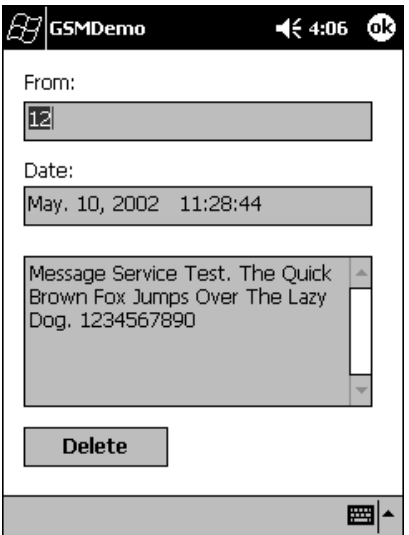

**Figure C-3. Read SMS Screen**

4. Tap Delete to delete the message and return to the Read SMS screen.

### <span id="page-276-0"></span>*Send SMS*

To send an SMS message:

1. Tap Send SMS on the main screen.

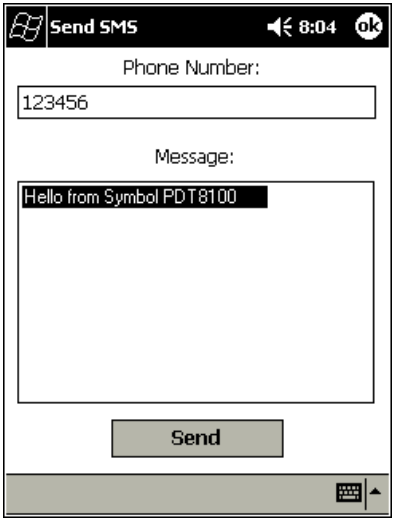

**Figure C-4. Send SMS Screen**

- 2. Enter the phone number of the message recipient and the message.
- 3. Tap Send to send the message. A successful message screen displays.

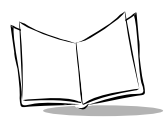

### <span id="page-277-0"></span>*Dial #*

The Dial # feature controls the dial properties of the modem. Select  $Dial$  # on the main menu:

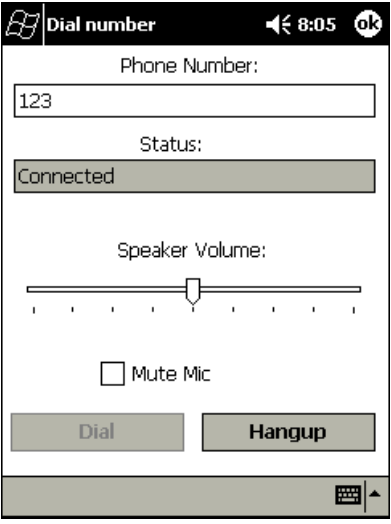

**Figure C-5. Dial Screen**

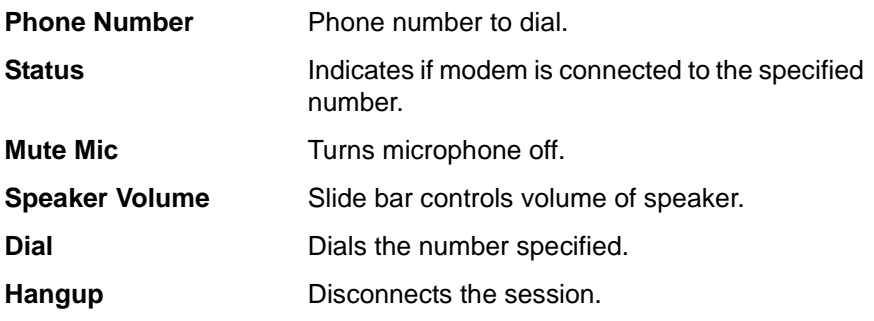

### **GsmDemo Menu Commands**

This section explains the menu commands specific to GsmDemo, accessed from the bottom of the screen.

### *Options Menu/Settings Screen*

Select *Settings* from the *Options* menu to view or change the status of the SIM card.

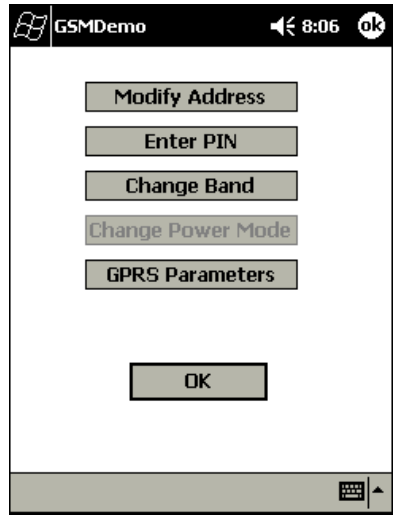

**Figure C-6. Settings Screen**

Tap Modify Address if you need to change the service center phone number if the number is missing, its phone number has changed, or you wish to choose an alternate service center.

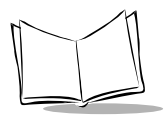

On the *Service center address* screen, enter the new service center number in the *New address* field and tap Enter Address.

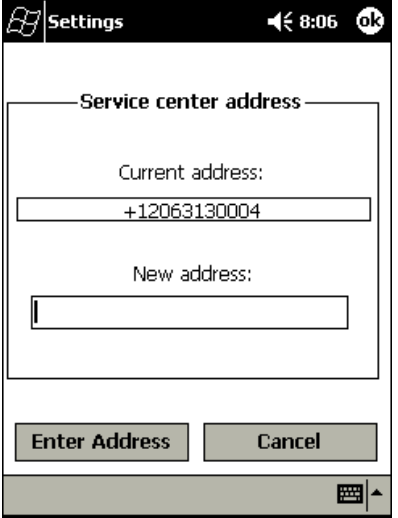

**Figure C-7. Service Center Address Screen**

Tap Enter PIN on the *Settings* screen to enter a new PIN number. Enter the PIN # in the *Enter PIN number:* field and tap Enter Pin.

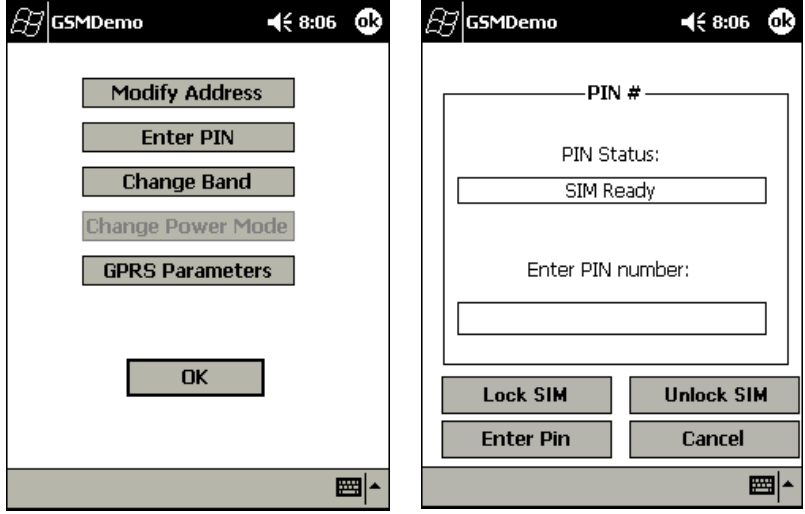

**Figure C-8. PIN # Screen**

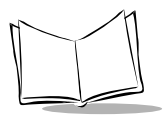

Tap Change Band on the *Settings* screen to make any changes. Tap Change to register the change.

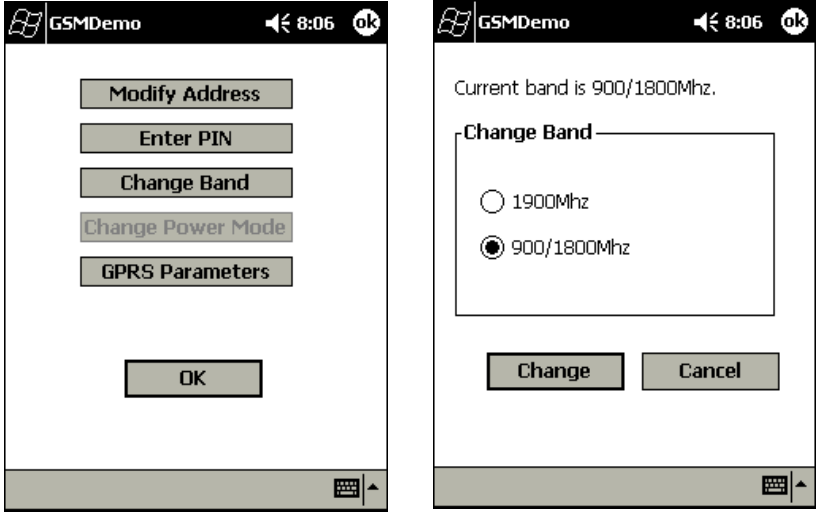

**Figure C-9. Change Band Screen**

**Note:***The modem resets (powercycles) when you change the band, indicated in the Network Status screen.*

Tap GPRS Parameters on the *Settings* screen to alter GPRS parameters. Tap the PDP Context, Minimum Quality of Service, and Required Quality of Service tabs to move between screens.

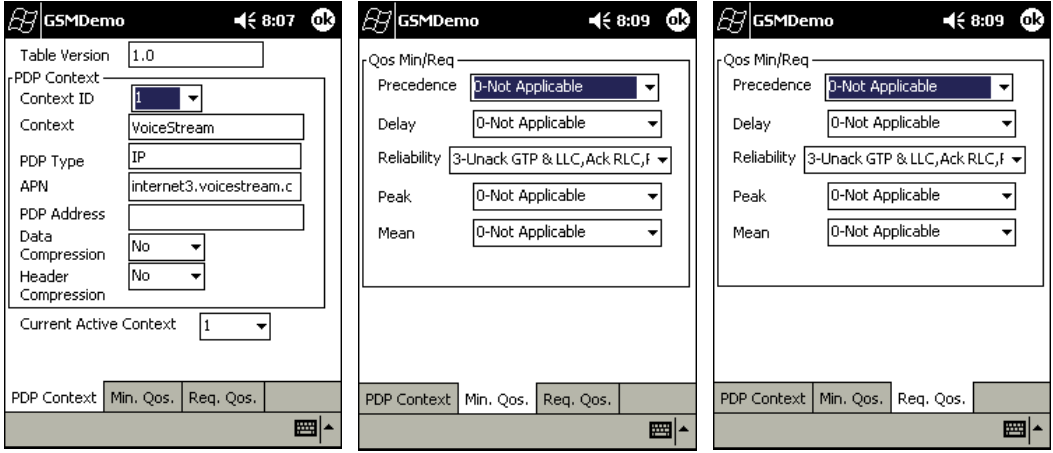

**Figure C-10. GPRS Parameters Screens**

Make the required changes (supplied by the service provider) using the drop-down menus, and tap OK to return to the *Settings* screen.

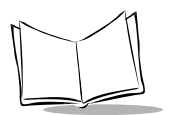

### *Help Menu*

The *Help* menu provides information about your GSM modem.

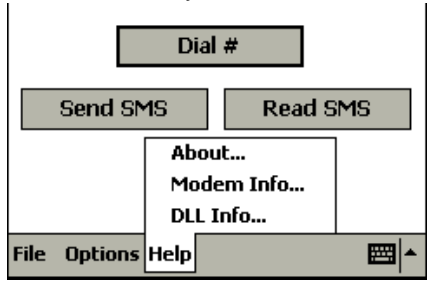

**Figure C-11. GsmDemo Help Menu**

Select *About* on the *Help* menu for version information regarding the GsmDemo. Select *Modem Info* for model information regarding your GSM modem, and select *DLL Info* for DLL version information.

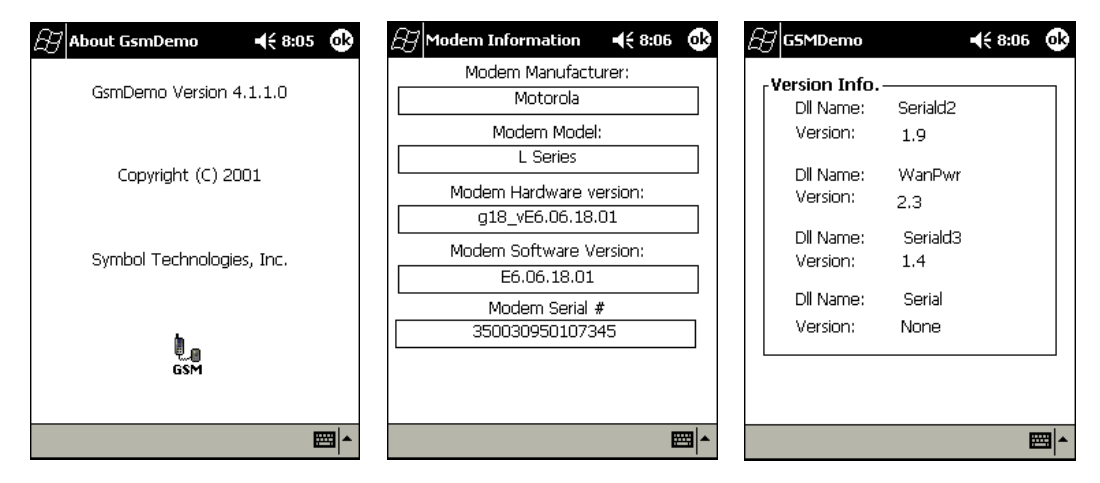

**Figure C-12. Help Screens**

### *File Menu*

Use the *File* menu to exit the GsmDemo application. Tap *File*, then *Exit*.

Note that tapping **X** in the top corner of the main screen causes the demo application to run in the background, and does not shut off the modem or close the application.

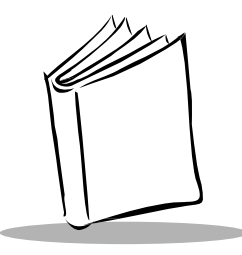

# *Appendix D Technical Specifications*

### **Environment**

<span id="page-284-0"></span>[Table D-1](#page-284-0) summarizes the PDT 8100's intended operating environment.

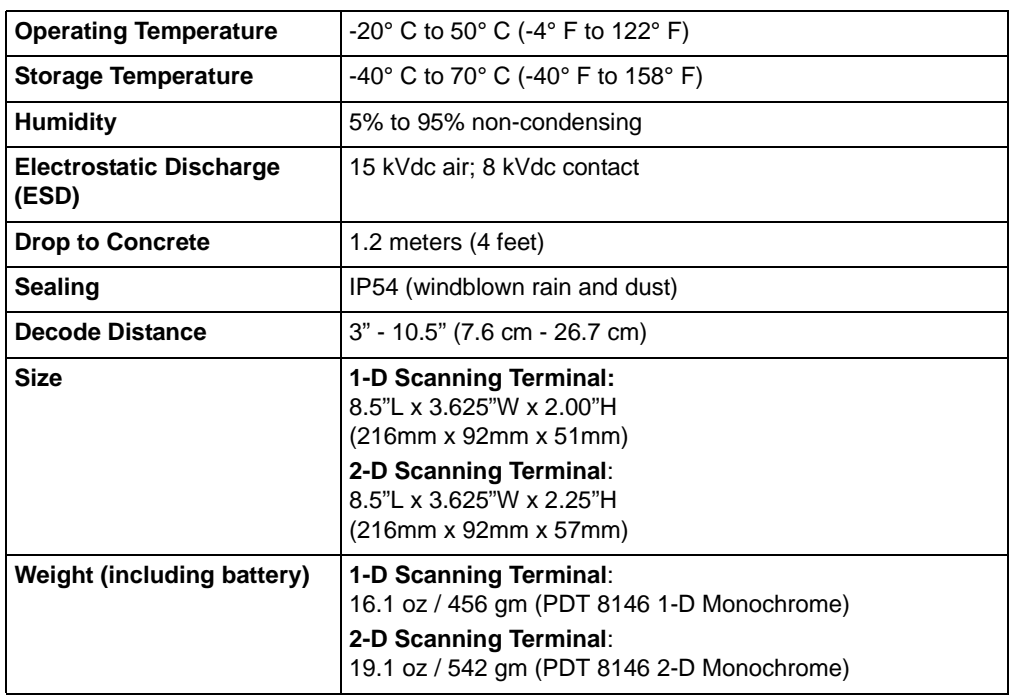

#### **Table D-1. PDT 8100 Operating Environment**

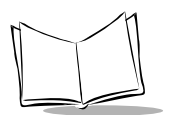

### **COM Port Definitions.**

#### **Table D-2. PDT 8100 COM Port Definitions**

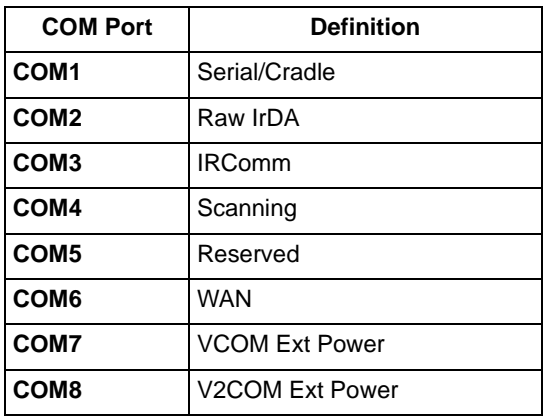

### **Pin-Outs**

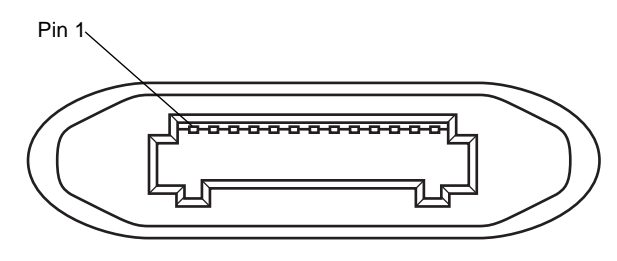

**Figure D-1. ActiveSync Port (COM1)**

**Table D-3. PDT 8100 ActiveSync Port (COM1) Pin-Outs**

| Pin            | <b>Description</b> |
|----------------|--------------------|
| 1              | $ext \pm 5$ volts  |
| $\mathbf 2$    | DSR                |
| 3              | <b>RXD</b>         |
| 4              | <b>RTS</b>         |
| 5              | <b>TXD</b>         |
| 6              | <b>CTS</b>         |
| $\overline{7}$ | <b>DCD</b>         |
| 8              | RI                 |
| 9              | <b>DTR</b>         |
| 10             | RS232_gnd          |
| 11             | Power_GND          |
| 12             | 9 Volts_In         |
| 13             | <b>NC</b>          |
| 14             | <b>NC</b>          |

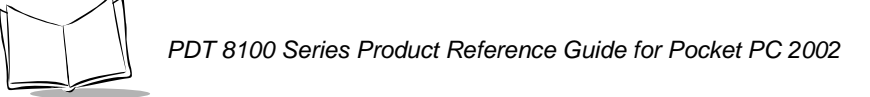

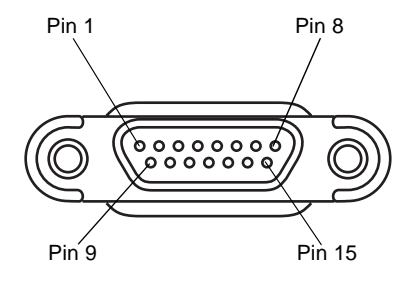

**Figure D-2. 15-Pin Micro D Port (COM5)**

#### **Table D-4. PDT 8100 15-Pin Micro D Port (COM5) Pin-Outs**

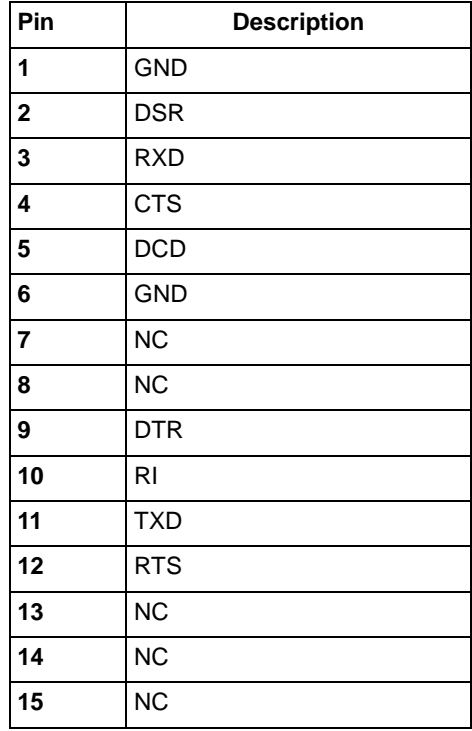
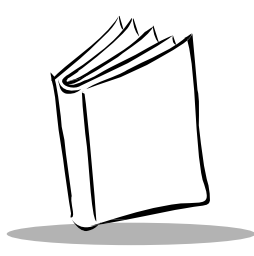

*Appendix E Keyboard Maps*

# **Introduction**

This appendix contains the keyboard maps for all keyboard configurations of the PDT 8100 terminal. Each key is listed in the table with its value, depending on the state of the keyboard.

As shown below, when the  $\left(2^{abc}\right)$  key is pressed on the 28-key keyboard, the default state displays the number '2'. After pressing the Alpha key, the first press of the '2' key displays a lower case 'a', the second press within an allotted time frame displays a lower case 'b', and so on.

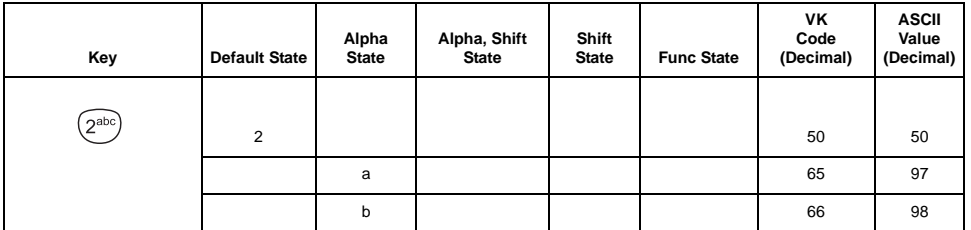

In addition to key values, VK codes and ASCII values are listed for each key, where applicable.

**Note:***Function keys must be pressed and held to produce the values indicated. Blank table entries indicate 'no functionality' for the key in the specific keyboard state.*

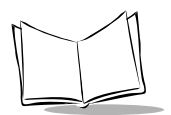

# **28-Key Keyboard**

<span id="page-289-0"></span>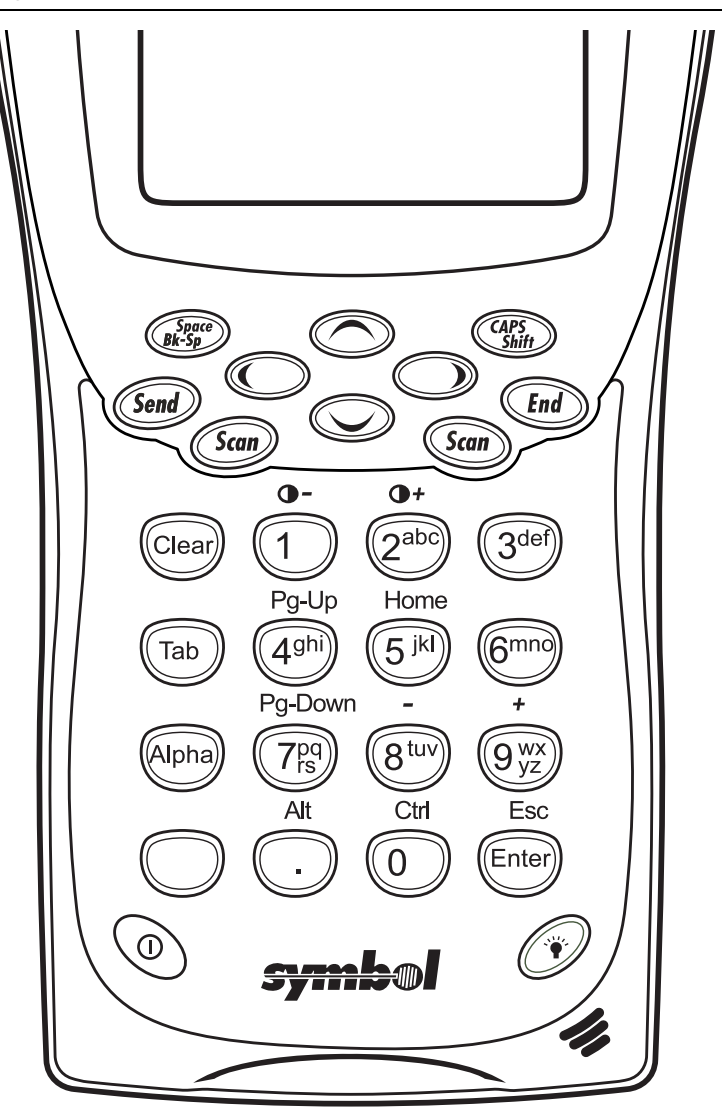

**Figure E-1. PDT 8100 28-Key** 

**Note:***Keys on the 28-key keyboard can have more than one letter value. To type a letter, press the key again for the next letter in the sequence. For example, to type the letter 'l', press the Alpha key once, then press the '5' key three times within the allotted time frame.*

| Key       | <b>Default</b><br><b>State</b> | Alpha<br><b>State</b> | Alpha,<br><b>Shift State</b> | Shift State   Func State | VK<br>Code<br>(Decimal) | <b>ASCII</b><br>Value<br>(Decimal) |
|-----------|--------------------------------|-----------------------|------------------------------|--------------------------|-------------------------|------------------------------------|
|           |                                |                       |                              |                          |                         |                                    |
|           | $\mathbf{1}$                   |                       |                              |                          | 49                      | 49                                 |
|           |                                |                       |                              |                          |                         |                                    |
|           |                                |                       |                              |                          |                         |                                    |
|           |                                |                       |                              |                          |                         |                                    |
|           |                                |                       |                              | Lighten<br>screen        |                         |                                    |
| $2^{abc}$ |                                |                       |                              |                          |                         |                                    |
|           | $\overline{\mathbf{c}}$        |                       |                              |                          | 50                      | 50                                 |
|           |                                | a                     |                              |                          | 65                      | 97                                 |
|           |                                | $\mathsf b$           |                              |                          | 66                      | 98                                 |
|           |                                | $\mathbf{C}$          |                              |                          | 67                      | 99                                 |
|           |                                |                       | $\sf A$                      |                          | 65                      | 65                                 |
|           |                                |                       | B                            |                          | 66                      | 66                                 |
|           |                                |                       | $\mathsf C$                  |                          | 67                      | 67                                 |
|           |                                |                       |                              |                          |                         |                                    |
|           |                                |                       |                              | Darken<br>screen         |                         |                                    |

**Table E-1. 28-Key Keyboard Functionality**

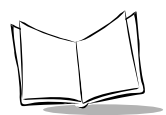

**Table E-1. 28-Key Keyboard Functionality (Continued)**

| Key              | <b>Default</b><br><b>State</b> | Alpha<br><b>State</b>                      | Alpha,<br><b>Shift State</b> | Shift State | <b>Func State</b> | VK<br>Code<br>(Decimal) | <b>ASCII</b><br>Value<br>(Decimal) |
|------------------|--------------------------------|--------------------------------------------|------------------------------|-------------|-------------------|-------------------------|------------------------------------|
| 3 <sup>def</sup> |                                |                                            |                              |             |                   |                         |                                    |
|                  | 3                              |                                            |                              |             |                   | 51                      | 51                                 |
|                  |                                | ${\sf d}$                                  |                              |             |                   | 68                      | 100                                |
|                  |                                | $\mathsf{e}% _{0}\left( \mathsf{e}\right)$ |                              |             |                   | 69                      | 101                                |
|                  |                                | $\mathsf f$                                |                              |             |                   | 70                      | 102                                |
|                  |                                |                                            | D                            |             |                   | 68                      | 68                                 |
|                  |                                |                                            | Е                            |             |                   | 69                      | 69                                 |
|                  |                                |                                            | $\mathsf F$                  |             |                   | $70\,$                  | $70\,$                             |
|                  |                                |                                            |                              |             |                   |                         |                                    |
|                  |                                |                                            |                              |             |                   |                         |                                    |
| 4 <sup>ghi</sup> |                                |                                            |                              |             |                   |                         |                                    |
|                  | $\overline{\mathbf{4}}$        |                                            |                              |             |                   | 52                      | 52                                 |
|                  |                                | g                                          |                              |             |                   | 71                      | 103                                |
|                  |                                | $\boldsymbol{\mathsf{h}}$                  |                              |             |                   | 72                      | 104                                |
|                  |                                | $\mathbf{i}$                               |                              |             |                   | 73                      | 105                                |
|                  |                                |                                            | G                            |             |                   | 71                      | 71                                 |
|                  |                                |                                            | $\boldsymbol{\mathsf{H}}$    |             |                   | 72                      | 72                                 |
|                  |                                |                                            | $\bar{\rm I}$                |             |                   | 73                      | 73                                 |
|                  |                                |                                            |                              |             |                   |                         |                                    |
|                  |                                |                                            |                              |             | Page Up           | 33                      | $00\,$                             |

|                  | <b>Default</b><br><b>State</b> | Alpha<br><b>State</b> | Alpha,<br><b>Shift State</b>                                                                                | Shift State   Func State | VK<br>Code<br>(Decimal) | <b>ASCII</b><br>Value<br>(Decimal) |
|------------------|--------------------------------|-----------------------|----------------------------------------------------------------------------------------------------|--------------------------|-------------------------|------------------------------------|
| Key              |                                |                       |                                                                                                    |                          |                         |                                    |
| $5$ jkl          |                                |                       |                                                                                                    |                          |                         |                                    |
|                  | $\sqrt{5}$                     |                       |                                                                                                    |                          | 53                      | 53                                 |
|                  |                                | j                     |                                                                                                    |                          | 74                      | 106                                |
|                  |                                | $\sf k$               |                                                                                                    |                          | 75                      | 107                                |
|                  |                                | $\mathsf I$           |                                                                                                    |                          | 76                      | 108                                |
|                  |                                |                       | J                                                                                                    |                          | 74                      | 74                                 |
|                  |                                |                       | Κ                                                                                                    |                          | 75                      | 75                                 |
|                  |                                |                       | $\mathsf{L}% _{0}\left( \mathsf{L}_{0}\right) ^{\ast }=\mathsf{L}_{0}\left( \mathsf{L}_{0}\right) ^{\ast }$ |                          | 76                      | 76                                 |
|                  |                                |                       |                                                                                                    |                          |                         |                                    |
|                  |                                |                       |                                                                                                    | Home                     | 36                      | ${\bf 00}$                         |
| 6 <sup>mnc</sup> |                                |                       |                                                                                                    |                          |                         |                                    |
|                  | $\,6$                          |                       |                                                                                                    |                          | 54                      | 54                                 |
|                  |                                | m                     |                                                                                                    |                          | $77\,$                  | 109                                |
|                  |                                | $\sf n$               |                                                                                                    |                          | 78                      | 110                                |
|                  |                                | $\mathsf{o}$          |                                                                                                    |                          | 79                      | 111                                |
|                  |                                |                       | М                                                                                                    |                          | 77                      | $77\,$                             |
|                  |                                |                       | ${\sf N}$                                                                                                   |                          | 78                      | 78                                 |
|                  |                                |                       | $\mathsf O$                                                                                                 |                          | 79                      | 79                                 |
|                  |                                |                       |                                                                                                    |                          |                         |                                    |
|                  |                                |                       |                                                                                                    |                          |                         |                                    |

**Table E-1. 28-Key Keyboard Functionality (Continued)**

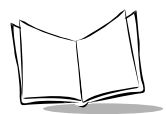

**Table E-1. 28-Key Keyboard Functionality (Continued)**

|                               | <b>Default</b>           | Alpha         | Alpha,      |                    |                   | VK<br>Code | <b>ASCII</b><br>Value |
|-------------------------------|--------------------------|---------------|-------------|--------------------|-------------------|------------|-----------------------|
| Key                           | <b>State</b>             | <b>State</b>  | Shift State | <b>Shift State</b> | <b>Func State</b> | (Decimal)  | (Decimal)             |
|                               |                          |               |             |                    |                   |            |                       |
| 7 <sub>rs</sub> <sup>pq</sup> |                          |               |             |                    |                   |            |                       |
|                               | $\overline{\mathcal{I}}$ |               |             |                    |                   | 55         | 55                    |
|                               |                          | p             |             |                    |                   | 80         | 112                   |
|                               |                          | q             |             |                    |                   | 81         | 113                   |
|                               |                          | $\mathsf{r}$  |             |                    |                   | 82         | 114                   |
|                               |                          | $\mathsf{s}$  |             |                    |                   | 83         | 115                   |
|                               |                          |               | $\sf P$     |                    |                   | 80         | 80                    |
|                               |                          |               | $\mathsf Q$ |                    |                   | 81         | 81                    |
|                               |                          |               | ${\sf R}$   |                    |                   | 82         | 82                    |
|                               |                          |               | $\mathsf S$ |                    |                   | 83         | 83                    |
|                               |                          |               |             |                    |                   |            |                       |
|                               |                          |               |             |                    | Page<br>Down      | 34         | $00\,$                |
|                               |                          |               |             |                    |                   |            |                       |
| 8 tuv                         |                          |               |             |                    |                   |            |                       |
|                               | 8                        |               |             |                    |                   | 56         | 56                    |
|                               |                          | $\mathfrak t$ |             |                    |                   | 84         | 116                   |
|                               |                          | u             |             |                    |                   | 85         | 117                   |
|                               |                          | $\mathsf{V}$  |             |                    |                   | 86         | 118                   |
|                               |                          |               | $\top$      |                    |                   | 84         | 84                    |
|                               |                          |               | $\sf U$     |                    |                   | 85         | 85                    |
|                               |                          |               | $\mathsf V$ |                    |                   | 86         | 86                    |
|                               |                          |               |             |                    |                   |            |                       |
|                               |                          |               |             |                    | $\blacksquare$    | 189        | 45                    |

| Key             | <b>Default</b><br><b>State</b> | Alpha<br><b>State</b> | Alpha,<br><b>Shift State</b> | Shift State   Func State | VK<br>Code<br>(Decimal) | <b>ASCII</b><br>Value<br>(Decimal) |
|-----------------|--------------------------------|-----------------------|------------------------------|--------------------------|-------------------------|------------------------------------|
|                 |                                |                       |                              |                          |                         |                                    |
|                 |                                |                       |                              |                          |                         |                                    |
| 9 <sub>yz</sub> | $\boldsymbol{9}$               |                       |                              |                          | 57                      | 57                                 |
|                 |                                | W                     |                              |                          | 87                      | 119                                |
|                 |                                | $\pmb{\mathsf{x}}$    |                              |                          | 88                      | 120                                |
|                 |                                | у                     |                              |                          | 89                      | 121                                |
|                 |                                | $\mathsf z$           |                              |                          | 90                      | 122                                |
|                 |                                |                       | W                            |                          | 87                      | 87                                 |
|                 |                                |                       | X                            |                          | 88                      | 88                                 |
|                 |                                |                       | Υ                            |                          | 89                      | 89                                 |
|                 |                                |                       | $\mathsf Z$                  |                          | $90\,$                  | $90\,$                             |
|                 |                                |                       |                              |                          |                         |                                    |
|                 |                                |                       |                              | $\ddot{}$                | 107                     | 43                                 |
|                 |                                |                       |                              |                          |                         |                                    |
| $\overline{0}$  |                                |                       |                              |                          |                         |                                    |
|                 | $\mathbf 0$                    |                       |                              |                          | 48                      | 48                                 |
|                 |                                |                       |                              |                          |                         |                                    |
|                 |                                |                       |                              |                          |                         |                                    |
|                 |                                |                       |                              |                          |                         |                                    |
|                 |                                |                       |                              | Ctrl                     | 17                      |                                    |

**Table E-1. 28-Key Keyboard Functionality (Continued)**

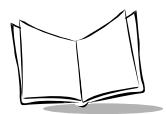

**Table E-1. 28-Key Keyboard Functionality (Continued)**

| Key            | <b>Default</b><br><b>State</b> | Alpha<br><b>State</b> | Alpha,<br><b>Shift State</b> | <b>Shift State</b> | <b>Func State</b>                                                             | VK<br>Code<br>(Decimal) | <b>ASCII</b><br>Value<br>(Decimal) |
|----------------|--------------------------------|-----------------------|------------------------------|--------------------|-------------------------------------------------------------------------------|-------------------------|------------------------------------|
|                |                                |                       |                              |                    |                                                                               |                         |                                    |
| Space<br>Bk-Sp |                                |                       |                              |                    |                                                                               |                         |                                    |
|                | Backspace                      |                       |                              |                    |                                                                               | 08                      | 08                                 |
|                |                                | Backspace             |                              |                    |                                                                               | 08                      | 08                                 |
|                |                                |                       |                              |                    |                                                                               |                         |                                    |
|                |                                |                       |                              |                    |                                                                               |                         |                                    |
|                |                                |                       |                              |                    | Space                                                                         | 32                      | 32                                 |
| Send           |                                |                       |                              |                    | The Send key is application dependent. The Virtual Key (VK) code sent is 121. |                         |                                    |
|                |                                |                       |                              |                    |                                                                               |                         |                                    |
| Scan           | Scan                           |                       |                              |                    |                                                                               |                         |                                    |
|                |                                | Scan                  |                              |                    |                                                                               |                         |                                    |
|                |                                |                       | Scan                         |                    |                                                                               |                         |                                    |
|                |                                |                       |                              | Scan               |                                                                               |                         |                                    |
|                |                                |                       |                              |                    |                                                                               |                         |                                    |
|                |                                |                       |                              |                    |                                                                               |                         |                                    |
|                |                                |                       |                              |                    |                                                                               |                         |                                    |
|                | Left Arrow                     |                       |                              |                    |                                                                               | 37                      | $00\,$                             |
|                |                                | Left Arrow            |                              |                    |                                                                               | 37                      | 00                                 |
|                |                                |                       |                              |                    |                                                                               |                         |                                    |
|                |                                |                       |                              |                    |                                                                               |                         |                                    |
|                |                                |                       |                              |                    |                                                                               |                         |                                    |

|     | <b>Default</b> | Alpha          | Alpha,             |                          | VK<br>Code | <b>ASCII</b><br>Value |
|-----|----------------|----------------|--------------------|--------------------------|------------|-----------------------|
| Key | <b>State</b>   | <b>State</b>   | <b>Shift State</b> | Shift State   Func State | (Decimal)  | (Decimal)             |
|     | Right          |                |                    |                          |            |                       |
|     | Arrow          |                |                    |                          | 39         | $00\,$                |
|     |                | Right<br>Arrow |                    |                          | 39         | $00\,$                |
|     |                |                |                    |                          |            |                       |
|     |                |                |                    |                          |            |                       |
|     |                |                |                    |                          |            |                       |
|     |                |                |                    |                          | 38         | $00\,$                |
|     | Up Arrow       |                |                    |                          |            |                       |
|     |                | Up Arrow       |                    |                          | 38         | ${\bf 00}$            |
|     |                |                |                    |                          |            |                       |
|     |                |                |                    |                          |            |                       |
|     |                |                |                    | Increase<br>Volume       |            |                       |
|     | Down<br>Arrow  |                |                    |                          | 40         | $00\,$                |
|     |                |                |                    |                          |            |                       |
|     |                | Down<br>Arrow  |                    |                          | 40         | $00\,$                |
|     |                |                |                    |                          |            |                       |
|     |                |                |                    |                          |            |                       |
|     |                |                |                    | Decrease<br>Volume       |            |                       |

**Table E-1. 28-Key Keyboard Functionality (Continued)**

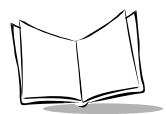

**Table E-1. 28-Key Keyboard Functionality (Continued)**

| Key           | <b>Default</b><br><b>State</b> | Alpha<br><b>State</b> | Alpha,<br><b>Shift State</b> | <b>Shift State</b> | <b>Func State</b> | VK<br>Code<br>(Decimal) | <b>ASCII</b><br>Value<br>(Decimal) |
|---------------|--------------------------------|-----------------------|------------------------------|--------------------|-------------------|-------------------------|------------------------------------|
| CAPS<br>Shift |                                |                       |                              |                    |                   |                         |                                    |
|               | To Shift                       |                       |                              |                    |                   | 16                      |                                    |
|               |                                | To Shift              |                              |                    |                   | 16                      |                                    |
|               |                                |                       | No Shift                     |                    |                   |                         |                                    |
|               |                                |                       |                              | No Shift           |                   |                         |                                    |
|               |                                |                       |                              |                    | Caps Lock         |                         |                                    |
|               |                                |                       |                              |                    |                   |                         |                                    |
| End           | End                            |                       |                              |                    |                   | 35                      |                                    |
|               |                                | End                   |                              |                    |                   | 35                      |                                    |
|               |                                |                       |                              |                    |                   |                         |                                    |
|               |                                |                       |                              |                    |                   |                         |                                    |
|               |                                |                       |                              |                    |                   |                         |                                    |
| Clear         |                                |                       |                              |                    |                   |                         |                                    |
|               | Clear                          |                       |                              |                    |                   | 27                      | 27                                 |
|               |                                | Clear                 |                              |                    |                   | 27                      | 27                                 |
|               |                                |                       |                              |                    |                   |                         |                                    |
|               |                                |                       |                              |                    |                   |                         |                                    |
|               |                                |                       |                              |                    |                   |                         |                                    |

| Key        | <b>Default</b><br><b>State</b> | Alpha<br><b>State</b> | Alpha,<br><b>Shift State</b> | <b>Shift State</b> | <b>Func State</b> | VK<br>Code<br>(Decimal) | <b>ASCII</b><br>Value<br>(Decimal) |
|------------|--------------------------------|-----------------------|------------------------------|--------------------|-------------------|-------------------------|------------------------------------|
| Tab        |                                |                       |                              |                    |                   |                         |                                    |
|            | Tab                            |                       |                              |                    |                   | 09                      | 09                                 |
|            |                                | Tab                   |                              |                    |                   | 09                      | 09                                 |
|            |                                |                       |                              |                    |                   |                         |                                    |
|            |                                |                       |                              |                    |                   |                         |                                    |
|            |                                |                       |                              |                    |                   |                         |                                    |
| Alpha      | To Alpha                       |                       |                              |                    |                   | 20                      |                                    |
|            |                                |                       |                              |                    |                   |                         |                                    |
|            |                                |                       | To Numeric<br>(default)      |                    |                   |                         |                                    |
|            |                                |                       |                              |                    |                   |                         |                                    |
|            |                                |                       |                              |                    |                   |                         |                                    |
| (Blue key) | Function                       |                       |                              |                    |                   |                         |                                    |
|            |                                | Function              |                              |                    |                   |                         |                                    |
|            |                                |                       |                              |                    |                   |                         |                                    |
|            |                                |                       |                              |                    |                   |                         |                                    |
|            |                                |                       |                              |                    |                   |                         |                                    |
|            |                                |                       |                              |                    |                   |                         |                                    |

**Table E-1. 28-Key Keyboard Functionality (Continued)**

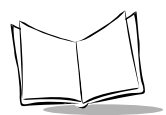

**Table E-1. 28-Key Keyboard Functionality (Continued)**

| Key   | <b>Default</b><br><b>State</b> | Alpha<br><b>State</b> | Alpha,<br><b>Shift State</b> | <b>Shift State</b> | <b>Func State</b> | VK<br>Code<br>(Decimal) | <b>ASCII</b><br>Value<br>(Decimal) |
|-------|--------------------------------|-----------------------|------------------------------|--------------------|-------------------|-------------------------|------------------------------------|
|       |                                |                       |                              |                    |                   |                         |                                    |
|       | ä,                             |                       |                              |                    |                   | 190                     | 46                                 |
|       |                                | $\blacksquare$        |                              |                    |                   | 190                     | 46                                 |
|       |                                |                       | $\,$                         |                    |                   | 190                     | 62                                 |
|       |                                |                       |                              | $\,$               |                   | 190                     | 62                                 |
|       |                                |                       |                              |                    | Alt               | 17                      |                                    |
| Enter |                                |                       |                              |                    |                   |                         |                                    |
|       | Enter                          |                       |                              |                    |                   | 13                      | 13                                 |
|       |                                | Enter                 |                              |                    |                   | 13                      | 13                                 |
|       |                                |                       |                              |                    |                   |                         |                                    |
|       |                                |                       |                              |                    |                   |                         |                                    |
|       |                                |                       |                              |                    | Escape            | 27                      | 27                                 |
|       | Power                          |                       |                              |                    |                   |                         |                                    |
|       |                                | Power                 |                              |                    |                   |                         |                                    |
|       |                                |                       | Power                        |                    |                   |                         |                                    |
|       |                                |                       |                              | Power              |                   |                         |                                    |
|       |                                |                       |                              |                    | Power             |                         |                                    |

| Key | <b>Default</b><br><b>State</b> | Alpha<br><b>State</b> | Alpha,<br><b>Shift State</b> |           | Shift State   Func State | VK<br>Code<br>(Decimal) | <b>ASCII</b><br>Value<br>(Decimal) |
|-----|--------------------------------|-----------------------|------------------------------|-----------|--------------------------|-------------------------|------------------------------------|
| Ÿ,  | Backlight                      |                       |                              |           |                          |                         |                                    |
|     |                                | Backlight             |                              |           |                          |                         |                                    |
|     |                                |                       | Backlight                    |           |                          |                         |                                    |
|     |                                |                       |                              | Backlight |                          |                         |                                    |
|     |                                |                       |                              |           | Backlight                |                         |                                    |

**Table E-1. 28-Key Keyboard Functionality (Continued)**

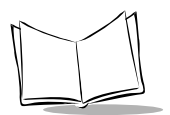

# **37-Key Keyboard**

<span id="page-301-0"></span>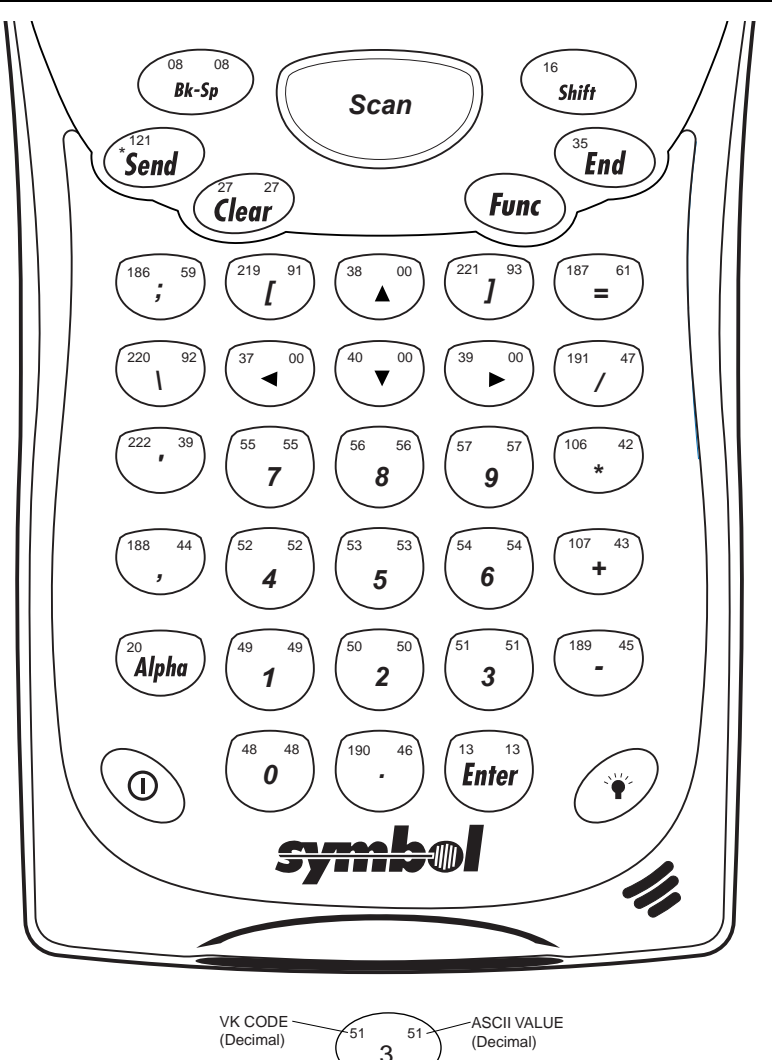

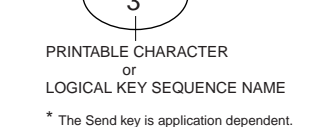

**Figure E-2. PDT 8100 37-Key Unshifted State**

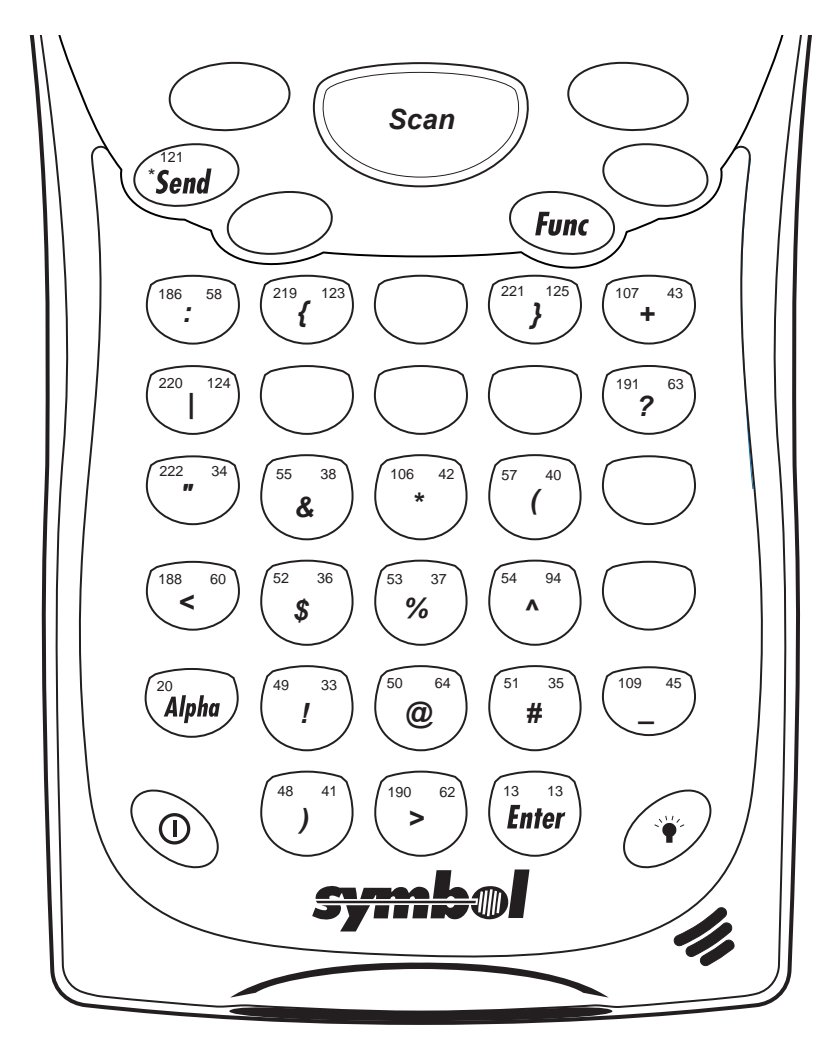

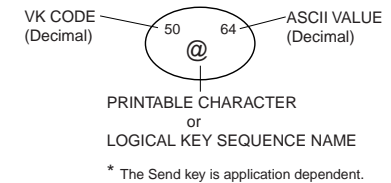

**Figure E-3. PDT 8100 37-Key Shift State**

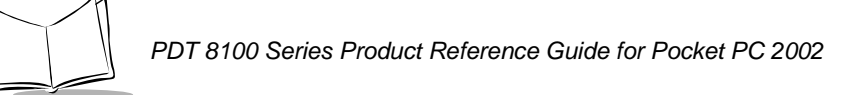

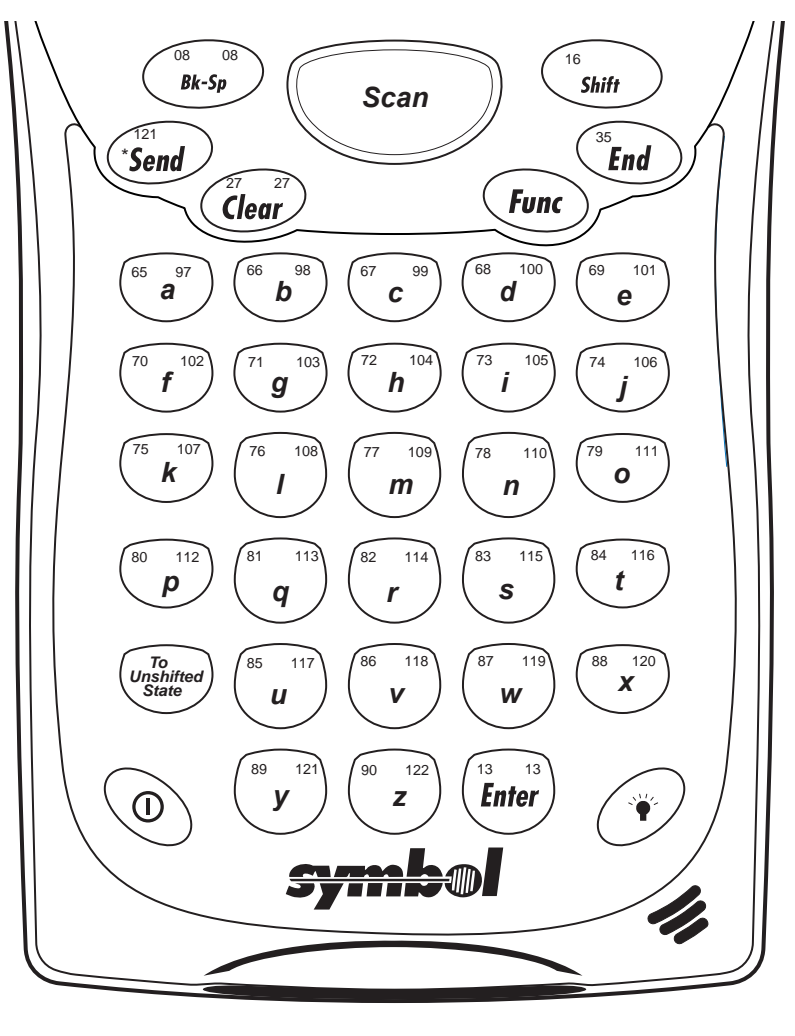

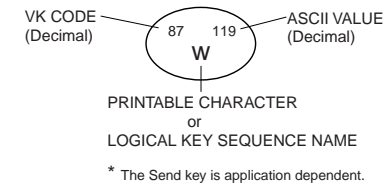

**Figure E-4. PDT 8100 37-Key Alpha State**

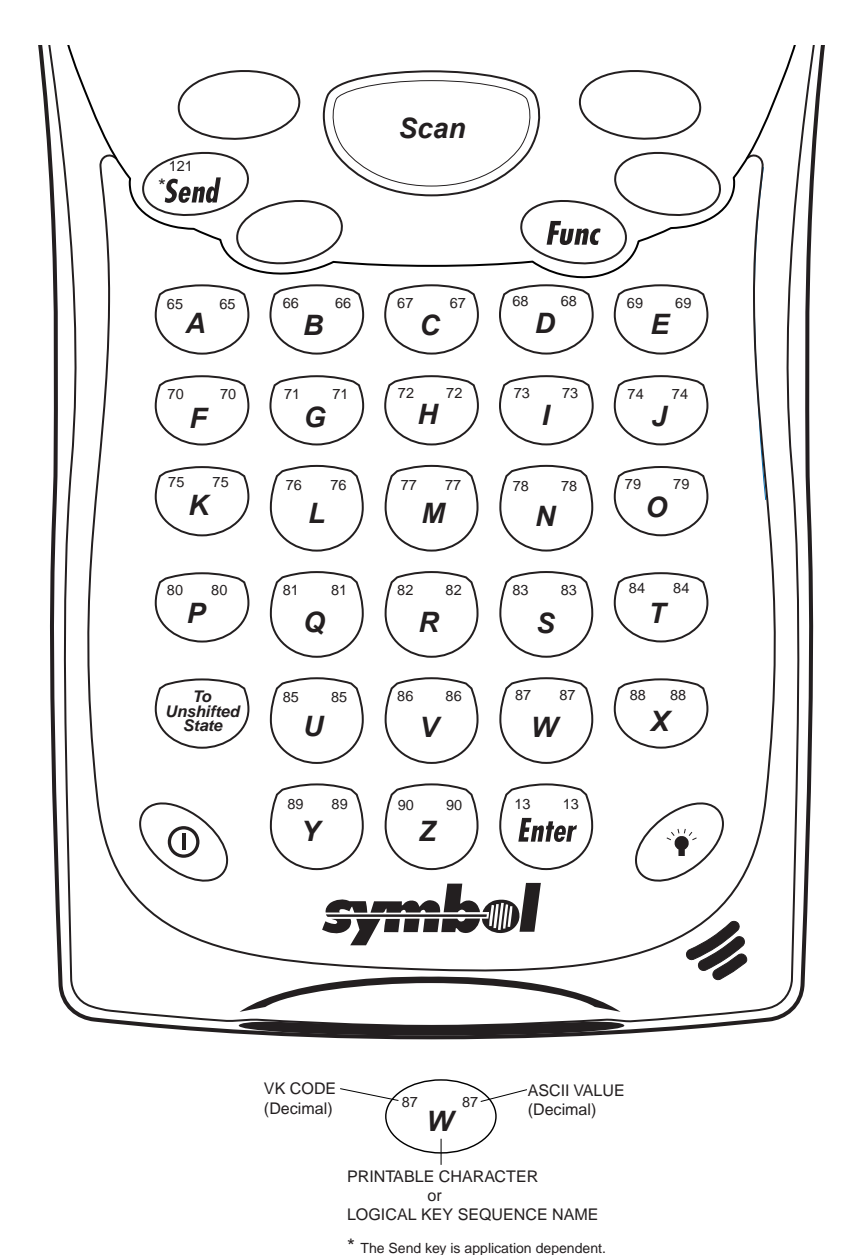

**Figure E-5. PDT 8100 37-Key Alpha Shift State**

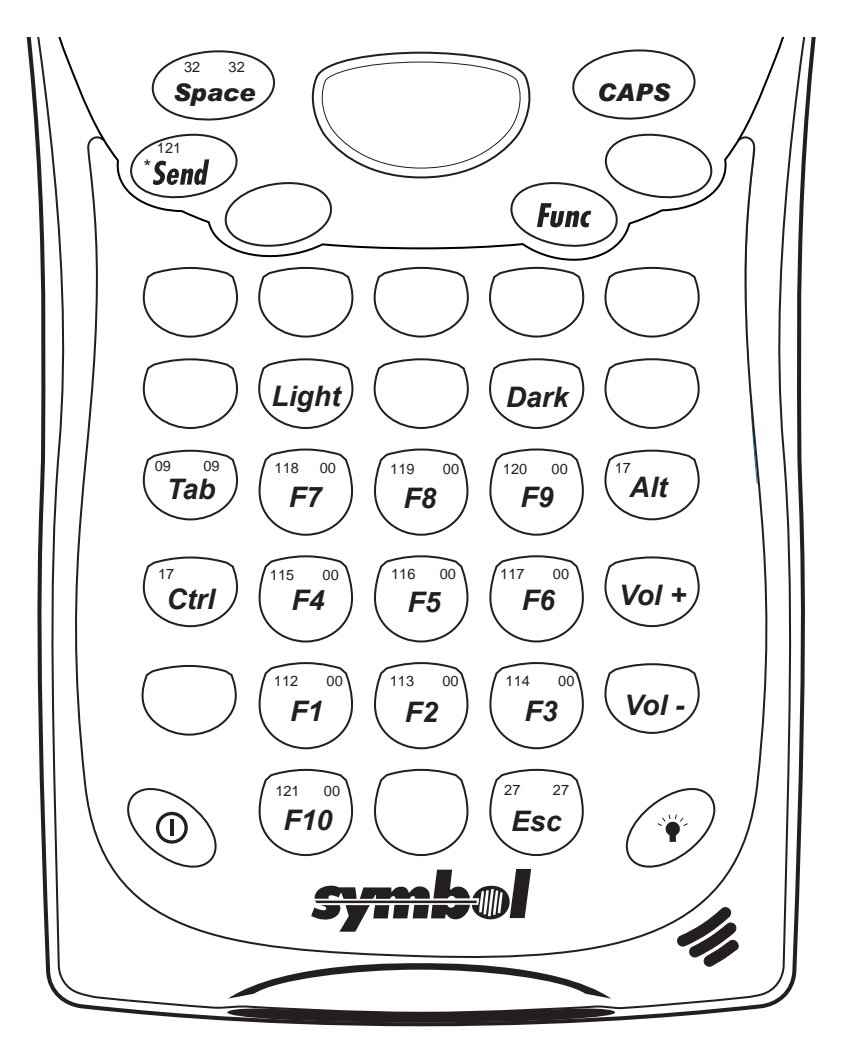

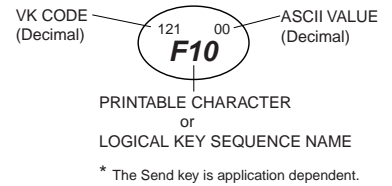

**Figure E-6. PDT 8100 37-Key Function State**

# **47-Key Keyboards**

<span id="page-306-0"></span>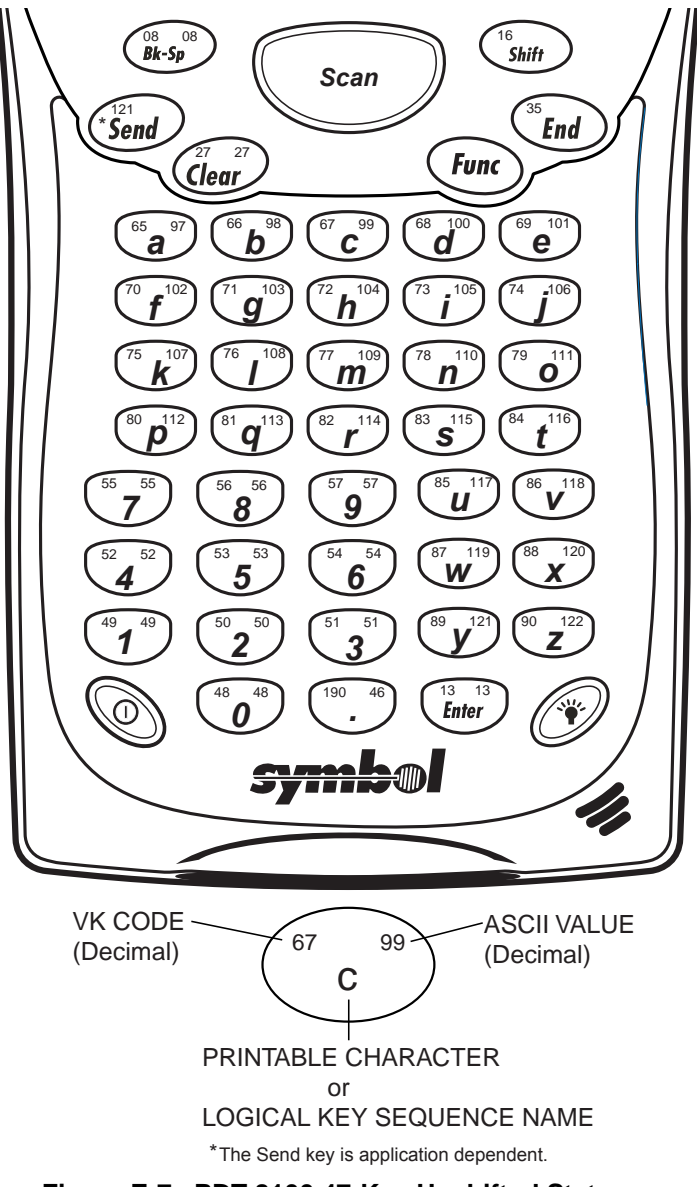

**Figure E-7. PDT 8100 47-Key Unshifted State**

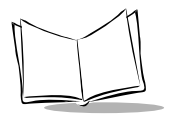

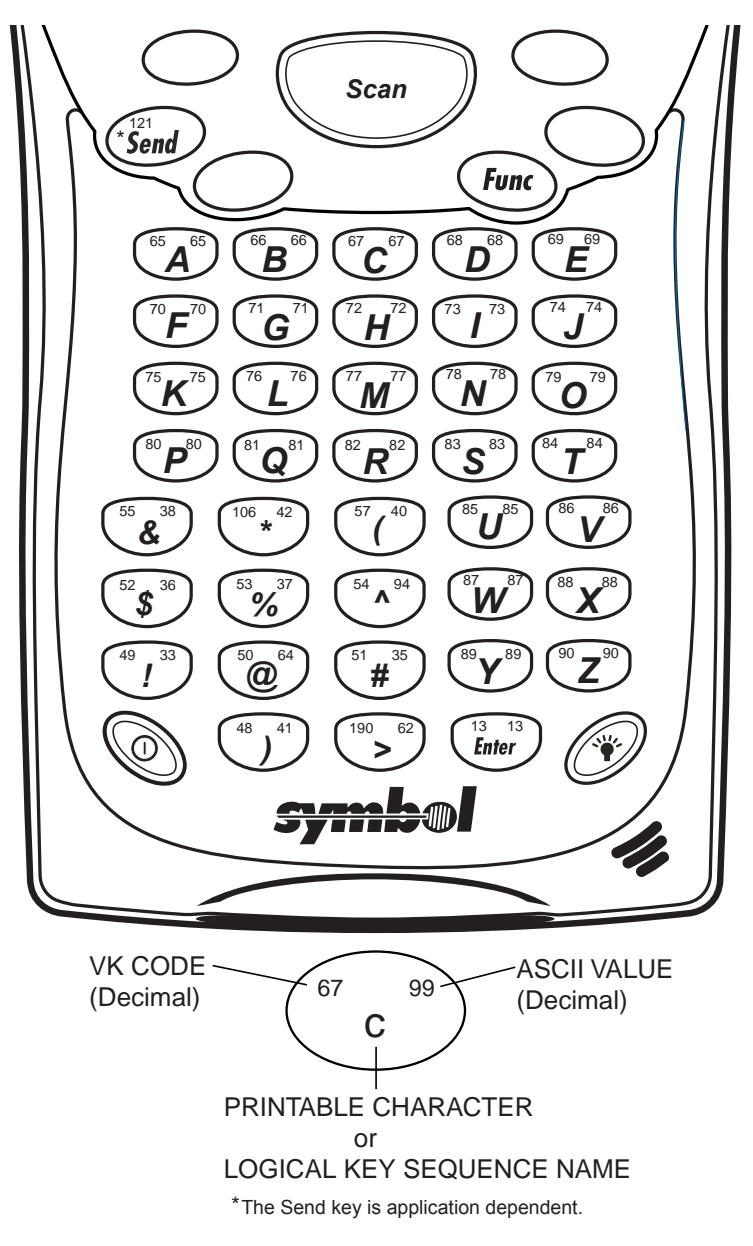

**Figure E-8. PDT 8100 47-Key Alpha (Shift) State**

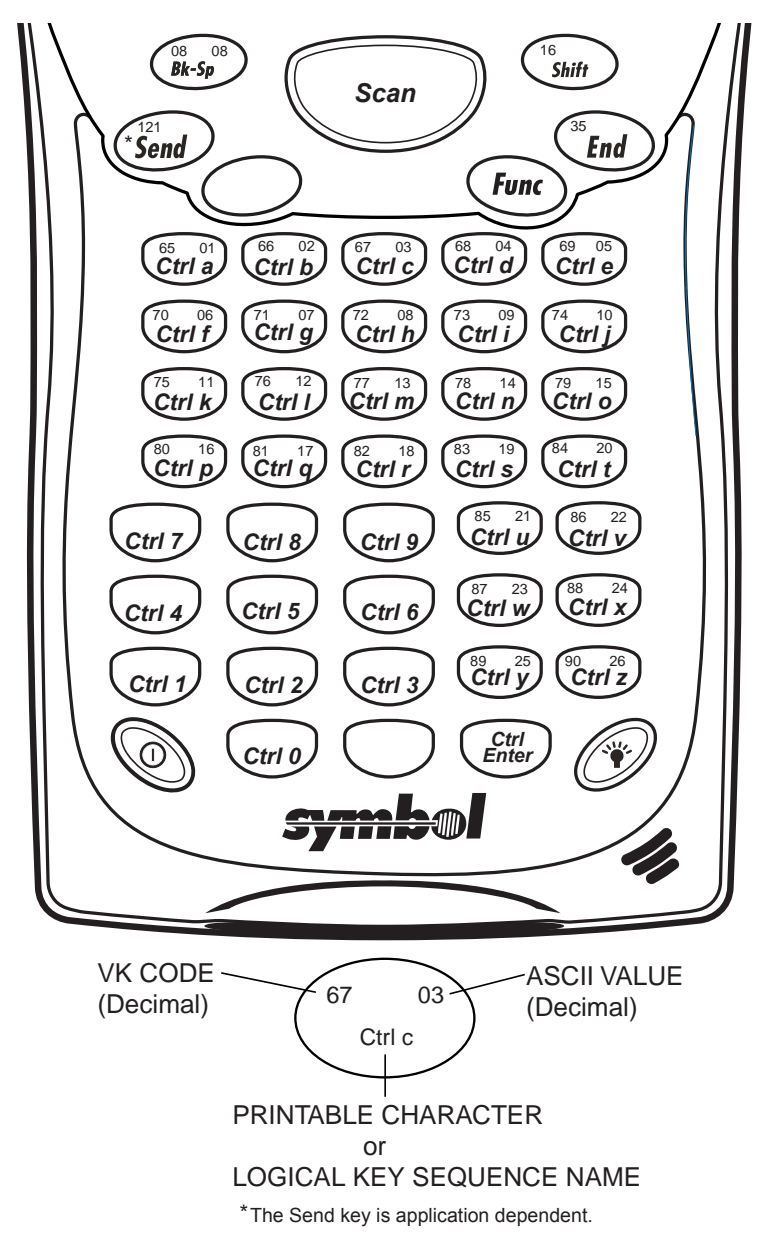

**Figure E-9. PDT 8100 47-Key Control State**

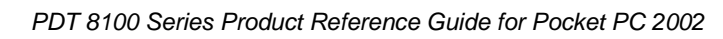

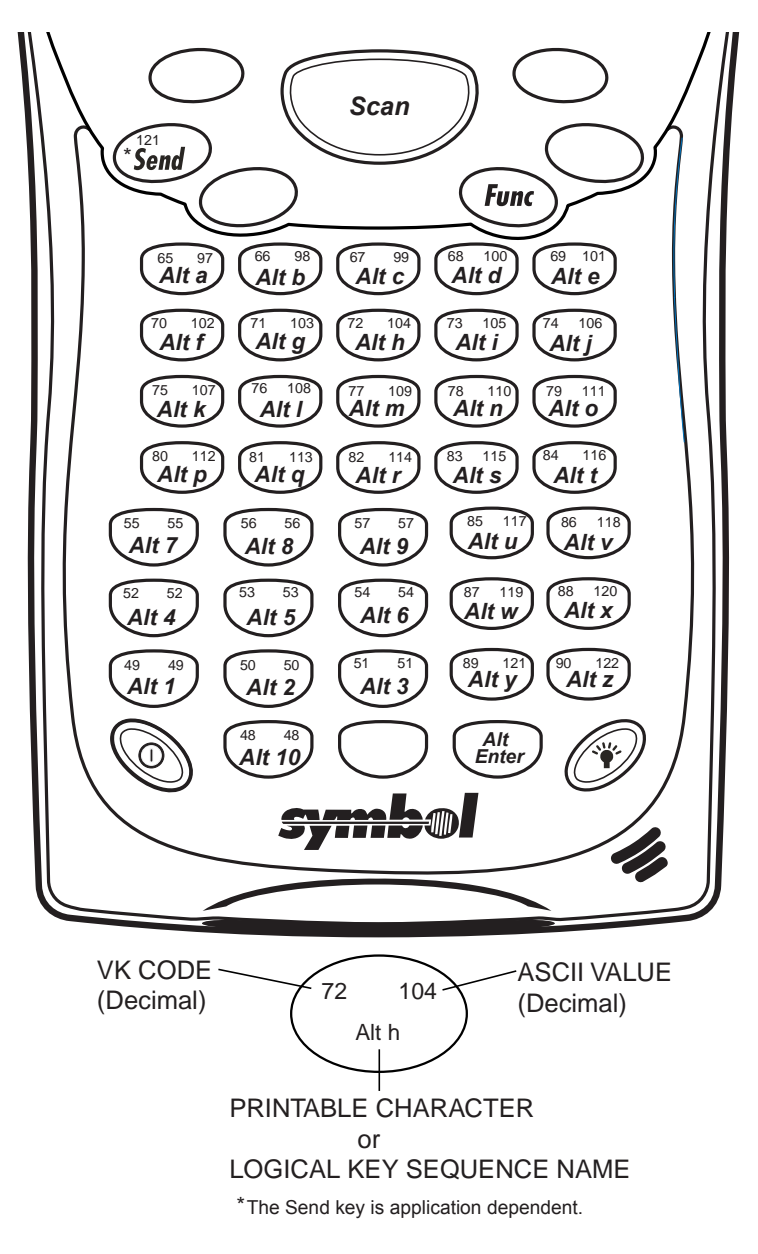

**Figure E-10. PDT 8100 47-Key Alt State**

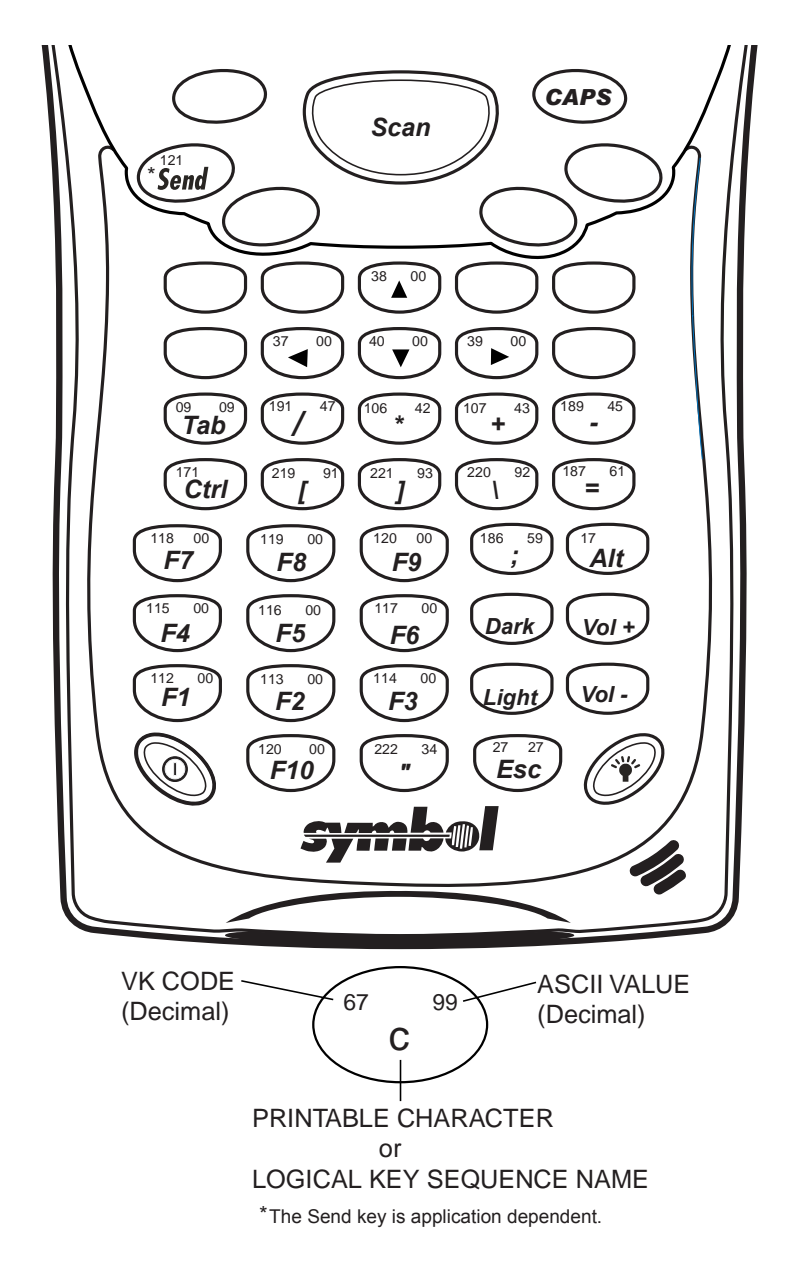

**Figure E-11. PDT 8100 47-Key Function State**

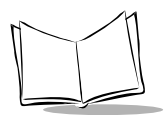

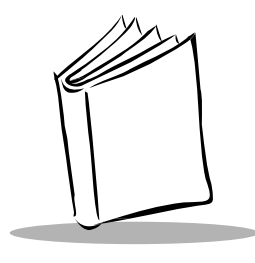

*Index*

# **Numerics**

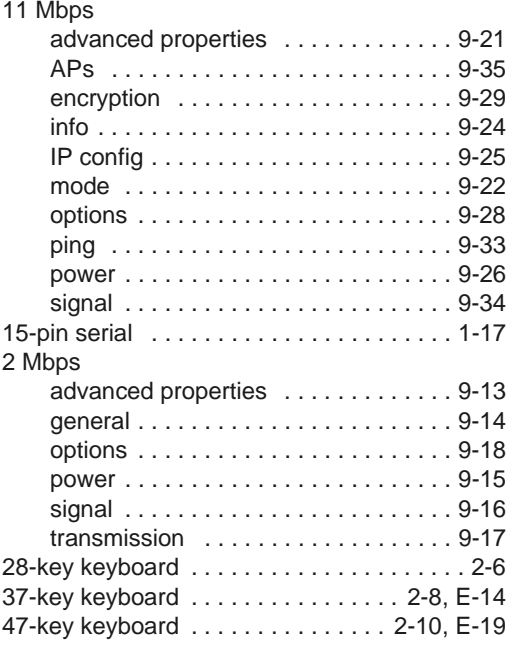

## **A**

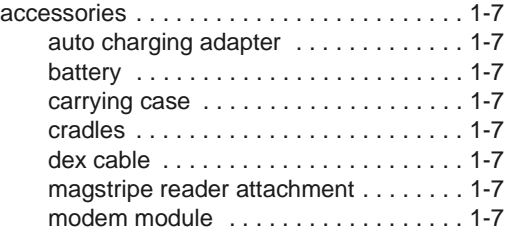

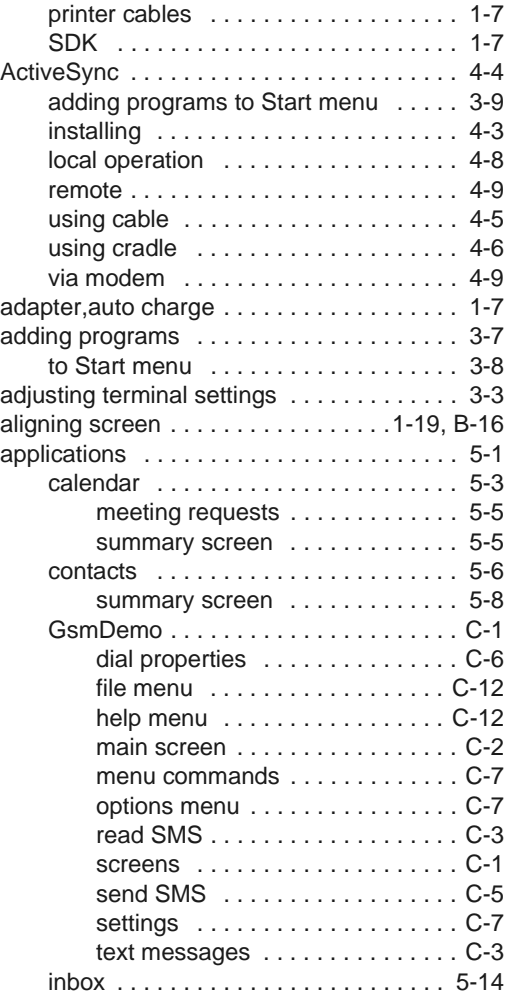

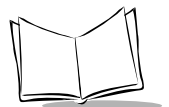

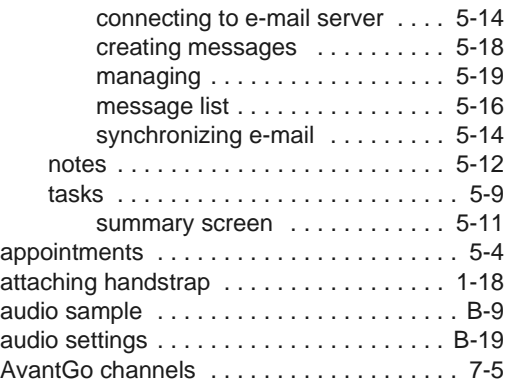

#### **B**

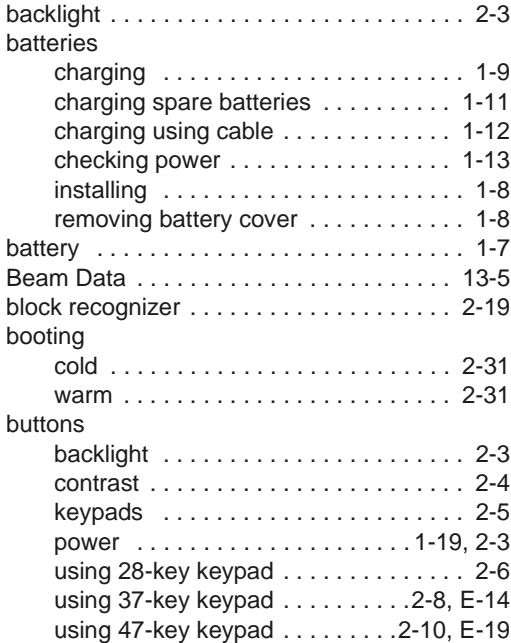

## **C**

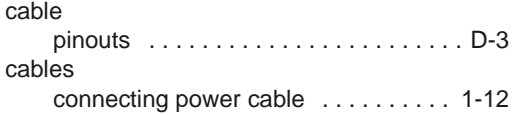

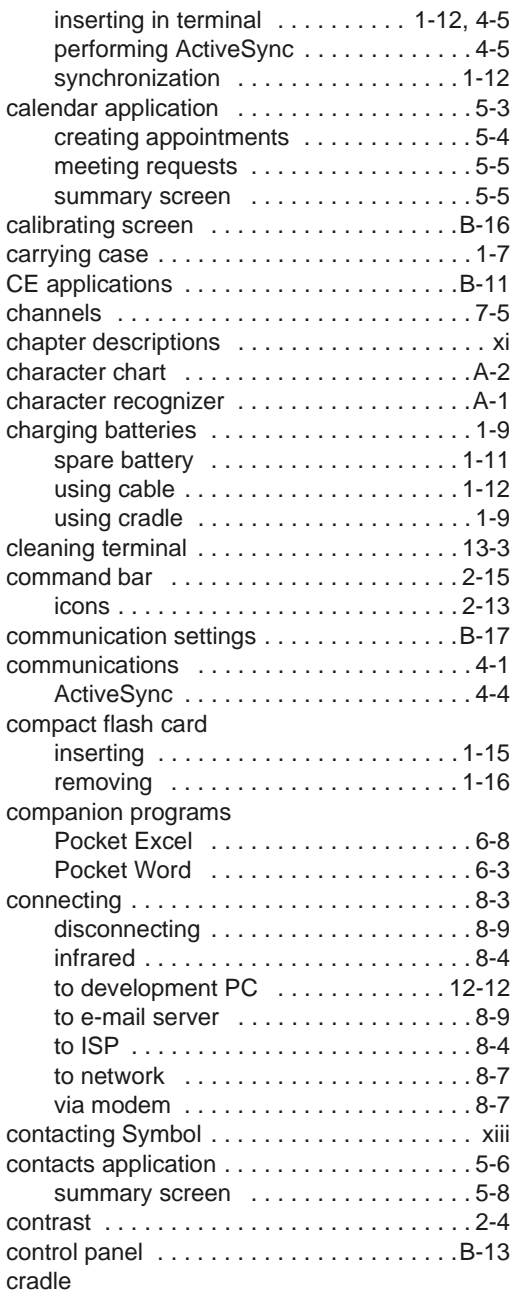

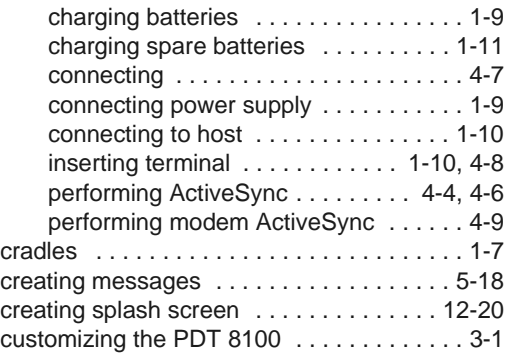

# **D**

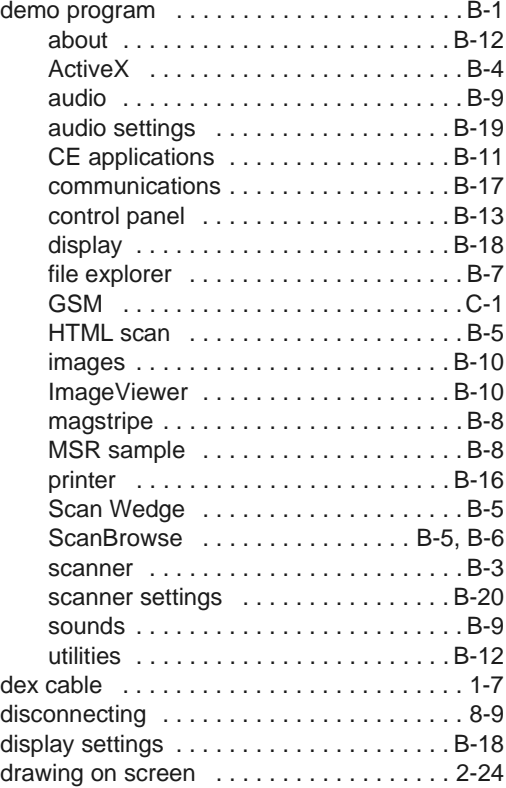

# **E**

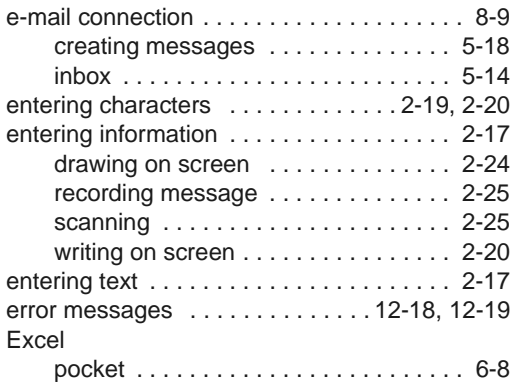

## **F**

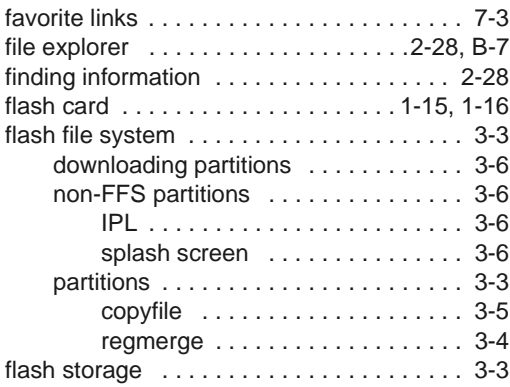

# **G**

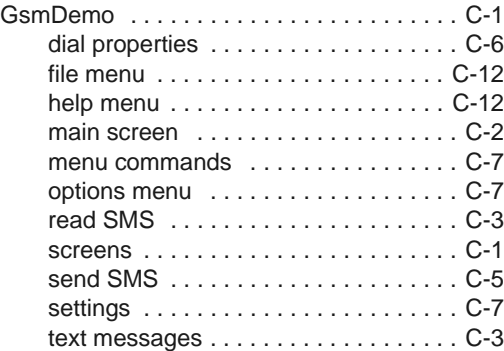

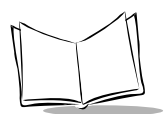

#### **H**

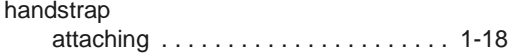

## **I**

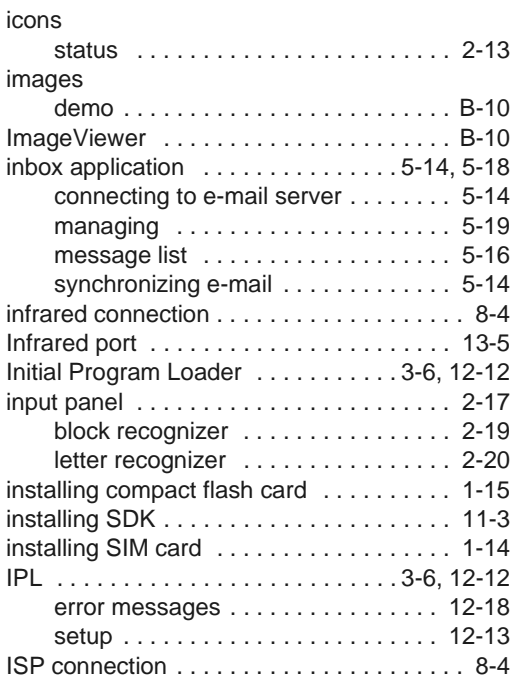

# **K**

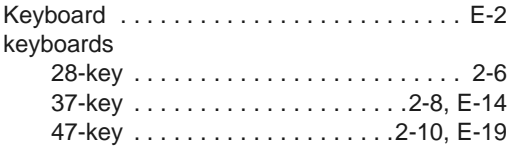

# **L**

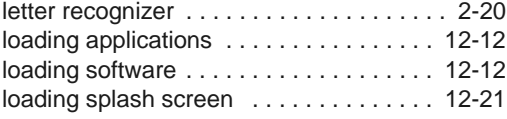

## **M**

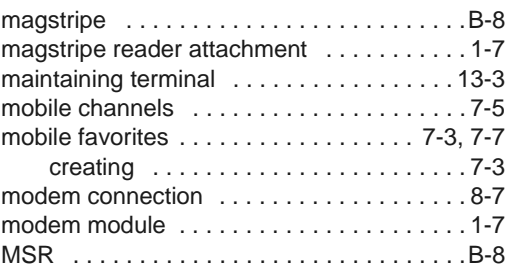

#### **N**

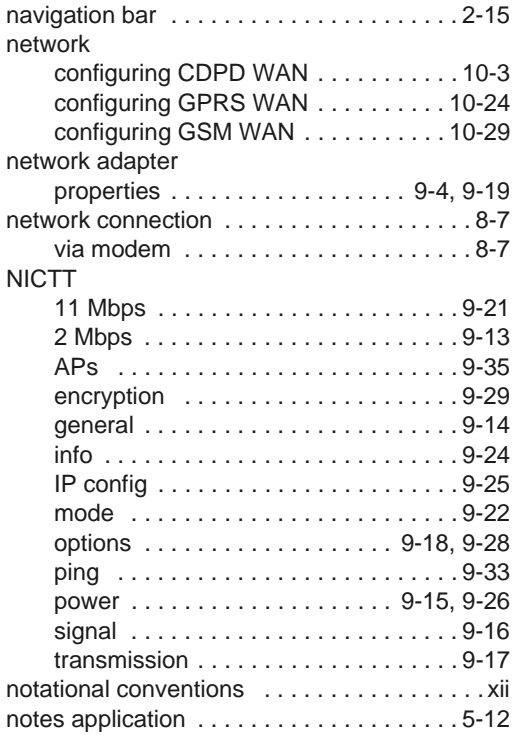

#### **O**

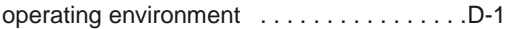

### **P**

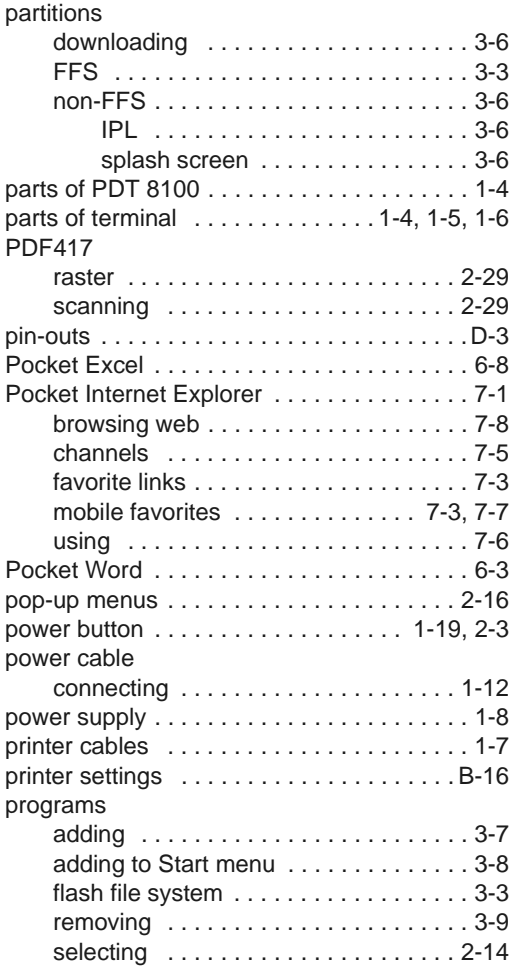

## **R**

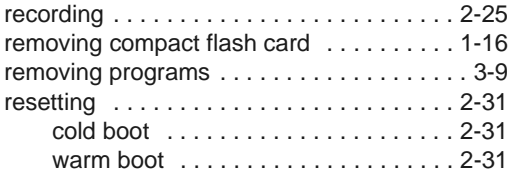

# **S**

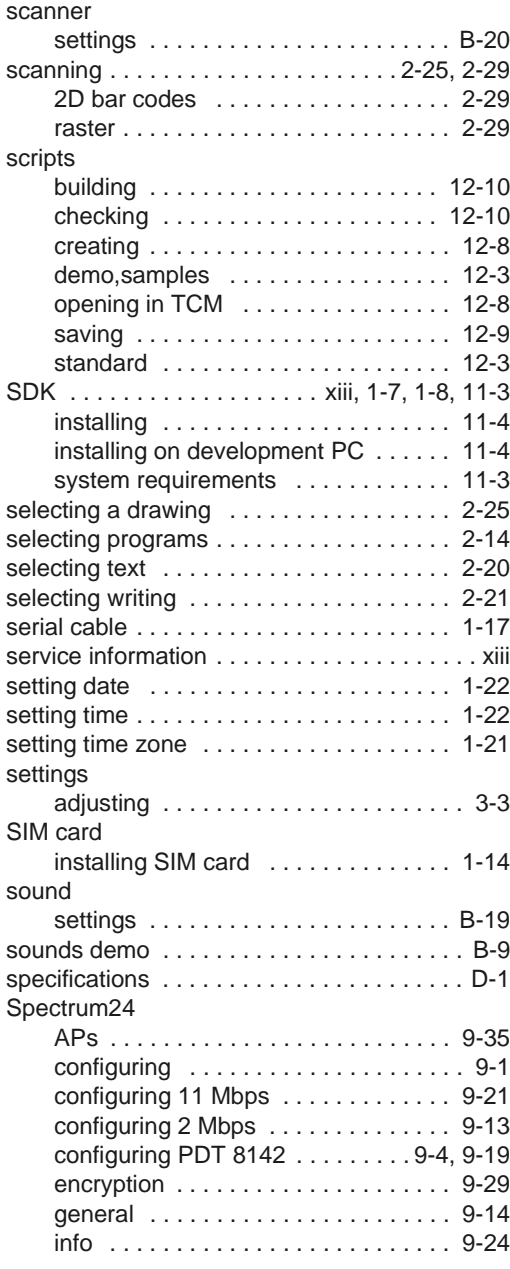

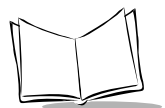

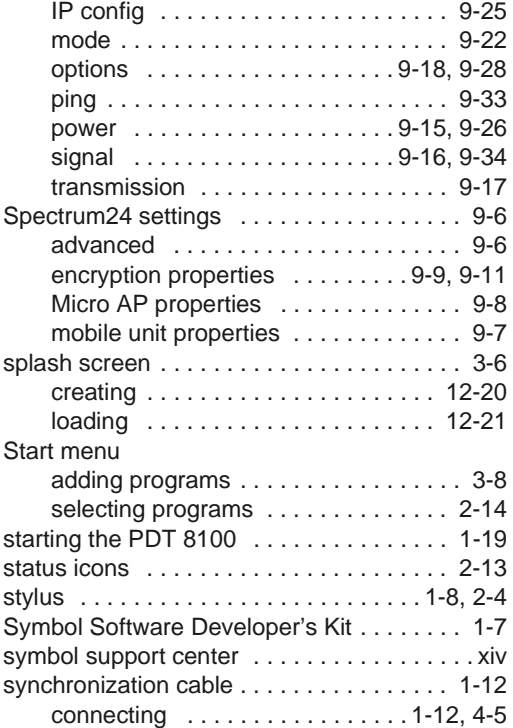

# **T**

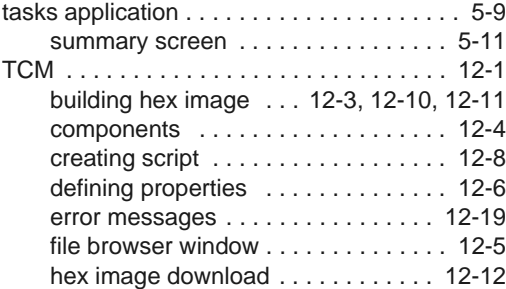

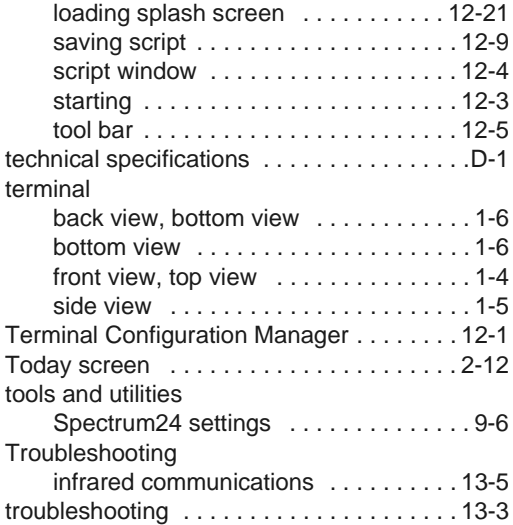

#### **U**

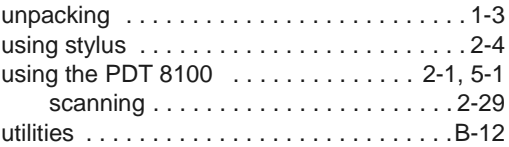

#### **W**

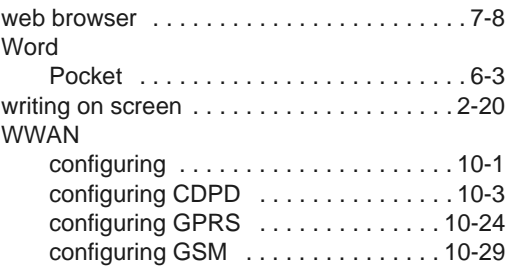

# *Tell Us What You Think...*

We'd like to know what you think about this Manual. Please take a moment to fill out this questionnaire and fax this form to: (631) 738-3318, or mail to:

Symbol Technologies, Inc. One Symbol Plaza M/S B-4 Holtsville, NY 11742-1300 Attention: Technical Publications Manager

IMPORTANT: If you need product support, please call the appropriate customer support number provided. Unfortunately, we cannot provide customer support at the fax number above.

User's Manual Title:\_\_\_\_\_\_\_\_\_\_\_\_\_\_\_\_\_\_\_\_\_\_\_\_\_\_\_\_\_\_\_\_\_\_\_\_\_\_\_\_\_\_\_

(please include revision level)

How familiar were you with this product before using this manual?

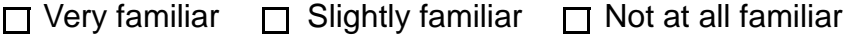

\_\_\_\_\_\_\_\_\_\_\_\_\_\_\_\_\_\_\_\_\_\_\_\_\_\_\_\_\_\_\_\_\_\_\_\_\_\_\_\_\_\_\_\_\_\_\_\_\_\_\_\_\_\_\_\_\_\_\_ \_\_\_\_\_\_\_\_\_\_\_\_\_\_\_\_\_\_\_\_\_\_\_\_\_\_\_\_\_\_\_\_\_\_\_\_\_\_\_\_\_\_\_\_\_\_\_\_\_\_\_\_\_\_\_\_\_\_\_

\_\_\_\_\_\_\_\_\_\_\_\_\_\_\_\_\_\_\_\_\_\_\_\_\_\_\_\_\_\_\_\_\_\_\_\_\_\_\_\_\_\_\_\_\_\_\_\_\_\_\_\_\_\_\_\_\_\_\_ \_\_\_\_\_\_\_\_\_\_\_\_\_\_\_\_\_\_\_\_\_\_\_\_\_\_\_\_\_\_\_\_\_\_\_\_\_\_\_\_\_\_\_\_\_\_\_\_\_\_\_\_\_\_\_\_\_\_\_

Did this manual meet your needs? If not, please explain.

What topics need to be added to the index, if applicable?

What topics do you feel need to be better discussed? Please be specific. \_\_\_\_\_\_\_\_\_\_\_\_\_\_\_\_\_\_\_\_\_\_\_\_\_\_\_\_\_\_\_\_\_\_\_\_\_\_\_\_\_\_\_\_\_\_\_\_\_\_\_\_\_\_\_\_\_\_\_

\_\_\_\_\_\_\_\_\_\_\_\_\_\_\_\_\_\_\_\_\_\_\_\_\_\_\_\_\_\_\_\_\_\_\_\_\_\_\_\_\_\_\_\_\_\_\_\_\_\_\_\_\_\_\_\_\_\_\_

\_\_\_\_\_\_\_\_\_\_\_\_\_\_\_\_\_\_\_\_\_\_\_\_\_\_\_\_\_\_\_\_\_\_\_\_\_\_\_\_\_\_\_\_\_\_\_\_\_\_\_\_\_\_\_\_\_\_\_ \_\_\_\_\_\_\_\_\_\_\_\_\_\_\_\_\_\_\_\_\_\_\_\_\_\_\_\_\_\_\_\_\_\_\_\_\_\_\_\_\_\_\_\_\_\_\_\_\_\_\_\_\_\_\_\_\_\_\_

What can we do to further improve our manuals?

**PDT 8100 Series for Pocket PC 2002 Product Reference Guide**

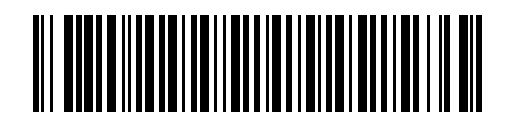

**72-55034-04 Rev A — December 2002**

*Symbol Technologies, Inc. One Symbol Plaza, Holtsville N.Y. 11742-1300 <http://www.symbol.com/manuals>*